# R&S®EPL1000 I/Q Analyzer User Manual

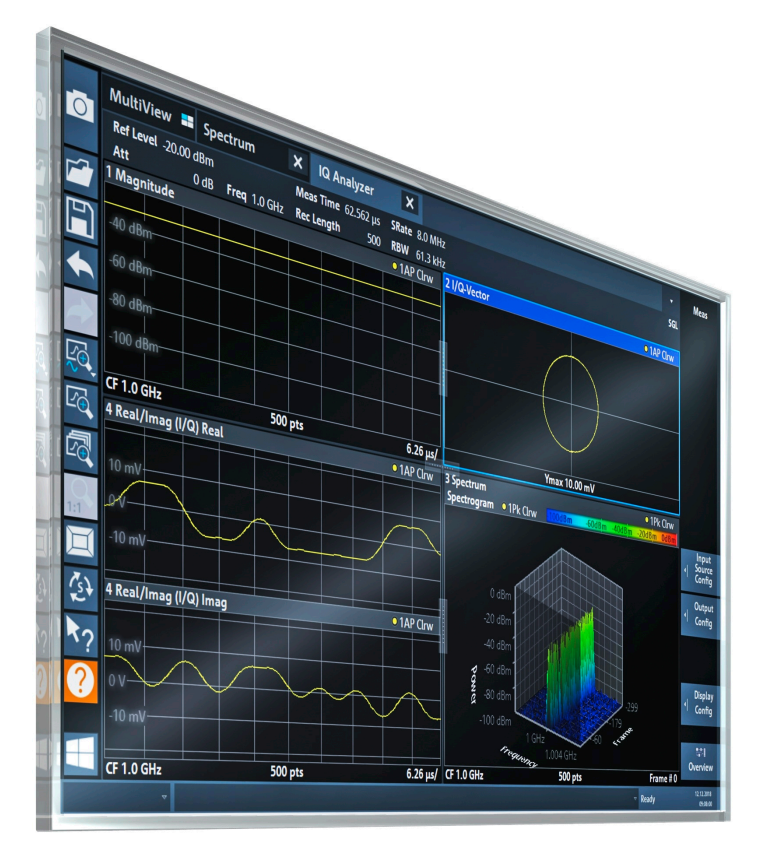

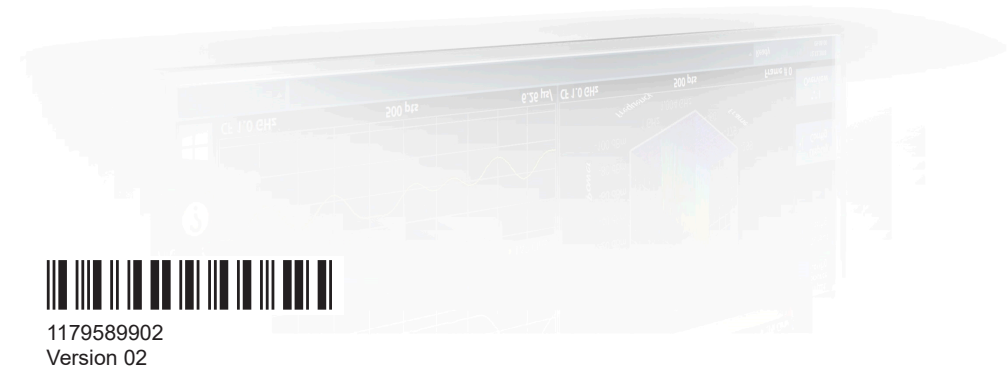

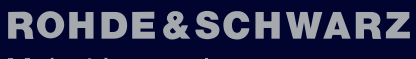

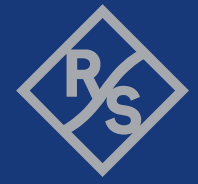

Make ideas real

This manual applies to the following R&S®EPL1000 models with firmware version 1.10 and higher:

● R&S®EPL1000 (1350.4444K10)

© 2023 Rohde & Schwarz Muehldorfstr. 15, 81671 Muenchen, Germany Phone: +49 89 41 29 - 0 Email: [info@rohde-schwarz.com](mailto:info@rohde-schwarz.com) Internet: [www.rohde-schwarz.com](http://www.rohde-schwarz.com) Subject to change – data without tolerance limits is not binding. R&S® is a registered trademark of Rohde & Schwarz GmbH & Co. KG. All other trademarks are the properties of their respective owners.

1179.5899.02 | Version 02 | R&S®EPL1000

Throughout this manual, products from Rohde & Schwarz are indicated without the ® symbol, e.g. R&S®EPL is indicated as R&S EPL.

## **Contents**

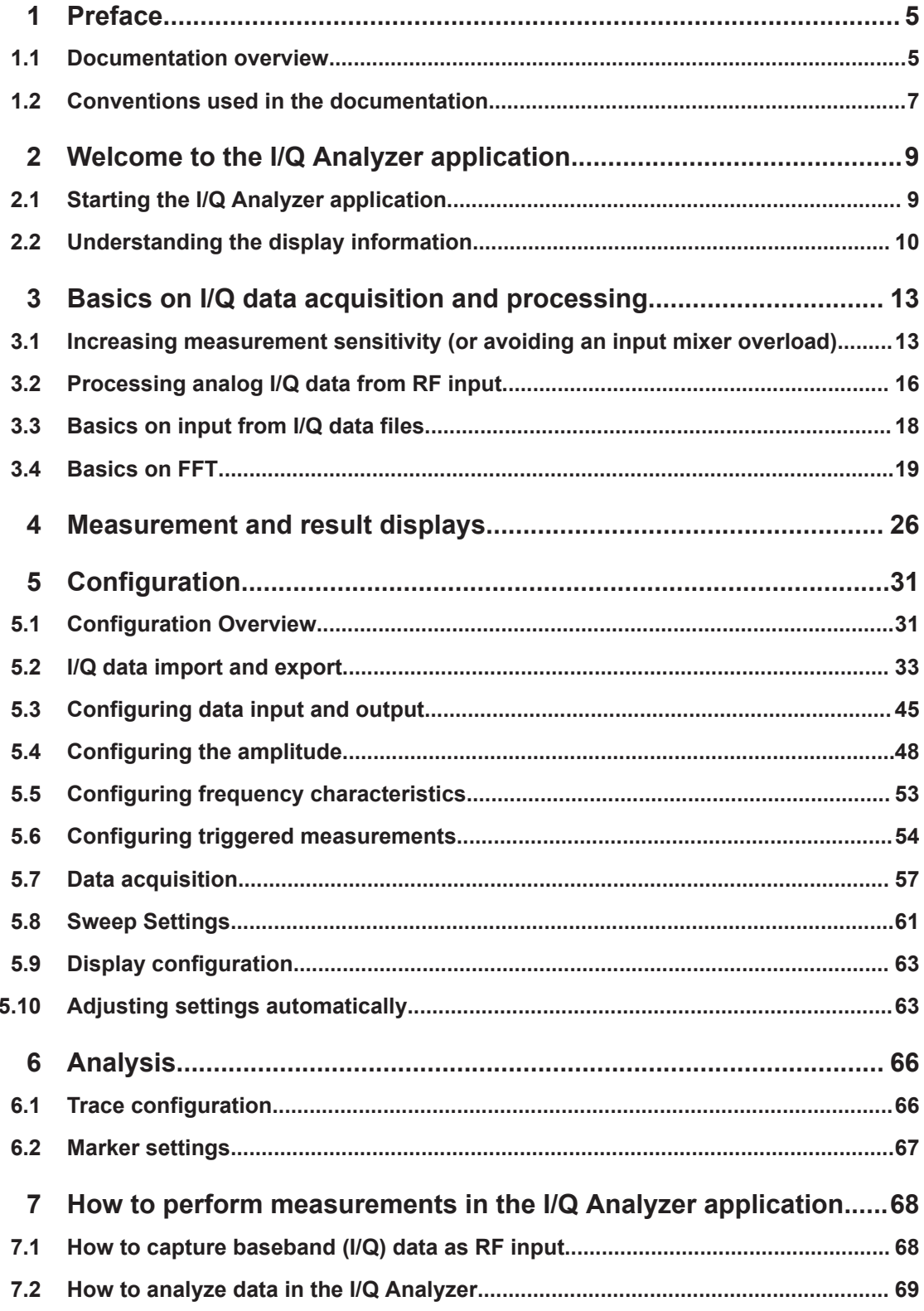

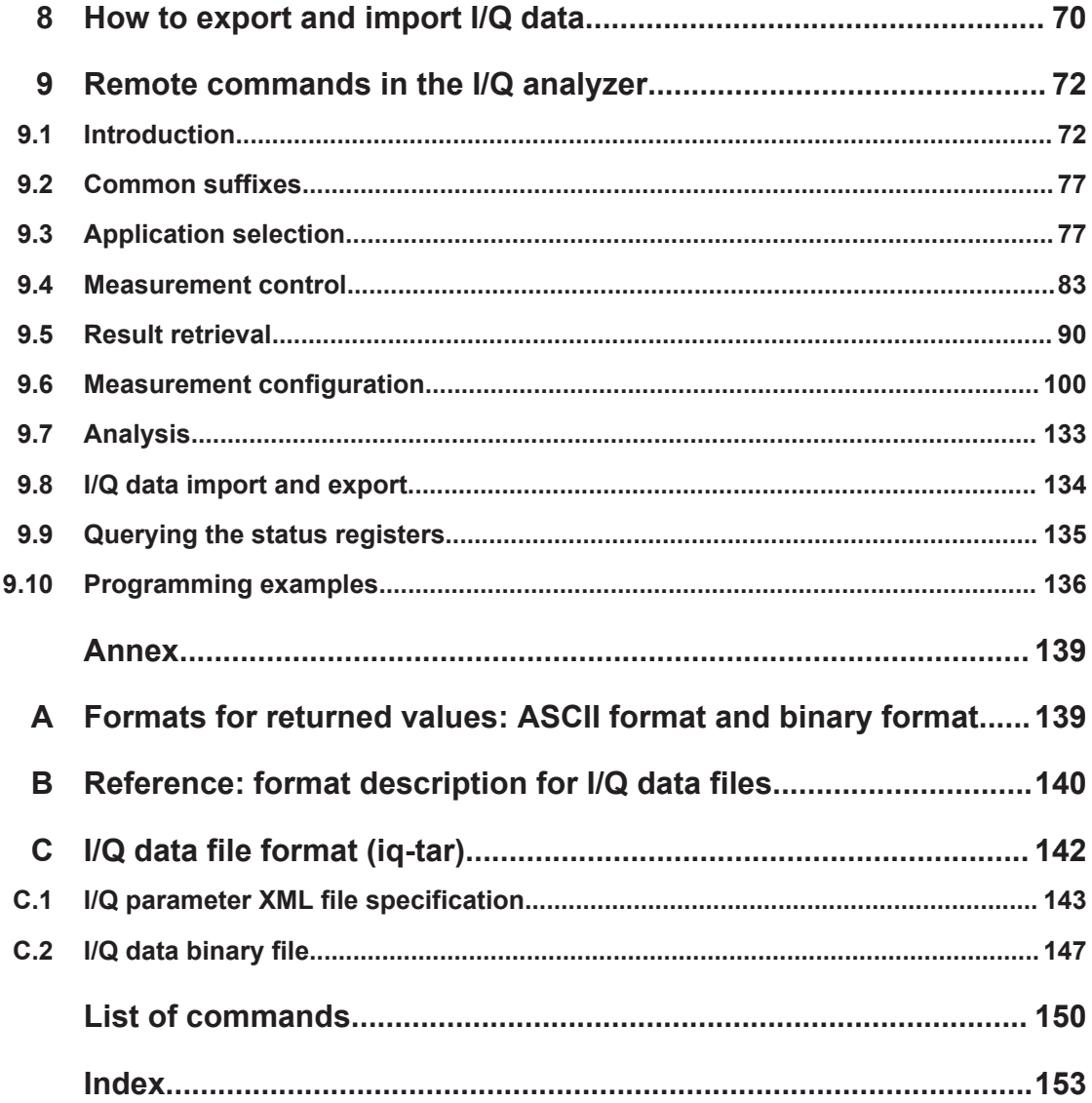

## <span id="page-4-0"></span>1 Preface

This chapter provides safety-related information, an overview of the user documentation and the conventions used in the documentation.

## **1.1 Documentation overview**

This section provides an overview of the R&S EPL1000 user documentation. Unless specified otherwise, you find the documents at:

[www.rohde-schwarz.com/manual/EPL](http://www.rohde-schwarz.com/manual/EPL)

## **1.1.1 Getting started manual**

Introduces the R&S EPL1000 and describes how to set up and start working with the product. Includes basic operations, typical measurement examples, and general information, e.g. safety instructions, etc.

A printed version is delivered with the instrument. A PDF version is available for download on the Internet.

#### **1.1.2 User manuals and help**

Separate user manuals are provided for the base unit and the firmware applications:

**Base unit manual** 

Contains the description of all instrument modes and functions. It also provides an introduction to remote control, a complete description of the remote control commands with programming examples, and information on maintenance, instrument interfaces and error messages. Includes the contents of the getting started manual.

**Firmware application manual** Contains the description of the specific functions of a firmware application, including remote control commands. Basic information on operating the R&S EPL1000 is not included.

The contents of the user manuals are available as help in the R&S EPL1000. The help offers quick, context-sensitive access to the complete information for the base unit and the firmware applications.

All user manuals are also available for download or for immediate display on the Internet.

## **1.1.3 Service manual**

Describes the performance test for checking compliance with rated specifications, firmware update, troubleshooting, adjustments, installing options and maintenance.

The service manual is available for registered users on the global Rohde & Schwarz information system (GLORIS):

<https://gloris.rohde-schwarz.com>

#### **1.1.4 Instrument security procedures**

Deals with security issues when working with the R&S EPL1000 in secure areas. It is available for download on the internet.

#### **1.1.5 Printed safety instructions**

Provides safety information in many languages. The printed document is delivered with the product.

#### **1.1.6 Data sheets and brochures**

The data sheet contains the technical specifications of the R&S EPL1000. It also lists the firmware applications and their order numbers, and optional accessories.

The brochure provides an overview of the instrument and deals with the specific characteristics.

See [www.rohde-schwarz.com/brochure-datasheet/EPL](http://www.rohde-schwarz.com/brochure-datasheet/EPL)

#### **1.1.7 Release notes and open source acknowledgment (OSA)**

The release notes list new features, improvements and known issues of the current firmware version, and describe the firmware installation.

The software makes use of several valuable open source software packages. An opensource acknowledgment document provides verbatim license texts of the used open source software.

See [www.rohde-schwarz.com/firmware/EPL](http://www.rohde-schwarz.com/firmware/EPL)

## **1.1.8 Application notes, application cards, white papers, etc.**

These documents deal with special applications or background information on particular topics.

See [www.rohde-schwarz.com/application/EPL](http://www.rohde-schwarz.com/application/EPL)

#### **1.1.9 Video tutorials**

Video tutorials that show you how to get started and perform basic tasks with the R&S EPL1000 are available on the Rohde & Schwarz internet site:

<span id="page-6-0"></span>[https://www.rohde-schwarz.com/manual/r-s-fpl1000-trying-out-basic-measurement](https://www.rohde-schwarz.com/manual/r-s-fpl1000-trying-out-basic-measurement-tasks-manuals_78701-567115.html)[tasks-manuals\\_78701-567115.html](https://www.rohde-schwarz.com/manual/r-s-fpl1000-trying-out-basic-measurement-tasks-manuals_78701-567115.html)

Find various videos on Rohde & Schwarz products and test and measurement topics on YouTube:<https://www.youtube.com/@RohdeundSchwarz>

### **1.1.10 Calibration certificate**

The document is available on<https://gloris.rohde-schwarz.com/calcert>. You need the device ID of your instrument, which you can find on a label on the rear panel.

## **1.2 Conventions used in the documentation**

#### **1.2.1 Typographical conventions**

The following text markers are used throughout this documentation:

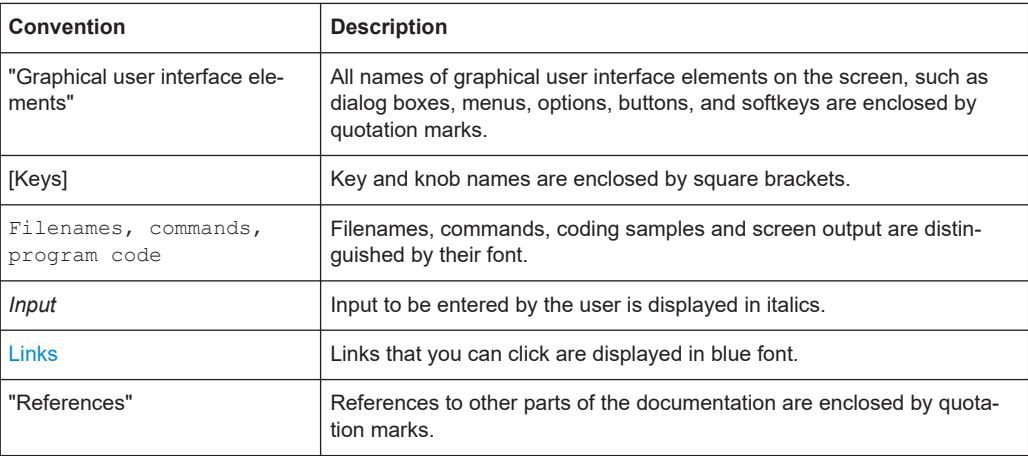

#### **1.2.2 Conventions for procedure descriptions**

When operating the instrument, several alternative methods may be available to perform the same task. In this case, the procedure using the touchscreen is described. Any elements that can be activated by touching can also be clicked using an additionally connected mouse. The alternative procedure using the keys on the instrument or the on-screen keyboard is only described if it deviates from the standard operating procedures.

The term "select" may refer to any of the described methods, i.e. using a finger on the touchscreen, a mouse pointer in the display, or a key on the instrument or on a keyboard.

### **1.2.3 Notes on screenshots**

When describing the functions of the product, we use sample screenshots. These screenshots are meant to illustrate as many as possible of the provided functions and possible interdependencies between parameters. The shown values may not represent realistic usage scenarios.

The screenshots usually show a fully equipped product, that is: with all options installed. Thus, some functions shown in the screenshots may not be available in your particular product configuration.

## <span id="page-8-0"></span>2 Welcome to the I/Q Analyzer application

The R&S EPL1 I/Q Analyzer is a firmware application that adds functionality to perform I/Q data acquisition and analysis to the R&S EPL1000.

The R&S EPL1 I/Q Analyzer features:

- Acquisition of analog I/Q data
- Import of stored I/Q data from other applications
- Spectrum, magnitude, I/Q vector and separate I and Q component analysis of any I/Q data on the instrument
- Export of I/Q data to other applications

This user manual contains a description of the functionality that the application provides, including remote control operation.

All functions not discussed in this manual are the same as in the base unit and are described in the R&S EPL1000 User Manual. The latest version is available for download at the product homepage http://www.rohde-schwarz.com/product/EPL1000.

#### **Additional information**

Several application notes discussing I/Q analysis are available from the Rohde & Schwarz website:

[1EF85: Converting R&S I/Q data files](http://www.rohde-schwarz.com/appnote/1EF85)

**Installation**

## **2.1 Starting the I/Q Analyzer application**

The I/Q Analyzer is an application on the R&S EPL1000.

#### **To activate the I/Q Analyzer application**

1. Select the [MODE] key.

A dialog box opens that contains all applications currently available on your R&S EPL1000.

2. Select the "I/Q Analyzer" item.

.¤¤- IQ Analyzer

The R&S EPL1000 opens a new channel setup for the I/Q Analyzer application.

The measurement is started immediately with the default settings.

<span id="page-9-0"></span>It can be configured in the I/Q Analyzer "Overview" dialog box, which is displayed when you select the "Overview" softkey from any menu (see [Chapter 5, "Configura](#page-30-0)[tion", on page 31\)](#page-30-0).

#### **Multiple Channel setups and Sequencer Function**

When you activate an application, a new channel setup is created which determines the measurement settings for that application (channel setup). The same application can be activated with different measurement settings by creating several channel setups for the same application.

The number of channel setups that can be configured at the same time depends on the available memory on the instrument.

Only one measurement can be performed at any time, namely the one in the currently active channel setup. However, in order to perform the configured measurements consecutively, a Sequencer function is provided.

If activated, the measurements configured in the currently defined channel setups are performed one after the other in the order of the tabs. The currently active measurement is indicated by a  $\mathbb Q$  symbol in the tab label.

The result displays of the individual channel setups are updated in the tabs (as well as the "MultiView") as the measurements are performed. Sequential operation itself is independent of the currently *displayed* tab.

For details on the Sequencer function see the R&S EPL1000 User Manual.

## **2.2 Understanding the display information**

The following figure shows a measurement diagram during I/Q Analyzer operation. All different information areas are labeled. They are explained in more detail in the following sections.

#### Understanding the display information

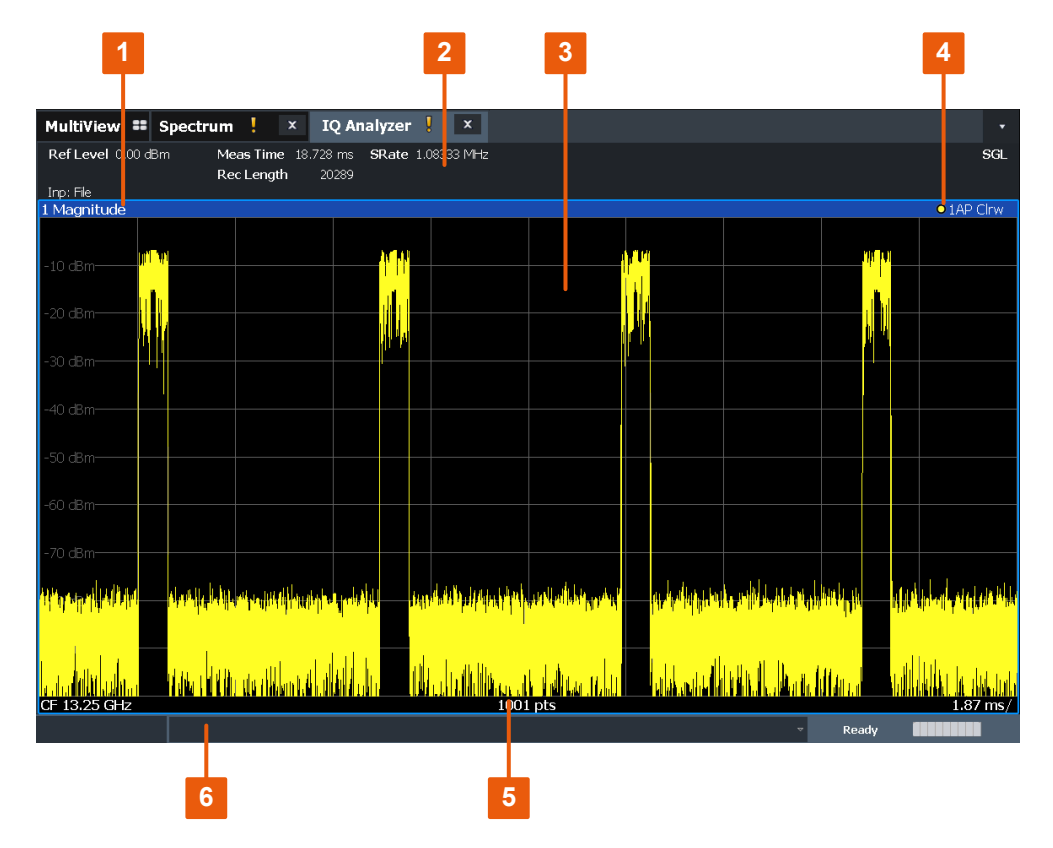

*Figure 2-1: Screen elements in the I/Q Analyzer application*

1+4 = Window title bar with diagram-specific (trace) information

- 2 = Channel setup bar for firmware and measurement settings
- 3 = Diagram area
- 5 = Diagram footer with diagram-specific information, depending on result display
- 6 = Instrument status bar with error messages and date/time display

#### **Channel setup bar information**

In the I/Q Analyzer application, the R&S EPL1000 shows the following settings:

*Table 2-1: Information displayed in the channel setup bar for the I/Q Analyzer application*

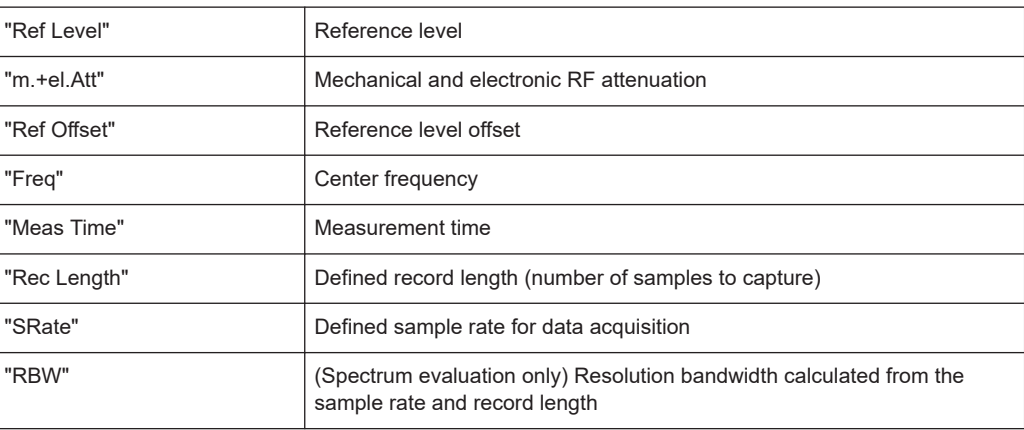

Understanding the display information

In addition, the channel setup bar also displays information on instrument settings that affect the measurement results even though this is not immediately apparent from the display of the measured values (e.g. transducer or trigger settings). This information is displayed only when applicable for the current measurement.

For details see the R&S EPL1000 Getting Started manual.

#### **Window title bar information**

For each diagram, the header provides the following information:

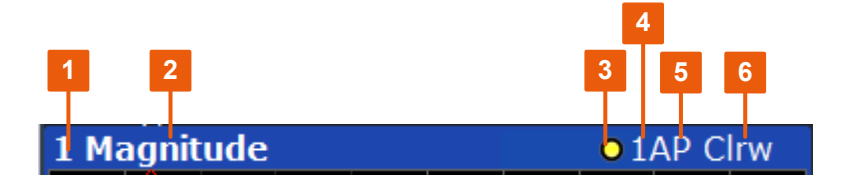

*Figure 2-2: Window title bar information in the I/Q Analyzer application*

- 1 = Window number
- $2 =$  Window type
- 3 = Trace color
- 4 = Trace number
- 5 = Detector
- 6 = Trace mode

#### **Diagram footer information**

The information in the diagram footer (beneath the diagram) depends on the evaluation:

- Center frequency
- Number of sweep points
- Range per division (x-axis)
- Span (Spectrum)

#### **Status bar information**

Global instrument settings, the instrument status and any irregularities are indicated in the status bar beneath the diagram.

## <span id="page-12-0"></span>3 Basics on I/Q data acquisition and processing

Some background knowledge on basic terms and principles used when describing I/Q data acquisition on the R&S EPL1000 in general, and in the I/Q Analyzer application in particular, is provided here for a better understanding of the required configuration settings.

The I/Q Analyzer provides various possibilities to acquire the I/Q data to be analyzed:

- Capturing analog I/Q data from the "RF Input" connector
- Importing I/Q data from a file

Background information for all these scenarios and more is provided in the following sections.

- Increasing measurement sensitivity (or avoiding an input mixer overload).............13
- [Processing analog I/Q data from RF input..............................................................16](#page-15-0)
- [Basics on input from I/Q data files.......................................................................... 18](#page-17-0)
- [Basics on FFT.........................................................................................................19](#page-18-0)

## **3.1 Increasing measurement sensitivity (or avoiding an input mixer overload)**

Measurements often confront you with unknown or unintentional signals with unknown signal levels (and often with pulse characteristics). Such signals can either have very weak signal levels, in which case you might miss them during the measurement. Or they can have very strong signal levels, in which case they can damage the input mixer.

#### **Protecting the input mixer**

Always consider how to protect the input mixer from damage when setting up a measurement.

► **NOTICE!** EMC measurements often measure unknown signals that contain pulses with possibly strong signal levels. Strong signal levels can damage the input mixer.

Read the following topics carefully before you apply a signal to learn more about protecting the input mixer and avoid an overload.

Note that pulses have different level characteristics. Refer to the data sheet for more information on the allowed maximum pulse energy.

The signal level at the input mixer is calculated as follows.

Mixer Level = Input Level - attenuation + gain

**R&S**®**EPL1000 Basics on I/Q data acquisition and processing**

Increasing measurement sensitivity (or avoiding an input mixer overload)

The R&S EPL1000 is equipped with an overload protection mechanism. This mechanism becomes active as soon as the signal level at the input mixer exceeds the specified limit. It ensures that the connection between RF input and input mixer is cut off. In this case, you must decrease the level at the RF input connector and then close the

message box. Then measurements are possible again.

- Using the RF attenuator..........................................................................................14 ● [Using the preamplifier............................................................................................. 15](#page-14-0)
- [Using the preselector.............................................................................................. 15](#page-14-0)

## **3.1.1 Using the RF attenuator**

The first tool provided by the R&S EPL1000 to control measurement sensitivity is the RF attenuator.

The RF attenuator is available in all hardware configurations of the R&S EPL1000.

Attenuation has the following effects on the measurement:

- High attenuation protects the input mixer: the main purpose of the attenuator is to protect the input mixer.
- High attenuation makes sure that the measurement results are reliable (signals that are stronger than allowed can distort the results)
- High attenuation helps you to avoid intermodulation
- High attenuation increases inherent noise (i.e. the noise floor) and thus decreases measurement sensitivity: if you increase attenuation by 10 dB, the sensitivity is reduced by 10 dB (in other words: the displayed noise increases by 10 dB)

Depending on the required test setup, you must find a compromise between a high sensitivity, low intermodulation and input mixer protection. We recommend to let the R&S EPL1000 determine the ideal attenuation automatically.

You can determine the attenuation automatically with the auto ranging feature in the receiver application and the auto attenuation feature in the other applications. Determining the attenuation automatically might not necessarily utilize the maximum dynamic range, but still yields valid and reliable results.

When you select the attenuation manually and are measuring unknown signals, especially DUTs with a high RFI voltage, always select the highest possible attenuation level before you apply the signal.

If you need a better sensitivity or signal-to-noise ratio, make sure that the applied signal does not exceed the specified limits, before you lower the attenuation.

For further protection of the input mixer, the R&S EPL1000 does not allow you to select attenuation levels of less than 10 dB unless you explicitly turn on this feature (["10 dB](#page-50-0) [Minimum Attenuation](#page-50-0)").

#### **Protecting the input mixer**

1. **NOTICE!** EMC measurements often measure unknown signals that contain pulses with possibly strong signal levels. Strong signal levels can damage the input mixer. <span id="page-14-0"></span>Select an appropriate attenuation when you measure unknown signals or RFI voltage in combination with an artificial network (LISN). Do not apply a 0 dB attenuation for such measurements.

During phase switching, such test setups generate very strong pulses which can damage the input mixer.

2. Make sure that the signal level at the RF input does not exceed the allowed limits when you allow attenuation of less than 10 dB in combination with auto ranging Exceeding the limits can damage the input mixer.

#### **3.1.2 Using the preamplifier**

The second tool that allows you to control measurement sensitivity is the preamplifier.

Signal gain has the following effects on the measurement:

- The preamplifier allows you to detect even weak signals.
- The preamplifier reduces the noise figure of the R&S EPL1000 and thus increases its sensitivity. Thus, it is recommended to use the preamplifier for measurements that require maximum sensitivity.
- The preamplifier reduces the dynamic range. To perform a measurement using the maximum dynamic range, turn off the preamplifier.
- The preamplifier is located after the preselection filters, reducing the risk of overloading the input mixer by strong out-of-band signals.

The gain of the preamplifier is automatically considered in the level display. The disadvantage of a lower large-signal immunity (intermodulation) is reduced by the "preselector".

#### **3.1.3 Using the preselector**

The "preselector" is another tool to control measurement sensitivity.

Preselection has the following effects on the measurement:

- Preselection rejects most of the spectral energy which helps to protect the input mixer and thus makes sure that the measurement results are valid and reliable.
- Preselection filters out signals that you do not want to be displayed (selectivity) and thus allows you to analyze only the frequency range you are interested in.

The preselector of the R&S EPL1000 consists of several filters which are automatically applied during measurements. The filter that is used depends on the frequency that is currently measured. You can see the list of filters and the progress in the "Preselector" result display. The currently applied filter is indicated by a green LED, filters that are outside the scan range are ignored.

Processing analog I/Q data from RF input

<span id="page-15-0"></span>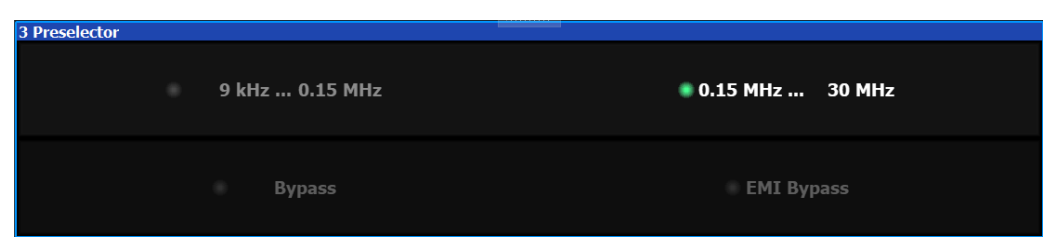

*Figure 3-1: Preselector result display. The green LED indicates the currently applied filter.*

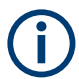

#### **Using the preselector**

Switching the filters is a mechanical process. Avoid excessive filters switches, because the hardware can wear out.

Note that results in a frequency band are only displayed if there is at least one valid measurement point in the corresponding range. If a particular measurement point is captured by more than one filter, the R&S EPL1000 displays the combined results.

## **3.2 Processing analog I/Q data from RF input**

#### **Complex baseband data**

In the telephone systems of the past, baseband data was transmitted unchanged as an analog signal. In modern phone systems and in radio communication, however, the baseband data is modulated on a carrier frequency, which is then transmitted. The receiver must demodulate the data based on the carrier frequency. When using modern modulation methods (e.g. QPSK, QAM etc.), the baseband signal becomes complex. Complex data (or: *I/Q* data) consists of an imaginary (I) and a real (Q) component.

#### **Sweep vs sampling**

The standard Spectrum application on the R&S EPL1000 performs frequency sweeps on the input signal and measurements in the frequency and time domain. Other applications on the R&S EPL1000, such as the I/Q Analyzer, sample and process the individual I and Q components of the complex signal.

#### **I/Q Analyzer - processing complex data from RF input**

The I/Q Analyzer is a standard application used to capture and analyze I/Q data on the R&S EPL1000. By default, it assumes the I/Q data is modulated on a carrier frequency and input via the "RF Input" connector on the R&S EPL1000.

The block diagram in [Figure 3-2](#page-16-0) shows the analyzer hardware from the IF section to the processor.

Processing analog I/Q data from RF input

<span id="page-16-0"></span>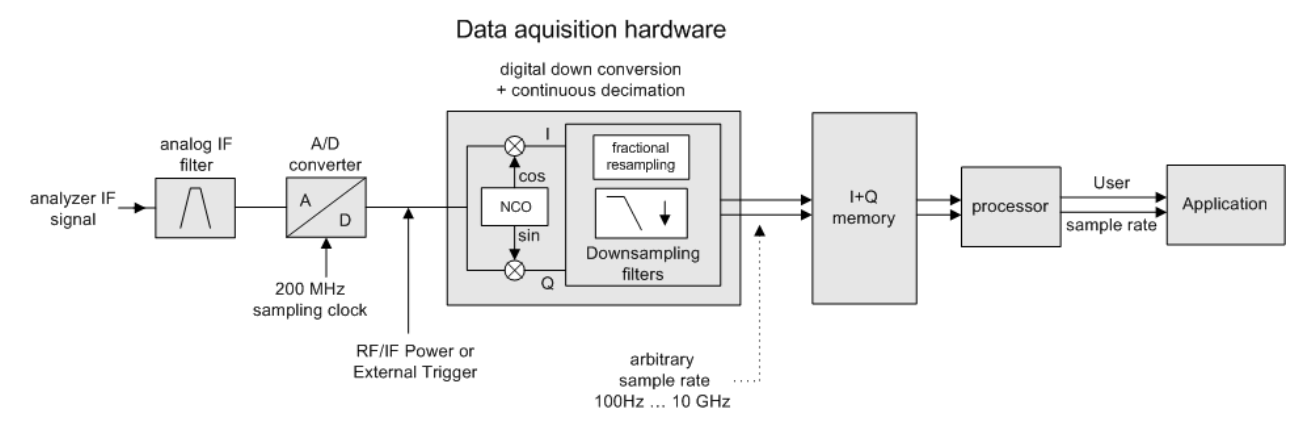

*Figure 3-2: Block diagram illustrating the R&S EPL1000 signal processing for analog I/Q data*

## **3.2.1 Sample rate and maximum usable I/Q bandwidth for RF input**

#### **Definitions**

- **Input sample rate (ISR)**: the sample rate of the useful data provided by the device connected to the input of the R&S EPL1000
- (User, Output) **Sample rate (SR)**: the user-defined sample rate (e.g. in the "Data Acquisition" dialog box in the "I/Q Analyzer" application) which is used as the basis for analysis or output
- **Usable I/Q (analysis) bandwidth**: the bandwidth range in which the signal remains undistorted in regard to amplitude characteristic and group delay; this range can be used for accurate analysis by the R&S EPL1000
- **Record length**: the number of I/Q samples to capture during the specified measurement time; calculated as the measurement time multiplied by the sample rate

For the I/Q data acquisition, digital decimation filters are used internally in the R&S EPL1000. The passband of these digital filters determines the *maximum usable I/Q bandwidth*. In consequence, signals within the usable I/Q bandwidth (passband) remain unchanged, while signals outside the usable I/Q bandwidth (passband) are suppressed. Usually, the suppressed signals are noise, artifacts, and the second IF sideband. If frequencies of interest to you are also suppressed, try to increase the output sample rate, which increases the maximum usable I/Q bandwidth.

As a rule, the usable I/Q bandwidth is proportional to the output sample rate. Yet, when the I/Q bandwidth reaches the bandwidth of the analog IF filter (at very high output sample rates), the curve breaks.

Relationship between sample rate, record length and usable I/Q bandwidth......... 17

#### **3.2.1.1 Relationship between sample rate, record length and usable I/Q bandwidth**

Up to the maximum bandwidth, the following rule applies:

*Usable I/Q bandwidth = 0.8 \* Output sample rate*

Basics on input from I/Q data files

<span id="page-17-0"></span>Regarding the record length, the following rule applies:

*Record length = Measurement time \* sample rate*

#### **Maximum record length for RF input**

The maximum record length, that is, the maximum number of samples that can be captured, depends on the sample rate.

*Table 3-1: Maximum record length*

| Sample rate      | Maximum record length |  |
|------------------|-----------------------|--|
| 100 Hz to 16 MHz | 25 Msamples           |  |

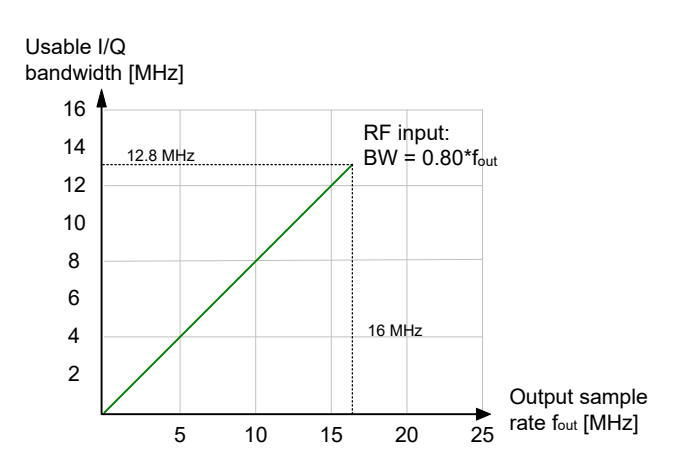

*Figure 3-3: Relationship between maximum usable I/Q bandwidth and output sample rate*

## **3.3 Basics on input from I/Q data files**

The I/Q data to be evaluated in a particular R&S EPL1000 application cannot only be captured by the application itself, it can also be loaded from a file, provided it has the correct format. The file is then used as the input source for the application.

For example, you can capture I/Q data using the I/Q Analyzer application, store it to a file, and then analyze the signal parameters for that data later using the AM/FM/PM Modulation Analysis application.

The I/Q data must be stored in a format with the file extension .  $iq$ ,  $tar$ . For a detailed description, see [Chapter 5.2.3, "I/Q data file format \(iq-tar\)", on page 37.](#page-36-0)

An application note on converting Rohde & Schwarz I/Q data files is available from the Rohde & Schwarz website:

[1EF85: Converting R&S I/Q data files](http://www.rohde-schwarz.com/appnote/1EF85)

When importing data from an I/Q data file using the import functions provided by some R&S EPL1000 applications, the data is only stored temporarily in the capture buffer. It overwrites the current measurement data and is in turn overwritten by a new measure<span id="page-18-0"></span>ment. If you use an I/Q data file as input, the stored I/Q data remains available for any number of subsequent measurements. Furthermore, the (temporary) data import requires the current measurement settings in the current application to match the settings that were applied when the measurement results were stored (possibly in a different application). When the data is used as an input source, however, the data acquisition settings in the current application (attenuation, center frequency, measurement bandwidth, sample rate) can be ignored. As a result, these settings cannot be changed in the current application. Only the measurement time can be decreased, to perform measurements on an extract of the available data (from the beginning of the file) only.

When using input from an I/Q data file, the IRUN SINGLEI function starts a single measurement (i.e. analysis) of the stored I/Q data, while the [RUN CONT] function repeatedly analyzes the same data from the file.

## **3.4 Basics on FFT**

The I/Q Analyzer measures the power of the signal input over time. To convert the time domain signal to a frequency spectrum, an FFT (Fast Fourier Transformation) is performed which converts a vector of input values into a discrete spectrum of frequencies.

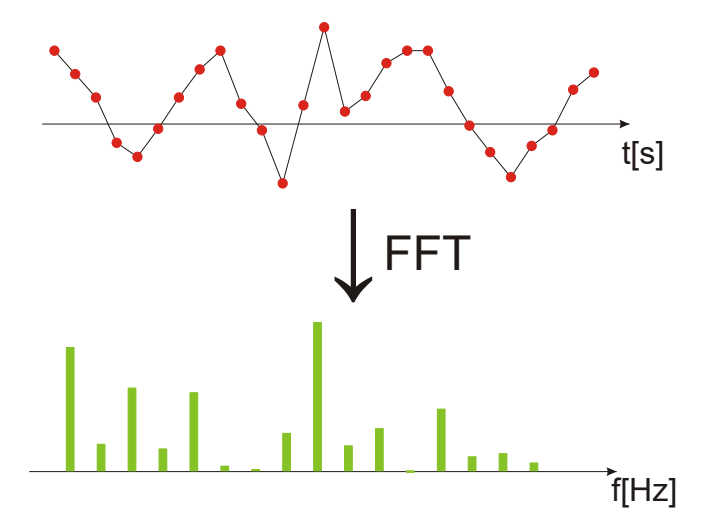

#### **3.4.1 Window functions**

The Fourier transformation is not performed on the entire captured data in one step. Only a limited number of samples is used to calculate an individual result. This process is called windowing.

After sampling in the time domain, each window is multiplied with a specific window function. Windowing helps minimize the discontinuities at the end of the measured signal interval and thus reduces the effect of spectral leakage, increasing the frequency resolution.

Various different window functions are provided in the R&S EPL1000 to suit different input signals. Each of the window functions has specific characteristics, including some advantages and some trade-offs. Consider these characteristics to find the optimum solution for the measurement task.

#### **Ignoring the window function - rectangular window**

The rectangular window function is in effect not a function at all, it maintains the original sampled data. This may be useful to minimize the required bandwidth. However, be aware that if the window does not contain exactly one period of your signal, heavy sidelobes may occur, which do not exist in the original signal.

| Window type                  | Frequency<br>resolution | <b>Magnitude</b><br>resolution | Sidelobe sup-<br>pression | <b>Measurement recommendation</b>                                                                                   |
|------------------------------|-------------------------|--------------------------------|---------------------------|----------------------------------------------------------------------------------------------------|
| Rectangular                  | <b>Best</b>             | Worst                          | Worst                     | No function applied.<br>Separation of two tones with almost<br>equal amplitudes and a small fre-<br>quency distance |
| Blackman-Harris<br>(default) | Good                    | Good                           | Good                      | Harmonic detection and spurious<br>emission detection                                                               |
| Gauss<br>$(A$ lpha = 0.4)    | Good                    | Good                           | Good                      | Weak signals and short duration                                                                                     |
| Flattop                      | Worst                   | <b>Best</b>                    | Good                      | Accurate single tone measurements                                                                                   |
| 5-Term                       | Good                    | Good                           | <b>Best</b>               | Measurements with very high<br>dynamic range                                                                        |

*Table 3-2: Characteristics of typical FFT window functions*

### **3.4.2 Overlapping**

The I/Q Analyzer calculates multiple FFTs per measurement by dividing one captured record into several windows. Furthermore, the I/Q Analyzer allows consecutive windows to overlap. Overlapping "reuses" samples that were already used to calculate the preceding FFT result.

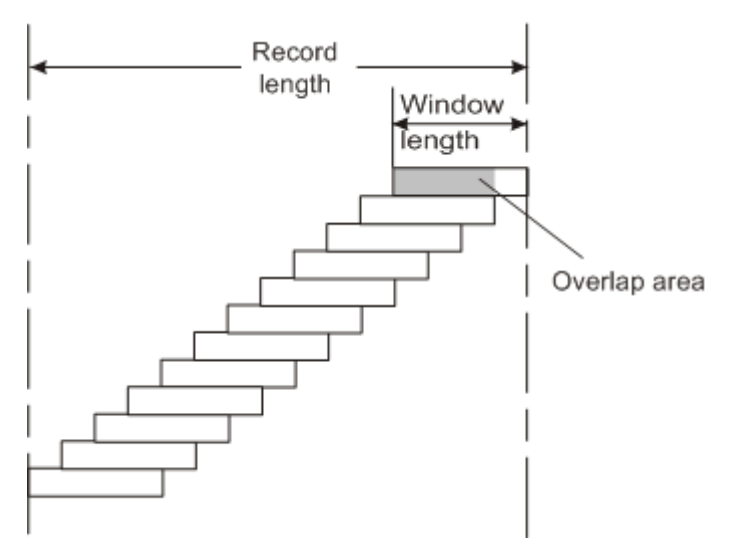

In advanced FFT mode with averaging, the overlapping factor can be set freely. The higher the overlap factor, the more windows are used. This leads to more individual results and improves detection of transient signal effects. However, it also extends the duration of the calculation. The size of the window can be defined manually according to the record length, the overlap factor, and the FFT length.

An FFT overlap of 67%, for example, means the second FFT calculation uses the last 67% of the data of the first FFT. It uses only 33% new data. The third FFT still covers 33% of the first FFT and 67% of the second FFT, and so on.

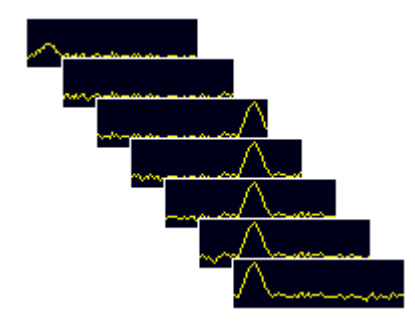

*Figure 3-4: Overlapping FFTs*

In "Manual" or "Auto" FFT mode, an FFT length of 4096 and a window length of 4096 (or the record length, if shorter) is used to calculate the spectrum.

#### **Combining results - trace detector**

If the record length permits, multiple overlapping windows are calculated and combined to create the final spectrum using the selected trace detector. If necessary, the trace detector is also used to reduce the number of calculated frequency points (defined by the FFT length) to the defined number of sweep points. By default, the Autopeak trace detector is used.

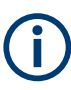

Since the frequency points are reduced to the number of sweep points, using a detector other than "Auto Peak" and fewer than 4096 sweep points can lead to false level results.

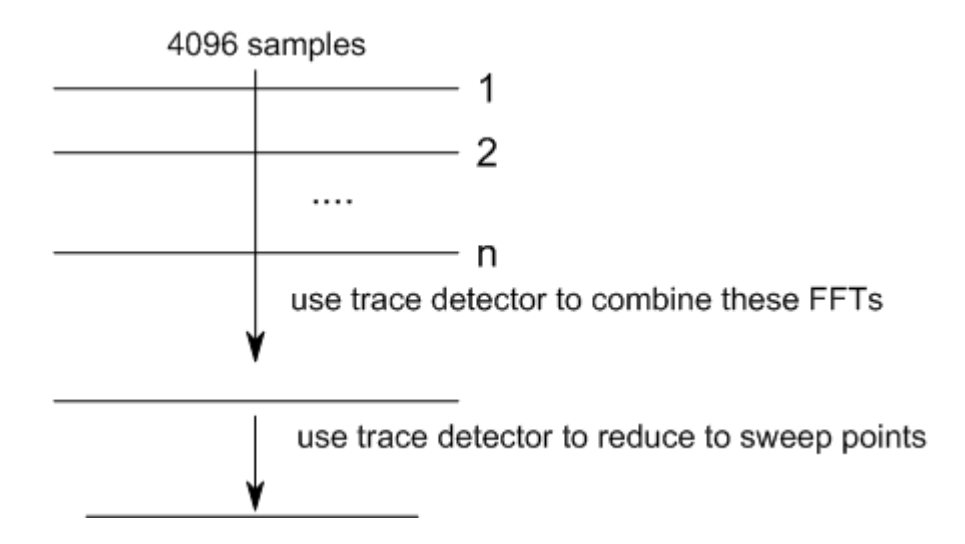

## **3.4.3 Dependencies between FFT parameters**

FFT analysis in the R&S EPL1000 is highly configurable. Several parameters, including the resolution bandwidth, record length, and FFT length, are user-definable. Note, however, that several parameters are correlated and not all can be configured independently of the others.

#### **Record Length**

Defines the number of I/Q samples to capture. By default, the number of sweep points is used. The record length is calculated as the measurement time multiplied by the sample rate.

If you change the record length, the [Meas Time](#page-58-0) is automatically changed, as well.

For FFTs using only a single window ("Single" mode), the record length (which is then identical to the FFT length) must not exceed 512k.

#### **FFT Length**

Defines the number of frequency points determined by each FFT calculation. The more points are used, the higher the resolution in the spectrum becomes, but the longer the calculation takes.

In "Auto" or "Manual" mode, an FFT length of 4096 is used.

In advanced FFT mode, the FFT length is user-definable. If you use the arrow keys or the rotary knob to change the FFT length, the value is incremented or decremented by powers of 2. If you enter the value manually, any integer value from 3 to 524288 is available.

If the FFT length is longer than the [Window Length](#page-60-0) the sample data is filled up with zeros up to the FFT length. The FFT is then performed using interpolated frequency points.

For an FFT length that is not a power of 2, a DFT (discrete Fourier transform) is performed, which requires more time for calculation, but avoids the effects of interpolation. <span id="page-22-0"></span>To display all calculated frequency points (defined by the FFT length), the number of sweep points is set to the FFT length automatically in advanced FFT mode.

#### **Window Length**

Defines the number of samples to be included in a single window in averaging mode. (In single mode, the window length corresponds to the ["Record Length"](#page-58-0) on page 59.)

Values from 3 to 4096 are available in "Manual" mode; in "Advanced" FFT mode, values from 3 to 524288 are available. However, the window length must not be longer than the [FFT Length](#page-59-0).

If the window length is shorter than the [FFT Length](#page-59-0), the sample data is filled up with zeros up to the FFT length.

If the window length is longer than the [Record Length](#page-58-0) (that is, not enough samples are available), a window length the size of the [Record Length](#page-58-0) is used for calculation.

The window length and the [Window Overlap](#page-60-0) determine how many FFT calculations must be performed for each record in averaging mode (see ["Transformation Algorithm"](#page-59-0) [on page 60](#page-59-0)).

#### **3.4.4 Frequency resolution of FFT results - RBW**

The **resolution bandwidth** defines the minimum frequency separation at which the individual components of a spectrum can be distinguished. Small values result in high precision, as the distance between two distinguishable frequencies is small. Higher values decrease the precision, but increase measurement speed.

The RBW is determined by the following equation:

*Window Length Sample Rate RBW NormalizedBandwidth*

#### *Equation 3-1: Definition of RBW*

(Note: The normalized bandwidth is a fixed value that takes the noise bandwidth of the window function into consideration.)

The maximum RBW is restricted by the [Analysis Bandwidth](#page-57-0), or by the following equation, whichever is higher:

$$
RBW_{max} = \frac{NormalizedBandwidth * Sample Rate}{3}
$$

If a higher spectral resolution is required, the number of samples must be increased by using a higher sample rate or longer record length.

The minimum achievable RBW depends on the sample rate and record length, according to the following equation:

$$
RBW_{min} = \frac{NormalizedBandwidth^* Sample Rate}{min(4096, Re cord Length)}
$$

To simplify operation, some parameters are coupled and automatically calculated, such as record length and RBW.

#### **RBW mode**

Depending on the selected RBW mode, the resolution bandwidth is either determined automatically or can be defined manually.

#### **Auto mode**:

This is the default mode in the I/Q Analyzer. The RBW is determined automatically depending on the [Sample Rate](#page-57-0) and [Window Length](#page-60-0), where the window length corresponds to the [Record Length,](#page-58-0) or a maximum of 4096.

If the record length is larger than the window length, multiple windows are combined; the FFT length is 4096.

A Flatop window function is used.

#### **Manual mode**:

The RBW is user-definable.

The [Window Length](#page-60-0) is adapted to comply with [Equation 3-1.](#page-22-0) Since only window lengths with integer values can be employed, the [Sample Rate](#page-57-0) is adapted, if necessary, to obtain an integer window length value.

If the record length is larger than the window length, multiple windows are combined; the FFT length is 4096.

A Flatop window function is used.

#### **Advanced FFT mode**

The RBW is determined by the [advanced FFT parameters](#page-59-0), depending on the selected FFT calculation methods method.

#### **3.4.5 FFT calculation methods**

FFT calculation can be performed using different methods.

#### **Single**

In single mode, one FFT is calculated for the entire record length, that means the window length is identical to the record length.

If the defined [FFT Length](#page-59-0) is larger than the record length, zeros are appended to the captured data to reach the FFT length.

Basics on FFT

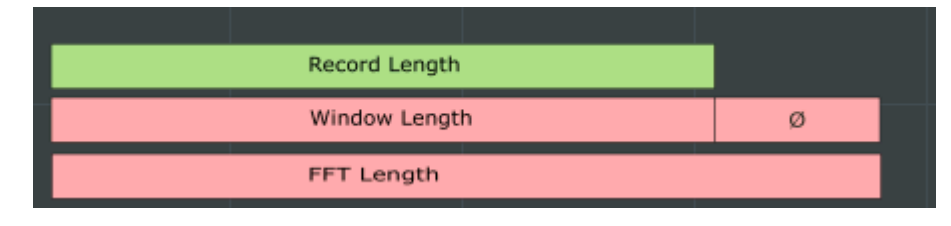

*Figure 3-5: FFT parameters for single FFT calculation*

#### **Averaging**

In averaging mode, several overlapping FFTs are calculated for each record; the results are combined to determine the final FFT result for the record.

The number of FFTs to be combined is determined by the [Window Overlap](#page-60-0) and the [Window Length](#page-60-0).

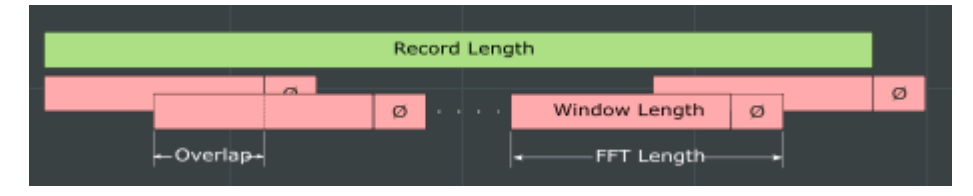

*Figure 3-6: FFT parameters for averaged FFT calculation*

## <span id="page-25-0"></span>4 Measurement and result displays

**Access**: "Overview" > "Display Config"

**Or:** [MEAS] > "Display Config"

The I/Q Analyzer can capture I/Q data. The I/Q data that was captured by or imported to the R&S EPL1000 can then be evaluated in various different result displays. Select the result displays using the SmartGrid functions.

Up to 6 evaluations can be displayed in the I/Q Analyzer at any time, including several graphical diagrams, marker tables or peak lists.

For details on working with the SmartGrid see the R&S EPL1000 Getting Started manual.

#### **Result displays for I/Q data:**

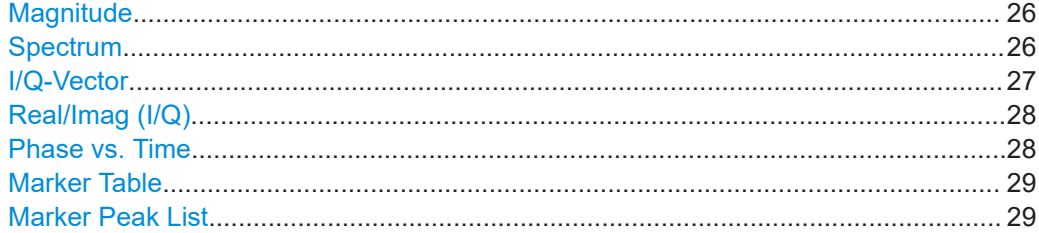

#### **Magnitude**

Shows the level values in time domain.

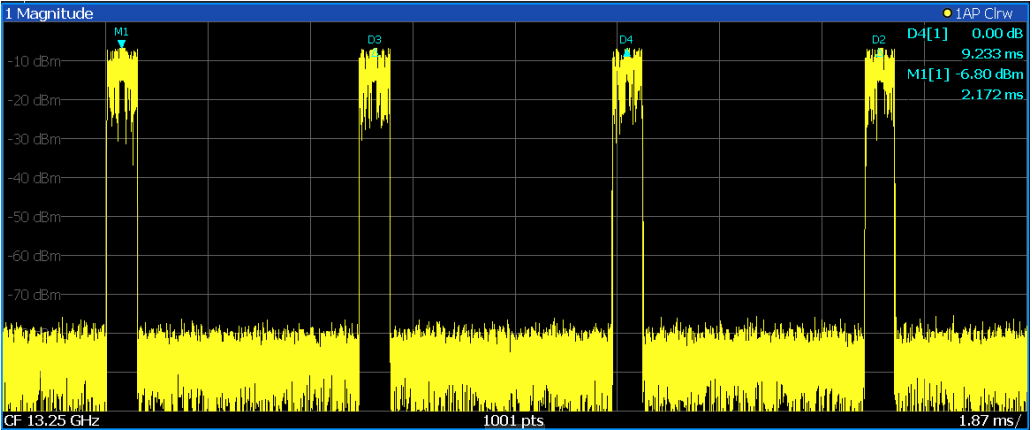

#### Remote command:

LAY:ADD:WIND? '1',RIGH,MAGN, see [LAYout:ADD\[:WINDow\]?](#page-126-0) on page 127 Results:

[TRACe<n>\[:DATA\]?](#page-93-0) on page 94

#### **Spectrum**

Displays the frequency spectrum of the captured I/Q samples.

<span id="page-26-0"></span>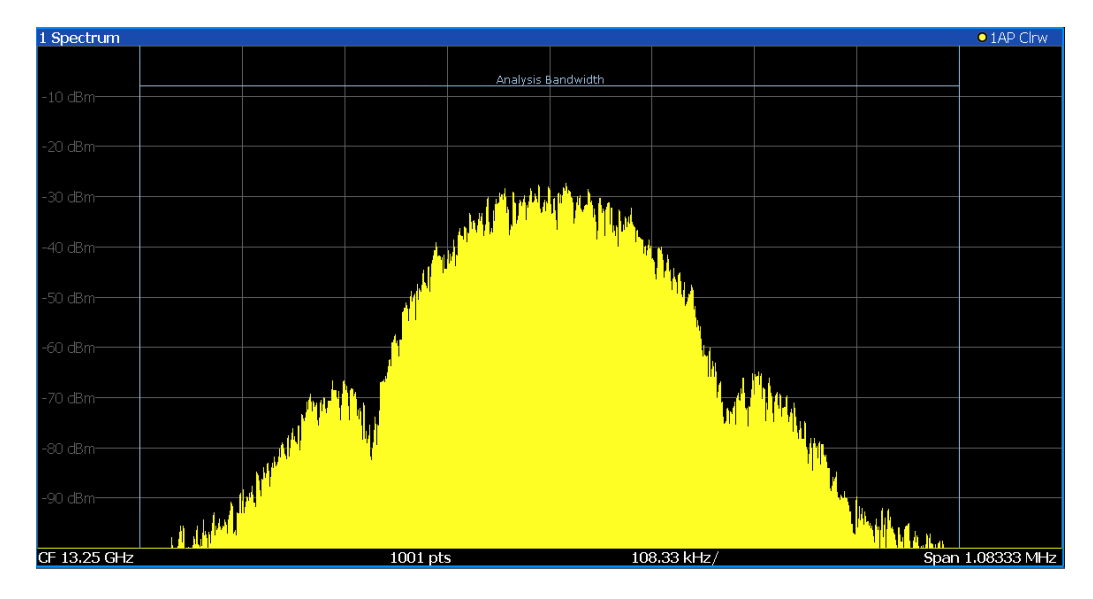

The specified [Analysis Bandwidth](#page-57-0) is indicated by vertical blue lines.

#### Remote command:

LAY:ADD:WIND? '1',RIGH,FREQ, see [LAYout:ADD\[:WINDow\]?](#page-126-0) on page 127 Results:

[TRACe<n>\[:DATA\]?](#page-93-0) on page 94

#### **I/Q-Vector**

Displays the captured samples in an I/Q-plot. The samples are connected by a line.

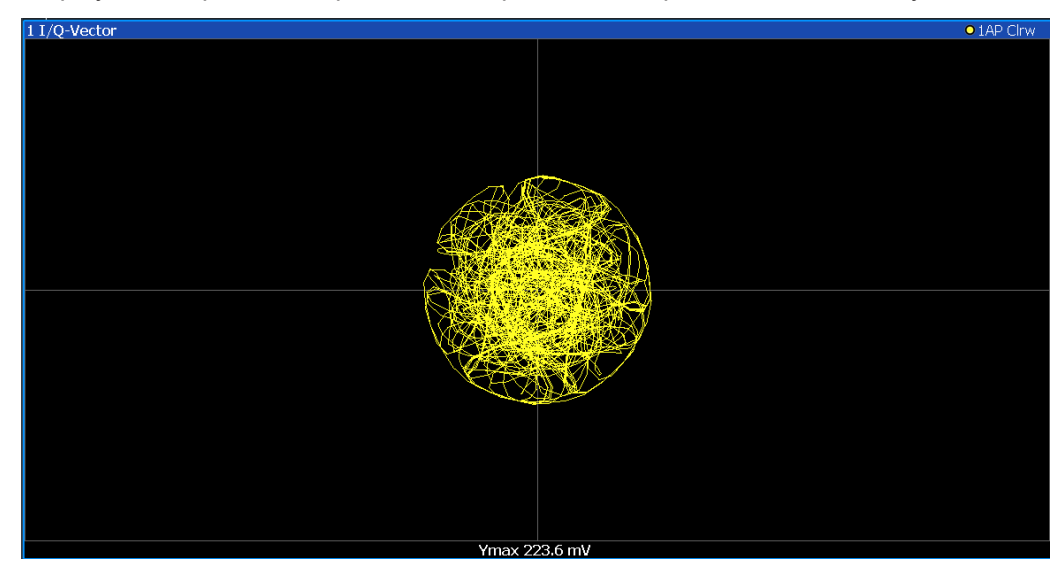

**Note:** For the I/Q vector result display, the number of I/Q samples to record ("Record Length") must be identical to the number of trace points to be displayed ("Sweep Points"; for I/Q Analyzer: 10001). For record lengths outside the valid range of sweep points the diagram does not show valid results.

#### <span id="page-27-0"></span>Remote command:

LAY:ADD:WIND? '1',RIGH,VECT, see [LAYout:ADD\[:WINDow\]?](#page-126-0) on page 127 Results:

[TRACe<n>\[:DATA\]?](#page-93-0) on page 94

#### **Real/Imag (I/Q)**

Displays the I and Q values in separate diagrams.

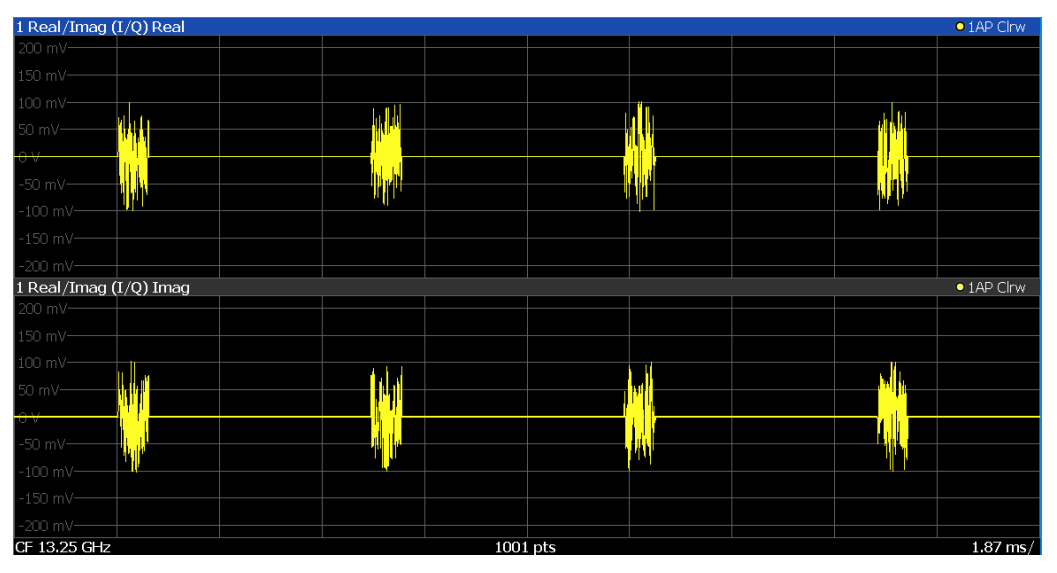

#### Remote command:

LAY:ADD:WIND? '1',RIGH,RIM, see [LAYout:ADD\[:WINDow\]?](#page-126-0) on page 127 Results:

[TRACe<n>\[:DATA\]?](#page-93-0) on page 94

#### **Phase vs. Time**

Shows the phase values in the time domain.

<span id="page-28-0"></span>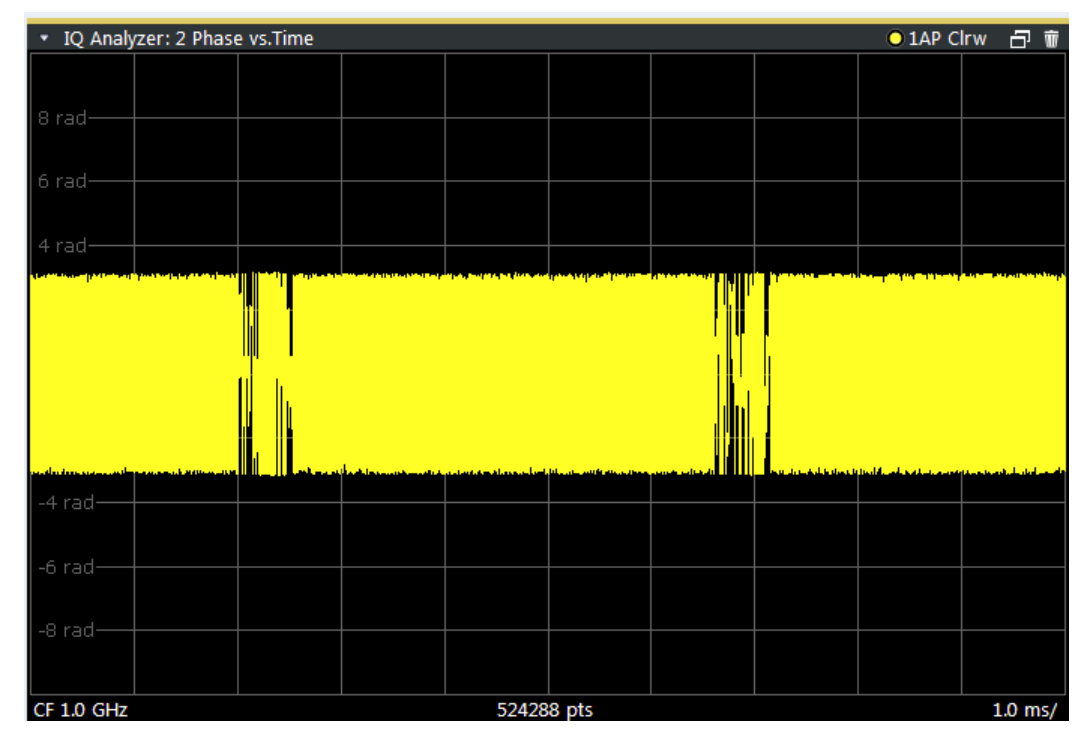

#### Remote command:

LAY:ADD? '1',RIGH, PHASe, see [LAYout:ADD\[:WINDow\]?](#page-126-0) on page 127

#### **Marker Table**

Displays a table with the current marker values for the active markers.

This table is displayed automatically if configured accordingly.

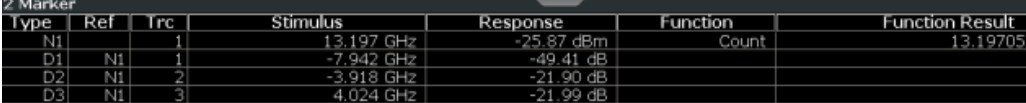

**Tip**: To navigate within long marker tables, simply scroll through the entries with your finger on the touchscreen.

#### Remote command:

```
LAY:ADD? '1',RIGH, MTAB, see LAYout:ADD[:WINDow]? on page 127
Results:
```
[CALCulate<n>:MARKer<m>:X](#page-98-0) on page 99 [CALCulate<n>:MARKer<m>:Y?](#page-98-0) on page 99

#### **Marker Peak List**

The marker peak list determines the frequencies and levels of peaks in the spectrum or time domain. How many peaks are displayed can be defined, as well as the sort order. In addition, the detected peaks can be indicated in the diagram. The peak list can also be exported to a file for analysis in an external application.

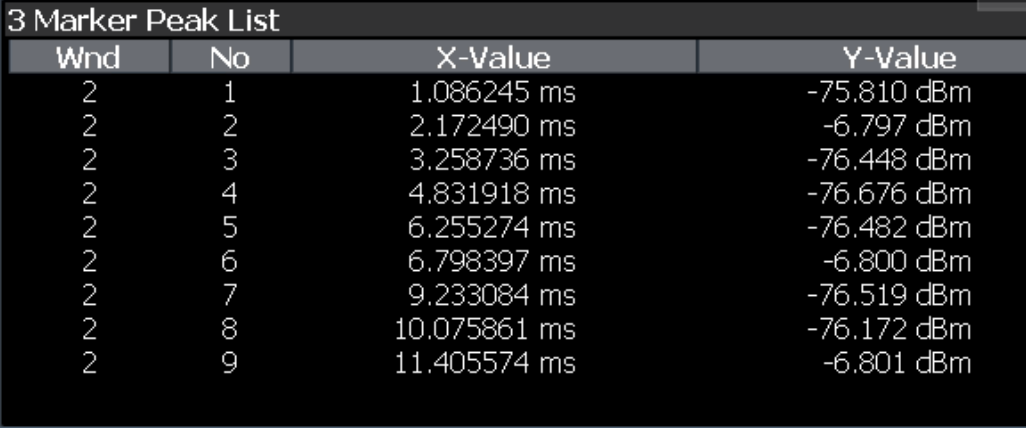

**Tip**: To navigate within long marker peak lists, simply scroll through the entries with your finger on the touchscreen.

Remote command:

LAY: ADD? '1', RIGH, PEAK, see LAYout: ADD [: WINDow] ? on page 127 Results:

[CALCulate<n>:MARKer<m>:X](#page-98-0) on page 99 [CALCulate<n>:MARKer<m>:Y?](#page-98-0) on page 99

## <span id="page-30-0"></span>5 Configuration

**Access**: [MODE] > "I/Q Analyzer"

When you switch to an I/Q Analyzer measurement channel the first time, a set of parameters is passed on from the currently active application. After initial setup, the parameters for the measurement channel are stored upon exiting and restored upon re-entering the channel. Thus, you can switch between applications quickly and easily.

When you activate a measurement channel for the I/Q Analyzer application, data acquisition from the input signal is started automatically with the default configuration. It can be configured in the I/Q Analyzer "Overview" dialog box, which is displayed when you select the "Overview" softkey from any menu.

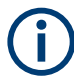

The main configuration settings and dialog boxes are also available via the "I/Q Analyzer" menu which is displayed when you press the [MEAS CONFIG] key.

The remote commands required to perform these tasks are described in [Chapter 9,](#page-71-0) ["Remote commands in the I/Q analyzer", on page 72.](#page-71-0)

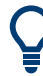

#### **Importing and Exporting I/Q Data**

The I/Q data to be evaluated in the I/Q Analyzer application can not only be captured by the I/Q Analyzer itself, it can also be imported to the R&S EPL1000, provided it has the correct format. Furthermore, the captured I/Q data from the I/Q Analyzer can be exported for further analysis in external applications.

For details see [Chapter 5.2, "I/Q data import and export", on page 33](#page-32-0) and [Chap](#page-32-0)[ter 5.2, "I/Q data import and export", on page 33](#page-32-0).

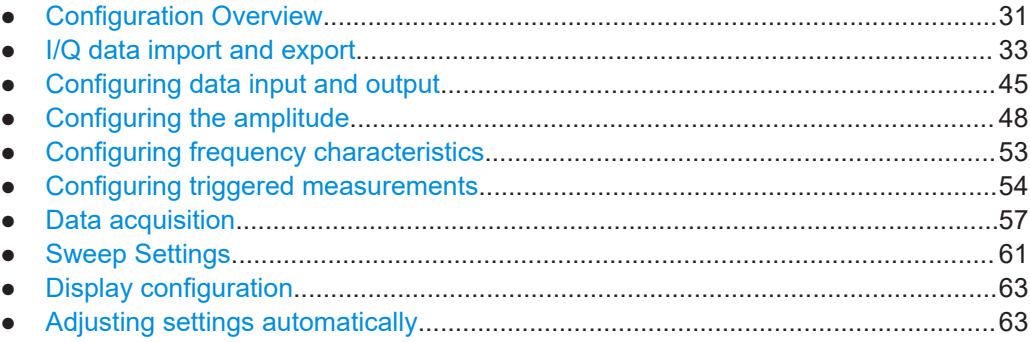

## **5.1 Configuration Overview**

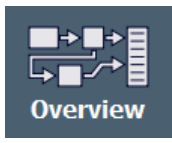

Throughout the measurement channel configuration, an overview of the most important currently defined settings is provided in the "Overview". The "Overview" is displayed when you select the "Overview" icon, which is available at the bottom of all softkey menus.

#### **Configuration Overview**

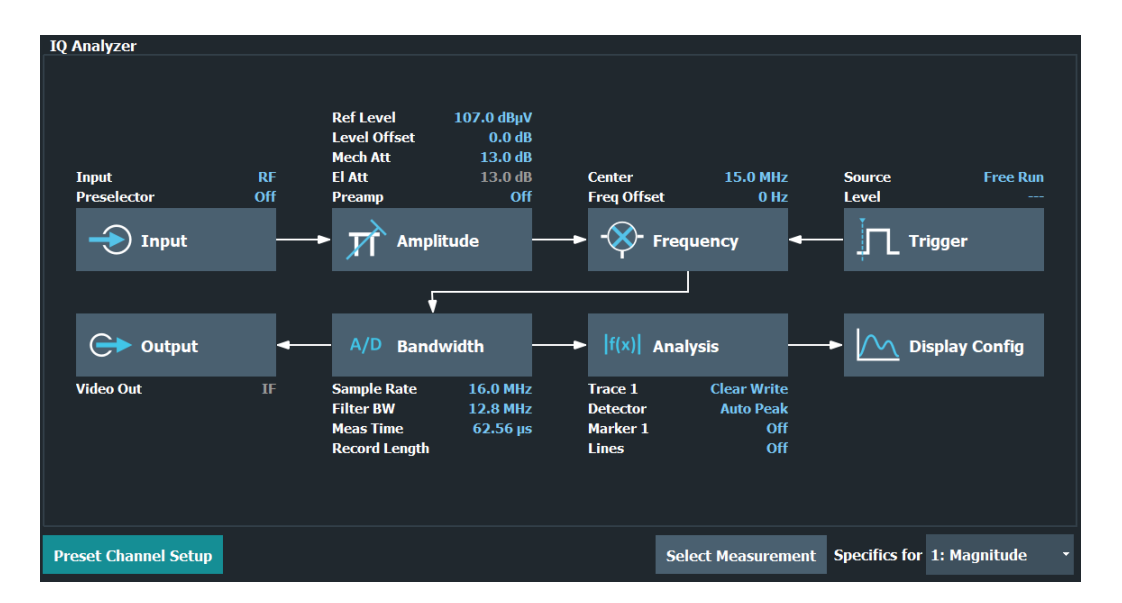

In addition to the main measurement settings, the "Overview" provides quick access to the main settings dialog boxes. The individual configuration steps are displayed in the order of the data flow. Thus, you can easily configure an entire measurement channel from input over processing to output and analysis by stepping through the dialog boxes as indicated in the "Overview".

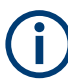

The Overview varies depending on the application; for detailed descriptions see the corresponding application User Manual.

The "Overview" for the I/Q Analyzer Master provides quick access to the following configuration dialog boxes (listed in the recommended order of processing):

- 1. Configuring the input See [Chapter 5.3, "Configuring data input and output", on page 45](#page-44-0)
- 2. Configuring level characteristics See [Chapter 5.4, "Configuring the amplitude", on page 48](#page-47-0)
- 3. Configuring Frequency Characteristics See [Chapter 5.5, "Configuring frequency characteristics", on page 53](#page-52-0)
- 4. Configuring triggered and gated measurements See [Chapter 5.6, "Configuring triggered measurements", on page 54](#page-53-0)
- 5. Configuring the output See [Chapter 5.3, "Configuring data input and output", on page 45](#page-44-0)
- 6. Configuring the bandwidth See [Chapter 5.7, "Data acquisition", on page 57](#page-56-0)
- 7. Analyzing results See the User Manual of the R&S EPL1000
- 8. Configuring the display

<span id="page-32-0"></span>See [Chapter 5.9, "Display configuration", on page 63](#page-62-0)

#### **To configure settings**

► Select any button in the "Overview" to open the corresponding dialog box. Select a setting in the channel bar (at the top of the measurement channel tab) to change a specific setting.

For step-by-step instructions on configuring I/Q Analyzer measurements, see [Chap](#page-67-0)[ter 7, "How to perform measurements in the I/Q Analyzer application", on page 68.](#page-67-0)

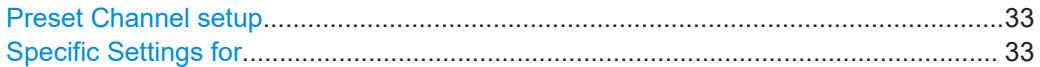

#### **Preset Channel setup**

Select "Preset Channel" in the lower left-hand corner of the "Overview" to restore all measurement settings *in the current channel setup* to their default values.

**Note:** Do not confuse the "Preset Channel" button with the [Preset] *key*, which restores the entire instrument to its default values and thus closes *all channel setups* on the R&S EPL1000 (except for the default channel setup)!

Remote command: [SYSTem:PRESet:CHANnel\[:EXEC\]](#page-80-0) on page 81

#### **Specific Settings for**

The channel setup can contain several windows for different results. Thus, the settings indicated in the "Overview" and configured in the dialog boxes vary depending on the selected window.

Select an active window from the "Specific Settings for" selection list that is displayed in the "Overview" and in all window-specific configuration dialog boxes.

The "Overview" and dialog boxes are updated to indicate the settings for the selected window.

## **5.2 I/Q data import and export**

Baseband signals mostly occur as so-called complex baseband signals, i.e. a signal representation that consists of two channels; the in phase (I) and the quadrature (Q) channel. Such signals are referred to as I/Q signals. I/Q signals are useful because the specific RF or IF frequencies are not needed. The complete modulation information and even distortion that originates from the RF, IF or baseband domains can be analyzed in the I/Q baseband.

Importing and exporting I/Q signals is useful for various applications:

- Generating and saving I/Q signals in an RF or baseband signal generator or in external software tools to analyze them with the R&S EPL1000 later
- Capturing and saving I/Q signals with an RF or baseband signal analyzer to analyze them with the R&S EPL1000 or an external software tool later

As opposed to storing trace data, which may be averaged or restricted to peak values, I/Q data is stored as it was captured, without further processing. The data is stored as complex values in 32-bit floating-point format. Multi-channel data is not supported. The I/Q data is stored in a format with the file extension  $\ldots$  iq.  $\tan x$ . For a detailed description see [Chapter 5.2.3, "I/Q data file format \(iq-tar\)", on page 37.](#page-36-0)

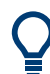

An application note on converting Rohde & Schwarz I/Q data files is available from the Rohde & Schwarz website:

[1EF85: Converting R&S I/Q data files](http://www.rohde-schwarz.com/appnote/1EF85)

The import and export functions are available in the "Save/Recall" menu which is displayed when you select the  $\blacksquare$ "Save" or  $\blacksquare$ "Open" icon in the toolbar.

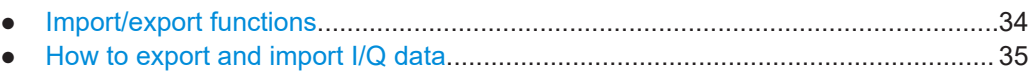

● [I/Q data file format \(iq-tar\).......................................................................................37](#page-36-0)

#### **5.2.1 Import/export functions**

凰

**Access**: "Save"/ "Open" icon in the toolbar > "Import" / "Export"

The R&S EPL1000 provides various evaluation methods for the results of the per-ਾ formed measurements. However, you may want to evaluate the data with further, external applications. In this case, you can export the measurement data to a standard format file (ASCII or XML). Some of the data stored in these formats can also be reimported to the R&S EPL1000 for further evaluation later, for example in other applications.

The following data types can be exported (depending on the application):

- **Trace data**
- Table results, such as result summaries, marker peak lists etc.
- $I/Q$  data (in applications that process  $I/Q$  data)

The following data types can be imported (depending on the application):

 $I/Q$  data (in applications that process  $I/Q$  data)

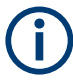

I/Q data can only be imported and exported in applications that process I/Q data, such as the I/Q analyzer or other optional applications.

See the corresponding user manuals for those applications for details.

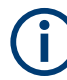

These functions are only available if no measurement is running. In particular, if a [continuous measurement](#page-61-0) is active, the import/export functions are not available.

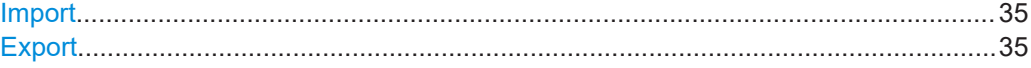

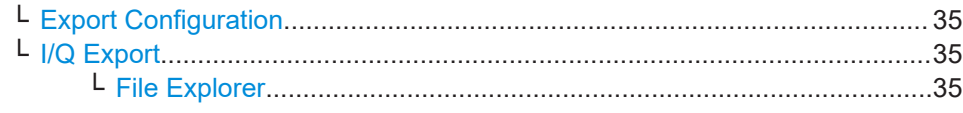

#### <span id="page-34-0"></span>**Import** 凰

**Access**: "Save/Recall" > Import

⊭ਸ Provides functions to import data.

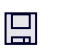

**Export**

**Access**: "Save/Recall" > Export

 $\mathbb{D}$  Opens a submenu to configure data export.

#### **Export Configuration ← Export**

Opens the "Traces" dialog box to configure the trace and data export settings.

#### **I/Q Export ← Export**

Opens a file selection dialog box to define an export file name to which the I/Q data is stored. This function is only available in single sweep mode.

It is not available in the Spectrum application, only in applications that process I/Q data, such as the I/Q Analyzer or optional applications.

For details, see the description in the R&S EPL1000 I/Q Analyzer User Manual ("Importing and Exporting I/Q Data").

**Note:** Storing large amounts of I/Q data (several Gigabytes) can exceed the available (internal) storage space on the R&S EPL1000. In this case, it can be necessary to use an external storage medium.

#### Remote command:

MMEMory: STORe<n>: IQ: STATe on page 135 MMEMory: STORe<n>: IQ: COMMent on page 135

#### **File Explorer ← I/Q Export ← Export**

Opens the Microsoft Windows File Explorer.

Remote command: not supported

#### **5.2.2 How to export and import I/Q data**

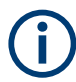

I/Q data can only be exported in applications that process I/Q data, such as the I/Q Analyzer or optional applications.

#### **Capturing and exporting I/Q data**

- 1. Press [PRESET].
- 2. Press [MODE] and select the I/Q Analyzer application or any other application that supports I/Q data.
- 3. Configure the data acquisition.
- 4. Press [RUN SINGLE] to perform a single sweep measurement.
- 5. Select the **E** "Save" icon in the toolbar.
- 6. Select "I/Q Export".
- 7. In the file selection dialog box, select a storage location and enter a file name.
- 8. Select "Save".

The captured data is stored to a file with the extension  $\ldots$  iq.tar.

#### **Using exported I/Q data as an input source**

- 1. Press [MODE] and select the I/Q Analyzer application.
- 2. If necessary, switch to single sweep mode by pressing [RUN SINGLE].
- 3. Select "Overview" > "Input" > "Input Source" > "I/Q File".
- 4. Select "Select File".
- 5. In the file selection dialog box, select the file that contains the exported I/Q data (.iq.tar extension).
- 6. Set the I/Q file state to "On".
- 7. Select the "Frequency" tab to define the input signal's center frequency.
- 8. Start a new measurement with the data from the file.
	- To perform a single sweep measurement, press [RUN SINGLE].
	- To perform a continuous sweep measurement, press [RUN CONT].

#### **Previewing the I/Q data in a web browser**

The  $iq$ -tar file format allows you to preview the I/Q data in a web browser.

- 1. Use an archive tool (e.g. WinZip® or PowerArchiver®) to unpack the iq-tar file into a folder.
- 2. Locate the folder using Windows Explorer.
- 3. Open your web browser.
4. Drag the I/Q parameter XML file, e.g. example.xml, into your web browser.

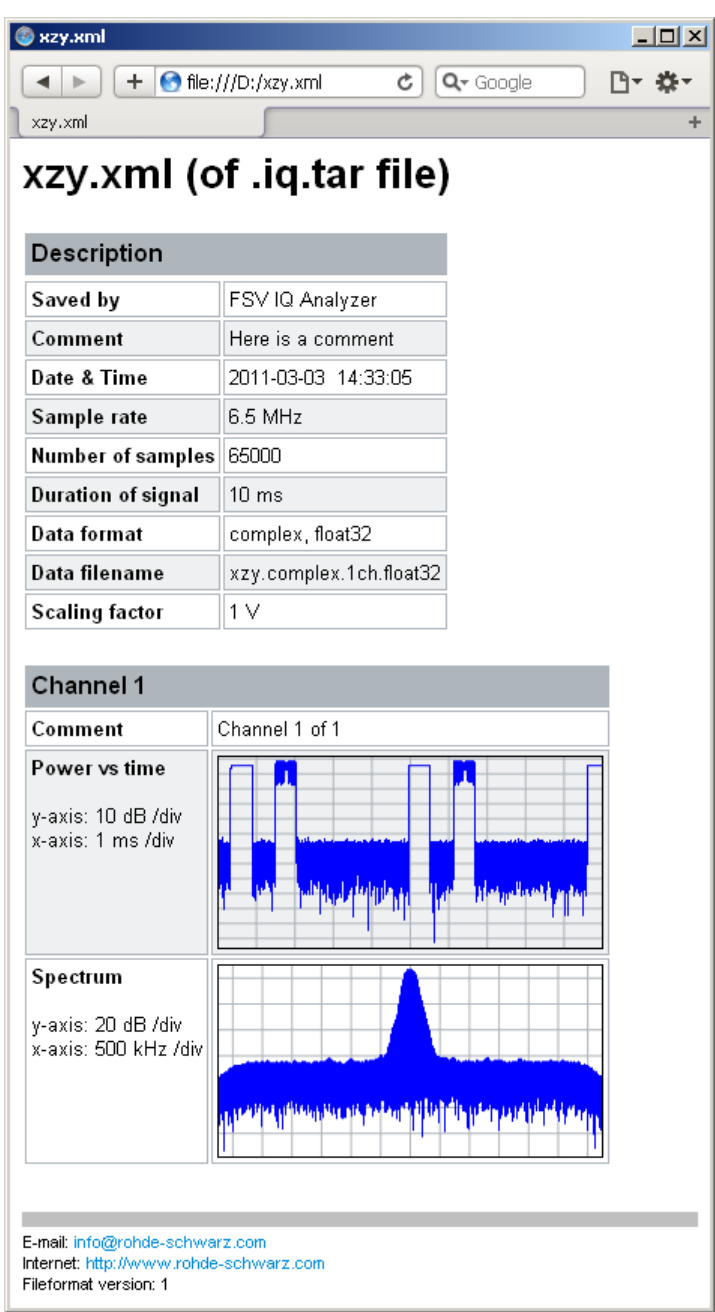

### **5.2.3 I/Q data file format (iq-tar)**

 $I/Q$  data is packed in a file with the extension .iq.tar. An iq-tar file contains  $I/Q$ data in binary format together with meta information that describes the nature and the source of data, e.g. the sample rate. The objective of the iq-tar file format is to separate I/Q data from the meta information while still having both inside one file. In addition, the file format allows you to include user-specific data and to preview the I/Q data in a web browser (not supported by all web browsers).

The  $iq-tar$  container packs several files into a single .  $tar$  archive file. Files in .  $tar$ format can be unpacked using standard archive tools (see [http://en.wikipedia.org/wiki/](http://en.wikipedia.org/wiki/Comparison_of_file_archivers) Comparison of file archivers) available for most operating systems. The advantage of .tar files is that the archived files inside the .tar file are not changed (not compressed) and thus it is possible to read the I/Q data directly within the archive without the need to unpack (untar) the  $tan$  file first.

#### **Sample iq-tar files**

Some sample iq-tar files are provided in the

C:\Users\Public\Documents\Rohde-Schwarz\Analyzer\user\Demo\ directory on the R&S EPL1000.

An application note on converting Rohde & Schwarz I/Q data files is available from the Rohde & Schwarz website:

[1EF85: Converting R&S I/Q data files](http://www.rohde-schwarz.com/appnote/1EF85)

#### **Contained files**

An iq-tar file must contain the following files:

- **I/Q parameter XML file, e.g. xyz.xml** Contains meta information about the I/Q data (e.g. sample rate). The filename can be defined freely, but there must be only one single I/Q parameter XML file inside an iq-tar file.
- **I/Q data binary file**, e.g. xyz.complex.float32 Contains the binary I/Q data of all channels. There must be only one single I/Q data binary file inside an iq-tar file.

Optionally, an  $iq$ -tar file can contain the following file:

● **I/Q preview XSLT file**, e.g. open\_IqTar\_xml\_file\_in\_web\_browser.xslt Contains a stylesheet to display the I/Q parameter XML file and a preview of the I/Q data in a web browser (not supported by all web browsers). A sample stylesheet is available at [http://www.rohde-schwarz.com/file/](http://www.rohde-schwarz.com/file/open_IqTar_xml_file_in_web_browser.xslt) [open\\_IqTar\\_xml\\_file\\_in\\_web\\_browser.xslt.](http://www.rohde-schwarz.com/file/open_IqTar_xml_file_in_web_browser.xslt)

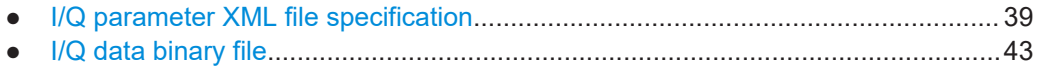

#### <span id="page-38-0"></span>**5.2.3.1 I/Q parameter XML file specification**

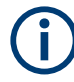

The content of the I/Q parameter XML file must comply with the XML schema RsIqTar.xsd available at:<http://www.rohde-schwarz.com/file/RsIqTar.xsd>.

In particular, the order of the XML elements must be respected, i.e. iq-tar uses an "ordered XML schema". For your own implementation of the iq-tar file format make sure to validate your XML file against the given schema.

The following example shows an I/Q parameter XML file. The XML elements and attributes are explained in the following sections.

#### **Sample I/Q parameter XML file: xyz.xml**

```
<?xml version="1.0" encoding="UTF-8"?>
<?xml-stylesheet type="text/xsl" 
href="open_IqTar_xml_file_in_web_browser.xslt"?>
<RS_IQ_TAR_FileFormat fileFormatVersion="1" 
xsi:noNamespaceSchemaLocation="RsIqTar.xsd" 
xmlns:xsi="http://www.w3.org/2001/XMLSchema-instance">
  <Name>R&S EPL1000</Name>
  <Comment>Here is a comment</Comment>
  <DateTime>2011-01-24T14:02:49</DateTime>
   <Samples>68751</Samples>
  <Clock unit="Hz">6.5e+006</Clock>
  <Format>complex</Format>
  <DataType>float32</DataType>
  <ScalingFactor unit="V">1</ScalingFactor>
   <NumberOfChannels>1</NumberOfChannels>
<DataFilename>xyz.complex.float32</DataFilename>
<UserData>
  <UserDefinedElement>Example</UserDefinedElement>
</UserData>
   <PreviewData>...</PreviewData>
</RS_IQ_TAR_FileFormat>
```
#### **Minimum data elements**

The following data elements are the minimum required for a valid  $iq-tar$  file. They are always provided by an  $iq - tar$  file export from a Rohde & Schwarz product. If not specified otherwise, it must be available in all iq-tar files used to import data to a Rohde & Schwarz product.

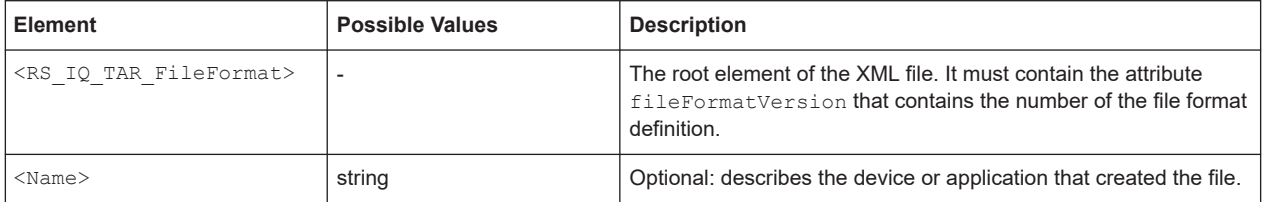

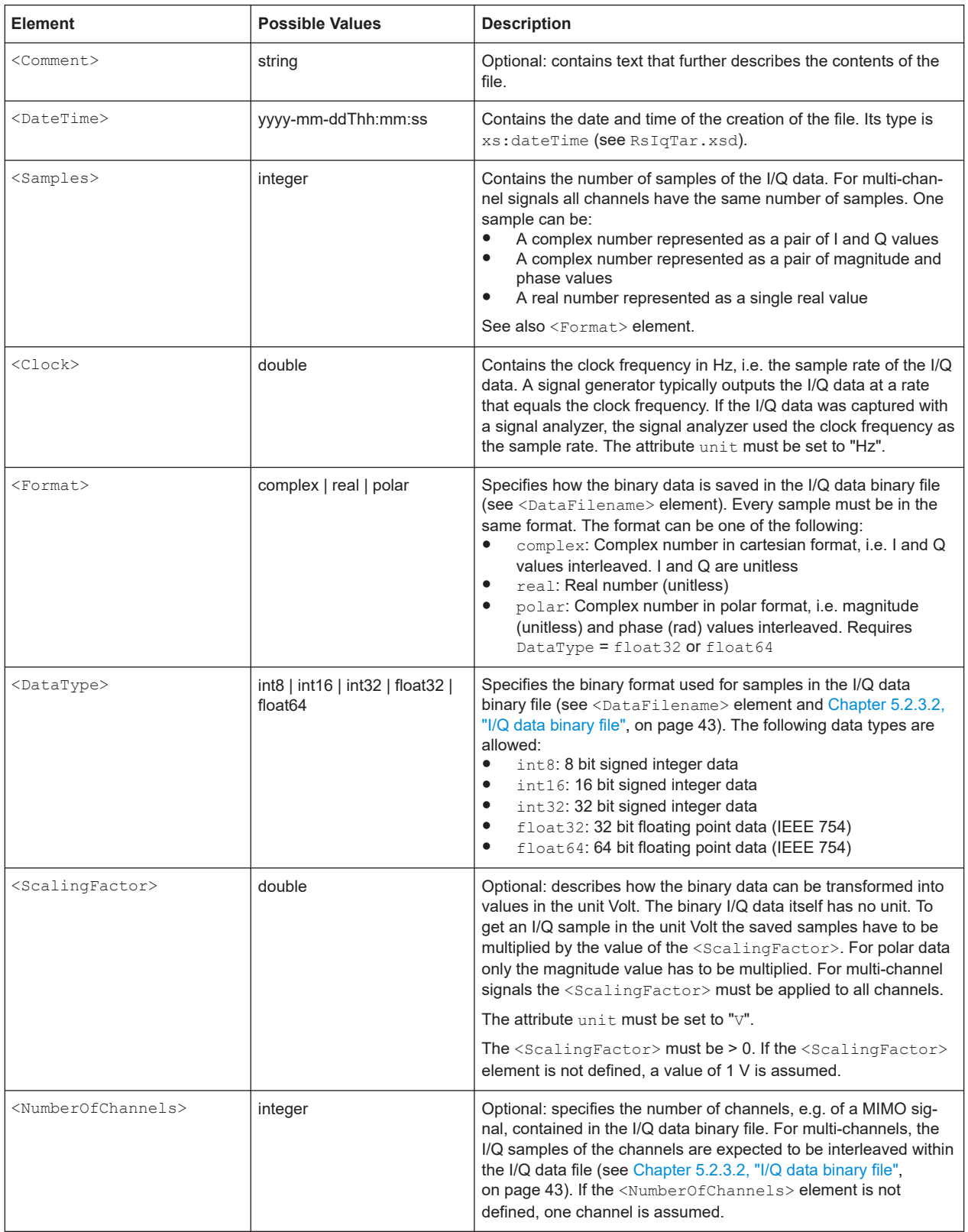

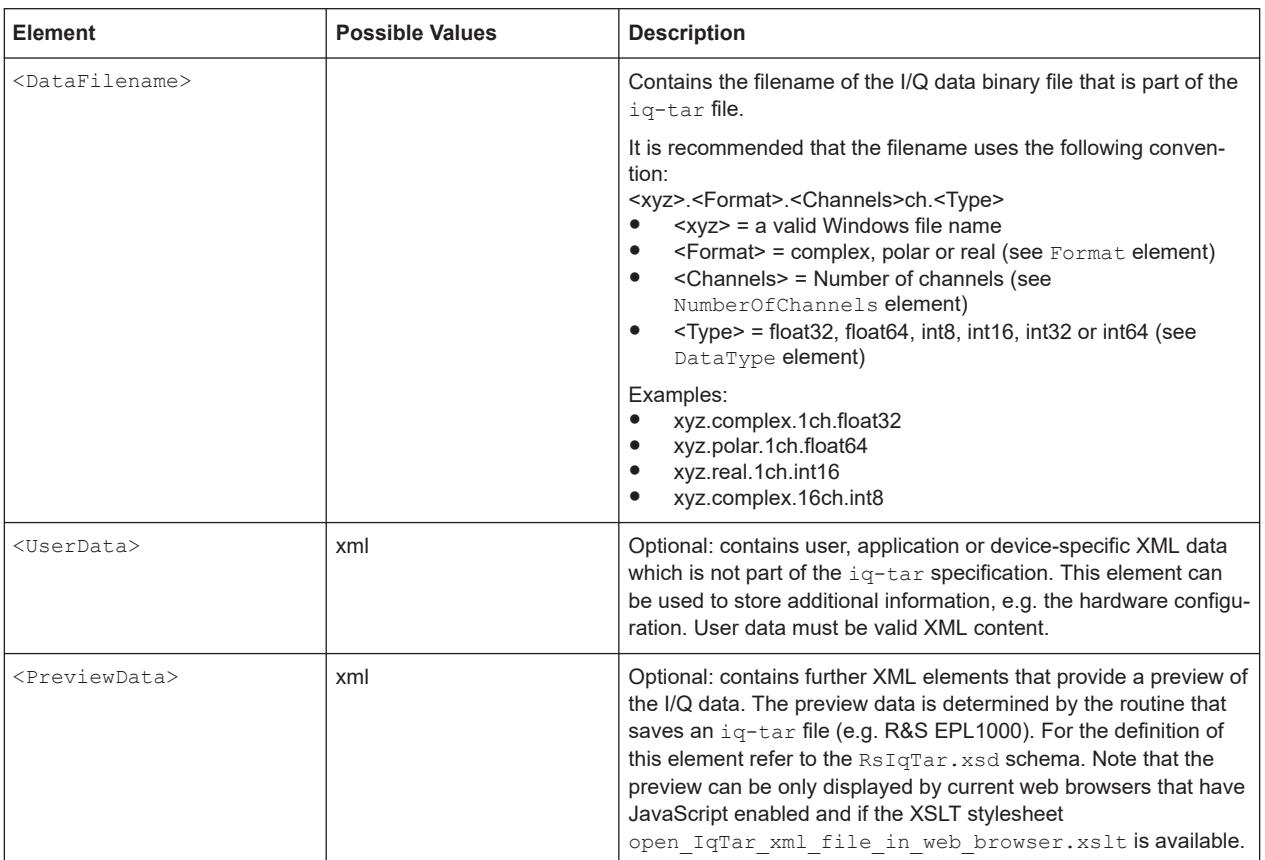

#### **Example**

The following example demonstrates the XML description inside the iq-tar file. Note that this preview is not supported by all web browsers.

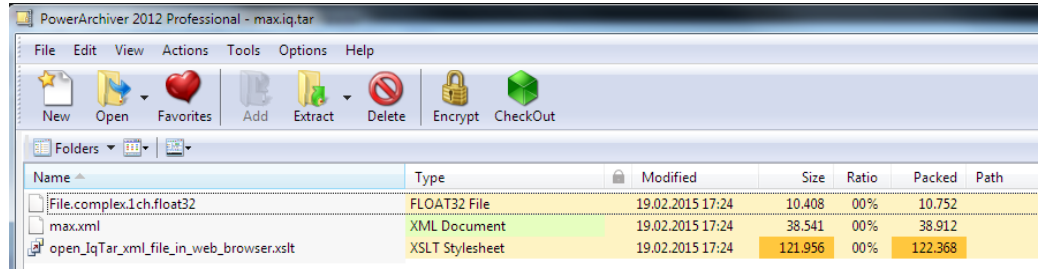

Open the xml file in a web browser. If the stylesheet

open\_IqTar\_xml\_file\_in\_web\_browser.xslt is in the same directory, the web browser displays the xml file in a readable format.

I/Q data import and export

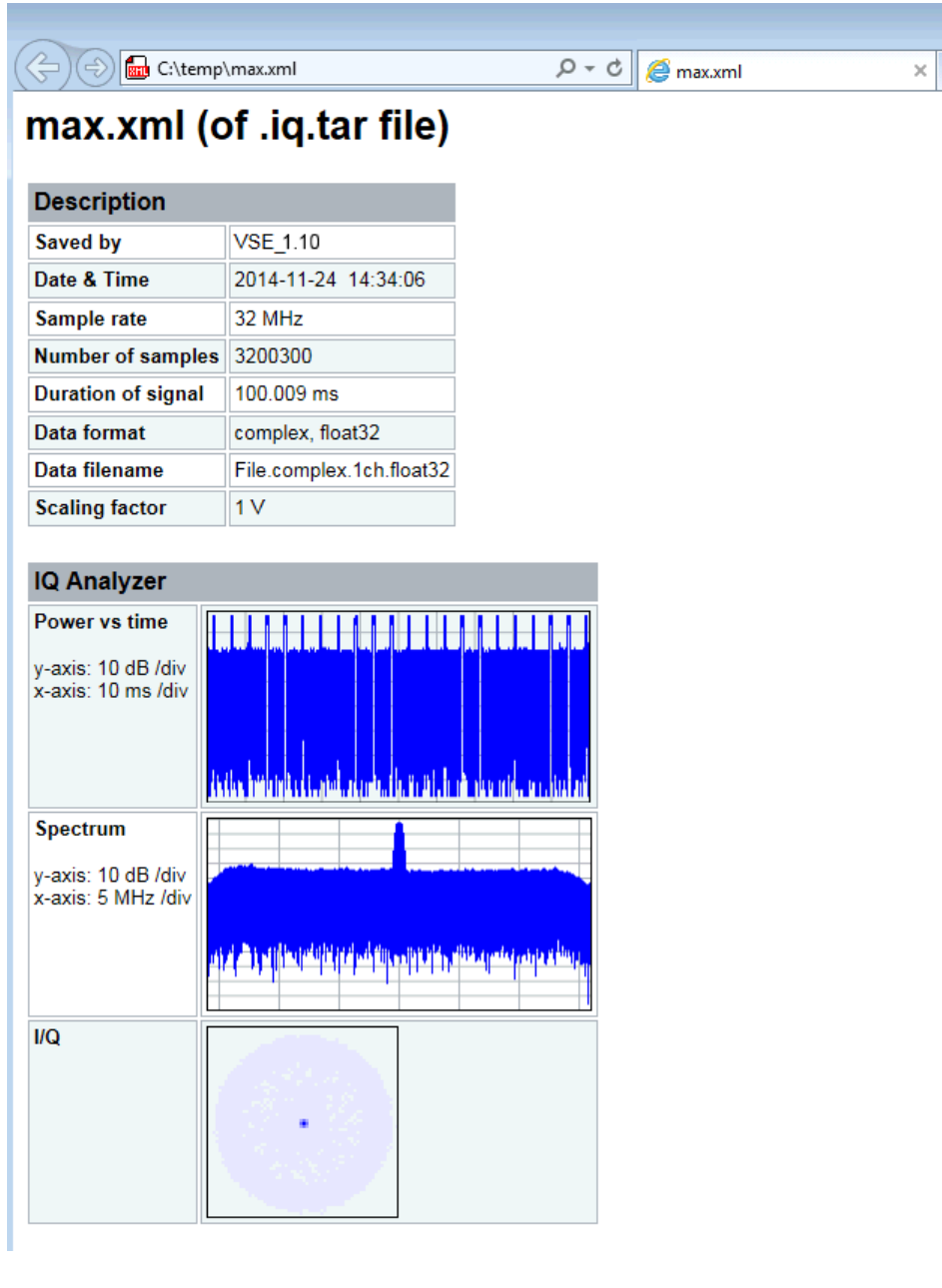

<?xml version="1.0" encoding="UTF-8"?>

```
<?xml-stylesheet type="text/xsl" href="open_IqTar_xml_file_in_web_browser.xslt"?>
<RS IQ TAR FileFormat fileFormatVersion="1" xsi:noNamespaceSchemaLocation=
"http://www.rohde-schwarz.com/file/RsIqTar.xsd" xmlns:xsi=
```

```
"http://www.w3.org/2001/XMLSchema-instance">
```

```
 <Name>VSE_1.10a 29 Beta</Name>
```

```
 <Comment></Comment>
```
<DateTime>2015-02-19T15:24:58</DateTime>

```
 <Samples>1301</Samples>
```

```
 <Clock unit="Hz">32000000</Clock>
```

```
 <Format>complex</Format>
```

```
 <DataType>float32</DataType>
```

```
 <ScalingFactor unit="V">1</ScalingFactor>
   <NumberOfChannels>1</NumberOfChannels>
   <DataFilename>File.complex.1ch.float32</DataFilename>
<UserData>
    <RohdeSchwarz>
       <DataImportExport_MandatoryData>
        <ChannelNames>
           <ChannelName>IQ Analyzer</ChannelName>
         </ChannelNames>
         <CenterFrequency unit="Hz">0</CenterFrequency>
       </DataImportExport_MandatoryData>
       <DataImportExport_OptionalData>
         <Key name="Ch1_NumberOfPostSamples">150</Key>
         <Key name="Ch1_NumberOfPreSamples">150</Key>
       </DataImportExport_OptionalData>
     </RohdeSchwarz>
   </UserData>
```
</RS\_IQ\_TAR\_FileFormat>

#### **Example: ScalingFactor**

Data stored as int16 and a desired full scale voltage of 1 V

ScalingFactor = 1 V / maximum int16 value = 1 V / 2<sup>15</sup> = 3.0517578125e-5 V

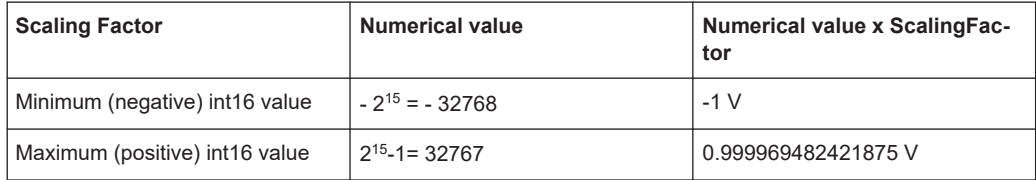

#### **5.2.3.2 I/Q data binary file**

The I/Q data is saved in binary format according to the format and data type specified in the XML file (see <Format> element and <DataType> element). To allow reading and writing of streamed I/Q data, all data is interleaved, i.e. complex values are interleaved pairs of I and Q values and multi-channel signals contain interleaved (complex) samples for channel 0, channel 1, channel 2 etc. If the <NumberOfChannels> element is not defined, one channel is presumed.

#### **Example: Element order for real data (1 channel)**

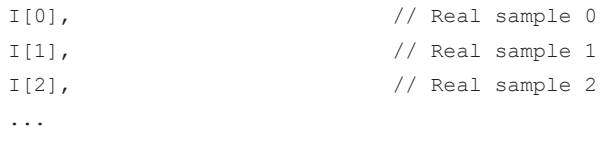

#### **Example: Element order for complex cartesian data (1 channel)**

```
I[0], Q[0], \sqrt{2} // Real and imaginary part of complex sample 0
I[1], Q[1], // Real and imaginary part of complex sample 1
I[2], Q[2], // Real and imaginary part of complex sample 2
...
```
#### **Example: Element order for complex polar data (1 channel)**

```
Mag[0], Phi[0], \qquad // Magnitude and phase part of complex sample 0
Mag[1], Phi[1], // Magnitude and phase part of complex sample 1
Mag[2], Phi[2], \frac{1}{2} // Magnitude and phase part of complex sample 2
...
```
**Example: Element order for complex cartesian data (3 channels)** Complex data: I[channel no][time index], Q[channel no][time index]

```
I[0][0], Q[0][0], // Channel 0, Complex sample 0
I[1][0], Q[1][0], // Channel 1, Complex sample 0
I[2][0], Q[2][0], // Channel 2, Complex sample 0
I[0][1], Q[0][1], // Channel 0, Complex sample 1
I[1][1], Q[1][1], // Channel 1, Complex sample 1
I[2][1], Q[2][1], // Channel 2, Complex sample 1
I[0][2], Q[0][2], // Channel 0, Complex sample 2
I[1][2], Q[1][2], // Channel 1, Complex sample 2
I[2][2], Q[2][2], // Channel 2, Complex sample 2
...
```
#### **Example: Element order for complex cartesian data (1 channel)**

This example demonstrates how to store complex cartesian data in float32 format using MATLAB®.

```
% Save vector of complex cartesian I/Q data, i.e. iqiqiq...
N = 100iq = \text{randn}(1,N)+1\dot{\uparrow}*\text{randn}(1,N)fid = fopen('xyz.complex.float32','w');
for k=1:length(iq)
  fwrite(fid,single(real(iq(k))),'float32');
   fwrite(fid,single(imag(iq(k))),'float32');
end
fclose(fid)
```
#### **Example: PreviewData in XML**

```
 <PreviewData>
  <ArrayOfChannel length="1">
     <Channel>
       <PowerVsTime>
         <Min>
```
Configuring data input and output

```
 <ArrayOfFloat length="256">
              <float>-134</float>
              <float>-142</float>
              ...
              <float>-140</float>
            </ArrayOfFloat>
         \langle/Min\rangle <Max>
            <ArrayOfFloat length="256">
              <float>-70</float>
             <float>-71</float>
              ...
              <float>-69</float>
            </ArrayOfFloat>
         \langle/Max\rangle </PowerVsTime>
       <Spectrum>
         <Min>
            <ArrayOfFloat length="256">
              <float>-133</float>
             <float>-111</float>
              ...
              <float>-111</float>
            </ArrayOfFloat>
         \langle/Min\rangle<Max> <ArrayOfFloat length="256">
             <float>-67</float>
              <float>-69</float>
              ...
              <float>-70</float>
              <float>-69</float>
            </ArrayOfFloat>
         \langle/Max\rangle </Spectrum>
      <IQ> <Histogram width="64" height="64">0123456789...0</Histogram>
      </IQ>
     </Channel>
   </ArrayOfChannel>
 </PreviewData>
```
# **5.3 Configuring data input and output**

**Access**: "Overview" > "Input"

The R&S EPL1000 can analyze signals from different input sources and provide various types of output (such as video or trigger signals).

Configuring data input and output

<span id="page-45-0"></span>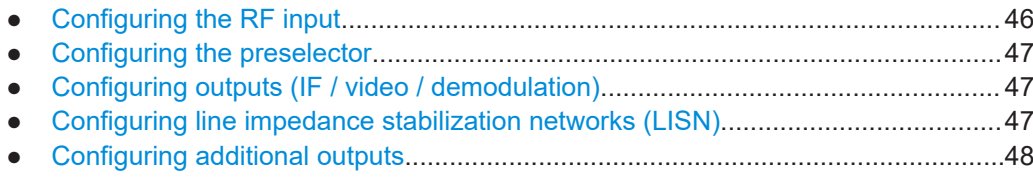

### **5.3.1 Configuring the RF input**

**Access**: "Overview" > "Input" > "Input Source" > "Radio Frequency"

The R&S EPL1000 supports various signal input sources. The default input source is the RF input.

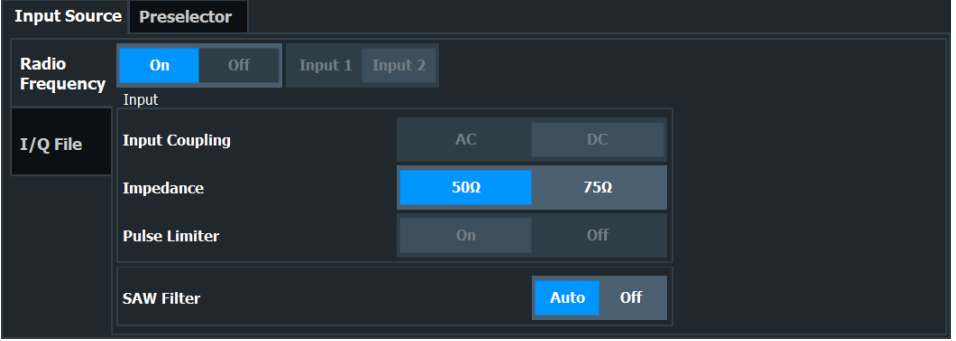

The remote commands required to configure the RF input are described in [Chap](#page-99-0)[ter 9.6.1, "Input configuration", on page 100](#page-99-0).

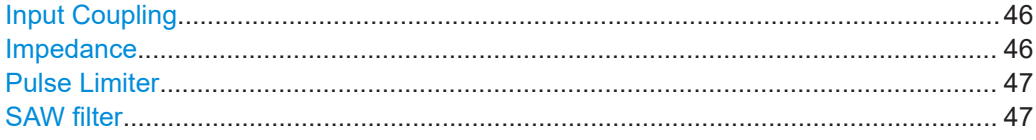

#### **Input Coupling**

The RF input is coupled by direct current (DC).

Make sure to protect the instrument from damaging DC input voltages. For details, refer to the data sheet.

Remote command: n/a

#### **Impedance**

For some measurements, the reference impedance for the measured levels of the R&S EPL1000 can be set to 50 Ω or 75 Ω.

Select 75 Ω if the 50 Ω input impedance is transformed to a higher impedance using a 75 Ω adapter of the RAZ type. (That corresponds to 25Ω in series to the input impedance of the instrument.) The correction value in this case is 1.76 dB = 10 log (75 $\Omega$ / 50Ω).

This value also affects the unit conversion.

Remote command:

[INPut<ip>:IMPedance](#page-100-0) on page 101

#### <span id="page-46-0"></span>**Pulse Limiter**

The pulse limiter, available for the second RF input, is a protection mechanism against high level pulses or signals (which can damage the input mixer).

When you turn on the pulse limiter, the attenuation is always at least 10 dB. Attenuation smaller than 10 dB is only available when you turn off the pulse limiter.

Remote command:

[INPut<ip>:ATTenuation:LIMiter\[:STATe\]](#page-99-0) on page 100

#### **SAW filter**

The R&S EPL1000 hardware contains both a wide and a narrow IF path. Depending on the used analysis bandwidth, the R&S EPL1000 determines which IF path to use automatically. The wide IF path allows for a smoother signal at the center frequency, while the narrow IF path suppresses possibly distorting signals further away from the center frequency. Using this setting, you can affect which IF path is used.

"Auto" The R&S EPL1000 determines which IF path to use automatically, depending on the used analysis bandwidth.

"Off" The wide IF path is always used.

Remote command: [INPut:FILTer:SAW](#page-100-0) on page 101

#### **5.3.2 Configuring the preselector**

**Access**: "Overview" > "Input" > "Preselector"

The preselector works the same as in the Receiver application.

For more information refer to the user manual of the R&S EPL1000.

#### **5.3.3 Configuring outputs (IF / video / demodulation)**

**Access**: "Overview" > "Output" > "Output Config"

The R&S EPL1000 provides several outputs that you can use to transfer a signal to other devices. The R&S EPL1000 allows you to configure the output as required.

The output functionality is similar to that in Receiver application.

For more information refer to the user manual of the R&S EPL1000.

#### **5.3.4 Configuring line impedance stabilization networks (LISN)**

**Access**: "Overview" > "Output" > "LISN"

The R&S EPL1000 supports several LISN models and provides functionality to control these devices. The functionality is the same as in the Receiver application.

For more information refer to the user manual of the R&S EPL1000.

### <span id="page-47-0"></span>**5.3.5 Configuring additional outputs**

**Access**: "Overview" > "Output" > "IF / Video"

The R&S EPL1000 provides additional outputs that you can use for various tasks.

The remote commands required to configure the outputs are described in [Chap](#page-101-0)[ter 9.6.2, "Output configuration", on page 102.](#page-101-0)

Noise Source Control....................................................................................................48

#### **Noise Source Control**

Enables or disables the 28 V voltage supply for an external noise source connected to the "Noise source control / Power sensor") connector. By switching the supply voltage for an external noise source on or off in the firmware, you can enable or disable the device as required.

External noise sources are useful when you are measuring power levels that fall below the noise floor of the R&S EPL1000 itself, for example when measuring the noise level of an amplifier.

In this case, you can first connect an external noise source (whose noise power level is known in advance) to the R&S EPL1000 and measure the total noise power. From this value, you can determine the noise power of the R&S EPL1000. Then when you measure the power level of the actual DUT, you can deduct the known noise level from the total power to obtain the power level of the DUT.

Remote command: [DIAGnostic:SERVice:NSOurce](#page-101-0) on page 102

# **5.4 Configuring the amplitude**

The amplitude is configured in the "Amplitude" dialog box. Amplitude settings are similar to those of the Spectrum application, except for a few functions

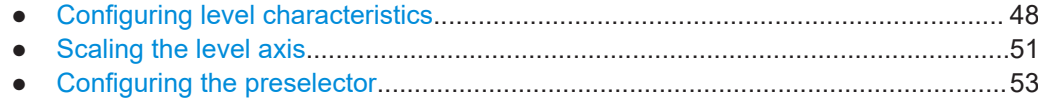

#### **5.4.1 Configuring level characteristics**

**Access**: "Overview" > "Amplitude" > "Amplitude"

#### Configuring the amplitude

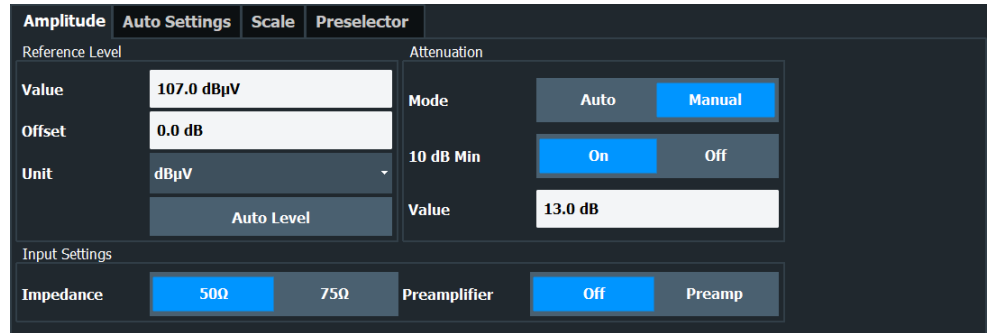

Functions to configure amplitude characteristics described elsewhere:

- ["Impedance"](#page-45-0) on page 46
- Scaling settings are described in [Chapter 5.4.2, "Scaling the level axis",](#page-50-0) [on page 51](#page-50-0).
- The preselector settings are described in the R&S EPL1000 User Manual.

The remote commands required to configure amplitude characteristics are described in [Chapter 9.6.3, "Amplitude configuration", on page 103](#page-102-0), [Chapter 9.6.4, "Signal attenua](#page-103-0)[tion", on page 104](#page-103-0) and [Chapter 9.6.5, "Preamplifier configuration", on page 106](#page-105-0).

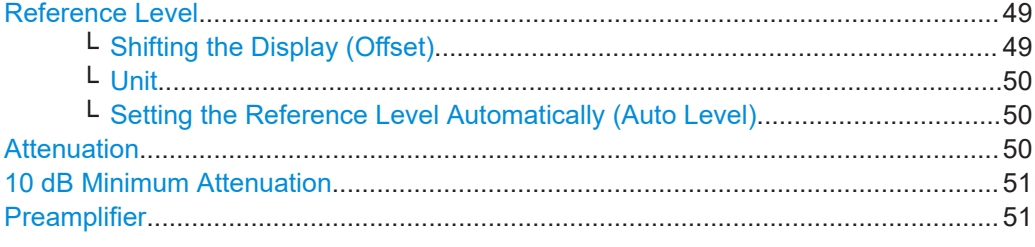

#### **Reference Level**

Defines the expected maximum reference level. Signal levels above this value are possibly not measured correctly. Signals above the reference level are indicated by an "IF Overload" status display.

The reference level can also be used to scale power diagrams; the reference level is then used for the calculation of the maximum on the y-axis.

Since the hardware of the R&S EPL1000 is adapted according to this value, it is recommended that you set the reference level close above the expected maximum signal level. Thus you ensure an optimal measurement (no compression, good signal-tonoise ratio).

Remote command:

[DISPlay\[:WINDow<n>\]\[:SUBWindow<w>\]:TRACe<t>:Y\[:SCALe\]:RLEVel](#page-102-0) [on page 103](#page-102-0)

#### **Shifting the Display (Offset) ← Reference Level**

Defines an arithmetic level offset. This offset is added to the measured level. In some result displays, the scaling of the y-axis is changed accordingly.

Define an offset if the signal is attenuated or amplified before it is fed into the R&S EPL1000 so the application shows correct power results. All displayed power level results are shifted by this value.

<span id="page-49-0"></span>The setting range is  $\pm 200$  dB in 0.01 dB steps.

Note, however, that the *internal* reference level (used to adjust the hardware settings to the expected signal) ignores any "Reference Level Offset". Thus, it is important to keep in mind the actual power level the R&S EPL1000 must handle. Do not rely on the displayed reference level (internal reference level = displayed reference level - offset).

Remote command:

[DISPlay\[:WINDow<n>\]\[:SUBWindow<w>\]:TRACe<t>:Y\[:SCALe\]:RLEVel:](#page-103-0) OFFSet [on page 104](#page-103-0)

#### **Unit ← Reference Level**

The R&S EPL1000 measures the signal voltage at the RF input.

The following units are available and directly convertible:

- dBm
- dBmV
- dBμV
- dBµA
- dBpW
- **Volt**
- **Ampere**
- **Watt**

Remote command:

[INPut<ip>:IMPedance](#page-100-0) on page 101 [CALCulate<n>:UNIT:POWer](#page-102-0) on page 103

#### **Setting the Reference Level Automatically (Auto Level) ← Reference Level**

Automatically determines a reference level which ensures that no overload occurs at the R&S EPL1000 for the current input data. At the same time, the internal attenuators are adjusted. As a result, the signal-to-noise ratio is optimized, while signal compression and clipping are minimized.

To determine the required reference level, a level measurement is performed on the R&S EPL1000.

If necessary, you can optimize the reference level further. Decrease the attenuation level manually to the lowest possible value before an overload occurs, then decrease the reference level in the same way.

You can change the measurement time for the level measurement if necessary (see ["Changing the Automatic Measurement Time \(Meas Time Manual\)"](#page-64-0) on page 65).

Remote command:

[\[SENSe:\]ADJust:LEVel](#page-125-0) on page 126

#### **Attenuation**

Defines the attenuation of the signal.

You can attenuate the signal in 1 dB steps. The range is specified in the datasheet. Attenuation of less than 10 dB is only possible if you turn off [10 dB Minimum Attenua](#page-50-0)[tion.](#page-50-0)

For more information, see the Preamplifier description in the R&S EPL1000 base unit user manual.

<span id="page-50-0"></span>The auto ranging feature in the receiver remains active even if you change the attenuation and preamplifier properties in other measurement channels and then return to the receiver application.

The R&S EPL1000 also allows you to determine the best attenuation automatically.

- In the receiver application, turn on the "Auto Ranging" feature.
- In the other applications, select attenuation "Mode"  $\rightarrow$  "Auto"

Remote command:

Global: [INPut<ip>:ATTenuation\[:VALue\]](#page-104-0) on page 105 Attenuation mode: [INPut<ip>:ATTenuation:AUTO](#page-103-0) on page 104

#### **10 dB Minimum Attenuation**

Turns the availability of attenuation levels of less than 10 dB on and off.

When you turn on this feature, the attenuation is always at least 10 dB. This minimum attenuation protects the input mixer and avoids accidental setting of 0 dB, especially if you measure EUTs with high RFI voltage.

When you turn it off, you can also select attenuation levels of less than 10 dB.

The setting applies to a manual selection of the attenuation as well as the automatic selection of the attenuation.

Remote command:

[INPut<ip>:ATTenuation:PROTection\[:STATe\]](#page-104-0) on page 105

#### **Preamplifier**

Configures the preamplifier.

The preamplifier amplifies the signal by 20 dB.

[More information](#page-12-0).

Remote command: State (global): INPut<ip>:GAIN: STATe on page 106 [INPut<ip>:GAIN:STATe](#page-105-0) on page 106

#### **5.4.2 Scaling the level axis**

**Access**: "Overview" > "Amplitude" > "Scale"

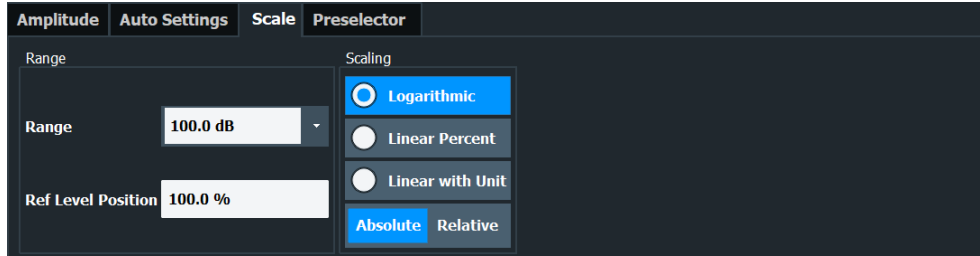

The remote commands required to scale the y-axis are described in [Chapter 9.6.6, "Y](#page-105-0)[axis scaling", on page 106.](#page-105-0)

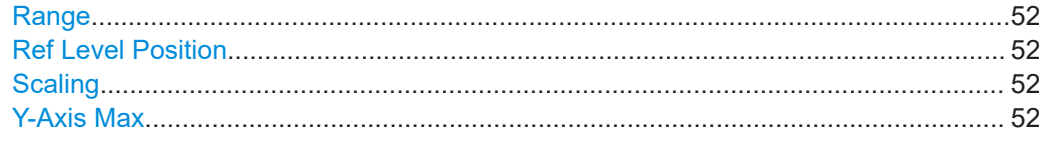

#### **Range**

Defines the displayed y-axis range in dB.

The default value is 100 dB.

Remote command: [DISPlay\[:WINDow<n>\]\[:SUBWindow<w>\]:TRACe<t>:Y\[:SCALe\]](#page-105-0) on page 106

#### **Ref Level Position**

Defines the reference level position, i.e. the position of the maximum AD converter value on the level axis in %.

0 % corresponds to the lower and 100 % to the upper limit of the diagram.

Values from -120 % to +280 % are available.

Larger values are useful for small scales, such as a power range of 10 dB or 20 dB, and low signal levels, for example 60 dB below the reference level. In this case, large reference level position values allow you to see the trace again.

#### Remote command:

[DISPlay\[:WINDow<n>\]\[:SUBWindow<w>\]:TRACe<t>:Y\[:SCALe\]:RPOSition](#page-106-0) [on page 107](#page-106-0)

#### **Scaling**

Defines the scaling method for the y-axis.

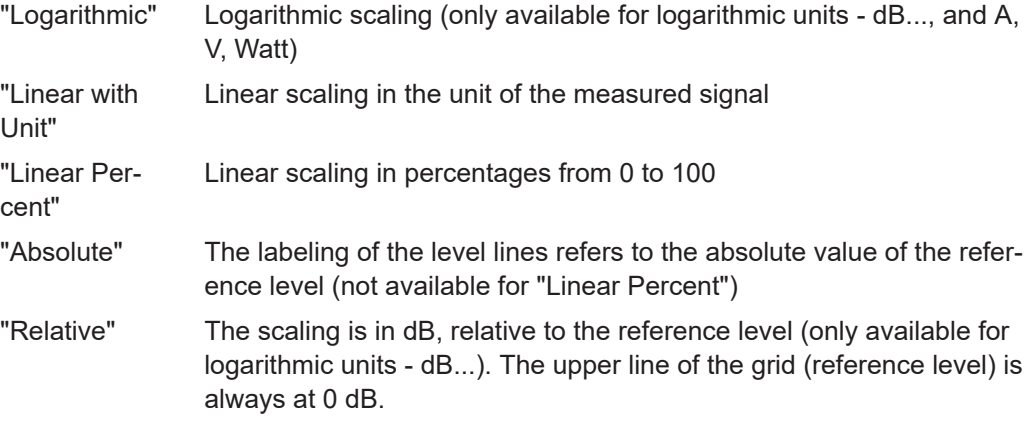

#### Remote command:

[DISPlay\[:WINDow<n>\]\[:SUBWindow<w>\]:TRACe<t>:Y:SPACing](#page-107-0) on page 108 [DISPlay\[:WINDow<n>\]\[:SUBWindow<w>\]:TRACe<t>:Y\[:SCALe\]:MODE](#page-106-0) [on page 107](#page-106-0)

#### **Y-Axis Max**

Defines the maximum value of the y-axis in the currently selected diagram in either direction (in Volts). Thus, the y-axis scale starts at -<Y-Axis Max> and ends at +<Y-Axis Max>.

<span id="page-52-0"></span>The maximum y-axis value depends on the current reference level. If the reference level is changed, the "Y-Axis Max" value is automatically set to the new reference level (in V).

This command is only available if the evaluation mode for the I/Q Analyzer is set to "I/Q-Vector" or "Real/Imag (I/Q)".

Remote command: [DISPlay\[:WINDow<n>\]\[:SUBWindow<w>\]:TRACe<t>:Y\[:SCALe\]](#page-105-0) on page 106

#### **5.4.3 Configuring the preselector**

**Access**: "Overview" > "Amplitude" > "Preselector"

The preselector works the same as in the Receiver application.

For more information refer to the user manual of the R&S EPL1000.

# **5.5 Configuring frequency characteristics**

**Access**: "Overview" > "Frequency"

Frequency settings for the input signal can be configured via the "Frequency" dialog box, which is displayed when you do one of the following:

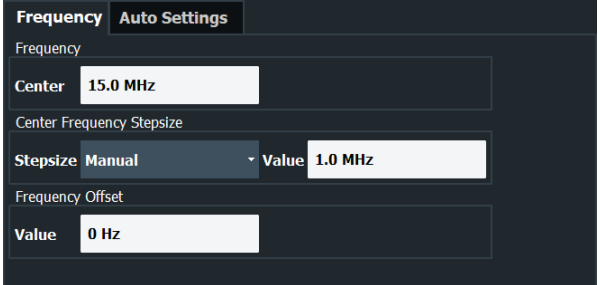

The remote commands required to configure the frequency are described in [Chap](#page-107-0)[ter 9.6.7, "Frequency configuration", on page 108](#page-107-0).

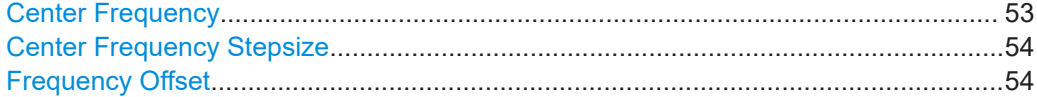

#### **Center Frequency**

Defines the center frequency of the signal in Hertz.

The allowed range of values for the center frequency depends on the frequency span.

span > 0: span<sub>min</sub>/2 ≤ f<sub>center</sub> ≤ f<sub>max</sub> – span<sub>min</sub>/2

 $f_{\text{max}}$  and span<sub>min</sub> depend on the instrument and are specified in the data sheet.

#### Remote command:

[\[SENSe:\]FREQuency:CENTer](#page-108-0) on page 109

#### <span id="page-53-0"></span>**Center Frequency Stepsize**

Defines the step size by which the center frequency is increased or decreased using the arrow keys.

The step size can be coupled to another value or it can be manually set to a fixed value.

- "= Center" Sets the step size to the value of the center frequency. The used value is indicated in the "Value" field.
- "Manual" Defines a fixed step size for the center frequency. Enter the step size in the "Value" field.

Remote command:

[\[SENSe:\]FREQuency:CENTer:STEP](#page-108-0) on page 109

#### **Frequency Offset**

Shifts the displayed frequency range along the x-axis by the defined offset.

This parameter has no effect on the instrument's hardware, on the captured data, or on data processing. It is simply a manipulation of the final results in which absolute frequency values are displayed. Thus, the x-axis of a spectrum display is shifted by a constant offset if it shows absolute frequencies. However, if it shows frequencies relative to the signal's center frequency, it is not shifted.

A frequency offset can be used to correct the display of a signal that is slightly distorted by the measurement setup, for example.

The allowed values range from -1 THz to 1 THz. The default setting is 0 Hz.

Remote command: [\[SENSe:\]FREQuency:OFFSet](#page-109-0) on page 110

# **5.6 Configuring triggered measurements**

**Access**: "Overview" > "Trigger"

Trigger settings determine when the input signal is measured.

External triggers from the [TRIGGER INPUT] connector on the R&S EPL1000 are configured in a separate tab of the dialog box.

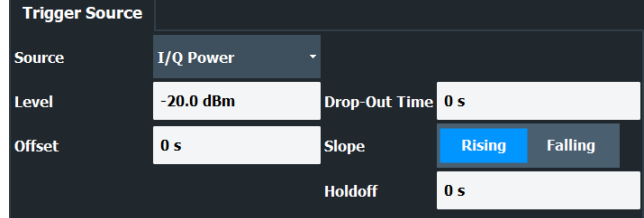

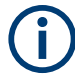

Conventional gating as in the Spectrum application is not available for the I/Q Analyzer; however, a special gating mode is available in remote control, see [Chapter 9.6.9,](#page-113-0) ["Gated measurements", on page 114](#page-113-0).

For step-by-step instructions on configuring triggered measurements, see the user manual of the R&S EPL1000 spectrum application.

The remote commands required to configure triggered measurements are described in [Chapter 9.6.8, "Trigger configuration", on page 110](#page-109-0).

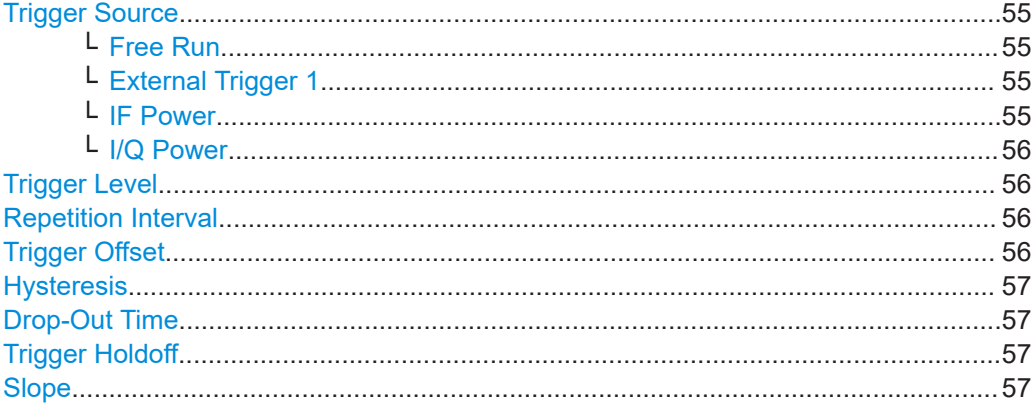

#### **Trigger Source**

Selects the trigger source. If a trigger source other than "Free Run" is set, "TRG" is displayed in the channel bar and the trigger source is indicated.

Remote command:

[TRIGger<tp>\[:SEQuence\]:SOURce](#page-112-0) on page 113

#### **Free Run ← Trigger Source**

No trigger source is considered. Data acquisition is started manually or automatically and continues until stopped explicitly.

#### Remote command:

[TRIGger<tp>\[:SEQuence\]:SOURce](#page-112-0) on page 113

#### **External Trigger 1 ← Trigger Source**

Data acquisition starts when the TTL signal fed into the trigger input connector of the R&S EPL1000 meets or exceeds the specified trigger level.

(See ["Trigger Level"](#page-55-0) on page 56).

Remote command: TRIG:SOUR EXT [TRIGger<tp>\[:SEQuence\]:SOURce](#page-112-0) on page 113

#### **IF Power ← Trigger Source**

The R&S EPL1000 starts capturing data as soon as the trigger level is exceeded around the third intermediate frequency.

For frequency sweeps, the third IF represents the start frequency. The trigger threshold depends on the defined trigger level, as well as on the RF attenuation and preamplification. A reference level offset, if defined, is also considered. The trigger bandwidth at the intermediate frequency depends on the RBW and sweep type. For details on available trigger levels and trigger bandwidths, see the instrument data sheet.

For measurements on a fixed frequency (e.g. zero span or I/Q measurements), the third IF represents the center frequency.

<span id="page-55-0"></span>This trigger source is only available for RF input.

For details on available trigger levels and trigger bandwidths, see the data sheet.

```
Remote command: 
TRIGger<tp>[:SEQuence]:SOURce on page 113
```
#### **I/Q Power ← Trigger Source**

This trigger source is only available in the I/Q Analyzer application.

Triggers the measurement when the magnitude of the sampled I/Q data exceeds the trigger threshold.

The trigger bandwidth corresponds to the bandwidth setting for I/Q data acquisition.

Remote command:

[TRIGger<tp>\[:SEQuence\]:SOURce](#page-112-0) on page 113

#### **Trigger Level**

Defines the trigger level for the specified trigger source.

For details on supported trigger levels, see the instrument data sheet.

For time triggers, the repetition interval is defined. See "Repetition Interval" on page 56.

Remote command:

[TRIGger\[:SEQuence\]:LEVel:IFPower](#page-111-0) on page 112 [TRIGger\[:SEQuence\]:LEVel:IQPower](#page-112-0) on page 113

#### **Repetition Interval**

Defines the repetition interval for a time trigger.

The shortest interval is 2 ms.

Set the repetition interval to the exact pulse period, burst length, frame length or other repetitive signal characteristic. If the required interval cannot be set with the available granularity, configure a multiple of the interval that can be set. Thus, the trigger remains synchronized to the signal.

Remote command:

```
TRIGger[:SEQuence]:TIME:RINTerval on page 114
```
#### **Trigger Offset**

Defines the time offset between the trigger event and the start of the sweep.

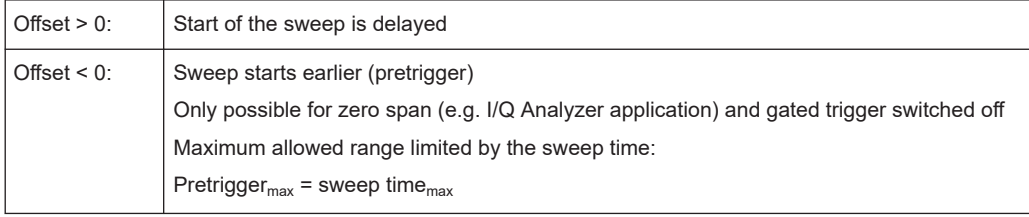

**Tip:** To determine the trigger point in the sample (for "External" or "IF Power" trigger source), use the TRACe: IQ: TPISample? command.

For the "Time" trigger source, this function is not available.

<span id="page-56-0"></span>Remote command:

[TRIGger<tp>\[:SEQuence\]:HOLDoff\[:TIME\]](#page-110-0) on page 111

#### **Hysteresis**

Defines the distance in dB to the trigger level that the trigger source must exceed before a trigger event occurs. Setting a hysteresis avoids unwanted trigger events caused by noise oscillation around the trigger level.

This setting is only available for "IF Power" trigger sources. The range of the value is between 3 dB and 50 dB with a step width of 1 dB.

Remote command: [TRIGger\[:SEQuence\]:IFPower:HYSTeresis](#page-111-0) on page 112

#### **Drop-Out Time**

Defines the time that the input signal must stay below the trigger level before triggering again.

Remote command: [TRIGger\[:SEQuence\]:DTIMe](#page-109-0) on page 110

#### **Trigger Holdoff**

Defines the minimum time (in seconds) that must pass between two trigger events. Trigger events that occur during the holdoff time are ignored.

Remote command: [TRIGger\[:SEQuence\]:IFPower:HOLDoff](#page-110-0) on page 111

#### **Slope**

For all trigger sources except time, you can define whether triggering occurs when the signal rises to the trigger level or falls down to it.

For gated measurements in "Edge" mode, the slope also defines whether the gate starts on a falling or rising edge.

Remote command:

[TRIGger<tp>\[:SEQuence\]:SLOPe](#page-112-0) on page 113

# **5.7 Data acquisition**

**Access**: "Overview" > "Bandwidth" > "Data Acquisition"

The data acquisition settings define which parts of the input signal are captured for further evaluation in the applications.

<span id="page-57-0"></span>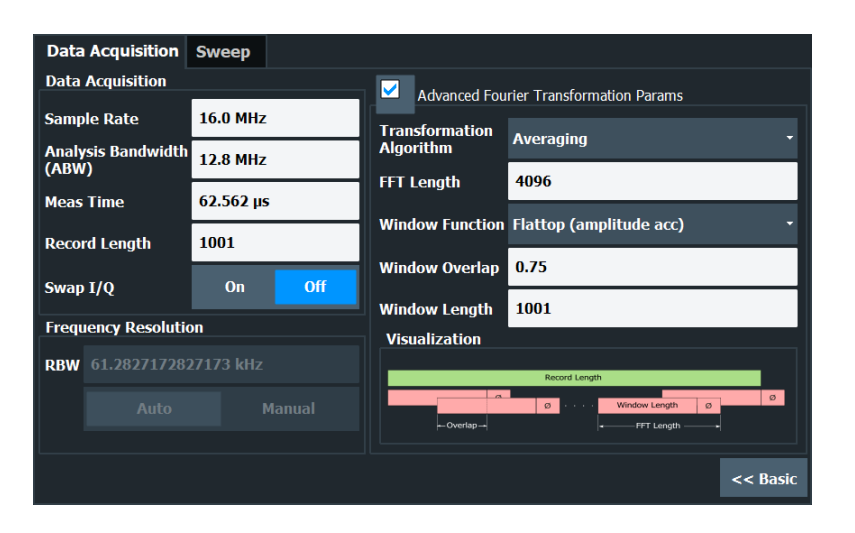

The remote commands required to perform these tasks are described in [Chap](#page-116-0)[ter 9.6.10, "Data acquisition", on page 117.](#page-116-0)

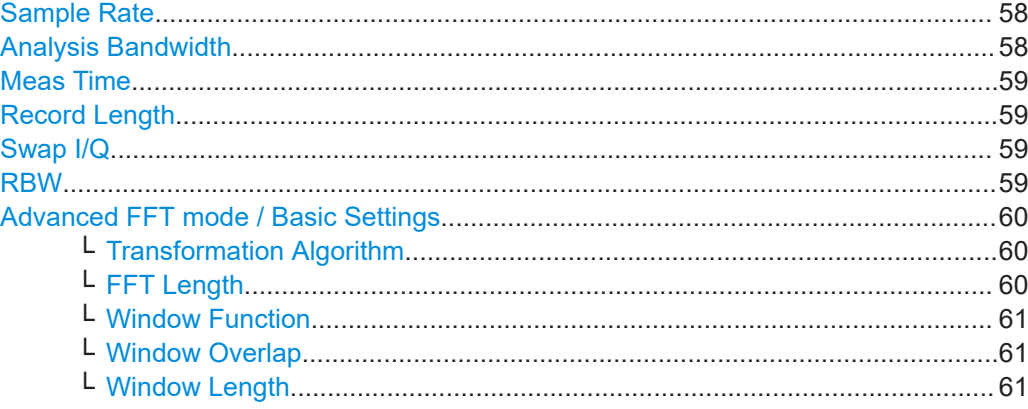

#### **Sample Rate**

Defines the I/Q data sample rate of the R&S EPL1000. This value depends on the defined Analysis Bandwidth.

The following rule applies:

*sample rate = analysis bandwidth / 0.8*

Remote command: [TRACe:IQ:SRATe](#page-121-0) on page 122

#### **Analysis Bandwidth**

Defines the flat, usable bandwidth of the final I/Q data. This value depends on the defined Sample Rate.

The following rule applies:

*analysis bandwidth = 0.8 \* sample rate*

Remote command:

[TRACe:IQ:BWIDth](#page-119-0) on page 120

#### <span id="page-58-0"></span>**Meas Time**

Defines the I/Q acquisition time. By default, the measurement time is calculated as the number of I/Q samples ("Record Length") divided by the sample rate. If you change the measurement time, the Record Length is automatically changed, as well.

For details on the maximum number of samples see also [Chapter 3.2.1, "Sample rate](#page-16-0) [and maximum usable I/Q bandwidth for RF input", on page 17](#page-16-0).

Remote command:

[SENSe: ] SWEep: TIME on page 89

#### **Record Length**

Defines the number of I/Q samples to record. By default, the number of sweep points is used. The record length is calculated as the measurement time multiplied by the sample rate. If you change the record length, the Meas Time is automatically changed, as well.

**Note:** For the I/Q vector result display, the number of I/Q samples to record ("Record Length") must be identical to the number of trace points to be displayed ("Sweep Points"). Thus, the sweep points are not editable for this result display. If the "Record Length" is edited, the sweep points are adapted automatically.

For record lengths outside the valid range of sweep points, i.e. fewer than 101 points or more than 100001 points, the diagram does not show valid results.

Remote command:

[TRACe:IQ:RLENgth](#page-119-0) on page 120 [TRACe:IQ:SET](#page-120-0) on page 121

#### **Swap I/Q**

Activates or deactivates the inverted I/Q modulation. If the I and Q parts of the signal from the DUT are interchanged, the R&S EPL1000 can do the same to compensate for it.

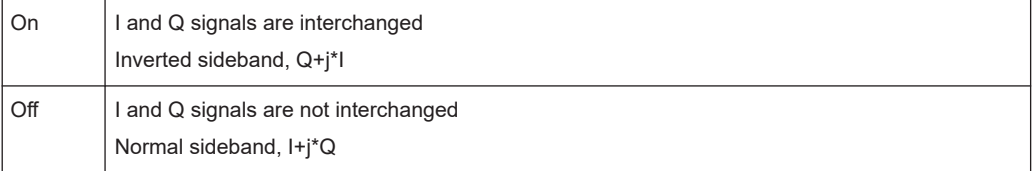

Remote command:

[\[SENSe:\]SWAPiq](#page-119-0) on page 120

#### **RBW**

Defines the resolution bandwidth for Spectrum results. The available RBW values depend on the sample rate and record length.

(See [Chapter 3.4.4, "Frequency resolution of FFT results - RBW", on page 23](#page-22-0)).

Depending on the selected RBW mode, the value is either determined automatically or can be defined manually. As soon as you enter a value in the input field, the RBW mode is changed to "Manual".

If the "Advanced Fourier Transformation Params" option is enabled, advanced FFT mode is selected and the RBW cannot be defined directly.

<span id="page-59-0"></span>Note that the RBW is correlated with the [Sample Rate](#page-57-0) and [Record Length](#page-58-0) (and possibly the [Window Function](#page-60-0) and [Window Length\)](#page-60-0). Changing any one of these parameters may cause a change to one or more of the other parameters. For more information see [Chapter 3.4, "Basics on FFT", on page 19](#page-18-0).

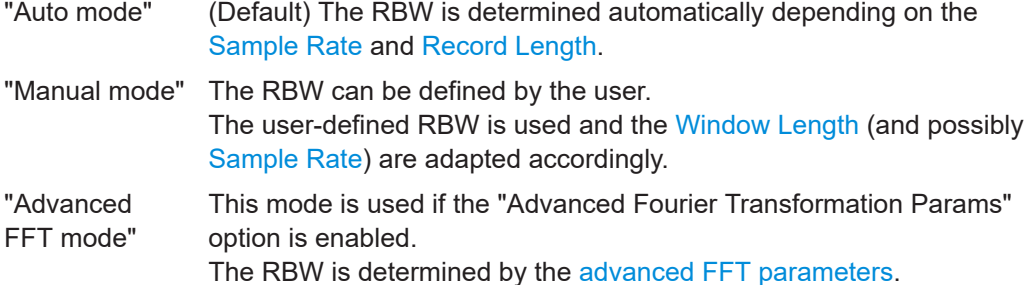

Remote command:

[\[SENSe:\]IQ:BWIDth:MODE](#page-116-0) on page 117 [\[SENSe:\]IQ:BWIDth:RESolution](#page-117-0) on page 118

#### **Advanced FFT mode / Basic Settings**

Shows or hides the "Advanced Fourier Transformation" parameters in the "Data Acquisition" dialog box.

These parameters are only available and required for the advanced FFT mode.

Note that if the advanced FFT mode is used, the [RBW](#page-58-0) settings are not available.

For more information see [Chapter 3.4.4, "Frequency resolution of FFT results - RBW",](#page-22-0) [on page 23](#page-22-0).

### **Transformation Algorithm ← Advanced FFT mode / Basic Settings**

Defines the FFT calculation method.

- "Single" One FFT is calculated for the entire record length; if the FFT Length is larger than the record length, zeros are appended to the captured data.
- "Averaging" Several overlapping FFTs are calculated for each record; the results are combined to determine the final FFT result for the record. The number of FFTs to be averaged is determined by the [Window Overlap](#page-60-0) and the [Window Length](#page-60-0).

Remote command:

[\[SENSe:\]IQ:FFT:ALGorithm](#page-117-0) on page 118

#### **FFT Length ← Advanced FFT mode / Basic Settings**

Defines the number of frequency points determined by each FFT calculation. The more points are used, the higher the resolution in the spectrum becomes, but the longer the calculation takes.

In advanced FFT mode, the number of sweep points is set to the FFT length automatically.

**Note:** If you use the arrow keys or the rotary knob to change the FFT length, the value is incremented or decremented by powers of 2.

If you enter the value manually, any integer value from 3 to 524288 is available.

<span id="page-60-0"></span>Remote command: [\[SENSe:\]IQ:FFT:LENGth](#page-117-0) on page 118

#### **Window Function ← Advanced FFT mode / Basic Settings**

In the I/Q analyzer you can select one of several FFT window types.

The following window types are available:

- Blackman-Harris
- Flattop
- Gauss
- Rectangular
- 5-Term

Remote command: [\[SENSe:\]IQ:FFT:WINDow:TYPE](#page-118-0) on page 119

#### **Window Overlap ← Advanced FFT mode / Basic Settings**

Defines the part of a single FFT window that is re-calculated by the next FFT calculation when using multiple FFT windows.

Remote command: [\[SENSe:\]IQ:FFT:WINDow:OVERlap](#page-118-0) on page 119

#### **Window Length ← Advanced FFT mode / Basic Settings**

Defines the number of samples to be included in a single FFT window in averaging mode. (In single mode, the window length corresponds to the ["Record Length"](#page-58-0) [on page 59](#page-58-0).)

Values from 3 to 4096 are available in "Manual" mode; in "Advanced" FFT mode, values from 3 to 524288 are available.

However, the window length may not be longer than the [FFT Length](#page-59-0).

Remote command: [\[SENSe:\]IQ:FFT:WINDow:LENGth](#page-118-0) on page 119

# **5.8 Sweep Settings**

**Access**: "Overview" > "Bandwidth" > "Sweep"

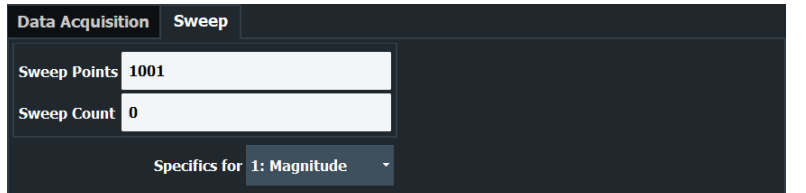

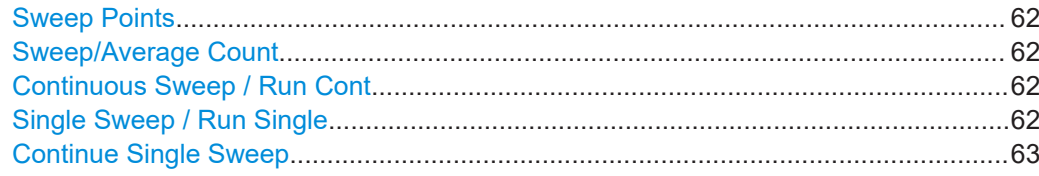

#### <span id="page-61-0"></span>**Sweep Points**

In the I/Q Analyzer application, a specific frequency bandwidth is swept for a specified measurement time. During this time, a defined number of samples (= "Record Length") are captured. These samples are then evaluated by the applications. Therefore, in this case the number of sweep points does not define the amount of data to be acquired, but rather the number of trace points that are evaluated and displayed in the result diagrams.

Remote command: [\[SENSe:\]SWEep\[:WINDow<n>\]:POINts](#page-87-0) on page 88

#### **Sweep/Average Count**

Defines the number of sweeps to be performed in the single sweep mode. Values from 0 to 200000 are allowed. If the values 0 or 1 are set, one sweep is performed.

The sweep count is applied to all the traces in all diagrams.

If the trace modes "Average", "Max Hold" or "Min Hold" are set, this value also determines the number of averaging or maximum search procedures.

In continuous sweep mode, if "Sweep Count" = 0 (default), averaging is performed over 10 sweeps. For "Sweep Count" =1, no averaging, maxhold or minhold operations are performed.

#### Remote command:

[SENSe: ] SWEep: COUNt on page 88 [\[SENSe:\]AVERage:COUNt](#page-86-0) on page 87

#### **Continuous Sweep / Run Cont**

After triggering, starts the measurement and repeats it continuously until stopped.

While the measurement is running, the "Continuous Sweep" softkey and the [RUN CONT] key are highlighted. The running measurement can be aborted by selecting the highlighted softkey or key again. The results are not deleted until a new measurement is started.

**Note:** Sequencer. If the Sequencer is active, "Continuous Sweep" only controls the sweep mode for the currently selected channel setup. However, the sweep mode only takes effect the next time the Sequencer activates that channel setup, and only for a channel-defined sequence. In this case, a channel setup in continuous sweep mode is swept repeatedly.

Furthermore, [RUN CONT] controls the Sequencer, not individual sweeps. [RUN CONT] starts the Sequencer in continuous mode.

Remote command:

Measurement mode: [INITiate<n>:CONTinuous](#page-83-0) on page 84 Run measurement: [INITiate<n>\[:IMMediate\]](#page-84-0) on page 85

#### **Single Sweep / Run Single**

After triggering, starts the number of sweeps set in "Sweep Count". The measurement stops after the defined number of sweeps has been performed.

While the measurement is running, the "Single Sweep" softkey and the [RUN SINGLE] key are highlighted. The running measurement can be aborted by selecting the highlighted softkey or key again.

<span id="page-62-0"></span>**Note:** Sequencer. If the Sequencer is active, "Single Sweep" only controls the sweep mode for the currently selected channel setup. However, the sweep mode only takes effect the next time the Sequencer activates that channel setup, and only for a channel-defined sequence. In this case, the Sequencer sweeps a channel setup in single sweep mode only once.

Furthermore, [RUN SINGLE] controls the Sequencer, not individual sweeps. [RUN SINGLE] starts the Sequencer in single mode.

If the Sequencer is off, only the evaluation for the currently displayed channel setup is updated.

For details on the Sequencer, see the R&S EPL1000 User Manual.

Remote command: Measurement mode: [INITiate<n>:CONTinuous](#page-83-0) on page 84 Run measurement: [INITiate<n>\[:IMMediate\]](#page-84-0) on page 85

#### **Continue Single Sweep**

After triggering, repeats the number of sweeps set in "Sweep Count", without deleting the trace of the last measurement.

While the measurement is running, the "Continue Single Sweep" softkey and the [RUN SINGLE] key are highlighted. The running measurement can be aborted by selecting the highlighted softkey or key again.

Remote command:

[INITiate<n>:CONMeas](#page-83-0) on page 84

# **5.9 Display configuration**

**Access**: "Overview" > "Display Config"

The captured signal can be displayed using various evaluation methods. All evaluation methods available for the current application are displayed in the evaluation bar in SmartGrid mode when you do one of the following:

For a description of the available evaluation methods see [Chapter 4, "Measurement](#page-25-0) [and result displays", on page 26](#page-25-0).

# **5.10 Adjusting settings automatically**

**Access**: "Overview" > "Amplitude"/"Frequency" > "Auto Settings"

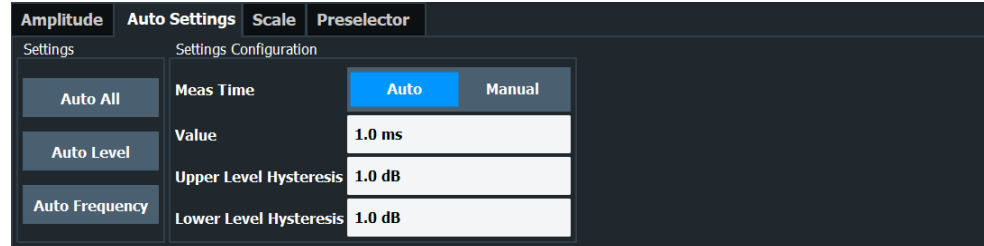

Some settings can be adjusted by the R&S EPL1000 automatically according to the current measurement settings. To do so, a measurement is performed. You can configure this measurement.

#### **Adjusting settings automatically during triggered measurements**

When you select an auto adjust function, a measurement is performed to determine the optimal settings. If you select an auto adjust function for a triggered measurement, you are asked how the R&S EPL1000 should behave:

- (Default:) The measurement for adjustment waits for the next trigger
- The measurement for adjustment is performed without waiting for a trigger. The trigger source is temporarily set to "Free Run". After the measurement is completed, the original trigger source is restored. The trigger level is adjusted as follows for "IF Power" and "RF Power" triggers: Trigger level = Reference level - 15 dB

#### **Remote command:**

#### [\[SENSe:\]ADJust:CONFigure:TRIGger](#page-124-0) on page 125

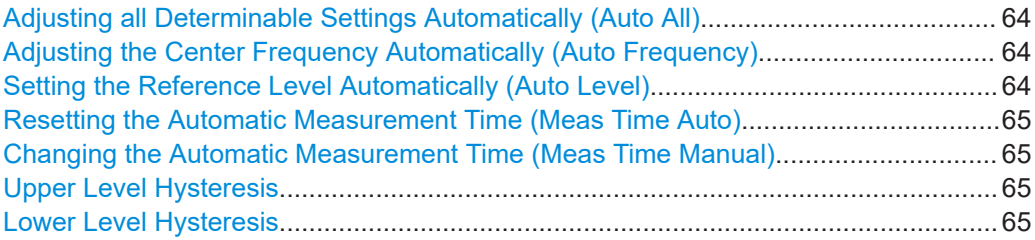

#### **Adjusting all Determinable Settings Automatically (Auto All)**

Activates all automatic adjustment functions for the current measurement settings, including:

- **Auto Frequency**
- **[Auto Level](#page-49-0)**

Remote command:

[\[SENSe:\]ADJust:ALL](#page-122-0) on page 123

#### **Adjusting the Center Frequency Automatically (Auto Frequency)**

The R&S EPL1000 adjusts the center frequency automatically.

The optimum center frequency is the frequency with the highest S/N ratio in the frequency span. As this function uses the signal counter, it is intended for use with sinusoidal signals.

Remote command: [\[SENSe:\]ADJust:FREQuency](#page-125-0) on page 126

#### **Setting the Reference Level Automatically (Auto Level)**

Automatically determines a reference level which ensures that no overload occurs at the R&S EPL1000 for the current input data. At the same time, the internal attenuators are adjusted. As a result, the signal-to-noise ratio is optimized, while signal compression and clipping are minimized.

<span id="page-64-0"></span>To determine the required reference level, a level measurement is performed on the R&S EPL1000.

If necessary, you can optimize the reference level further. Decrease the attenuation level manually to the lowest possible value before an overload occurs, then decrease the reference level in the same way.

You can change the measurement time for the level measurement if necessary (see "Changing the Automatic Measurement Time (Meas Time Manual)" on page 65).

Remote command: [\[SENSe:\]ADJust:LEVel](#page-125-0) on page 126

#### **Resetting the Automatic Measurement Time (Meas Time Auto)**

Resets the measurement duration for automatic settings to the default value.

Remote command:

[\[SENSe:\]ADJust:CONFigure:LEVel:DURation:MODE](#page-123-0) on page 124

#### **Changing the Automatic Measurement Time (Meas Time Manual)**

This function allows you to change the measurement duration for automatic setting adjustments. Enter the value in seconds.

**Note:** The maximum measurement duration depends on the currently selected measurement and the installed (optional) hardware. Thus, the measurement duration actually used to determine the automatic settings can be shorter than the value you define here.

Remote command:

[\[SENSe:\]ADJust:CONFigure:LEVel:DURation:MODE](#page-123-0) on page 124 [\[SENSe:\]ADJust:CONFigure:LEVel:DURation](#page-123-0) on page 124

#### **Upper Level Hysteresis**

When the reference level is adjusted automatically using the [Auto Level](#page-49-0) function, the internal attenuators and the preamplifier are also adjusted. To avoid frequent adaptation due to small changes in the input signal, you can define a hysteresis. This setting defines an upper threshold that the signal must exceed (compared to the last measurement) before the reference level is adapted automatically.

Remote command:

[\[SENSe:\]ADJust:CONFigure:HYSTeresis:UPPer](#page-124-0) on page 125

#### **Lower Level Hysteresis**

When the reference level is adjusted automatically using the [Auto Level](#page-49-0) function, the internal attenuators and the preamplifier are also adjusted. To avoid frequent adaptation due to small changes in the input signal, you can define a hysteresis. This setting defines a lower threshold that the signal must fall below (compared to the last measurement) before the reference level is adapted automatically.

Remote command:

[\[SENSe:\]ADJust:CONFigure:HYSTeresis:LOWer](#page-123-0) on page 124

# 6 Analysis

#### **Access**

"Overview" > "Analysis"

General result analysis settings concerning the trace, markers, lines etc. are similar to the analysis functions in the spectrum application, except for the features described here.

For more information, refer to the R&S EPL1000 user manual.

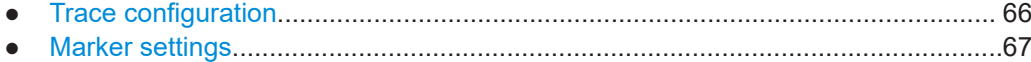

# **6.1 Trace configuration**

#### **Access**

● "Overview" > "Analysis" > "Trace"

The functionality available for traces in the I/Q analyzer is similar to the spectrum application.

For more information, refer to the R&S EPL1000 user manual.

#### **Spectrograms in the I/Q analyzer application**

Basically, spectrograms work the same as in the receiver application.

However, in the I/Q analyzer application, they have the following distinctive features.

- Not all result displays support spectrograms.
- Compared to the receiver or spectrum application, a spectrogram cannot be added as an independent result display. Instead, spectrograms relate to a certain measurement window (or result display). Result diagram and spectrogram are a single entity in that case and cannot be divided.

To view results in a spectrogram, select a window (indicated by a blue frame), then select [TRACE] > "Spectrogram Config".

Spectrograms are either displayed in "Split" mode (spectrogram is displayed below the trace diagram), in "Full" mode (trace diagram is not displayed), or not displayed at all ("Off)".

When the "Spectrogram Config"softkey is grayed out, spectrograms are not supported by the selected result display.

State..............................................................................................................................66

#### **State**

Activates and deactivates a Spectrogram subwindow.

"Split" Displays the Spectrogram as a subwindow in the original result display.

<span id="page-66-0"></span>"Full" Displays the Spectrogram in a subwindow in the full size of the original result display.

"Off" Closes the Spectrogram subwindow.

Remote command:

[CALCulate<n>:SPECtrogram:LAYout](#page-132-0) on page 133

# **6.2 Marker settings**

#### **Access**

- "Overview" > "Analysis" > "Marker"
- "Overview" > "Analysis" > "Marker Function"

The functionality available for markers in the I/Q analyzer is similar to the spectrum application.

For more information, refer to the R&S EPL1000 user manual.

Branch for Peaksearch..................................................................................................67

#### **Branch for Peaksearch**

Defines which data is used for marker search functions in I/Q data.

This function is only available for the display configuration ["Real/](#page-27-0)Imag (I/Q)" (see "Real/ Imag (I/Q)" [on page 28\)](#page-27-0).

**Note:** The search settings apply to all markers, not only the currently selected one.

"Real"

Marker search functions are performed on the real trace of the I/Q measurement.

"Imag"

Marker search functions are performed on the imaginary trace of the I/Q measurement.

#### "Magnitude"

Marker search functions are performed on the magnitude of the I and Q data.

Remote command:

[CALCulate<n>:MARKer<m>:SEARch](#page-132-0) on page 133

# 7 How to perform measurements in the I/Q Analyzer application

The following step-by-step instructions demonstrate how to capture I/Q data on the R&S EPL1000 and how to analyze data in the I/Q Analyzer application.

- How to capture baseband (I/Q) data as RF input....................................................68
- [How to analyze data in the I/Q Analyzer.................................................................69](#page-68-0)

# **7.1 How to capture baseband (I/Q) data as RF input**

By default, the I/Q Analyzer assumes the I/Q data is modulated on a carrier frequency and input via the "RF Input" connector on the R&S EPL1000.

- 1. Select [MODE] and select the "I/Q Analyzer" application.
- 2. Select "Overview" to display the "Overview" for an I/Q Analyzer measurement.
- 3. Select "Input" to select and configure the "RF Input" signal source.
- 4. Select "Amplitude" to define the attenuation, reference level or other settings that affect the input signal's amplitude and scaling.
- 5. Select "Frequency" to define the input signal's center frequency.
- 6. Optionally, select "Trigger" and define a trigger for data acquisition, for example an I/Q Power trigger to start capturing data only when a specific power is exceeded.
- 7. Select "Bandwidth" and define the bandwidth parameters for data acquisition:
	- "Sample Rate" or "Analysis Bandwidth" the span of the input signal to be captured for analysis, or the rate at which samples are captured (both values are correlated)
	- "Measurement Time" how long the data is to be captured
	- "Record Length": the number of samples to be captured (also defined by sample rate and measurement time)
- 8. Select "Display Config" and select up to six displays that are of interest to you. Arrange them on the display to suit your preferences.
- 9. Exit the SmartGrid mode.
- 10. Start a new sweep with the defined settings.
	- a) Select the Sequencer icon  $($  $)$  from the toolbar.
	- b) Set the Sequencer state to "Off".
	- c) Select [RUN SINGLE].

# <span id="page-68-0"></span>**7.2 How to analyze data in the I/Q Analyzer**

- 1. Select [MODE] and select the "I/Q Analyzer" application.
- 2. Select "Overview" to display the "Overview" for an I/Q Analyzer measurement.
- 3. Select "Display Config" and select up to six displays that are of interest to you. Arrange them on the display to suit your preferences.
- 4. Exit the SmartGrid mode and select "Overview" to display the "Overview" again.
- 5. Select "Analysis" in the "Overview" to make use of the advanced analysis functions in the displays.
	- Configure a trace to display the average over a series of sweeps (on the "Trace" tab; if necessary, increase the "Average Count").
	- Configure markers and delta markers to determine deviations and offsets within the signal (on the "Marker" tab).

# 8 How to export and import I/Q data

I/Q data can only be exported in applications that process I/Q data, such as the I/Q Analyzer or optional applications.

#### **Capturing and exporting I/Q data**

- 1. Press [PRESET].
- 2. Press [MODE] and select the I/Q Analyzer application or any other application that supports I/Q data.
- 3. Configure the data acquisition.
- 4. Press [RUN SINGLE] to perform a single sweep measurement.
- 5. Select the **E** "Save" icon in the toolbar.
- 6. Select "I/Q Export".
- 7. In the file selection dialog box, select a storage location and enter a file name.
- 8. Select "Save".

The captured data is stored to a file with the extension  $.iq.tar.$ 

#### **Using exported I/Q data as an input source**

- 1. Press [MODE] and select the I/Q Analyzer application.
- 2. If necessary, switch to single sweep mode by pressing [RUN SINGLE].
- 3. Select "Overview" > "Input" > "Input Source" > "I/Q File".
- 4. Select "Select File".
- 5. In the file selection dialog box, select the file that contains the exported I/Q data (.iq.tar extension).
- 6. Set the I/Q file state to "On".
- 7. Select the "Frequency" tab to define the input signal's center frequency.
- 8. Start a new measurement with the data from the file.
	- To perform a single sweep measurement, press [RUN SINGLE].
	- To perform a continuous sweep measurement, press [RUN CONT].

#### **Previewing the I/Q data in a web browser**

The  $iq$ -tar file format allows you to preview the I/Q data in a web browser.

- 1. Use an archive tool (e.g. WinZip® or PowerArchiver®) to unpack the iq-tar file into a folder.
- 2. Locate the folder using Windows Explorer.
- 3. Open your web browser.
- 4. Drag the I/Q parameter XML file, e.g. example.xml, into your web browser.

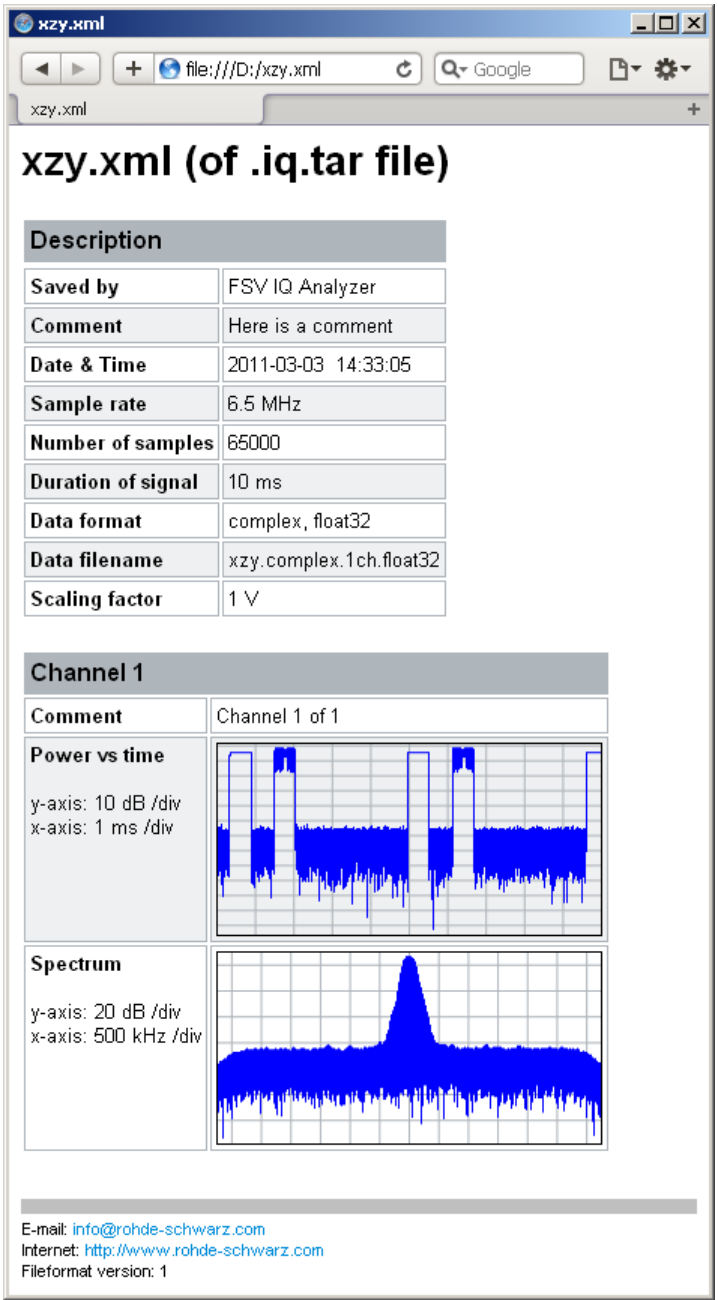

# 9 Remote commands in the I/Q analyzer

The following commands are specific to performing measurements in the I/Q Analyzer application or using the optional Digital Baseband Interface in a remote environment. The R&S EPL1000 must already be set up for remote operation in a network as described in the base unit manual.

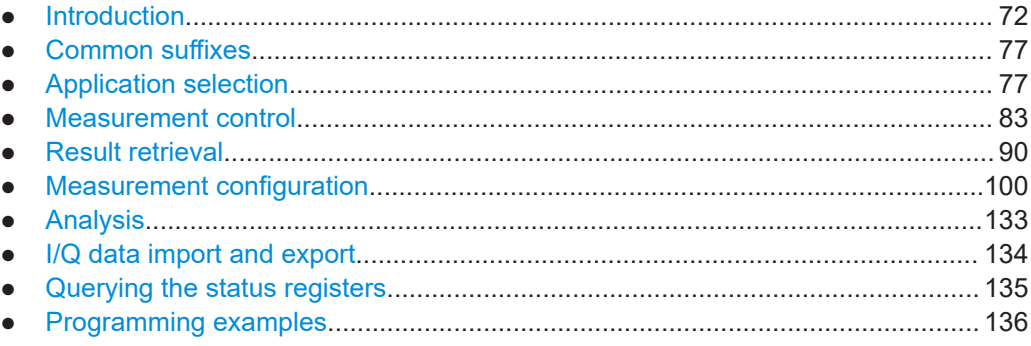

# **9.1 Introduction**

Commands are program messages that a controller (e.g. a PC) sends to the instrument or software. They operate its functions ('setting commands' or 'events') and request information ('query commands'). Some commands can only be used in one way, others work in two ways (setting and query). If not indicated otherwise, the commands can be used for settings and queries.

The syntax of a SCPI command consists of a header and, usually, one or more parameters. To use a command as a query, you have to append a question mark after the last header element, even if the command contains a parameter.

A header contains one or more keywords, separated by a colon. Header and parameters are separated by a "white space" (ASCII code 0 to 9, 11 to 32 decimal, e.g. blank). If there is more than one parameter for a command, they are separated by a comma from one another.

Only the most important characteristics that you need to know when working with SCPI commands are described here. For a more complete description, refer to the user manual of the R&S EPL1000.

#### **Remote command examples**

Note that some remote command examples mentioned in this general introduction are possibly not supported by this particular application.

### **9.1.1 Conventions used in descriptions**

The following conventions are used in the remote command descriptions:

**Command usage**
<span id="page-72-0"></span>If not specified otherwise, commands can be used both for setting and for querying parameters.

If a command can be used for setting or querying only, or if it initiates an event, the usage is stated explicitly.

### **Parameter usage**

If not specified otherwise, a parameter can be used to set a value and it is the result of a query.

Parameters required only for setting are indicated as **Setting parameters**. Parameters required only to refine a query are indicated as **Query parameters**. Parameters that are only returned as the result of a query are indicated as **Return values**.

### ● **Conformity**

Commands that are taken from the SCPI standard are indicated as **SCPI confirmed**. All commands used by the R&S EPL1000 follow the SCPI syntax rules.

### ● **Asynchronous commands**

A command which does not automatically finish executing before the next command starts executing (overlapping command) is indicated as an **Asynchronous command**.

# ● **Reset values (\*RST)**

Default parameter values that are used directly after resetting the instrument  $(*$ RST command) are indicated as **\*RST** values, if available.

**Default unit** 

The default unit is used for numeric values if no other unit is provided with the parameter.

### ● **Manual operation**

If the result of a remote command can also be achieved in manual operation, a link to the description is inserted.

# **9.1.2 Long and short form**

The keywords have a long and a short form. You can use either the long or the short form, but no other abbreviations of the keywords.

The short form is emphasized in uppercase letters. Note however, that this emphasis only serves the purpose to distinguish the short from the long form in the manual. For the instrument, the case does not matter.

### **Example:**

SENSe:FREQuency:CENTer is the same as SENS:FREQ:CENT.

# **9.1.3 Numeric suffixes**

Some keywords have a numeric suffix if the command can be applied to multiple instances of an object. In that case, the suffix selects a particular instance (e.g. a measurement window).

Numeric suffixes are indicated by angular brackets (<n>) next to the keyword.

If you do not quote a suffix for keywords that support one, a 1 is assumed.

### **Example:**

DISPlay [: WINDow<1...4>]: ZOOM: STATe enables the zoom in a particular measurement window, selected by the suffix at WINDow.

DISPlay:WINDow4:ZOOM:STATe ON refers to window 4.

# **9.1.4 Optional keywords**

Some keywords are optional and are only part of the syntax because of SCPI compliance. You can include them in the header or not.

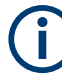

If an optional keyword has a numeric suffix and you need to use the suffix, you have to include the optional keyword. Otherwise, the suffix of the missing keyword is assumed to be the value 1.

Optional keywords are emphasized with square brackets.

### **Example:**

Without a numeric suffix in the optional keyword: [SENSe:]FREQuency:CENTer is the same as FREQuency:CENTer With a numeric suffix in the optional keyword: DISPlay[:WINDow<1...4>]:ZOOM:STATe DISPlay:ZOOM:STATe ON enables the zoom in window 1 (no suffix). DISPlay:WINDow4:ZOOM:STATe ON enables the zoom in window 4.

# **9.1.5 Alternative keywords**

A vertical stroke indicates alternatives for a specific keyword. You can use both keywords to the same effect.

### **Example:**

[SENSe:]BANDwidth|BWIDth[:RESolution]

In the short form without optional keywords, BAND 1MHZ would have the same effect as BWID 1MHZ.

# **9.1.6 SCPI parameters**

Many commands feature one or more parameters.

If a command supports more than one parameter, they are separated by a comma.

### **Example:**

LAYout: ADD: WINDow Spectrum, LEFT, MTABle

Parameters can have different forms of values.

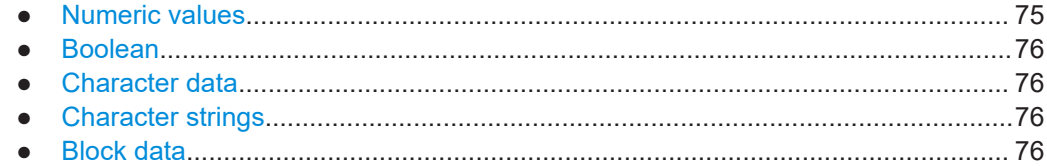

# **9.1.6.1 Numeric values**

Numeric values can be entered in any form, i.e. with sign, decimal point or exponent. For physical quantities, you can also add the unit. If the unit is missing, the command uses the basic unit.

### **Example:**

With unit: SENSe: FREQuency: CENTer 1GHZ

Without unit: SENSe:FREQuency:CENTer 1E9 would also set a frequency of 1 GHz.

Values exceeding the resolution of the instrument are rounded up or down.

If the number you have entered is not supported (e.g. for discrete steps), the command returns an error.

Instead of a number, you can also set numeric values with a text parameter in special cases.

● MIN/MAX

Defines the minimum or maximum numeric value that is supported.

D<sub>EF</sub>

Defines the default value.

● UP/DOWN

Increases or decreases the numeric value by one step. The step size depends on the setting. Sometimes, you can customize the step size with a corresponding command.

### **Querying numeric values**

When you query numeric values, the system returns a number. For physical quantities, it applies the basic unit (e.g. Hz for frequencies). The number of digits after the decimal point depends on the type of numeric value.

### **Example:**

Setting: SENSe:FREQuency:CENTer 1GHZ Query: SENSe:FREQuency:CENTer? would return 1E9

Sometimes, numeric values are returned as text.

<span id="page-75-0"></span>● INF/NINF

Infinity or negative infinity. Represents the numeric values 9.9E37 or -9.9E37.

● NAN

Not a number. Represents the numeric value 9.91E37. NAN is returned if errors occur.

# **9.1.6.2 Boolean**

Boolean parameters represent two states. The "on" state (logically true) is represented by "ON" or the numeric value 1. The "off" state (logically untrue) is represented by "OFF" or the numeric value 0.

### **Querying Boolean parameters**

When you query Boolean parameters, the system returns either the value 1 ("ON") or the value 0 ("OFF").

# **Example:**

Setting: DISPlay:WINDow:ZOOM:STATe ON Query: DISPlay:WINDow:ZOOM:STATe? would return 1

# **9.1.6.3 Character data**

Character data follows the syntactic rules of keywords. You can enter text using a short or a long form. For more information, see [Chapter 9.1.2, "Long and short form",](#page-72-0) [on page 73](#page-72-0).

### **Querying text parameters**

When you query text parameters, the system returns its short form.

### **Example:**

Setting: SENSe:BANDwidth:RESolution:TYPE NORMal Query: SENSe:BANDwidth:RESolution:TYPE? would return NORM

### **9.1.6.4 Character strings**

Strings are alphanumeric characters. They have to be in straight quotation marks. You can use a single quotation mark ( ' ) or a double quotation mark ( " ).

#### **Example:**

INSTRument:DELete 'Spectrum'

# **9.1.6.5 Block data**

Block data is a format which is suitable for the transmission of large amounts of data.

<span id="page-76-0"></span>The ASCII character # introduces the data block. The next number indicates how many of the following digits describe the length of the data block. The data bytes follow. During the transmission of these data bytes, all end or other control signs are ignored until all bytes are transmitted. #0 specifies a data block of indefinite length. The use of the indefinite format requires an  $N\text{L}^{\wedge}END$  message to terminate the data block. This format is useful when the length of the transmission is not known or if speed or other considerations prevent segmentation of the data into blocks of definite length.

# **9.2 Common suffixes**

In the I/Q Analyzer application, the following common suffixes are used in remote commands:

| <b>Suffix</b> | Value range                              | <b>Description</b>                               |
|---------------|------------------------------------------|--------------------------------------------------|
| $m$           | 1 to 16                                  | Marker                                           |
| < n           | 1 to 6                                   | Window (in the currently selected channel setup) |
| lt            | 1 to $6$                                 | Trace                                            |
| $<$   >       | 1 to 8                                   | Limit line                                       |
| $<\kappa$     | 1.8 (Limit line)<br>1   2 (Display line) | Selects a limit or display line.                 |
| $<$ p $k$ >   | 1.3000                                   | Selects a peak.                                  |
| $ou$          | irrelevant                               |                                                  |

*Table 9-1: Common suffixes used in remote commands in the I/Q Analyzer application*

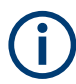

### **Selecting windows in multiple channel setups**

Note that the suffix  $\langle n \rangle$  always refers to a window in the currently selected channel setup.

# **9.3 Application selection**

I/Q Analyzer measurements require a special measurement channel on the R&S EPL1000. It can be activated using the common INSTrument: CREate [:NEW] or [INSTrument:CREate:REPLace](#page-78-0) commands. In this case, some - but not all parameters from the previously selected application are passed on to the I/Q Analyzer channel. In order to retain *all* relevant parameters from the current application for the I/Q measurement, use the  $TRACE:IQ[:STATE]$  command to change the application of the current channel.

A measurement is started immediately with the default settings when the channel is activated.

<span id="page-77-0"></span>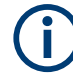

### **Different remote modes available**

In remote control, two different modes for the I/Q Analyzer measurements are available:

- A quick mode for pure data acquisition This mode is activated by default with the  $\text{TRACE}:IQ[:\text{STATE}]$  command. The evaluation functions are not available; however, performance is slightly improved.
- A more sophisticated mode for acquisition and analysis. This mode is activated when a new channel is opened for the I/Q Analyzer application (INST:CRE:NEW/ INST:CRE:REPL) or by an additional command (see [TRACe:IQ:EVAL](#page-80-0) on page 81).

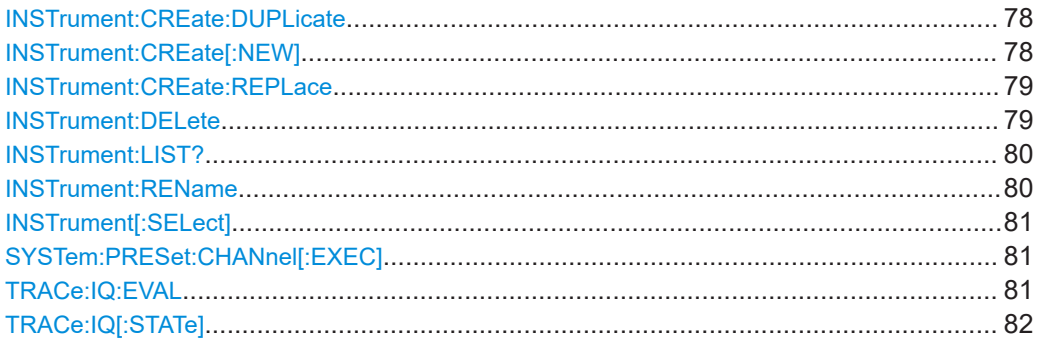

### **INSTrument:CREate:DUPLicate**

Duplicates the currently selected channel setup, i.e creates a new channel setup of the same type and with the identical measurement settings. The name of the new channel setup is the same as the copied channel setup, extended by a consecutive number (e.g. "IQAnalyzer" -> "IQAnalyzer 2").

The channel setup to be duplicated must be selected first using the INST: SEL command.

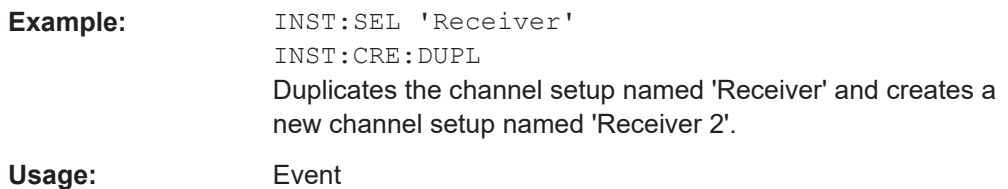

**INSTrument:CREate[:NEW]** <ChannelType>, <ChannelName>

Adds a measurement channel. You can configure up to 10 measurement channels at the same time (depending on available memory).

### **Parameters:**

<ChannelType> Channel type of the new channel.

For a list of available channel types, see INSTrument: LIST? [on page 80.](#page-79-0)

<span id="page-78-0"></span>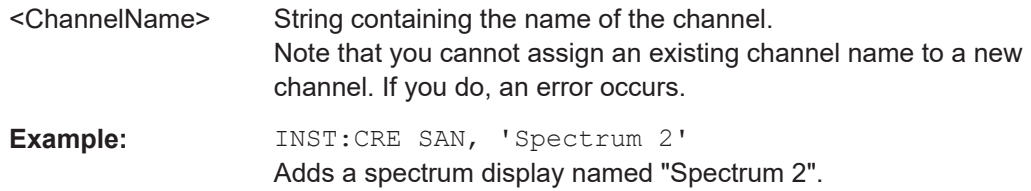

**INSTrument:CREate:REPLace** <ChannelName1>, <ChannelType>, <ChannelName2>

Replaces a channel setup with another one.

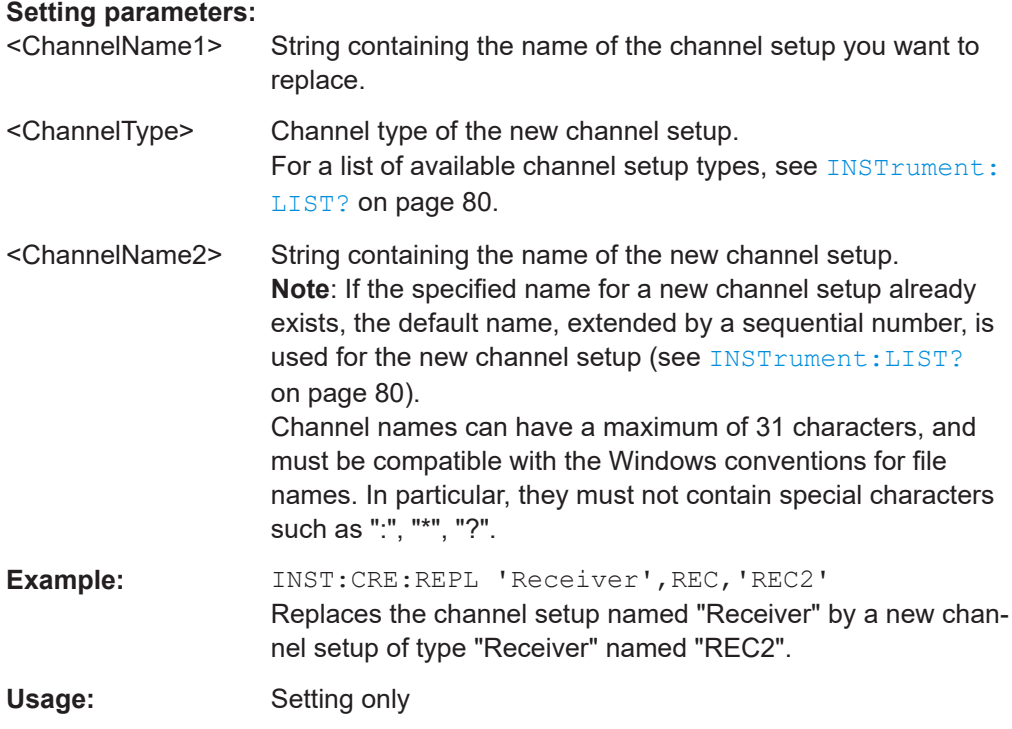

# **INSTrument:DELete** <ChannelName>

Deletes a channel setup.

If you delete the last channel setup, the default "Receiver" channel setup is activated.

# **Setting parameters:**

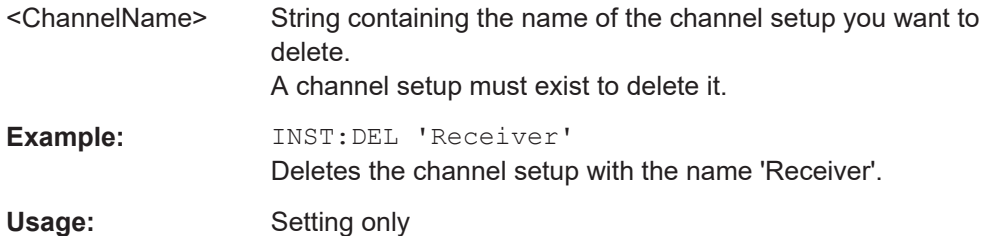

# <span id="page-79-0"></span>**INSTrument:LIST?**

Queries all active channel setups. The query is useful to obtain the names of the existing channel setups, which are required to replace or delete the channel setups.

### **Return values:**

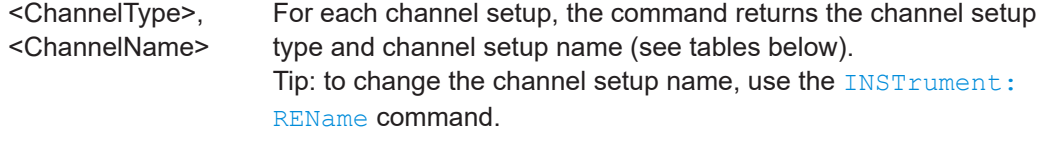

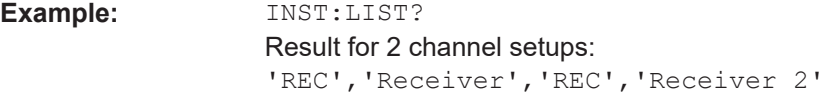

Usage: Query only

### *Table 9-2: Available channel setup types and default channel setup names*

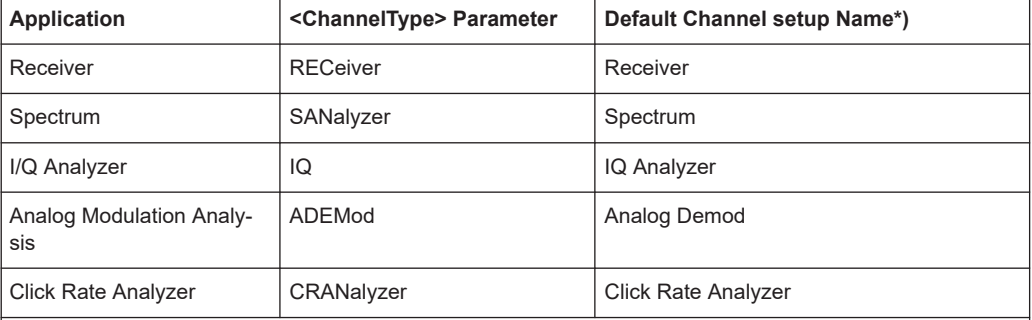

Note: the default channel setup name is also listed in the table. If the specified name for a new channel setup already exists, the default name, extended by a sequential number, is used for the new channel setup.

### **INSTrument:REName** <ChannelName1>, <ChannelName2>

Renames a channel setup.

### **Setting parameters:**

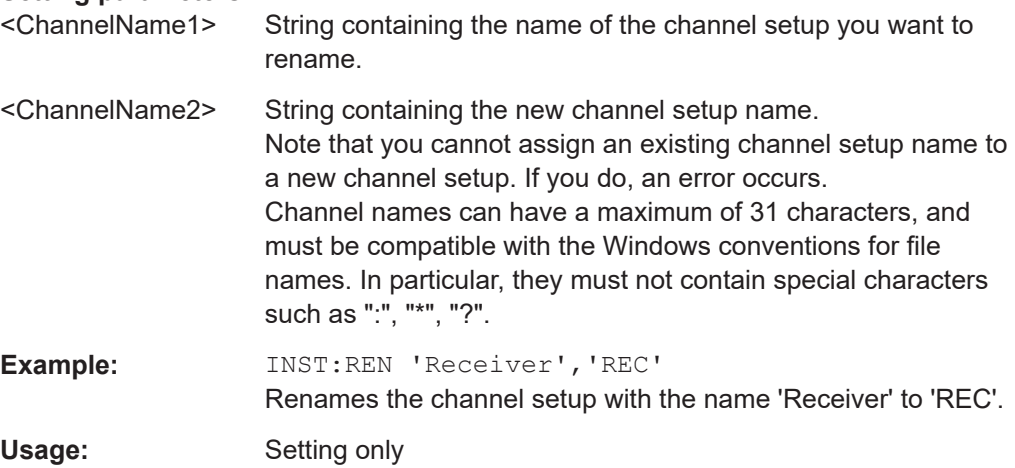

### <span id="page-80-0"></span>**INSTrument[:SELect]** <ChannelType> | <ChannelName>

Activates a new channel setup with the defined channel setup type, or selects an existing channel setup with the specified name.

Also see

● [INSTrument:CREate\[:NEW\]](#page-77-0) on page 78

### **Parameters:**

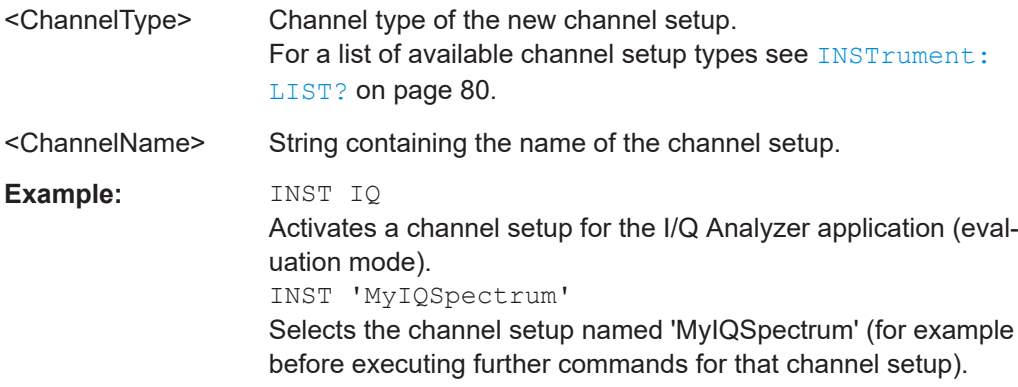

# **SYSTem:PRESet:CHANnel[:EXEC]**

Restores the default instrument settings in the current channel setup.

Use INST:SEL to select the channel setup.

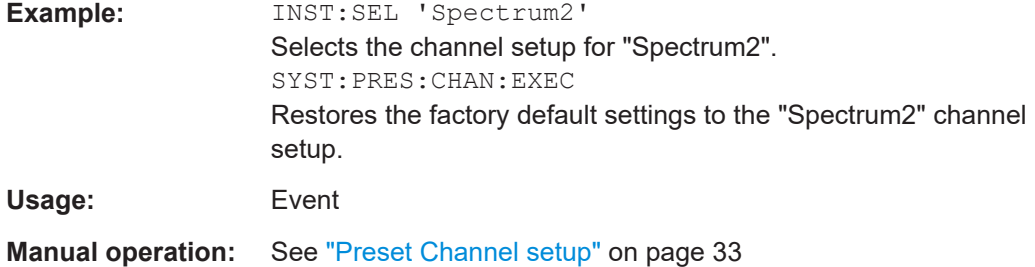

### **TRACe:IQ:EVAL** <State>

Turns I/Q data analysis on and off.

Before you can use this command, you have to turn on the I/Q data acquisition using INST:CRE:NEW IQ or INST:CRE:REPL, or using the [TRACe:IQ\[:STATe\]](#page-81-0) command to replace the current channel setup while retaining the settings.

# **Parameters:**

<State> ON | OFF | 0 | 1 **OFF | 0** Switches the function off **ON | 1** Switches the function on <span id="page-81-0"></span>**Example:** TRAC:IQ ON Enables I/Q data acquisition TRAC:IQ:EVAL ON Enables the I/Q data analysis mode.

# **TRACe:IQ[:STATe]** <State>

Activates the simple I/Q data acquisition mode (see [Chapter 9.3, "Application selec](#page-76-0)[tion", on page 77\)](#page-76-0).

Executing this command also has the following effects:

- The sweep, amplitude, input and trigger settings from the measurement are retained.
- All measurements are turned off.
- All traces are set to "Blank" mode.
- The I/Q data analysis mode is turned off (TRAC:IQ:EVAL OFF).

**Note:** To turn trace display back on or to enable the evaluation functions of the I/Q Analyzer, execute the TRAC: IQ: EVAL ON command (see TRACe: IQ: EVAL [on page 81](#page-80-0)).

# **Parameters:**

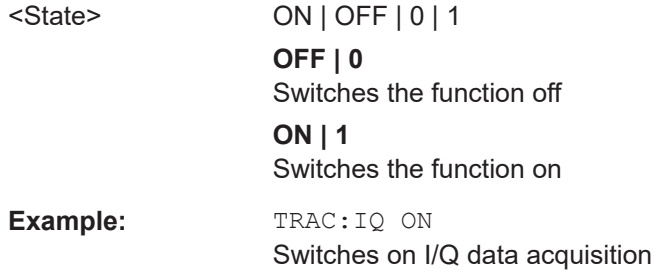

# **9.4 Measurement control**

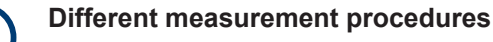

Two different procedures to capture I/Q data remotely are available:

Measurement and result query with one command (see TRACe: IQ: DATA? [on page 90](#page-89-0))

This method causes the least delay between measurement and output of the result data, but it requires the control computer to wait actively for the response data.

Setting up the instrument, starting the measurement via  $INT$  and querying the result list at the end of the measurement (see TRACe: IQ: DATA: MEMory? [on page 92](#page-91-0))

With this method, the control computer can be used for other activities during the measurement. However, the additional time needed for synchronization via service request must be taken into account.

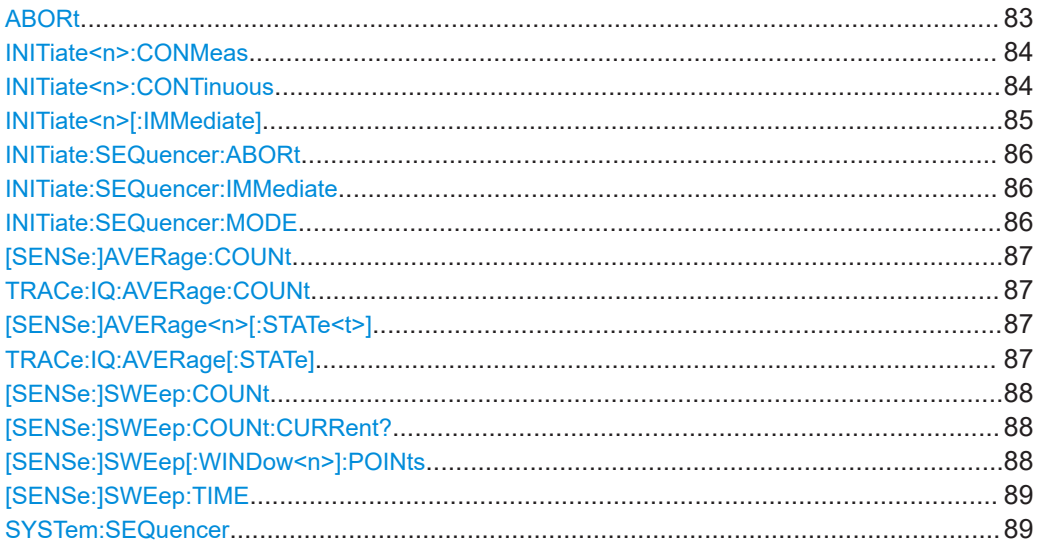

# **ABORt**

This command aborts the measurement in the current measurement channel and resets the trigger system.

To prevent overlapping execution of the subsequent command before the measurement has been aborted successfully, use the \*OPC or \*WAI command after ABORt and before the next command.

For details, see the "Remote Basics" chapter in the R&S EPL1000 User Manual.

To abort a sequence of measurements by the Sequencer, use the [INITiate:](#page-85-0) [SEQuencer:ABORt](#page-85-0) command.

**Note on blocked remote control programs**:

<span id="page-83-0"></span>If a sequential command cannot be completed, for example because a triggered sweep never receives a trigger, the remote control program will never finish. The remote channel to the R&S EPL1000 is blocked for further commands. In this case, you must interrupt processing on the remote channel first to abort the measurement.

To do so, send a "Device Clear" command from the control instrument to the R&S EPL1000 on a parallel channel to clear all currently active remote channels. Depending on the used interface and protocol, send the following commands:

- **Visa**: viClear()
- **GPIB**: ibclr()
- **RSIB**: RSDLLibclr()

Now you can send the ABORt command on the remote channel that runs the measurement.

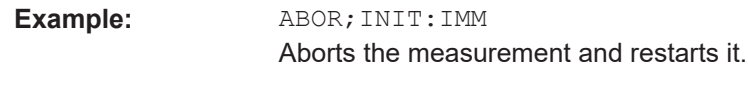

**Usage:** Event

### **INITiate<n>:CONMeas**

Restarts a (single) measurement that has been stopped (using ABORt) or finished in single sweep mode.

The measurement is restarted at the beginning, not where the previous measurement was stopped.

### **Suffix:**

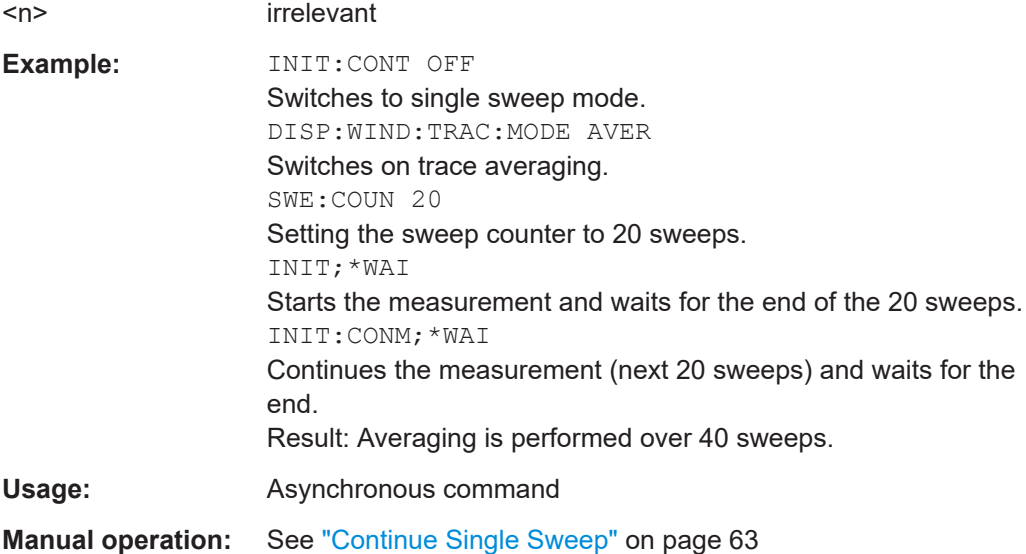

### **INITiate<n>:CONTinuous** <State>

Controls the sweep mode for an individual channel setup.

<span id="page-84-0"></span>Note that in single sweep mode, you can synchronize to the end of the measurement with \*OPC, \*OPC? or \*WAI. In continuous sweep mode, synchronization to the end of the measurement is not possible. Thus, it is not recommended that you use continuous sweep mode in remote control, as results like trace data or markers are only valid after a single sweep end synchronization.

For details on synchronization see Remote control via SCPI.

If the sweep mode is changed for a channel setup while the Sequencer is active, the mode is only considered the next time the measurement in that channel setup is activated by the Sequencer.

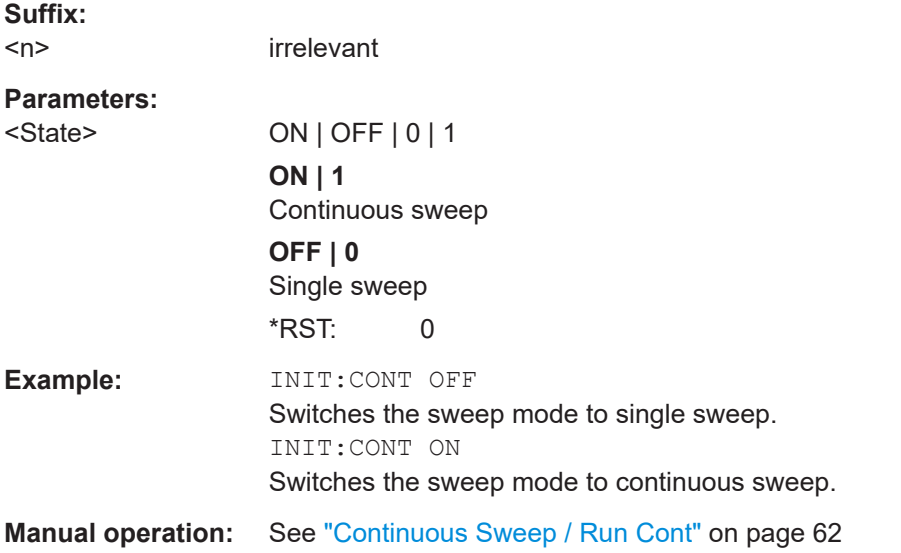

# **INITiate<n>[:IMMediate]**

The command initiates a new sweep.

For a single sweep, the R&S EPL1000 stops measuring when it has reached the end frequency. When you start a continuous measurement, it stops only if you abort it deliberately.

If you are using trace modes MAXHold, MINHold and AVERage, previous results are reset when you restart the measurement.

### ● **Single measurements**

Synchronization to the end of the measurement is possible with \*OPC, \*OPC? or \*WAI.

# ● **Continuous measurements**

Synchronization to the end of the measurement is not possible. It is thus recommended to use a single measurement for remote controlled measurements, because results like trace data or markers are only valid after synchronization.

### **Suffix:**

<mt>

INITiate1 initiates a bargraph measurement. INITiate2 initiates a scan.

<span id="page-85-0"></span>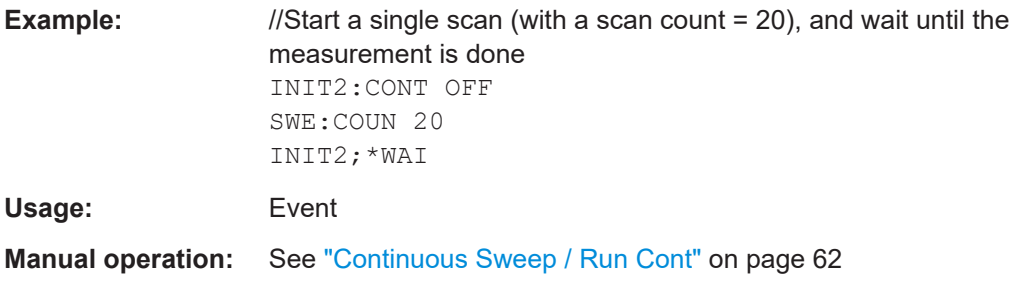

# **INITiate:SEQuencer:ABORt**

Stops the currently active sequence of measurements.

You can start a new sequence any time using INITiate: SEQuencer: IMMediate on page 86.

**Usage:** Event

### **INITiate:SEQuencer:IMMediate**

Starts a new sequence of measurements by the Sequencer.

Before this command can be executed, the Sequencer must be activated (see [SYSTem:SEQuencer](#page-88-0) on page 89).

**Example:** SYST:SEQ ON Activates the Sequencer. INIT:SEQ:MODE SING Sets single sequence mode so each active measurement is performed once. INIT:SEQ:IMM Starts the sequential measurements.

### **INITiate:SEQuencer:MODE** <Mode>

Defines the capture mode for the entire measurement sequence and all measurement groups and channels it contains.

**Note:** To synchronize to the end of a measurement sequence using \*OPC, \*OPC? or \*WAI, use SINGle Sequencer mode.

### **Parameters:**

<Mode> **SINGle**

Each measurement group is started one after the other in the order of definition. All measurement channels in a group are started simultaneously and performed once. After *all* measurements are completed, the next group is started. After the last group, the measurement sequence is finished.

### <span id="page-86-0"></span>**CONTinuous**

Each measurement group is started one after the other in the order of definition. All measurement channels in a group are started simultaneously and performed once. After *all* measurements are completed, the next group is started. After the last group, the measurement sequence restarts with the first one and continues until it is stopped explicitly.

\*RST: CONTinuous

# **[SENSe:]AVERage:COUNt** <AverageCount> **TRACe:IQ:AVERage:COUNt** <NumberSets>

This command defines the number of I/Q data sets that the averaging is based on.

### **Parameters:**

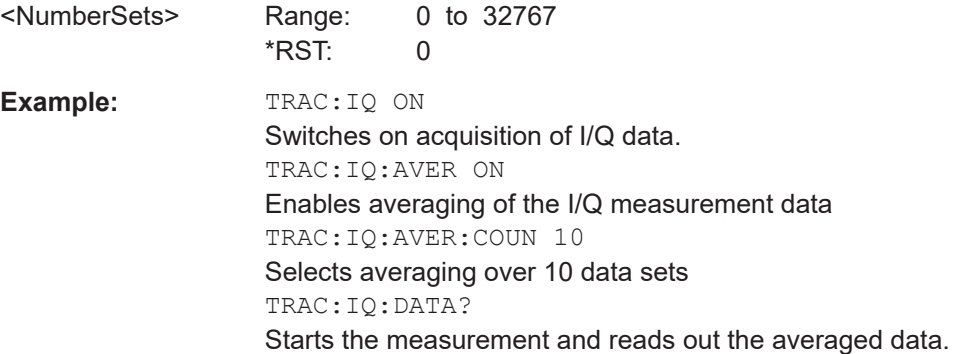

# **[SENSe:]AVERage<n>[:STATe<t>]** <State> **TRACe:IQ:AVERage[:STATe]** <State>

This command turns averaging of the I/Q data on and off.

Before you can use the command you have to turn the I/Q data acquisition on with [TRACe:IQ\[:STATe\]](#page-81-0).

If averaging is on, the maximum amount of I/Q data that can be recorded is 512kS (524288 samples).

### **Parameters:**

<State> ON | OFF | 0 | 1

**OFF | 0** Switches the function off **ON | 1** Switches the function on <span id="page-87-0"></span>**Example:** TRAC: IQ ON

Switches on acquisition of I/Q data. TRAC:IQ:AVER ON Enables averaging of the I/Q measurement data. TRAC:IQ:AVER:COUN 10 Selects averaging over 10 data sets. TRAC:IQ:DATA? Starts the measurement and reads out the averaged data.

### **[SENSe:]SWEep:COUNt** <SweepCount>

Defines the number of sweeps that the application uses to average traces.

In continuous sweep mode, the application calculates the moving average over the average count.

In single sweep mode, the application stops the measurement and calculates the average after the average count has been reached.

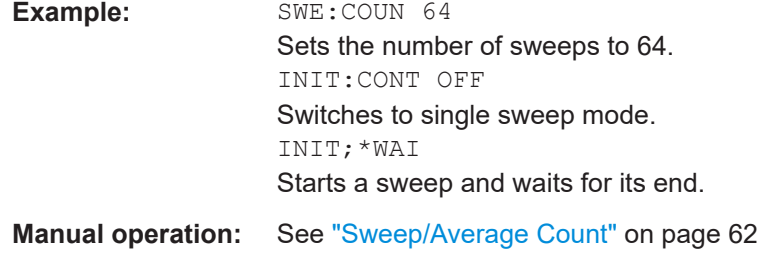

# **[SENSe:]SWEep:COUNt:CURRent?**

This query returns the current number of started sweeps or measurements. This command is only available if a sweep count value is defined and the instrument is in single sweep mode.

### **Return values:**

<CurrentCount>

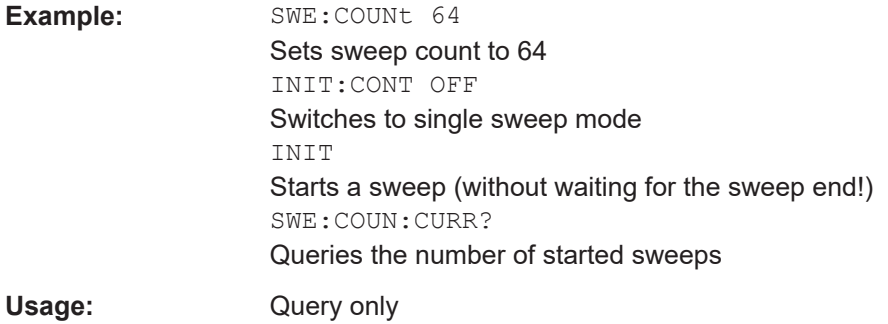

### **[SENSe:]SWEep[:WINDow<n>]:POINts** <SweepPoints>

This command defines the number of sweep points to analyze after a sweep.

<span id="page-88-0"></span>Note that the number of sweep points is limited to 10001 when measuring spurious emissions.

**Suffix:** 

<n>

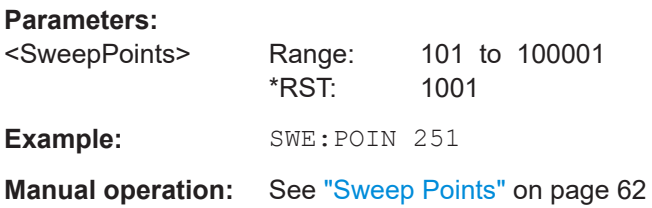

# **[SENSe:]SWEep:TIME** <Time>

Defines the sweep time. It automatically decouples the time from any other settings.

### **Parameters:**

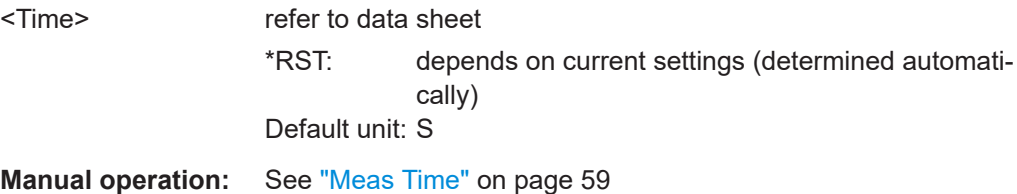

### **SYSTem:SEQuencer** <State>

Turns the Sequencer on and off. The Sequencer must be active before any other Sequencer commands (INIT: SEQ...) are executed, otherwise an error occurs.

A detailed programming example is provided in the "Operating Modes" chapter in the R&S EPL1000 User Manual.

### **Parameters:**

<State> ON | OFF | 0 | 1

# **ON | 1**

The Sequencer is activated and a sequential measurement is started immediately.

# **OFF | 0**

The Sequencer is deactivated. Any running sequential measurements are stopped. Further Sequencer commands (INIT:SEQ...) are not available.

 $*$ RST: 0

Result retrieval

<span id="page-89-0"></span>**Example:** SYST:SEQ ON

Activates the Sequencer. INIT:SEQ:MODE SING Sets single Sequencer mode so each active measurement is performed once. INIT:SEQ:IMM Starts the sequential measurements. SYST:SEQ OFF

# **9.5 Result retrieval**

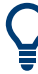

### **Storing large amounts of I/Q data**

When storing large amounts of I/Q data to a file, consider the following tips to improve performance:

- If capturing and storing the I/Q data is the main goal of the measurement and evaluation functions are not required, use the basic I/Q data acquisition mode (see [TRACe:IQ\[:STATe\]](#page-81-0) on page 82).
- Use a HiSlip or raw socket connection to export the data from the R&S EPL1000 to a PC.
- Export the data in binary format rather than ASCII format (see [Chapter A, "Formats](#page-138-0) [for returned values: ASCII format and binary format", on page 139\)](#page-138-0).
- Use the "Compatible" or "IQPair" data mode (see [Chapter B, "Reference: format](#page-139-0) [description for I/Q data files", on page 140\)](#page-139-0).
- If only an extract of the available data is relevant, use the [TRACe<n>\[:DATA\]:](#page-95-0) [MEMory?](#page-95-0) command to store only the required section of data.

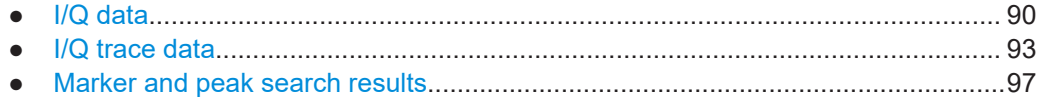

# **9.5.1 I/Q data**

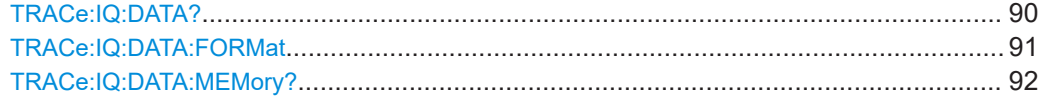

# **TRACe:IQ:DATA?**

Initiates a measurement with the current settings and returns the captured data from I/Q measurements.

### Corresponds to:

INIT:IMM;\*WAI;[:TRACe:IQ:DATA:MEMory?](#page-91-0)

<span id="page-90-0"></span>However, the TRACe:IQ:DATA? command is quicker in comparison.

**Note:** Using the command with the \*RST values for the TRACe: IQ: SET command, the following minimum buffer sizes for the response data are recommended: ASCII format 10 kBytes, binary format: 2 kBytes

**Return values:** 

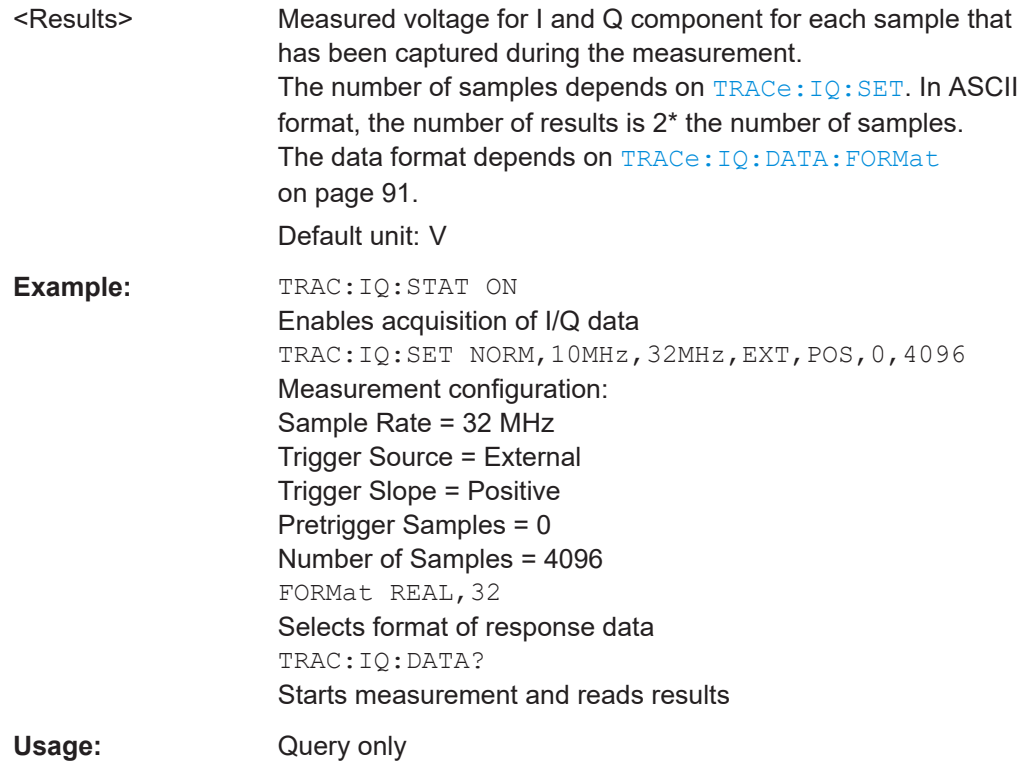

### **TRACe:IQ:DATA:FORMat** <Format>

Selects the order of the I/Q data.

For details see [Chapter B, "Reference: format description for I/Q data files",](#page-139-0) [on page 140](#page-139-0).

### **Parameters:**

<Format> COMPatible | IQBLock | IQPair

### **COMPatible**

I and Q values are separated and collected in blocks: A block (512k) of I values is followed by a block (512k) of Q values, followed by a block of I values, followed by a block of Q values etc. (I,I,I,I,Q,Q,Q,Q,I,I,I,I,Q,Q,Q,Q...)

### **IQBLock**

First all I-values are listed, then the Q-values (I,I,I,I,I,I,...Q,Q,Q,Q,Q,Q)

### **IQPair**

One pair of I/Q values after the other is listed (I,Q,I,Q,I,Q...).

\*RST: IQBL

### <span id="page-91-0"></span>**TRACe:IQ:DATA:MEMory?** [<OffsetSamples>,<NoOfSamples>]

Queries the I/Q data currently stored in the capture buffer of the R&S EPL1000.

By default, the command returns all I/Q data in the memory. You can, however, narrow down the amount of data that the command returns using the optional parameters.

If no parameters are specified with the command, the entire trace data is retrieved.

In this case, the command returns the same results as  $\text{TRACE}:IQ:DATA?$ . (Note, however, that the TRAC: IQ: DATA? command initiates a new measurement before returning the captured values, rather than returning the existing data in the memory.)

The command returns a comma-separated list of the measured values in floating point format (comma-separated values =  $CSV$ ). The number of values returned is 2  $*$  the number of complex samples.

The total number of complex samples is displayed in the channel bar in manual operation and can be calculated as:

<SampleRate> \* <CaptureTime>

(See [TRACe:IQ:SET](#page-120-0), [TRACe:IQ:SRATe](#page-121-0) on page 122 and [\[SENSe:\]SWEep:TIME](#page-88-0) [on page 89](#page-88-0))

### **Query parameters:**

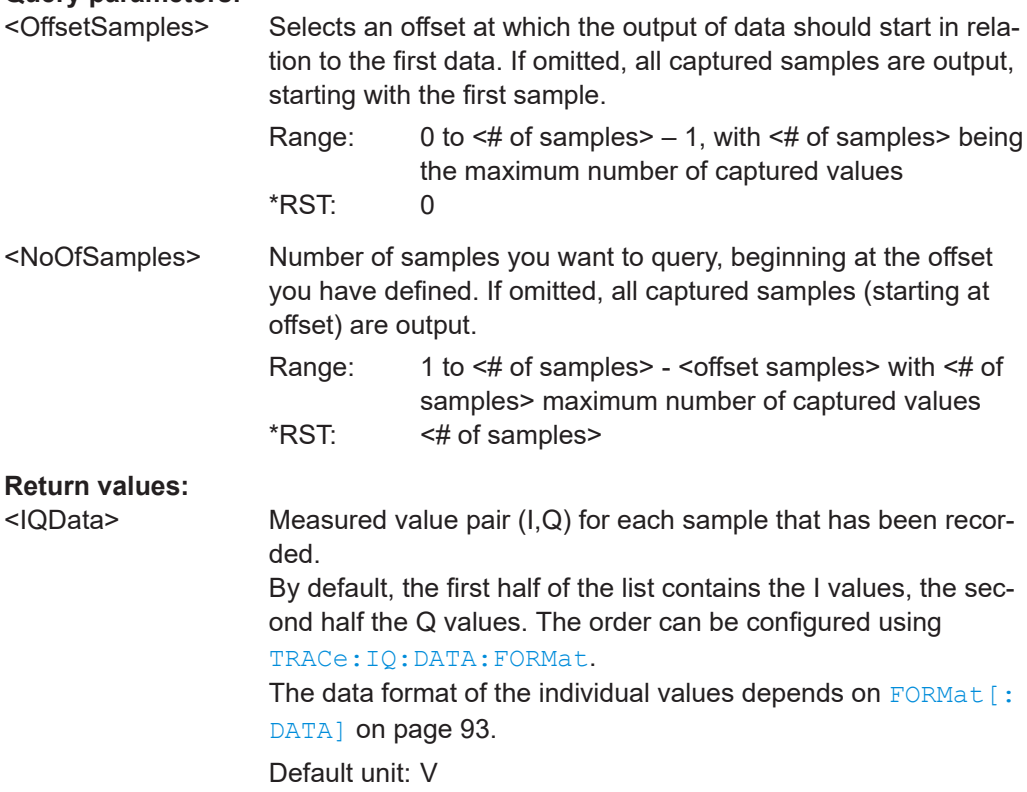

<span id="page-92-0"></span>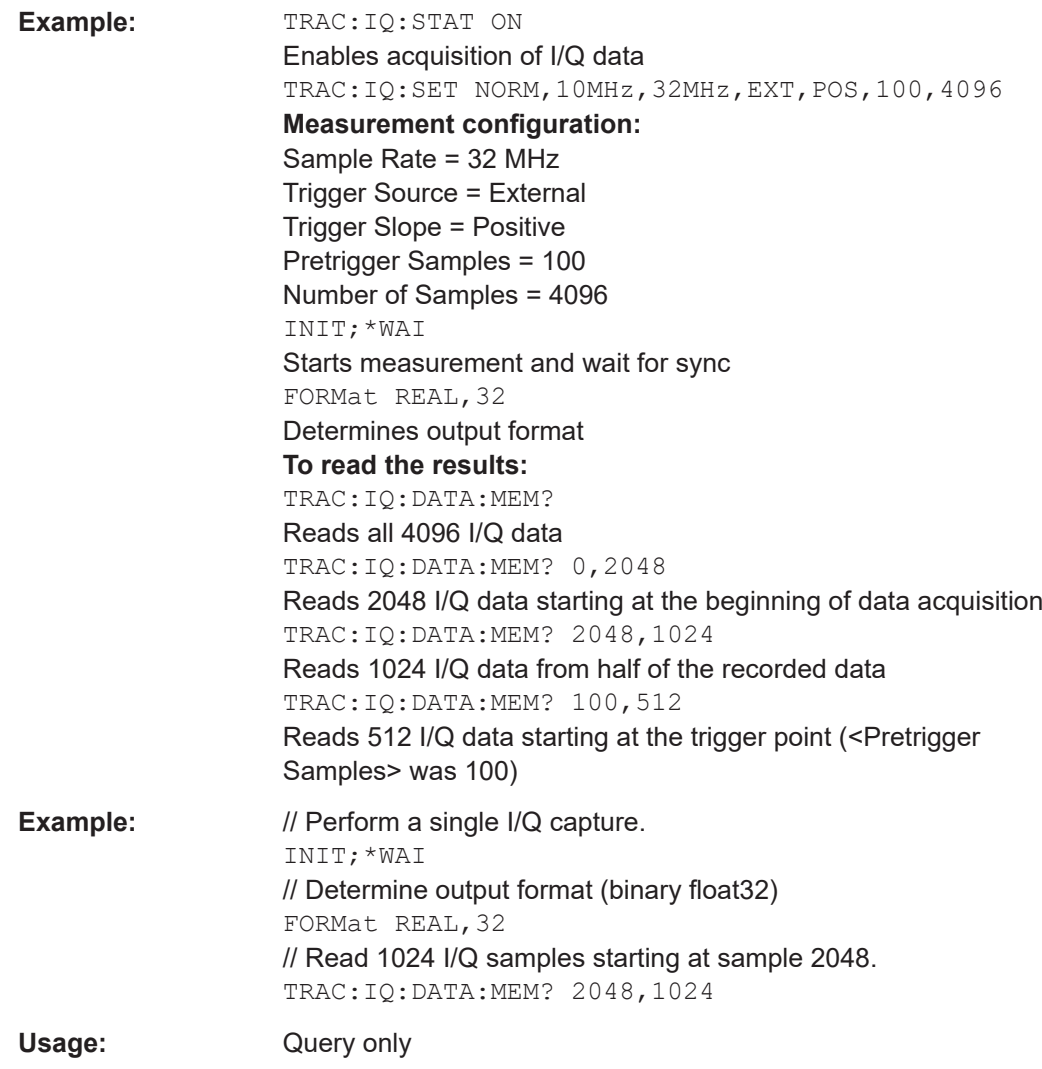

# **9.5.2 I/Q trace data**

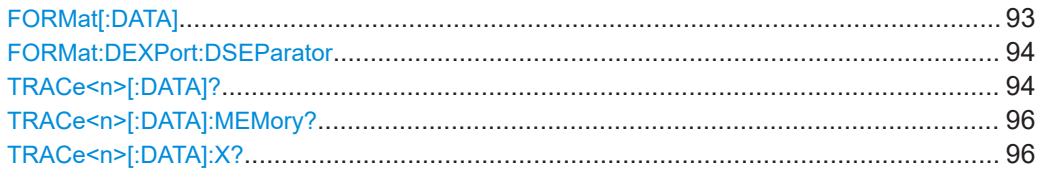

# FORMat[:DATA] <Format>[, <BitLength>]

Selects the data format that is used for transmission of trace data from the R&S EPL1000 to the controlling computer.

<span id="page-93-0"></span>Note that the command has no effect for data that you send to the R&S EPL1000. The R&S EPL1000 automatically recognizes the data it receives, regardless of the format.

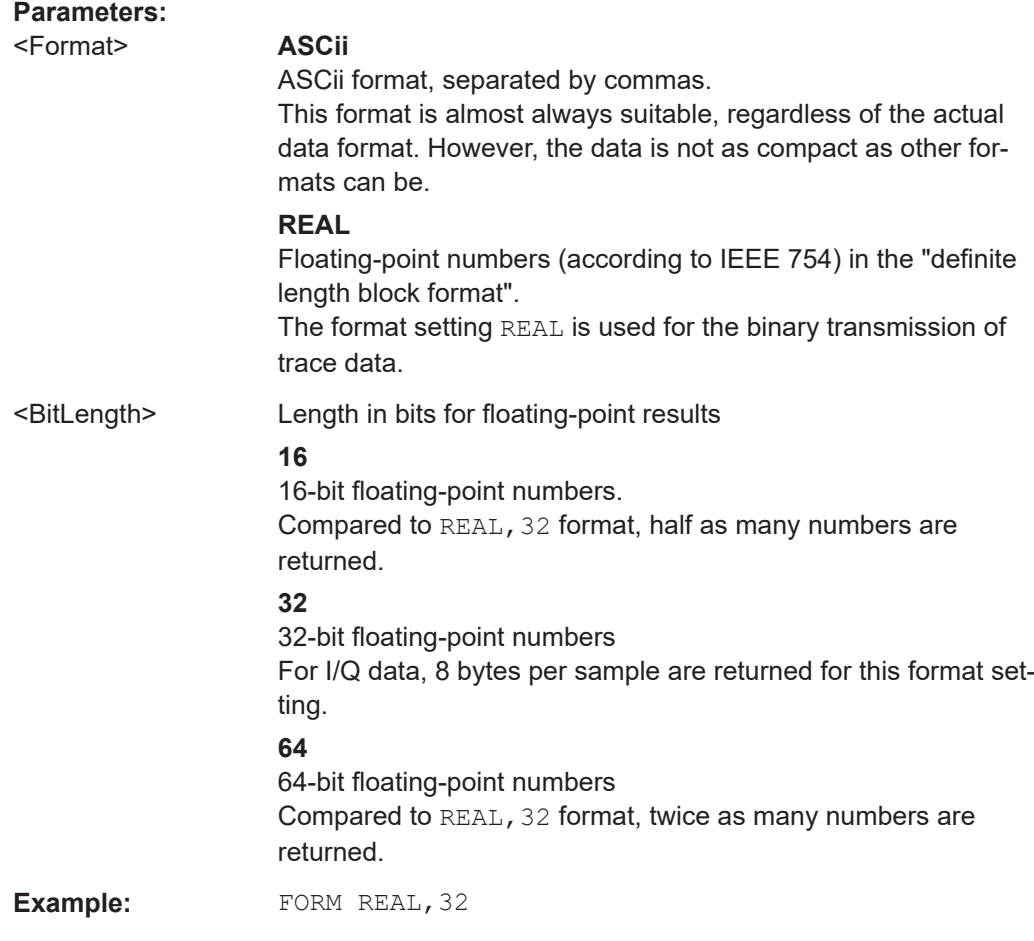

# **FORMat:DEXPort:DSEParator** <Separator>

Selects the decimal separator for data exported in ASCII format.

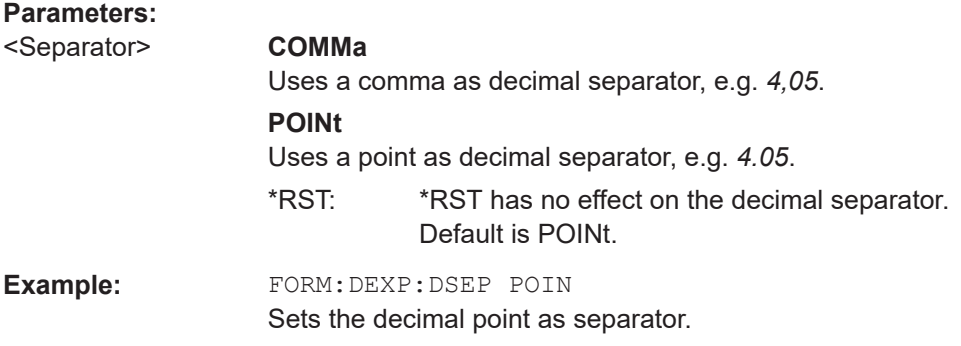

### **TRACe<n>[:DATA]?** <ResultType>

This command queries current trace data and measurement results.

The data format depends on FORMat [: DATA] on page 93.

### **Suffix:**   $<sub>n</sub>$ </sub>

**[Window](#page-76-0)** 

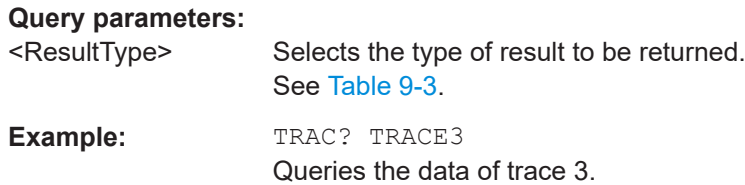

# **Manual operation:** See ["Magnitude"](#page-25-0) on page 26

### *Table 9-3: Return values for result type parameters*

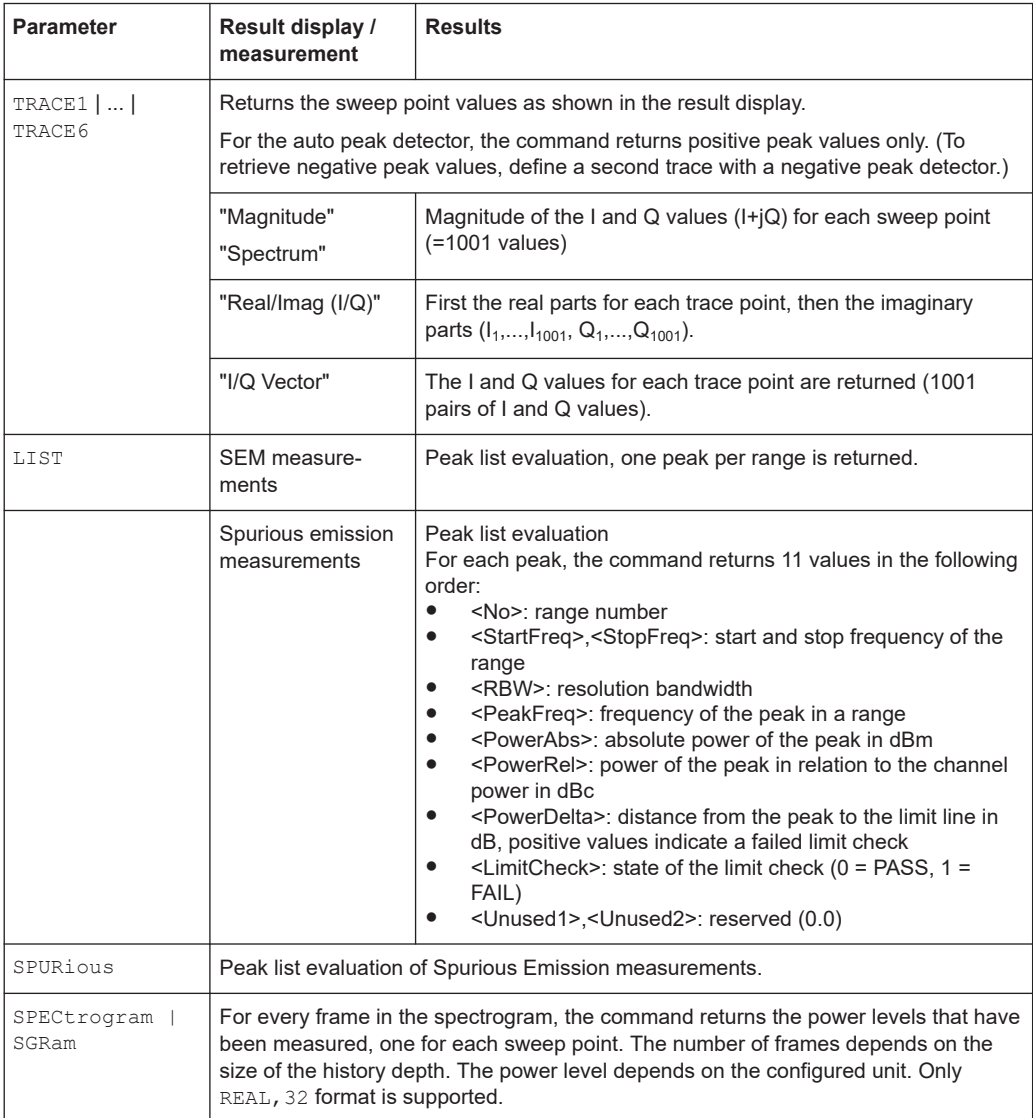

<span id="page-95-0"></span>**TRACe<n>[:DATA]:MEMory?** <Trace>,<OffsSwPoint>,<NoOfSwPoints>

Queries the previously captured trace data for the specified trace from the memory. As an offset and number of sweep points to be retrieved can be specified, the trace data can be retrieved in smaller portions, making the command faster than the TRAC:DATA? command. This is useful if only specific parts of the trace data are of interest.

If no parameters are specified with the command, the entire trace data is retrieved; in this case, the command returns the same results as TRAC:DATA? TRACE1.

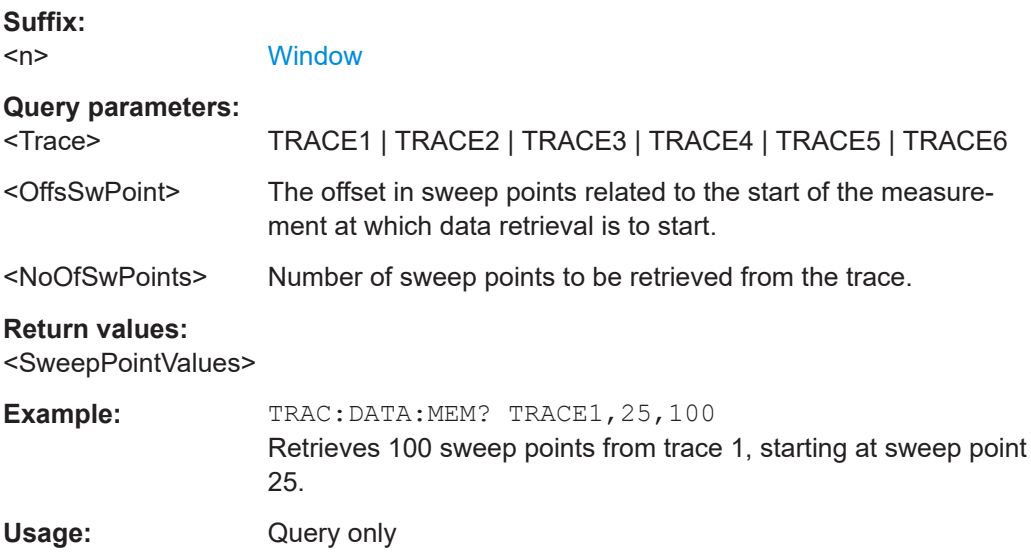

### TRACe<n>[:DATA]:X? <Trace>

This command queries the measurement results as displayed on the x-axis in the graphical result displays.

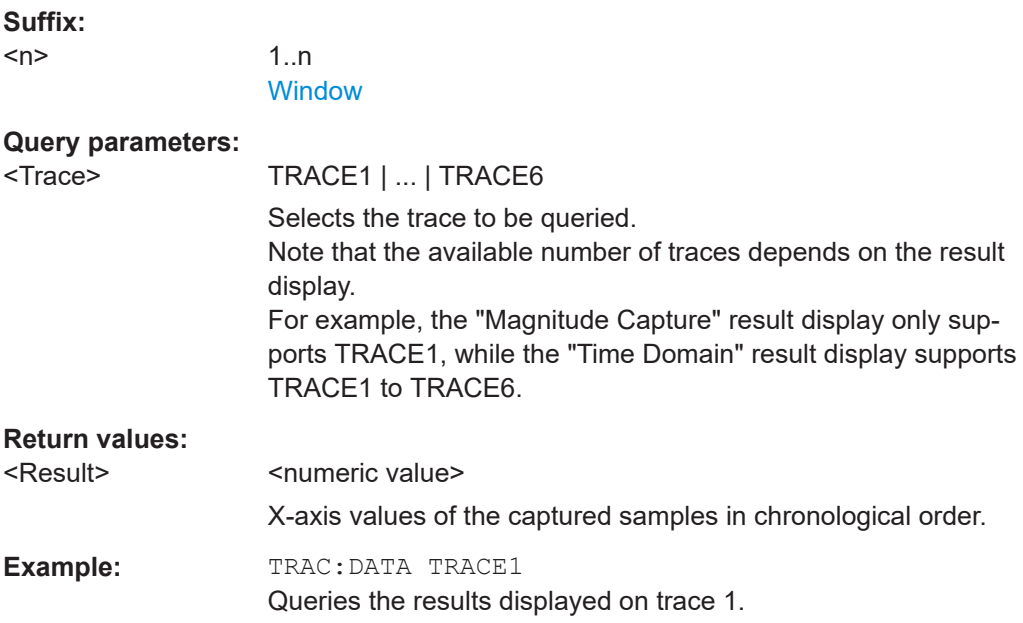

Usage: Query only

# <span id="page-96-0"></span>**9.5.3 Marker and peak search results**

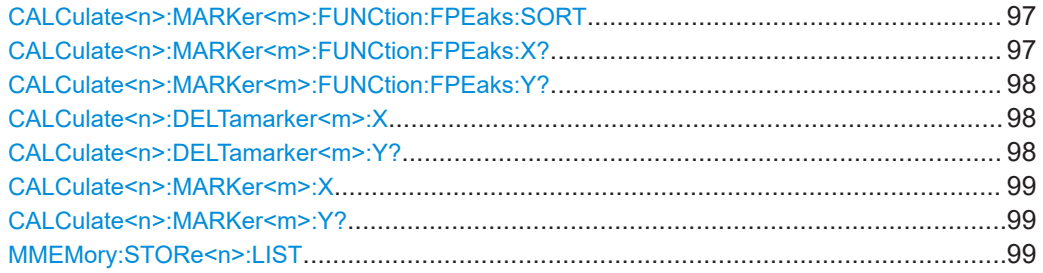

### **CALCulate<n>:MARKer<m>:FUNCtion:FPEaks:SORT** <SortMode>

Selects the order in which the results of a peak search are returned.

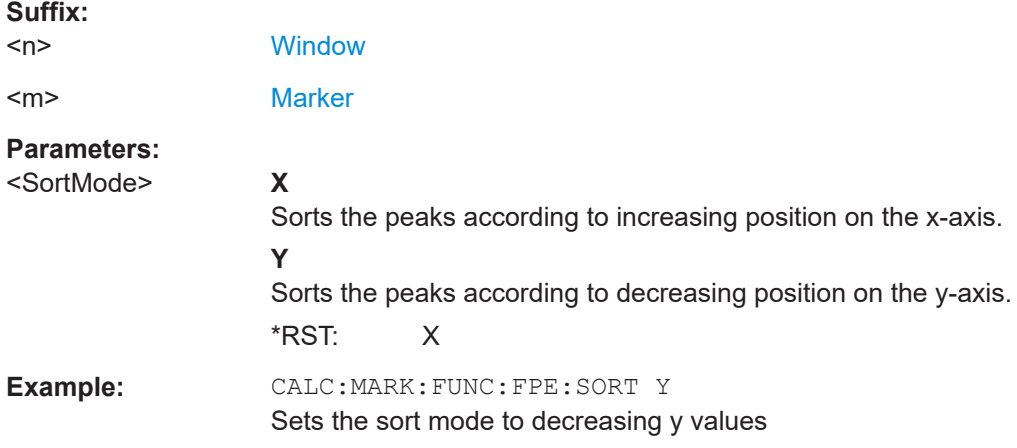

# **CALCulate<n>:MARKer<m>:FUNCtion:FPEaks:X?**

Queries the position of the peaks on the x-axis.

The order depends on the sort order that has been set with  $CALCulate < n$ : MARKer<m>:FUNCtion:FPEaks:SORT.

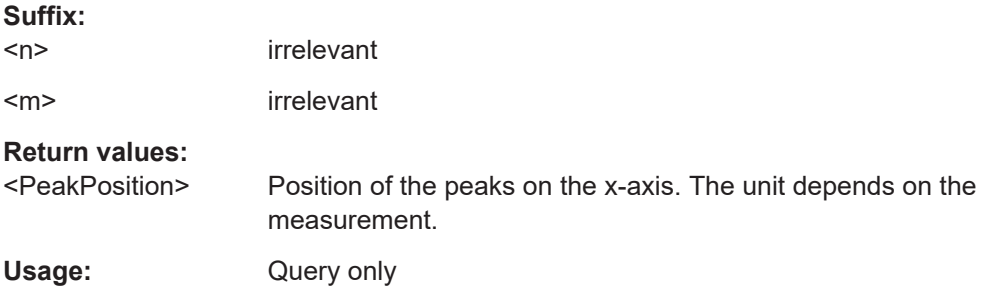

# <span id="page-97-0"></span>**CALCulate<n>:MARKer<m>:FUNCtion:FPEaks:Y?**

Queries the position of the peaks on the y-axis.

The order depends on the sort order that has been set with CALCulate  $\langle n \rangle$ : [MARKer<m>:FUNCtion:FPEaks:SORT](#page-96-0).

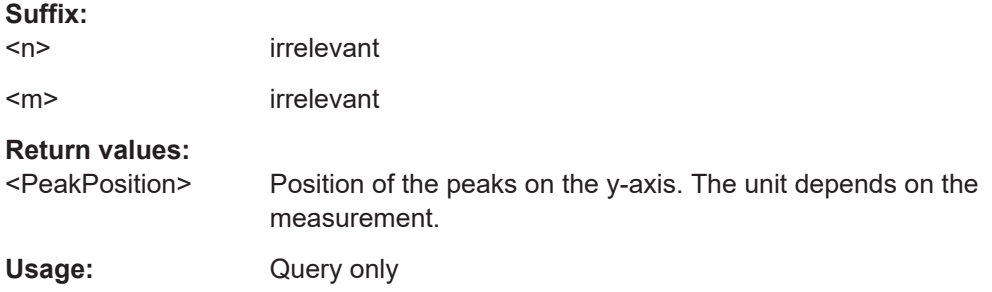

# **CALCulate<n>:DELTamarker<m>:X** <Position>

Moves a delta marker to a particular coordinate on the x-axis.

If necessary, the command activates the delta marker and positions a reference marker to the peak power.

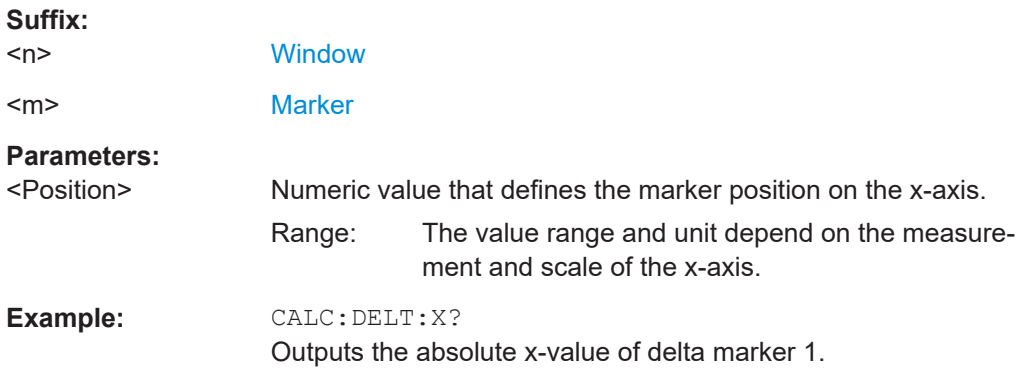

# **CALCulate<n>:DELTamarker<m>:Y?**

Queries the result at the position of the specified delta marker.

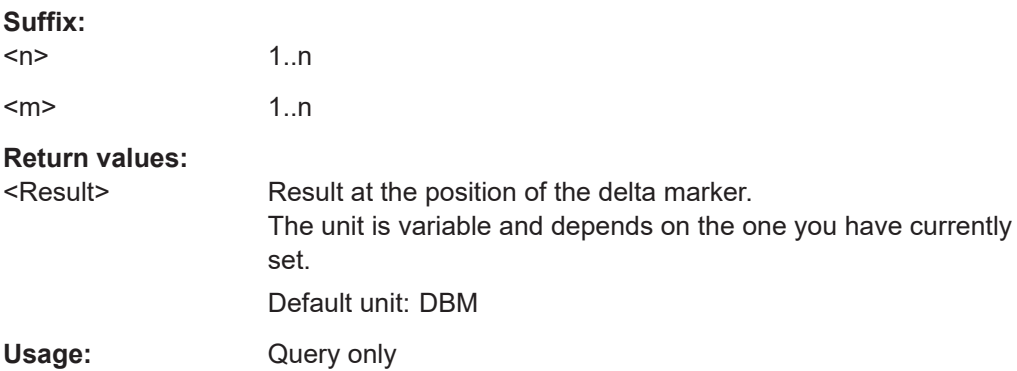

### <span id="page-98-0"></span>**CALCulate<n>:MARKer<m>:X** <Position>

Moves a marker to a specific coordinate on the x-axis.

If necessary, the command activates the marker.

If the marker has been used as a delta marker, the command turns it into a normal marker.

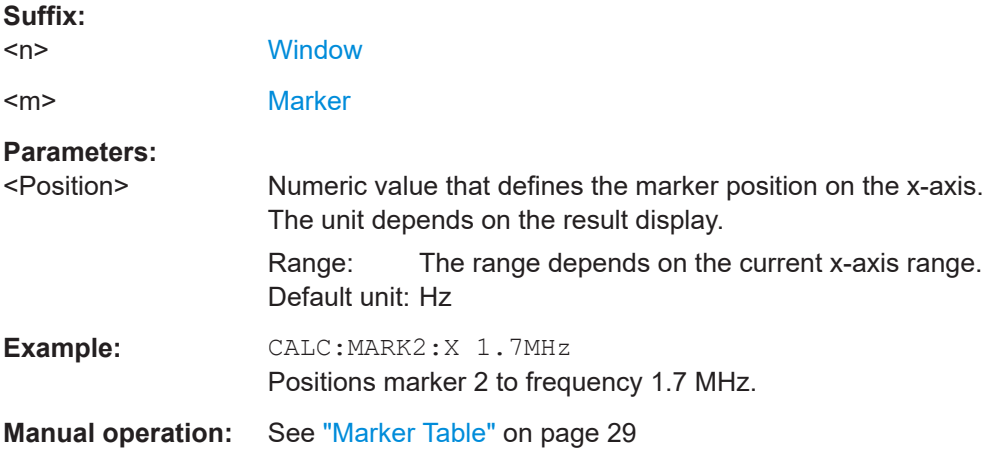

# **CALCulate<n>:MARKer<m>:Y?**

Queries the result at the position of the specified marker.

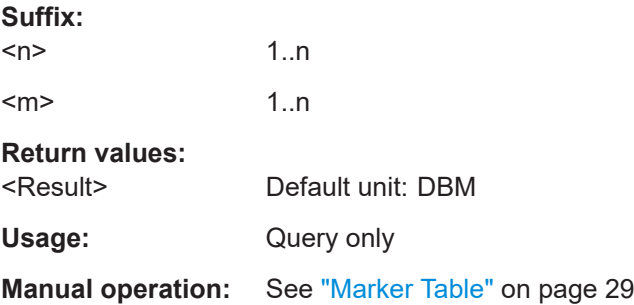

### **MMEMory:STORe<n>:LIST** <FileName>

Exports the SEM and spurious emission list evaluation to a file.

The file format is \*.dat.

**Suffix:**   $\langle n \rangle$ 

# **[Window](#page-76-0)**

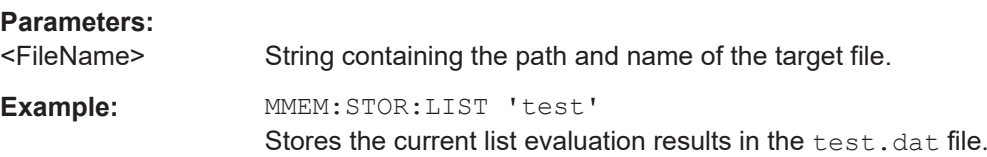

# **9.6 Measurement configuration**

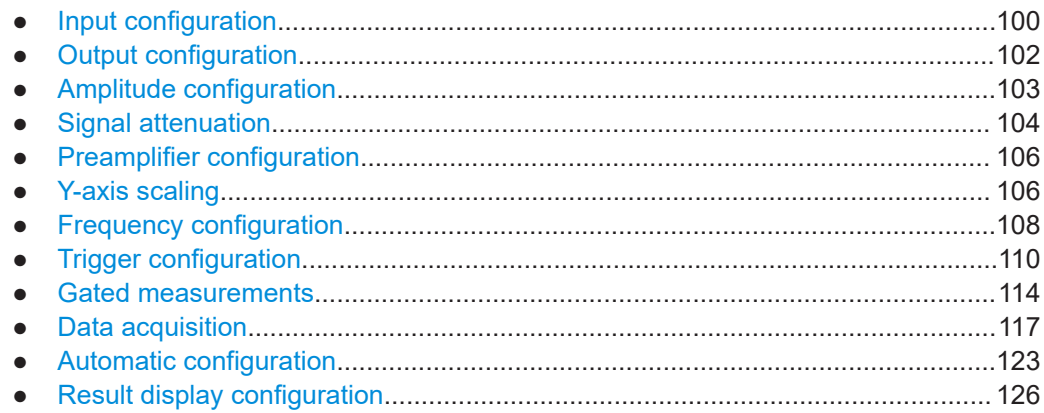

# **9.6.1 Input configuration**

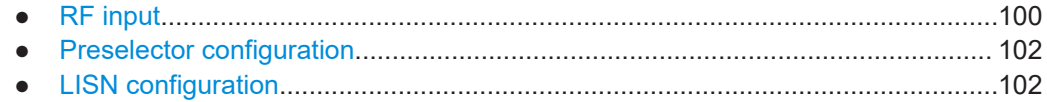

# **9.6.1.1 RF input**

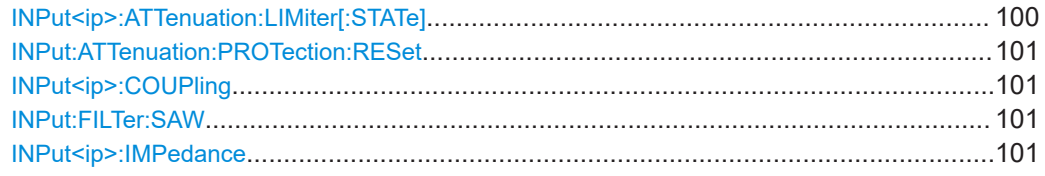

# **INPut<ip>:ATTenuation:LIMiter[:STATe]** <State>

This command turns the pulse limiter on and off.

The pulse limiter is an additional protection mechanism for the second RF input that attenuates high level pulses.

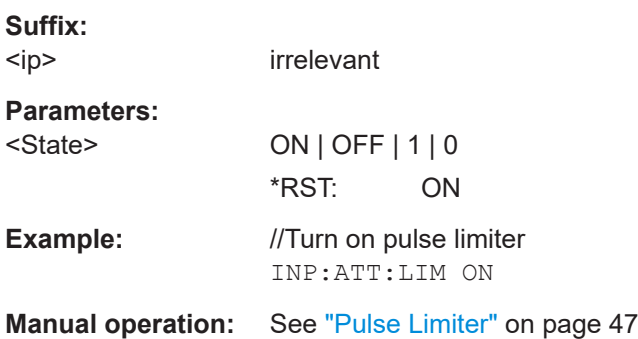

### <span id="page-100-0"></span>**INPut:ATTenuation:PROTection:RESet**

Resets the attenuator and reconnects the RF input with the input mixer for the R&S EPL1000 after an overload condition occurred and the protection mechanism intervened. The error status bit (bit 3 in the STAT:QUES:POW status register) and the INPUT OVLD message in the status bar are cleared.

The command works only if the overload condition has been eliminated first.

**Example:** INP:ATT:PROT:RES

### **INPut<ip>:COUPling** <CouplingType>

Selects the coupling type of the RF input.

# **Suffix:**

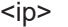

 $1 | 2$ irrelevant

### **Parameters:**

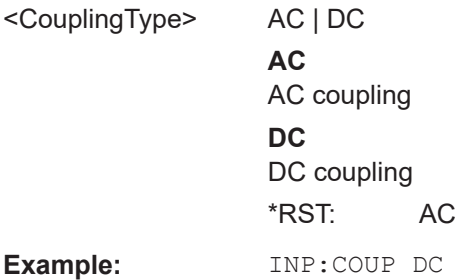

### **INPut:FILTer:SAW** <State>

Determines which IF path the R&S EPL1000 hardware uses.

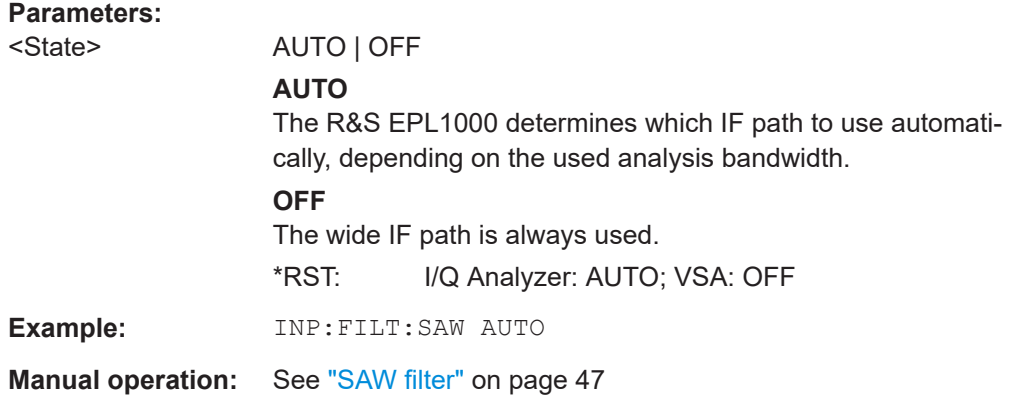

### **INPut<ip>:IMPedance** <Impedance>

Selects the nominal input impedance of the RF input. In some applications, only 50  $\Omega$ are supported.

<span id="page-101-0"></span>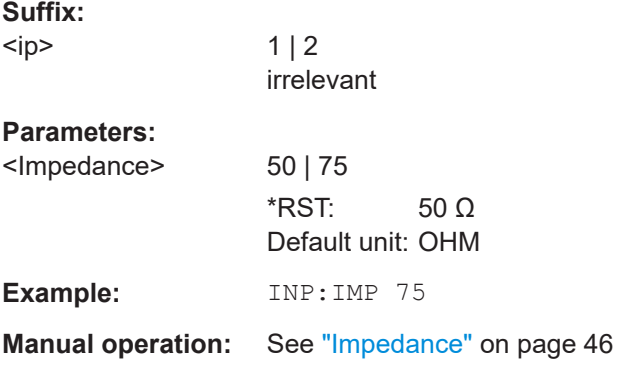

### **9.6.1.2 Preselector configuration**

The remote commands to configure the preselector are the same as in the Receiver application.

For a comprehensive list of commands, refer to the user manual of the R&S EPL1000.

### **9.6.1.3 LISN configuration**

The remote commands to configure LISNs are the same as in the Receiver application.

For a comprehensive list of commands, refer to the user manual of the R&S EPL1000.

# **9.6.2 Output configuration**

For a list of commands required to configure analog demodulation output and LISNs, refer to the R&S EPL1000 user manual.

DIAGnostic:SERVice:NSOurce........................................................................................102

### **DIAGnostic:SERVice:NSOurce** <State>

Turns the 28 V supply of the BNC connector labeled [noise source control] on the R&S EPL1000 on and off.

### **Parameters:**

<State> ON | OFF | 0 | 1 **OFF | 0** Switches the function off **ON | 1** Switches the function on

**Example:** DIAG:SERV:NSO ON

**Manual operation:** See ["Noise Source Control"](#page-47-0) on page 48

# <span id="page-102-0"></span>**9.6.3 Amplitude configuration**

Commands to configure the amplitude described elsewhere.

● [\[SENSe:\]ADJust:LEVel](#page-125-0) on page 126

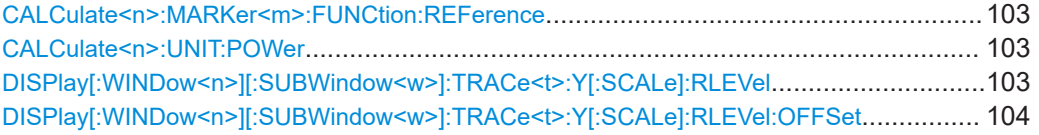

# **CALCulate<n>:MARKer<m>:FUNCtion:REFerence**

Matches the reference level to the power level of a marker.

If you use the command in combination with a delta marker, that delta marker is turned into a normal marker.

### **Suffix:**

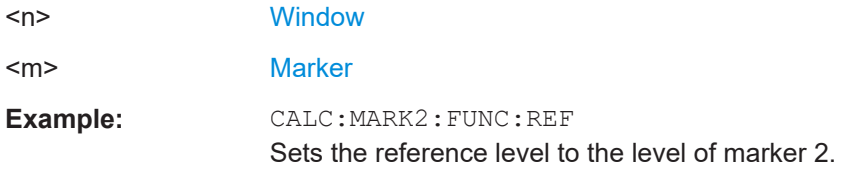

## **CALCulate<n>:UNIT:POWer** <Unit>

Selects the unit of the y-axis.

The unit applies to all power-based measurement windows with absolute values.

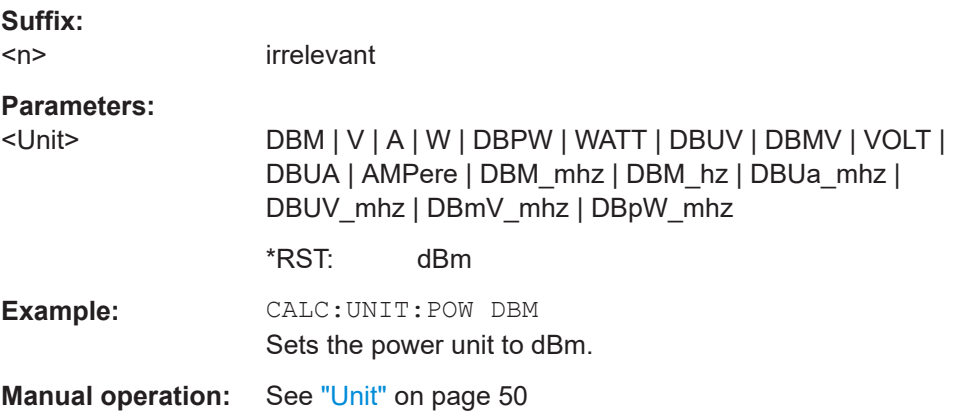

# **DISPlay[:WINDow<n>][:SUBWindow<w>]:TRACe<t>:Y[:SCALe]:RLEVel** <ReferenceLevel>

Defines the reference level (for all traces in all windows).

With a reference level offset  $\neq 0$ , the value range of the reference level is modified by the offset.

<span id="page-103-0"></span>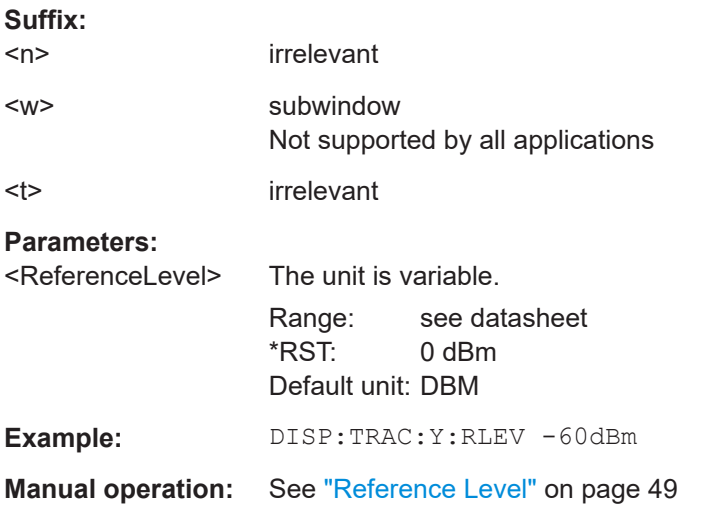

**DISPlay[:WINDow<n>][:SUBWindow<w>]:TRACe<t>:Y[:SCALe]:RLEVel:OFFSet** <Offset>

Defines a reference level offset (for all traces in all windows).

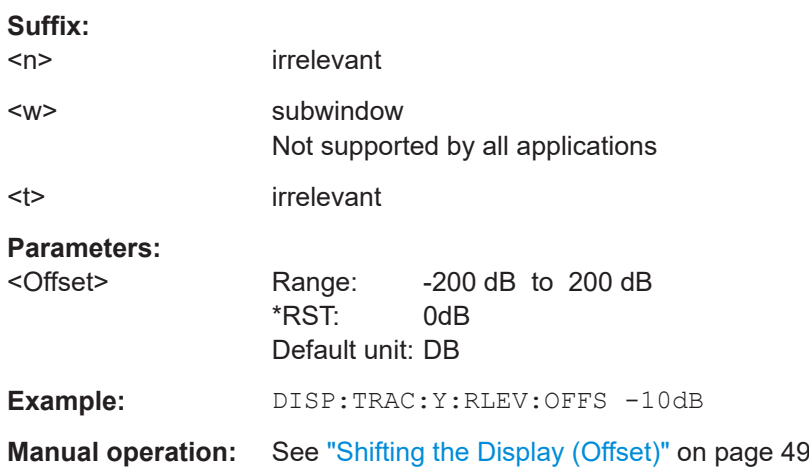

# **9.6.4 Signal attenuation**

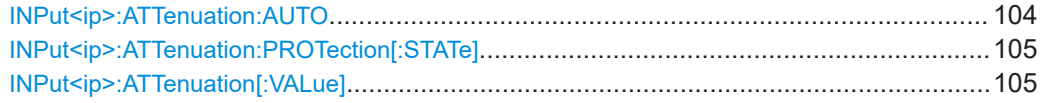

# **INPut<ip>:ATTenuation:AUTO** <State>

This command turns automatic determination of the attenuation level on and off.

When you turn it on, the R&S EPL1000 selects an attenuation that results in a good signal-to-noise ratio without overloading the RF input.

<span id="page-104-0"></span>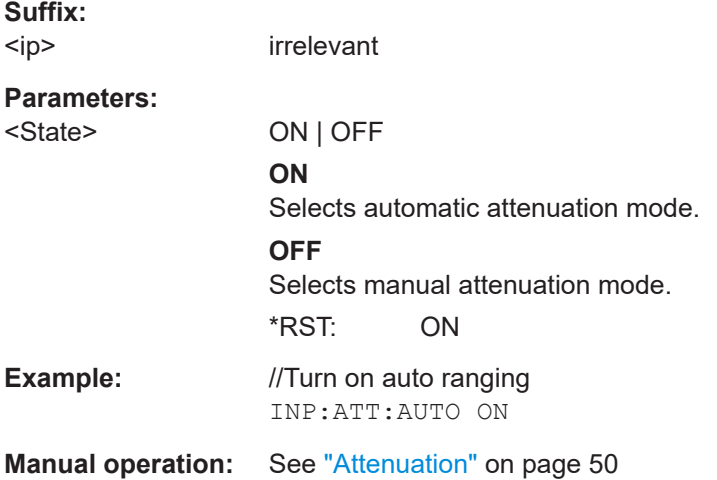

# **INPut<ip>:ATTenuation:PROTection[:STATe]** <State>

This command turns the availability of attenuation levels of 10 dB or less on and off.

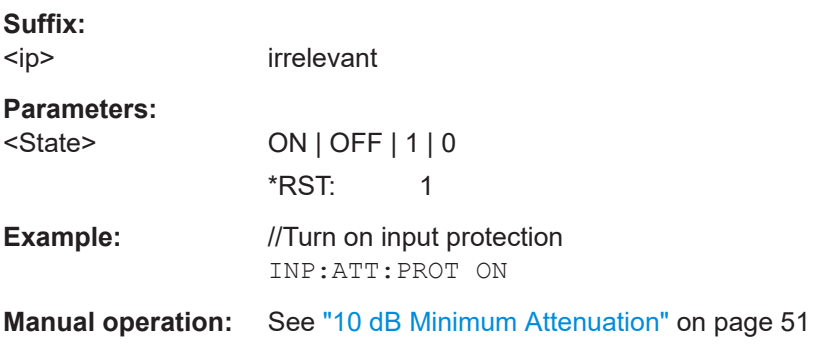

# **INPut<ip>:ATTenuation[:VALue]** <Attenuation>

This command defines the attenuation at the RF input.

To protect the input mixer, attenuation levels of 10 dB or less are possible only if you have turned off the input protection with INPut<ip>:ATTenuation:PROTection[: STATe] on page 105.

# **Suffix:**

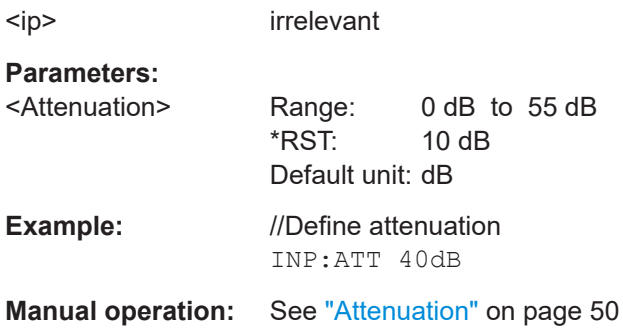

Measurement configuration

# <span id="page-105-0"></span>**9.6.5 Preamplifier configuration**

INPut<ip>:GAIN:STATe...................................................................................................106

### **INPut<ip>:GAIN:STATe** <State>

This command turns the preamplifier on and off.

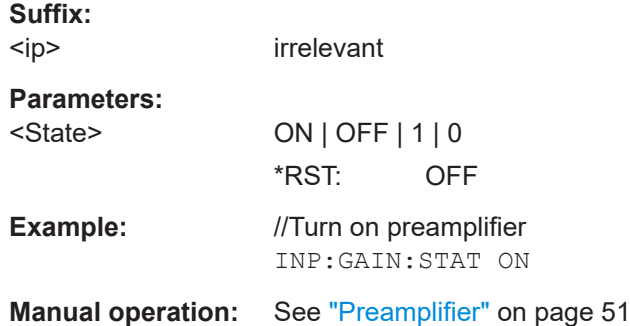

# **9.6.6 Y-axis scaling**

DISPlay[:WINDow<n>][:SUBWindow<w>]:TRACe<t>:Y[:SCALe]........................................ 106 [DISPlay\[:WINDow<n>\]\[:SUBWindow<w>\]:TRACe<t>:Y\[:SCALe\]:AUTO ONCE](#page-106-0).................... 107 [DISPlay\[:WINDow<n>\]\[:SUBWindow<w>\]:TRACe<t>:Y\[:SCALe\]:MODE](#page-106-0)..............................107 [DISPlay\[:WINDow<n>\]\[:SUBWindow<w>\]:TRACe<t>:Y\[:SCALe\]:RPOSition](#page-106-0)........................ 107 [DISPlay\[:WINDow<n>\]\[:SUBWindow<w>\]:TRACe<t>:Y:SPACing](#page-107-0)........................................108

**DISPlay[:WINDow<n>][:SUBWindow<w>]:TRACe<t>:Y[:SCALe]** <Range>

Defines the display range of the y-axis (for all traces).

Note that the command works only for a logarithmic scaling. You can select the scaling with [DISPlay\[:WINDow<n>\]\[:SUBWindow<w>\]:TRACe<t>:Y:SPACing](#page-107-0).

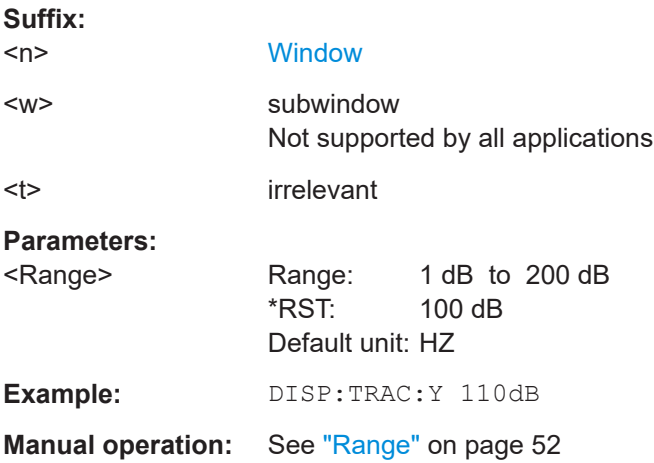

### <span id="page-106-0"></span>**DISPlay[:WINDow<n>][:SUBWindow<w>]:TRACe<t>:Y[:SCALe]:AUTO ONCE**

Automatic scaling of the y-axis is performed once, then switched off again (for all traces).

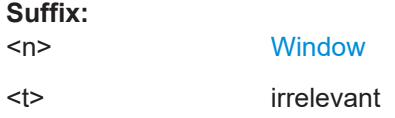

# **DISPlay[:WINDow<n>][:SUBWindow<w>]:TRACe<t>:Y[:SCALe]:MODE** <Mode>

Selects the type of scaling of the y-axis (for all traces).

When the display update during remote control is off, this command has no immediate effect.

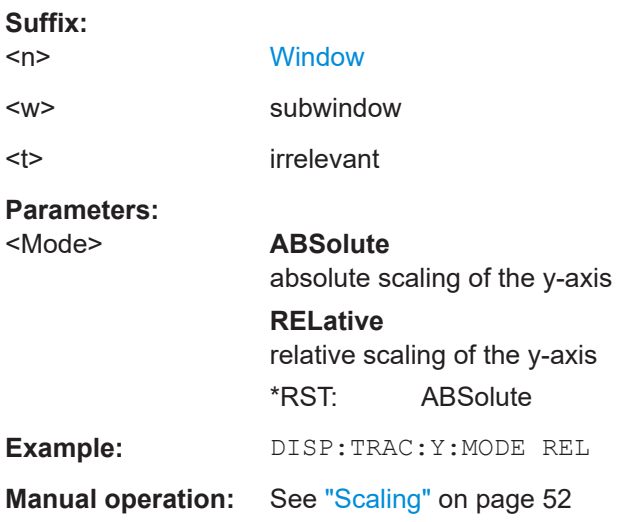

# **DISPlay[:WINDow<n>][:SUBWindow<w>]:TRACe<t>:Y[:SCALe]:RPOSition** <Position>

Defines the vertical position of the reference level on the display grid (for all traces).

The R&S EPL1000 adjusts the scaling of the y-axis accordingly.

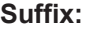

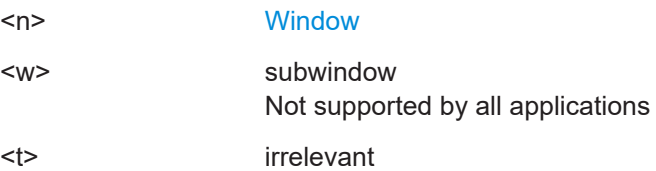

<span id="page-107-0"></span>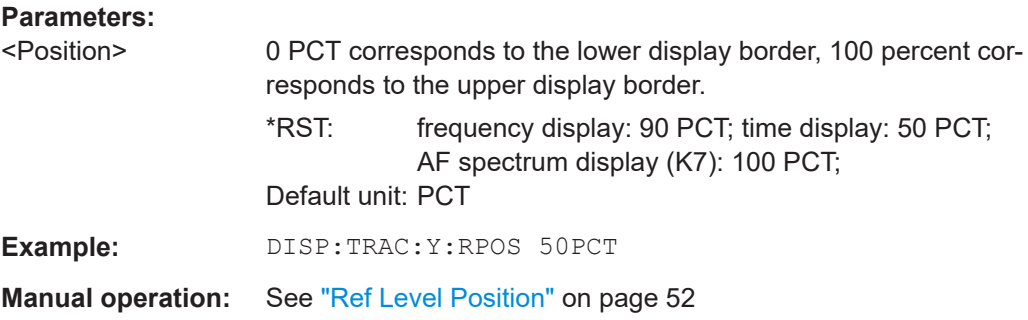

# **DISPlay[:WINDow<n>][:SUBWindow<w>]:TRACe<t>:Y:SPACing** <ScalingType>

Selects the scaling of the y-axis (for all traces, <t> is irrelevant).

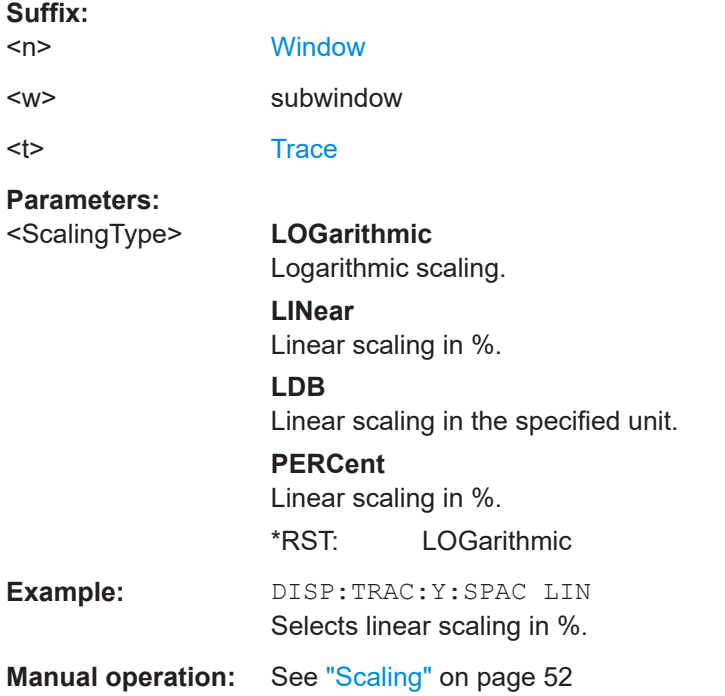

# **9.6.7 Frequency configuration**

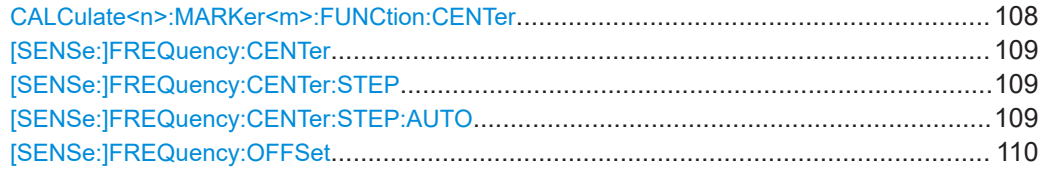

### **CALCulate<n>:MARKer<m>:FUNCtion:CENTer**

Matches the center frequency to the frequency of a marker.

If you use the command in combination with a delta marker, that delta marker is turned into a normal marker.
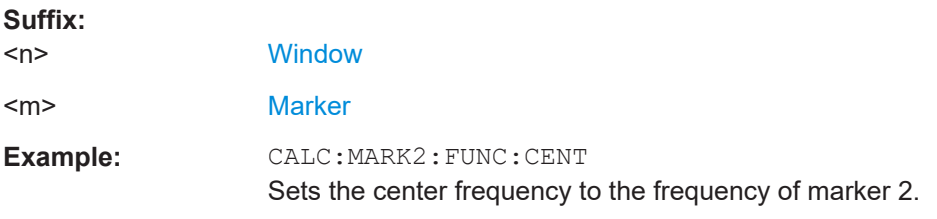

#### **[SENSe:]FREQuency:CENTer** <Frequency>

Defines the center frequency.

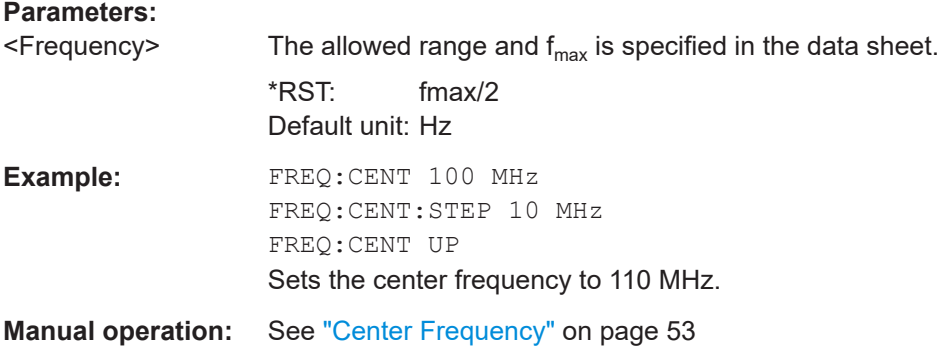

#### **[SENSe:]FREQuency:CENTer:STEP** <StepSize>

Defines the center frequency step size.

You can increase or decrease the center frequency quickly in fixed steps using the SENS:FREQ UP AND SENS:FREQ DOWN commands, see [SENSe:]FREQuency: CENTer on page 109.

#### **Parameters:**

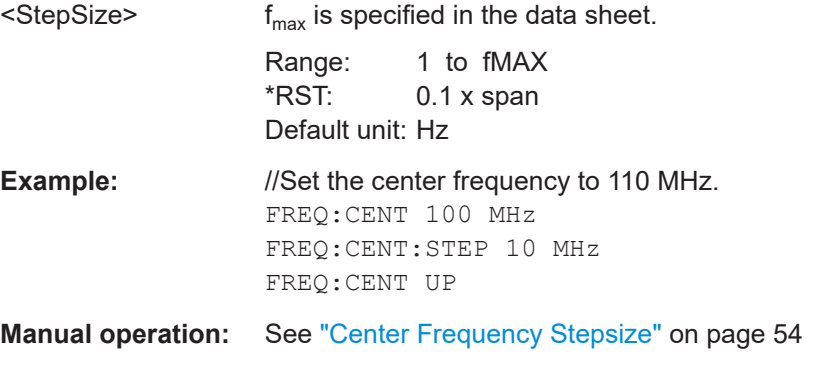

#### **[SENSe:]FREQuency:CENTer:STEP:AUTO** <State>

Couples or decouples the center frequency step size to the span.

In time domain (zero span) measurements, the center frequency is coupled to the RBW.

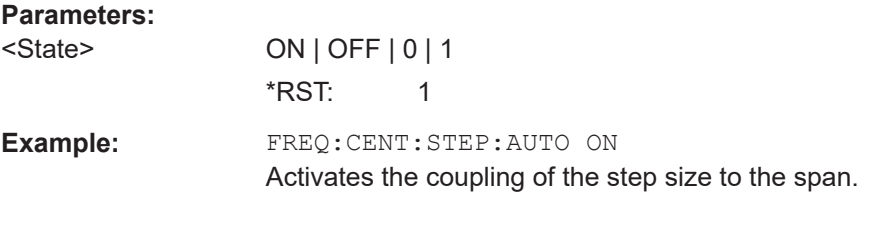

#### **[SENSe:]FREQuency:OFFSet** <Offset>

Defines a frequency offset.

If this value is not 0 Hz, the application assumes that the input signal was frequency shifted outside the application. All results of type "frequency" will be corrected for this shift numerically by the application.

See also ["Frequency Offset"](#page-53-0) on page 54.

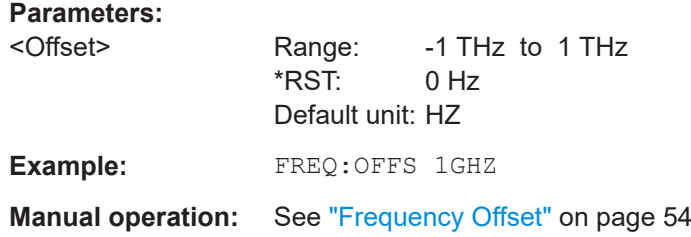

# **9.6.8 Trigger configuration**

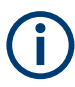

\*OPC should be used after requesting data. This will hold off any subsequent changes to the selected trigger source, until after the sweep is completed and the data is returned.

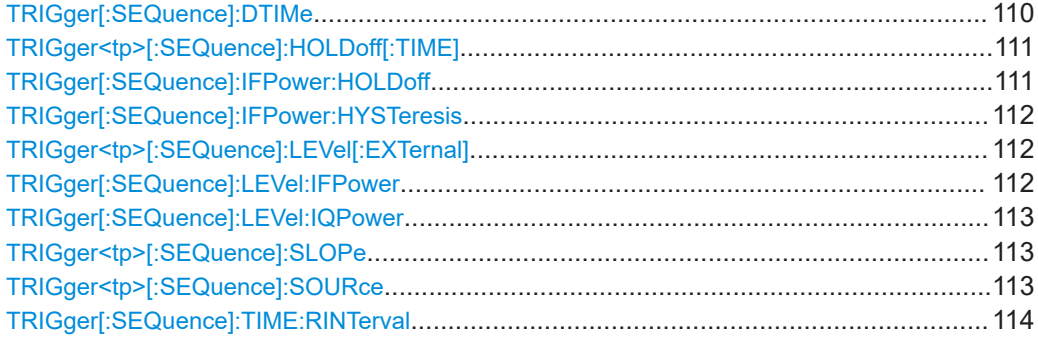

#### **TRIGger[:SEQuence]:DTIMe** <DropoutTime>

Defines the time the input signal must stay below the trigger level before a trigger is detected again.

#### <span id="page-110-0"></span>**Parameters:**

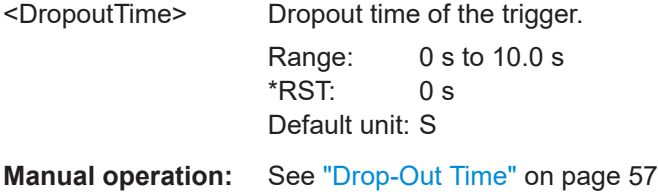

#### **TRIGger<tp>[:SEQuence]:HOLDoff[:TIME]** <Offset>

Defines the time offset between the trigger event and the start of the sweep (data capturing).

A negative offset is possible for time domain measurements.

For the trigger sources "External" or "IF Power", a common input signal is used for both trigger and gate. Therefore, changes to the gate delay affect the trigger offset as well.

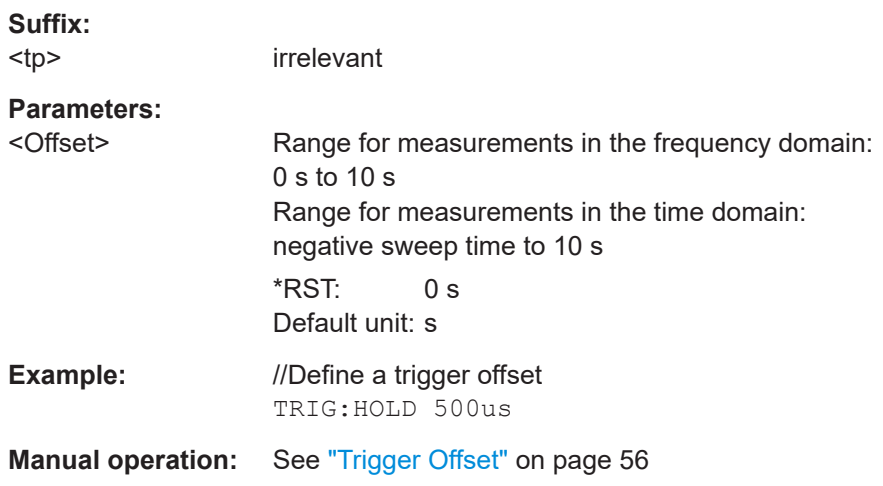

#### **TRIGger[:SEQuence]:IFPower:HOLDoff** <Period>

Defines the holding time before the next trigger event.

Note that this command can be used for **any trigger source**, not just IF Power (despite the legacy keyword).

**Note:** If you perform gated measurements in combination with the IF Power trigger, the R&S EPL1000 ignores the holding time for frequency sweep, FFT sweep, zero span and I/Q data measurements.

#### **Parameters:**

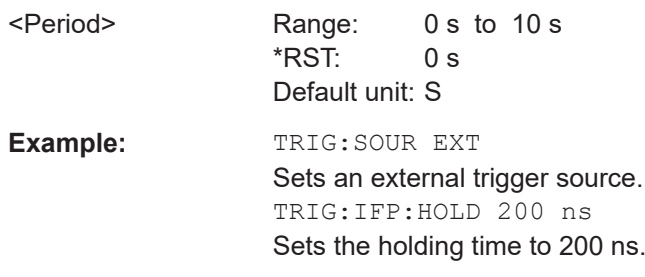

#### <span id="page-111-0"></span>**Manual operation:** See ["Trigger Holdoff"](#page-56-0) on page 57

#### **TRIGger[:SEQuence]:IFPower:HYSTeresis** <Hysteresis>

Defines the trigger hysteresis, which is only available for "IF Power" trigger sources.

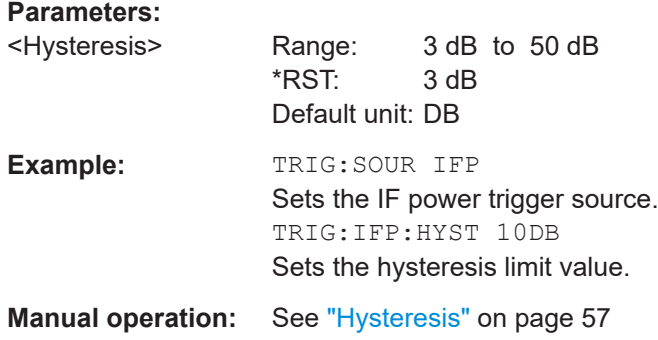

#### **TRIGger<tp>[:SEQuence]:LEVel[:EXTernal]** <Level>

Defines the level the external signal must exceed to cause a trigger event.

In the I/Q Analyzer application, only EXTernal is supported.

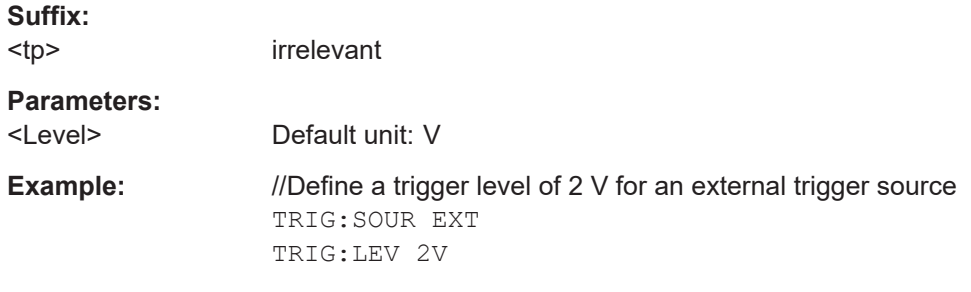

#### **TRIGger[:SEQuence]:LEVel:IFPower** <TriggerLevel>

Defines the power level at the third intermediate frequency that must be exceeded to cause a trigger event.

Note that any RF attenuation or preamplification is considered when the trigger level is analyzed. If defined, a reference level offset is also considered.

#### **Parameters:**

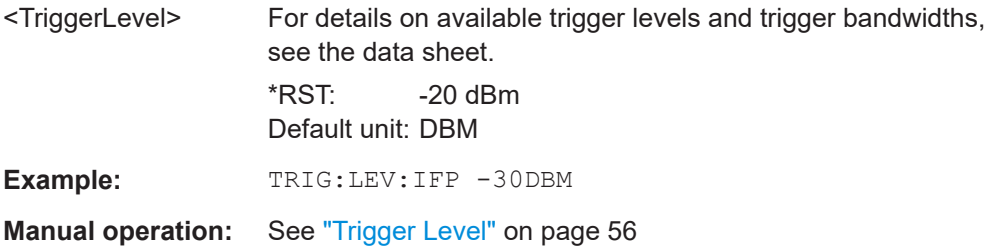

#### <span id="page-112-0"></span>**TRIGger[:SEQuence]:LEVel:IQPower** <TriggerLevel>

Defines the magnitude the I/Q data must exceed to cause a trigger event.

**Parameters:**

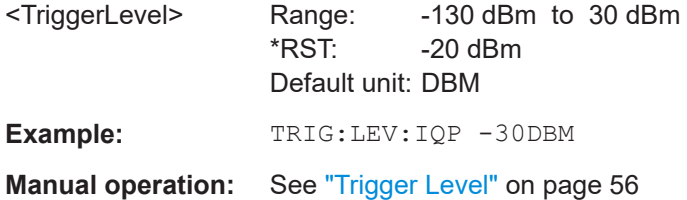

#### **TRIGger<tp>[:SEQuence]:SLOPe** <Type>

Selects the trigger slope.

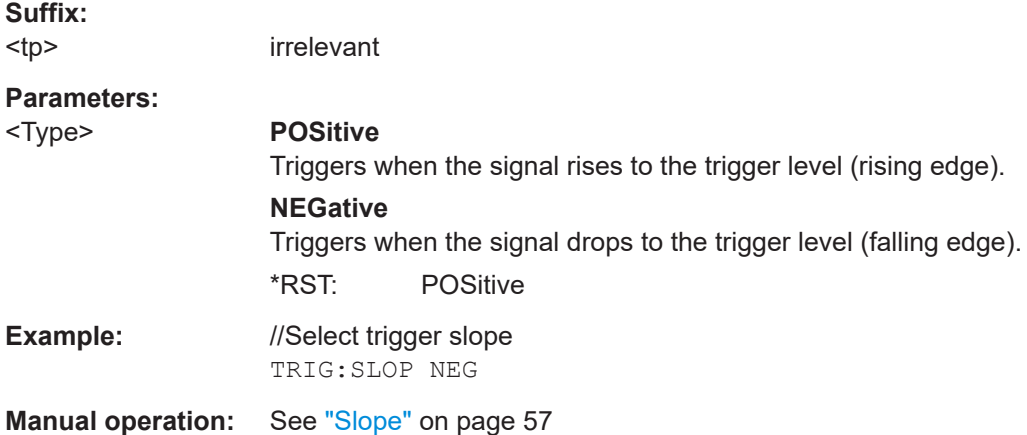

#### **TRIGger<tp>[:SEQuence]:SOURce** <Source>

Selects the trigger source.

#### **Note on external triggers:**

If a measurement is configured to wait for an external trigger signal in a remote control program, remote control is blocked until the trigger is received and the program can continue. Make sure that this situation is avoided in your remote control programs.

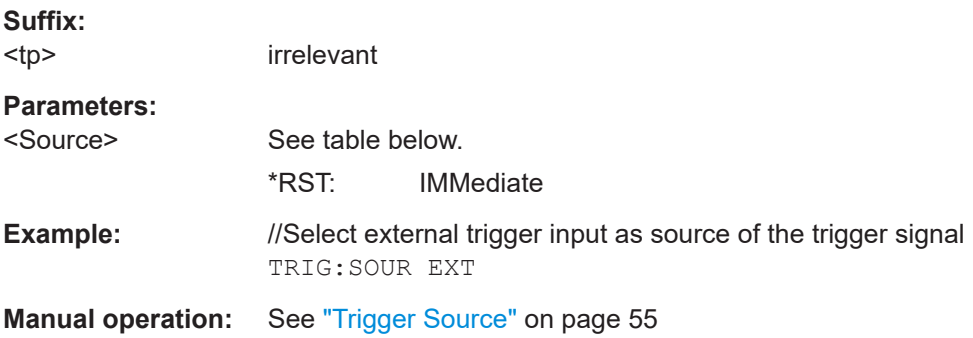

#### <span id="page-113-0"></span>*Table 9-4: Available trigger sources*

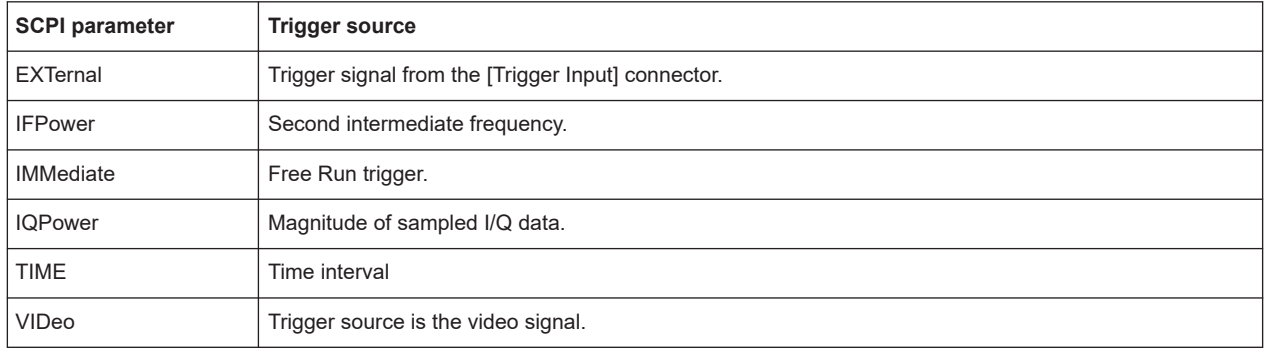

#### **TRIGger[:SEQuence]:TIME:RINTerval** <Interval>

Defines the repetition interval for the time trigger.

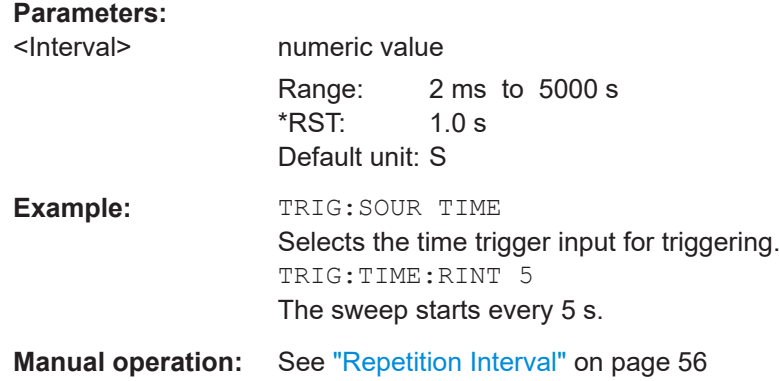

## **9.6.9 Gated measurements**

Usually in spectrum analysis, measurements are based on a certain length of time called the gate area. With I/Q gating, you can define the gate area using the gate length, the distance between the capture periods and the number of periods. The gate length and the distance between the capture periods are specified in samples.

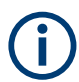

I/Q gating is only available using remote commands; manual configuration is not possible.

Using I/Q gating, the gate area can be defined using the following methods:

Edge triggered capturing After a trigger signal, the gate period is defined by a gate length and a gate distance. All data in the gate period is captured until the required number of samples has been captured.

Measurement configuration

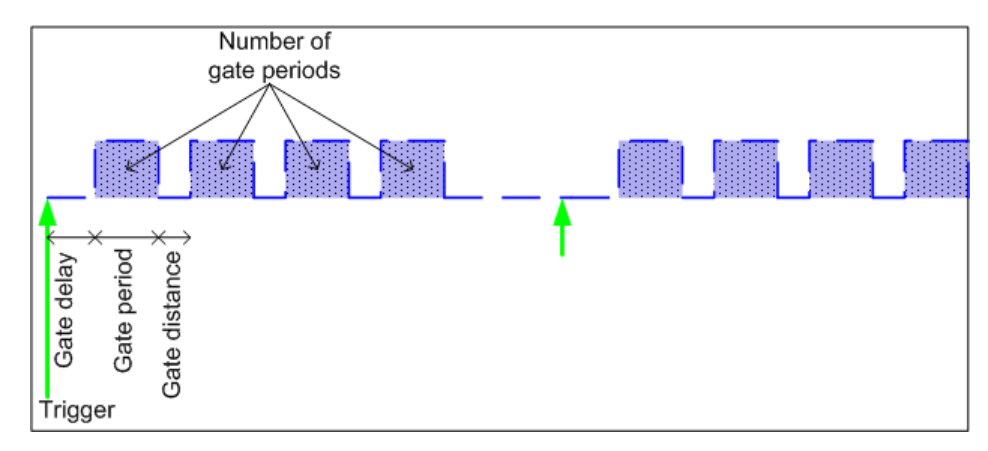

Level triggered capturing

After a trigger signal, all data is captured in which the gate signal is set to 1, which means it has exceeded a level. In this case, the gate signal can be generated by the IFP trigger, for example: each time the IFP level is exceeded, the IFP trigger signal is set to 1 and the samples in this area are captured as gate samples.

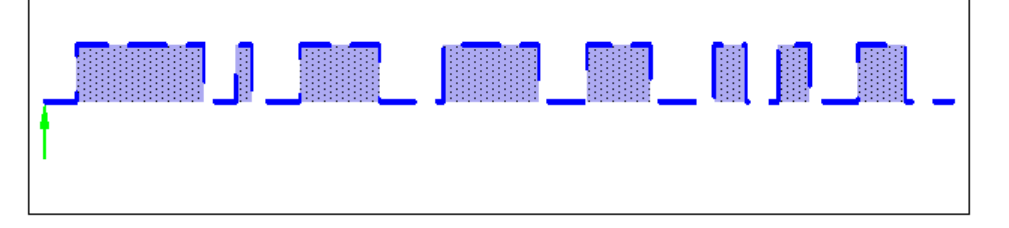

The number of complex samples to be captured prior to the trigger event can be selected (see TRACe: IQ: SET on page 121) for all available trigger sources, except for "Free Run".

#### **TRACe:IQ:EGATe[:STATe]** <State>

Turns gated measurements with the I/Q analyzer on and off.

Before you can use the command you have to turn on the I/Q analyzer and select an external or IF power trigger source.

# **Parameters:** <State> ON | OFF **Example:** TRAC:IQ:EGAT ON

#### **TRACe:IQ:EGATe:GAP** <Samples>

Defines the interval between several gate periods for gated measurements with the I/Q analyzer.

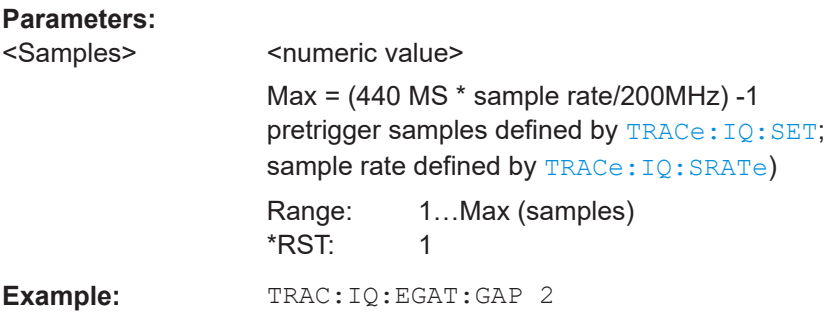

#### **TRACe:IQ:EGATe:LENGth** <GateLength>

Defines the gate length for gated measurements with the I/Q analyzer.

#### **Parameters:**

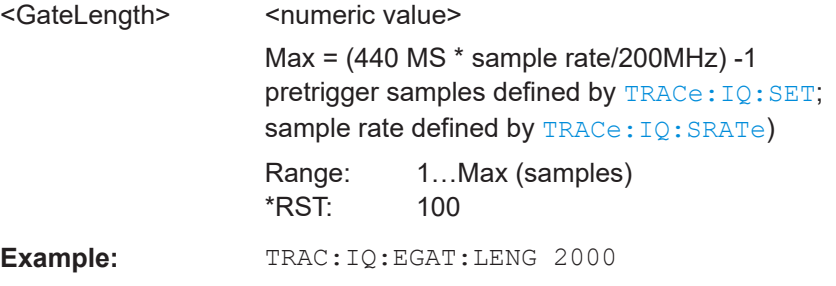

#### **TRACe:IQ:EGATe:NOF** <Number>

Defines the number of gate periods after the trigger signal for gated measurements with the I/Q analyzer.

#### **Parameters:**

<Number> Range: 1 to 1023 \*RST: 1 **Example:** TRAC:IQ:EGAT:NOF 2

#### **TRACe:IQ:EGATe:TYPE** <Type>

Selects the gate mode for gated measurements with the I/Q analyzer.

**Note**: The IF power trigger holdoff time is ignored if you are using the "Level" gate mode in combination with an IF Power trigger.

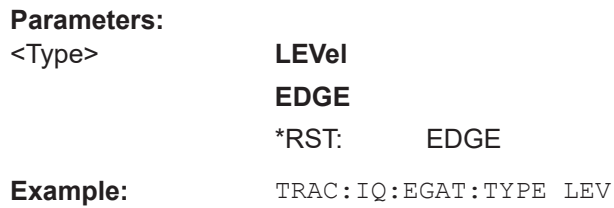

# <span id="page-116-0"></span>**9.6.10 Data acquisition**

Commands to configure the data acquisition described elsewhere.

- [\[SENSe:\]SWEep:COUNt](#page-87-0) on page 88
- [\[SENSe:\]SWEep\[:WINDow<n>\]:POINts](#page-87-0) on page 88
- [SENSe: ] SWEep: TIME on page 89

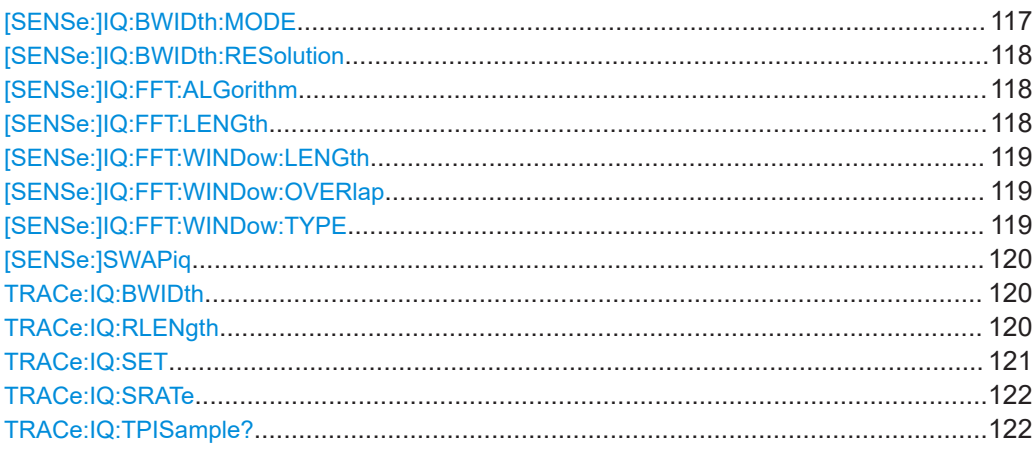

#### **[SENSe:]IQ:BWIDth:MODE** <Mode>

Defines how the resolution bandwidth is determined.

#### **Parameters:**

<Mode> AUTO | MANual | FFT

### **AUTO**

(Default) The RBW is determined automatically depending on the sample rate and record length.

#### **MANual**

The user-defined RBW is used and the (FFT) window length (and possibly the sample rate) are adapted accordingly. The RBW is defined using the [\[SENSe:\]IQ:BWIDth:RESolution](#page-117-0) command.

#### **FFT**

The RBW is determined by the FFT parameters. \*RST: AUTO

**Example:** IQ:BAND:MODE MAN

Switches to manual RBW mode. IQ:BAND:RES 120000 Sets the RBW to 120 kHz.

**Manual operation:** See "RBW" [on page 59](#page-58-0)

#### <span id="page-117-0"></span>**[SENSe:]IQ:BWIDth:RESolution** <Bandwidth>

Defines the resolution bandwidth manually if [SENSe: ] IQ: BWIDth: MODE is set to MAN.

Defines the resolution bandwidth. The available RBW values depend on the sample rate and record length.

For details see [Chapter 3.4.4, "Frequency resolution of FFT results - RBW",](#page-22-0) [on page 23](#page-22-0).

#### **Parameters:**

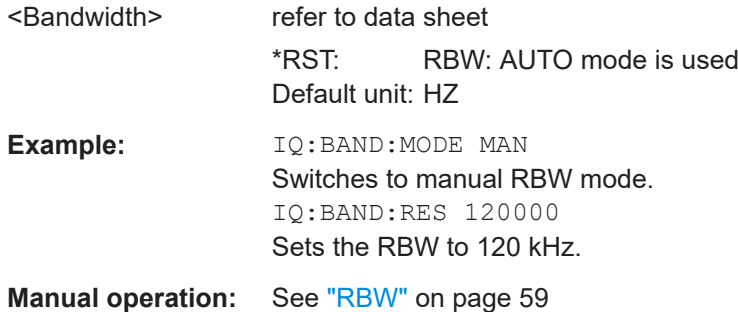

#### **[SENSe:]IQ:FFT:ALGorithm** <Method>

Defines the FFT calculation method.

#### **Parameters:**

<Method> **SINGle**

One FFT is calculated for the entire record length; if the FFT length is larger than the record length (see [SENSe: ] IQ: FFT: LENGth and TRACe: IQ: RLENgth), zeros are appended to the captured data.

#### **AVERage**

Several overlapping FFTs are calculated for each record; the results are averaged to determine the final FFT result for the record.

The user-defined window length and window overlap are used. See [\[SENSe:\]IQ:FFT:WINDow:LENGth](#page-118-0) and [\[SENSe:\]IQ:](#page-118-0) [FFT:WINDow:OVERlap](#page-118-0).

\*RST: AVER

**Example:** IQ:FFT:ALG SING

**Manual operation:** See ["Transformation Algorithm"](#page-59-0) on page 60

#### **[SENSe:]IQ:FFT:LENGth** <NoOfBins>

Defines the number of frequency points determined by each FFT calculation. The more points are used, the higher the resolution in the spectrum becomes, but the longer the calculation takes.

<span id="page-118-0"></span>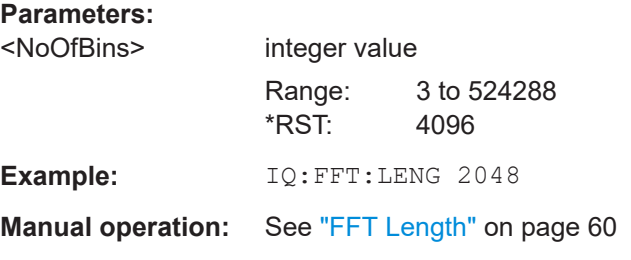

#### **[SENSe:]IQ:FFT:WINDow:LENGth** <NoOfFFT>

Defines the number of samples to be included in a single FFT window when multiple FFT windows are used.

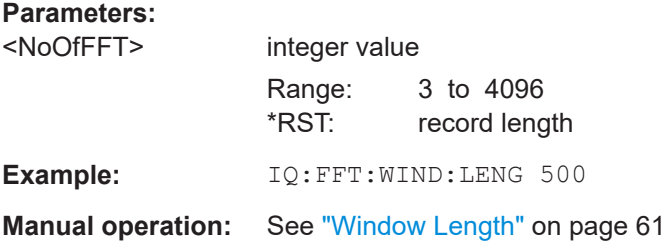

#### **[SENSe:]IQ:FFT:WINDow:OVERlap** <Rate>

Defines the part of a single FFT window that is re-calculated by the next FFT calculation.

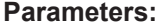

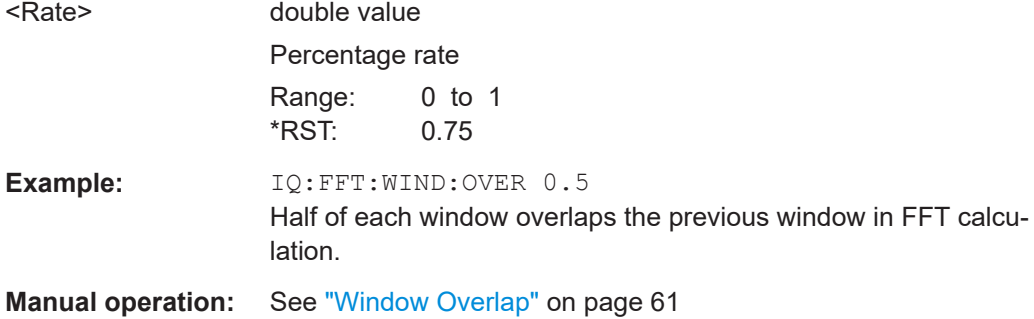

#### **[SENSe:]IQ:FFT:WINDow:TYPE** <Function>

In the I/Q Analyzer you can select one of several FFT window types.

**Parameters:**

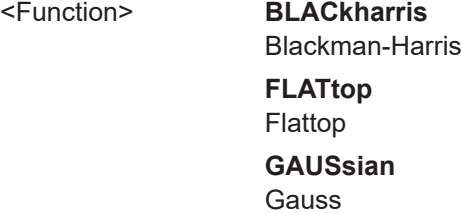

<span id="page-119-0"></span>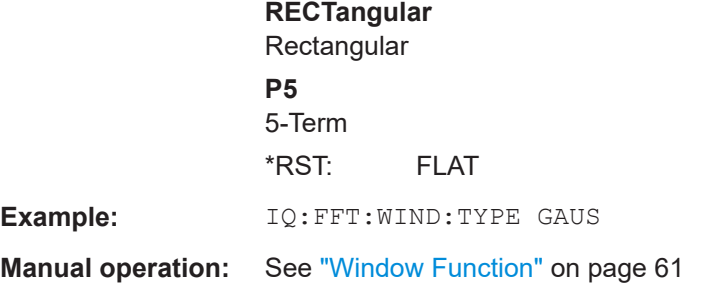

#### **[SENSe:]SWAPiq** <State>

Defines whether or not the recorded I/Q pairs should be swapped (I<->Q) before being processed. Swapping I and Q inverts the sideband.

This is useful if the DUT interchanged the I and Q parts of the signal; then the R&S EPL1000 can do the same to compensate for it.

#### **Parameters:**

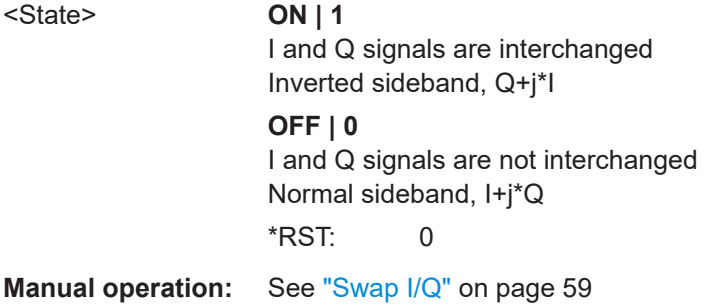

#### **TRACe:IQ:BWIDth**

Defines or queries the bandwidth of the resampling filter.

The bandwidth of the resampling filter depends on the sample rate.

#### **Parameters:**

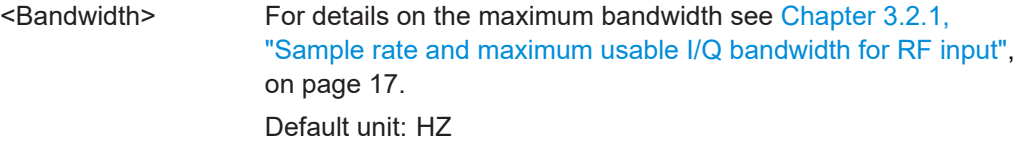

**Manual operation:** See ["Analysis Bandwidth"](#page-57-0) on page 58

#### **TRACe:IQ:RLENgth** <NoOfSamples>

Sets the record length for the acquired I/Q data.

Increasing the record length also increases the measurement time.

**Note:** Alternatively, you can define the measurement time using the SENS: SWE: TIME command.

<span id="page-120-0"></span>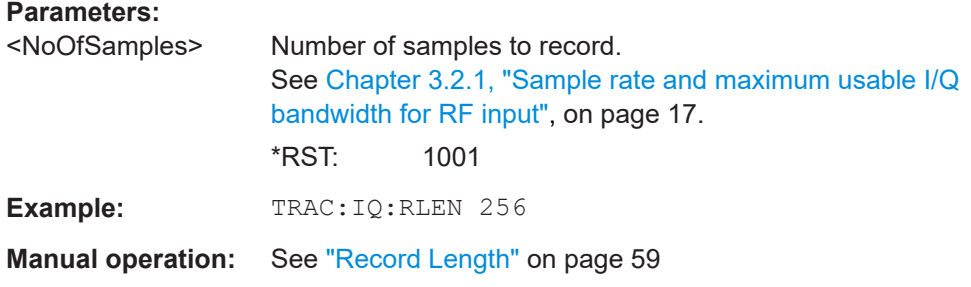

**TRACe:IQ:SET** <NORM>, <0>, <SampleRate>, <TriggerMode>, <TriggerSlope>, <PretriggerSamp>, <NumberSamples>

Sets up the R&S EPL1000 for I/Q measurements.

If you do not use this command to set up I/Q measurements, the R&S EPL1000 will use its current settings for I/Q measurements.

If the I/Q Analyzer has not been turned on previously, the command also switches to the I/Q Analyzer.

**Note:** If you use the default settings with **TRACe: IQ: DATA??**, the following minimum buffer sizes for the response data are recommended:

ASCII format: 10 kBytes

Binary format: 2 kBytes

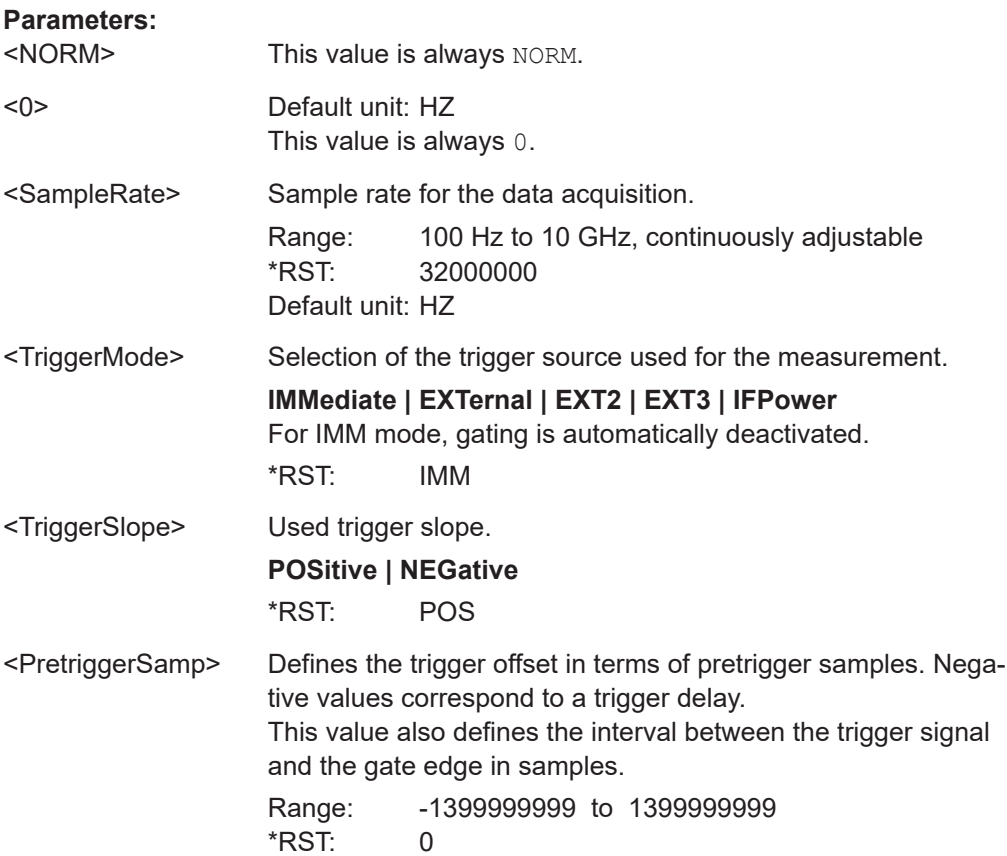

User Manual 1179.5899.02 ─ 02 **121**

<span id="page-121-0"></span>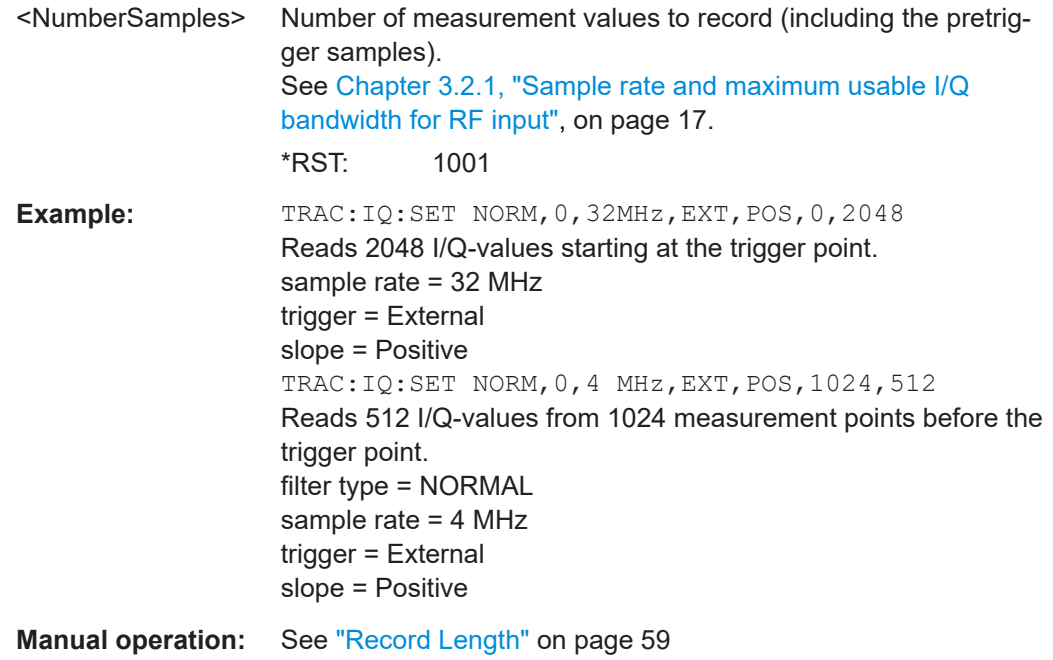

#### **TRACe:IQ:SRATe** <SampleRate>

Sets the final user sample rate for the acquired I/Q data. Thus, the user sample rate can be modified without affecting the actual data capturing settings on the R&S EPL1000.

**Note**: The smaller the user sample rate, the smaller the usable I/Q bandwidth, see [Chapter 3.2.1, "Sample rate and maximum usable I/Q bandwidth for RF input",](#page-16-0) [on page 17](#page-16-0).

#### **Parameters:**

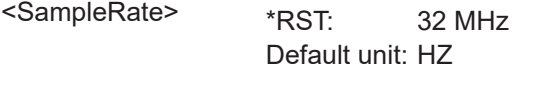

**Manual operation:** See ["Sample Rate"](#page-57-0) on page 58

#### **TRACe:IQ:TPISample?**

Queries the time offset from the sample start to the trigger event (trigger point in sample = TPIS). Since the R&S EPL1000 usually samples with a much higher sample rate than the specific application actually requires, the trigger point determined internally is much more precise than the one determined from the (downsampled) data in the application. Thus, the TPIS indicates the offset from the sample start to the actual trigger event.

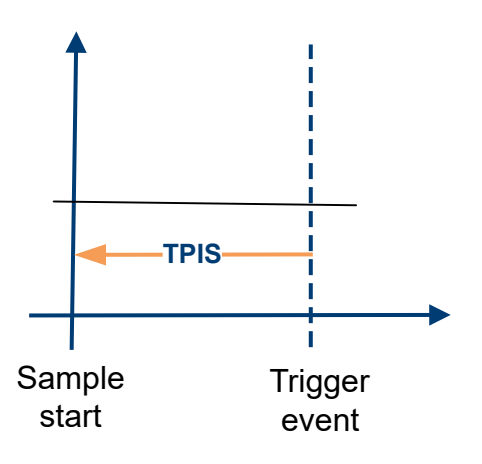

This value can only be determined in triggered measurements using external or IFPower triggers, otherwise the value is 0.

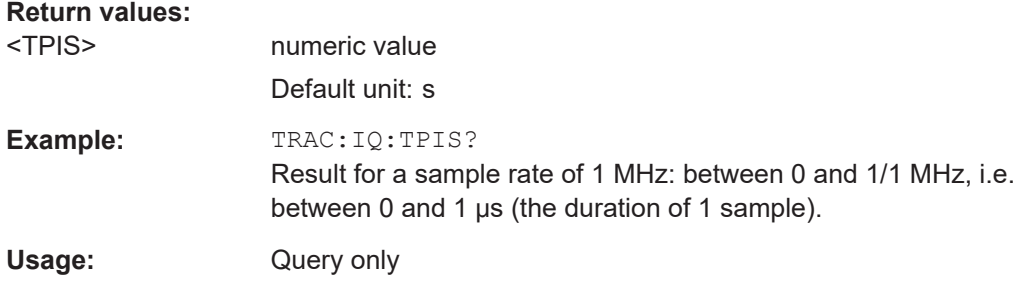

# **9.6.11 Automatic configuration**

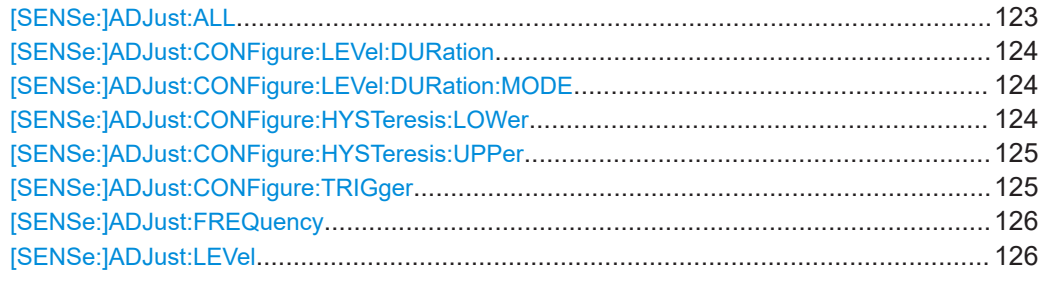

### **[SENSe:]ADJust:ALL**

Initiates a measurement to determine and set the ideal settings for the current task automatically (only once for the current measurement).

This includes:

● Reference level **Example:** ADJ:ALL **Manual operation:** See ["Adjusting all Determinable Settings Automatically \(Auto](#page-63-0) All)" [on page 64](#page-63-0)

#### <span id="page-123-0"></span>**[SENSe:]ADJust:CONFigure:LEVel:DURation** <Duration>

To determine the ideal reference level, the R&S EPL1000 performs a measurement on the current input data. This command defines the length of the measurement if [SENSe:]ADJust:CONFigure:LEVel:DURation:MODE is set to MANual.

#### **Parameters:**

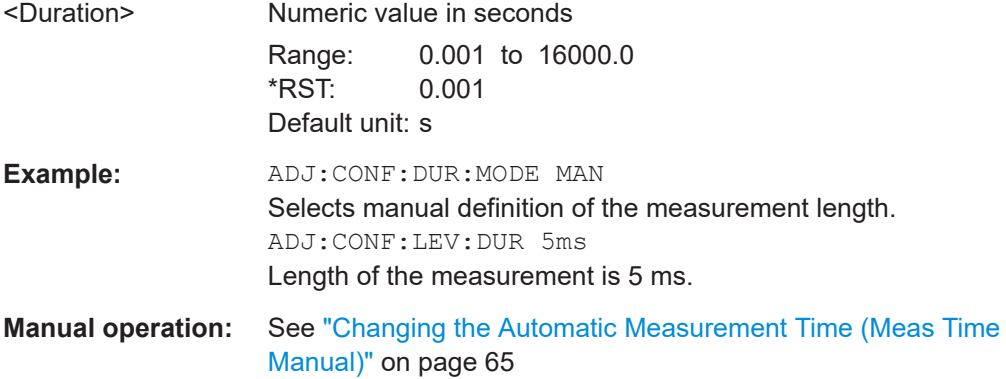

#### **[SENSe:]ADJust:CONFigure:LEVel:DURation:MODE** <Mode>

To determine the ideal reference level, the R&S EPL1000 performs a measurement on the current input data. This command selects the way the R&S EPL1000 determines the length of the measurement .

#### **Parameters:**

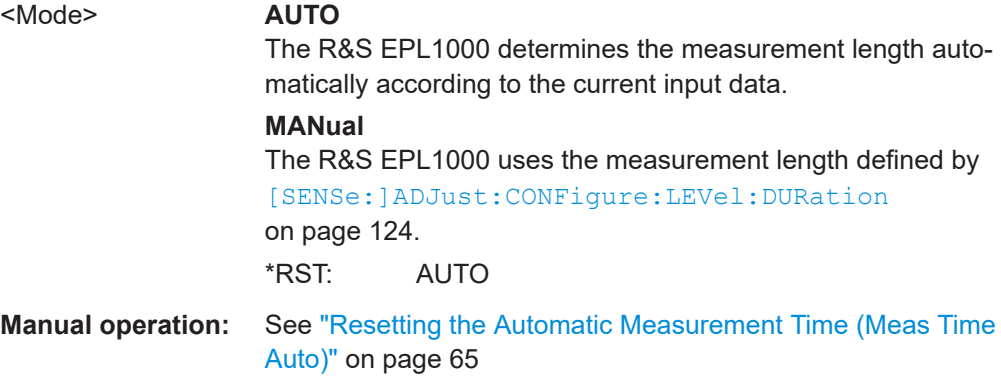

#### **[SENSe:]ADJust:CONFigure:HYSTeresis:LOWer** <Threshold>

When the reference level is adjusted automatically using the [SENSe: ] ADJust: LEVel [on page 126](#page-125-0) command, the internal attenuators and the preamplifier are also adjusted. To avoid frequent adaptation due to small changes in the input signal, you can define a hysteresis. This setting defines a lower threshold the signal must fall below (compared to the last measurement) before the reference level is adapted automatically.

<span id="page-124-0"></span>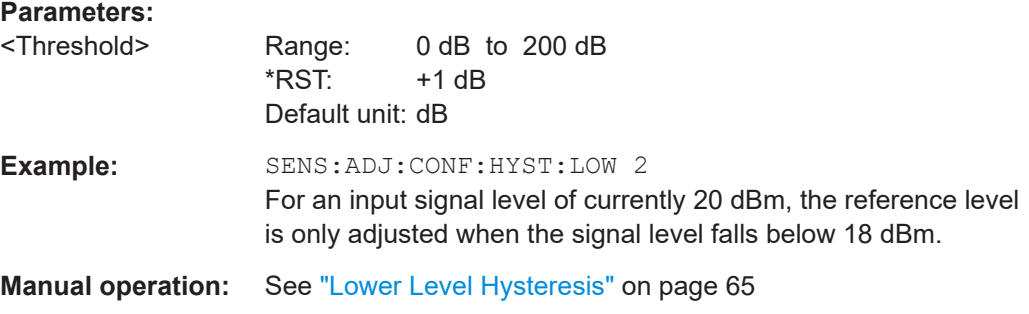

#### **[SENSe:]ADJust:CONFigure:HYSTeresis:UPPer** <Threshold>

When the reference level is adjusted automatically using the [SENSe: ] ADJust: LEVel [on page 126](#page-125-0) command, the internal attenuators and the preamplifier are also adjusted. To avoid frequent adaptation due to small changes in the input signal, you can define a hysteresis. This setting defines an upper threshold the signal must exceed (compared to the last measurement) before the reference level is adapted automatically.

### **Parameters:**

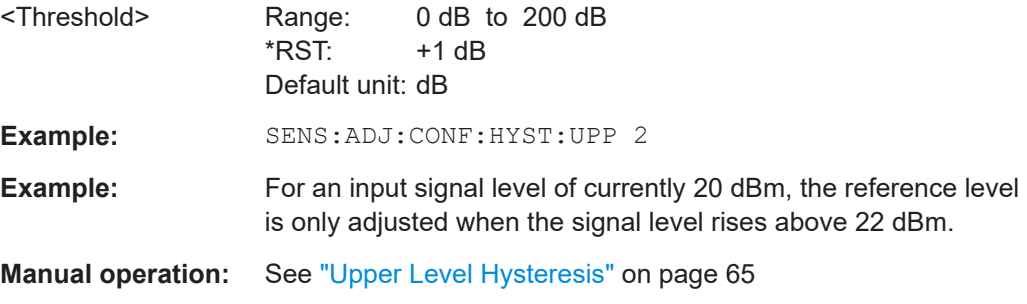

#### **[SENSe:]ADJust:CONFigure:TRIGger** <State>

Defines the behavior of a triggered measurement when adjusting a setting automatically (using SENS:ADJ:LEV ON, for example).

#### **Parameters:**

<State> ON | OFF | 0 | 1 **OFF | 0** (default:) The measurement for adjustment waits for the next trigger. **ON | 1** The measurement for adjustment is performed without waiting for a trigger (corresponds to "Continue" in manual operation).

\*RST: 0

```
Example: //Use default ref level at 0.00 dBm.
                   //Define an RF power trigger at -20 dBm
                   :TRIG:SEQ:SOUR RFP
                   :TRIG:SEQ:LEV:RFP -20
                   //Perform adjustment measurement without waiting for trigger
                   SENS:ADJ:CONF:TRIG ON
                   //Perform auto level adjustment
                   :SENS:ADJ:LEV;*WAI
```
#### **[SENSe:]ADJust:FREQuency**

Sets the center frequency to the frequency with the highest signal level in the current frequency range.

**Example:** ADJ:FREQ

**Manual operation:** See ["Adjusting the Center Frequency Automatically \(Auto Fre](#page-63-0)quency)" [on page 64](#page-63-0)

#### **[SENSe:]ADJust:LEVel**

Initiates a single (internal) measurement that evaluates and sets the ideal reference level for the current input data and measurement settings. Thus, the settings of the RF attenuation and the reference level are optimized for the signal level. The R&S EPL1000 is not overloaded and the dynamic range is not limited by an S/N ratio that is too small.

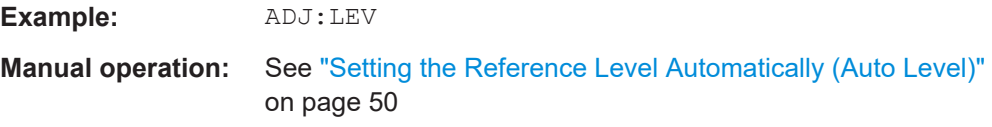

## **9.6.12 Result display configuration**

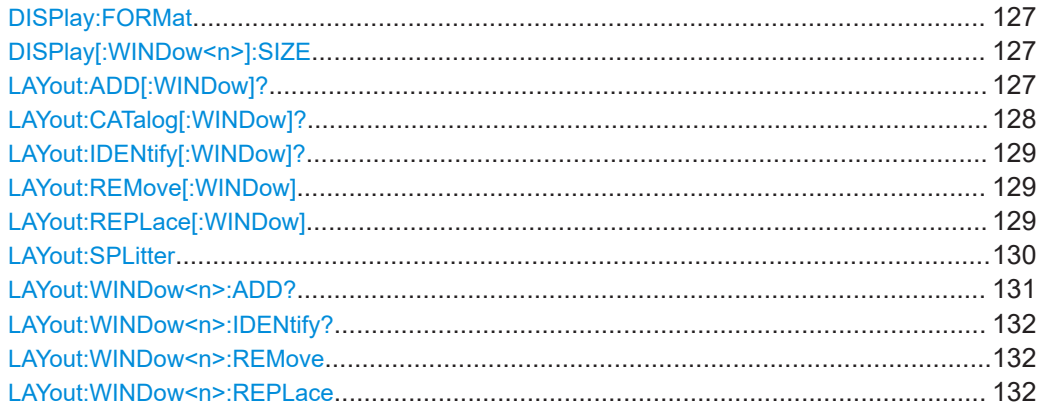

#### <span id="page-126-0"></span>**DISPlay:FORMat** <Format>

Determines which tab is displayed.

#### **Parameters:**

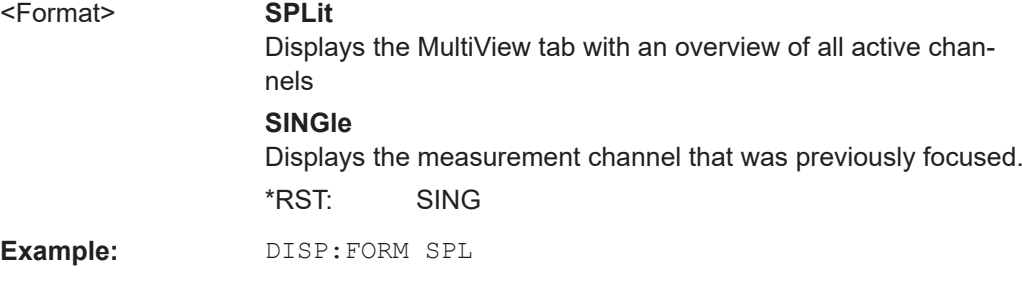

#### **DISPlay[:WINDow<n>]:SIZE** <Size>

Maximizes the size of the selected result display window *temporarily*. To change the size of several windows on the screen permanently, use the LAY: SPL command (see [LAYout:SPLitter](#page-129-0) on page 130).

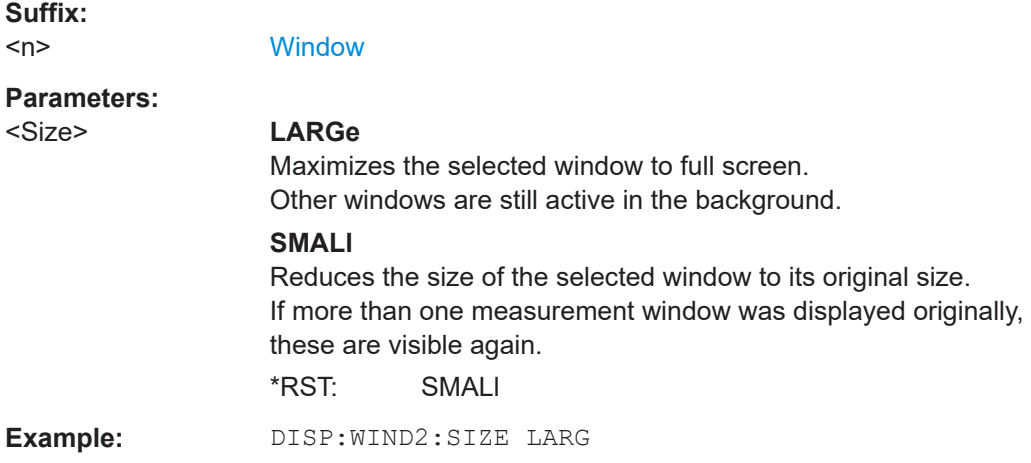

**LAYout:ADD[:WINDow]?** <WindowName>, <Direction>, <WindowType>

Adds a window to the display in the active channel setup.

Is always used as a query so that you immediately obtain the name of the new window as a result.

To replace an existing window, use the LAYout: REPLace [: WINDow] command.

#### **Query parameters:**

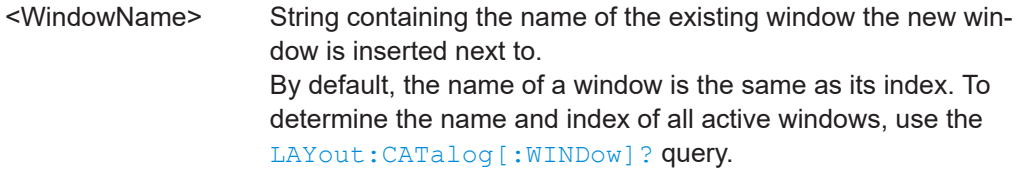

<span id="page-127-0"></span>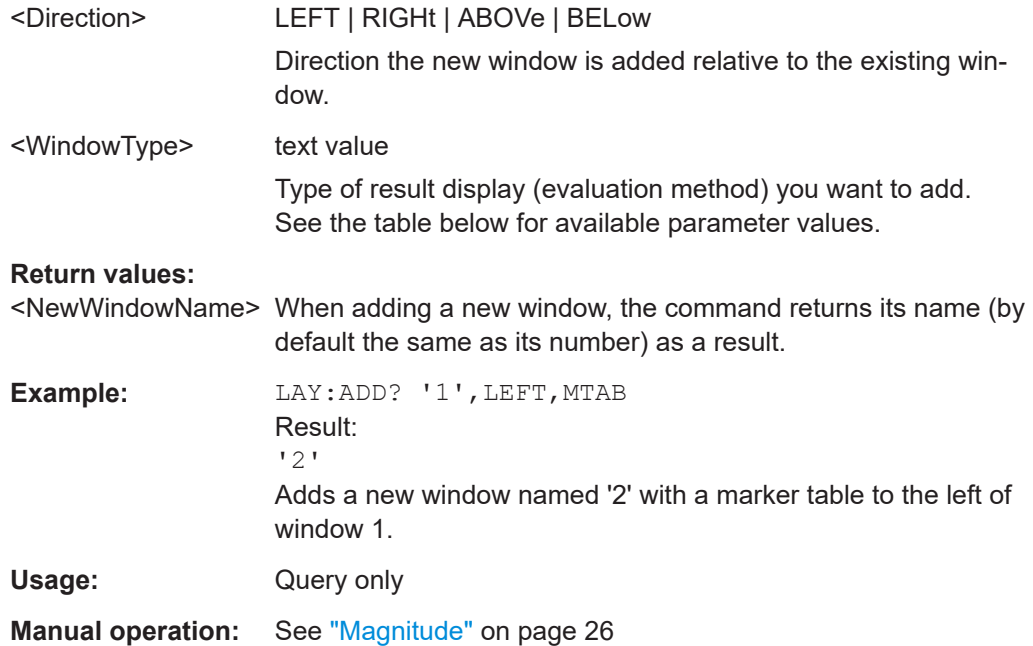

#### *Table 9-5: <WindowType> parameter values for IQ Analyzer application*

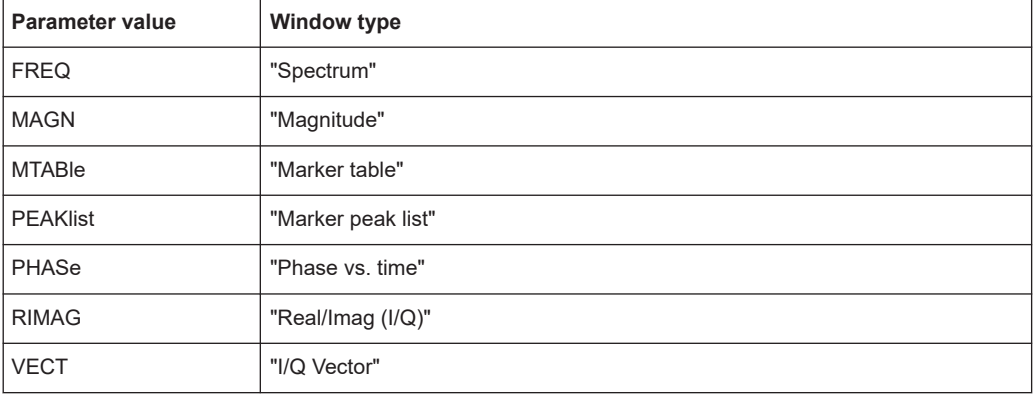

### **LAYout:CATalog[:WINDow]?**

Queries the name and index of all active windows in the active channel setup from top left to bottom right. The result is a comma-separated list of values for each window, with the syntax:

<WindowName\_1>,<WindowIndex\_1>..<WindowName\_n>,<WindowIndex\_n>

#### **Return values:**

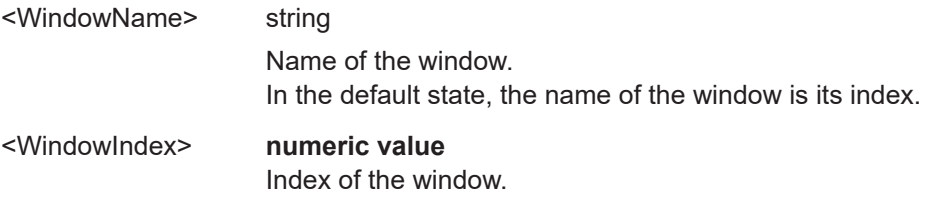

<span id="page-128-0"></span>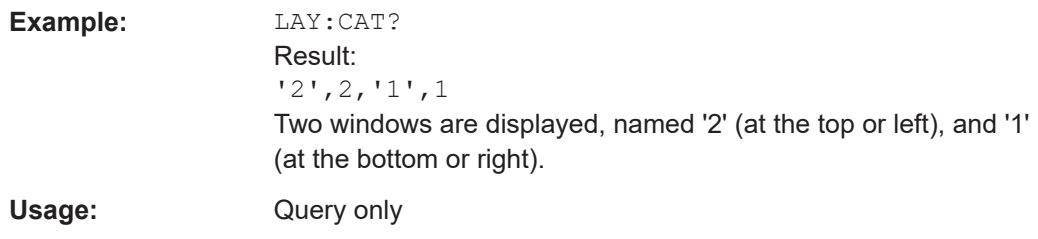

#### **LAYout:IDENtify[:WINDow]?** <WindowName>

Queries the **index** of a particular display window in the active channel setup.

**Note**: to query the **name** of a particular window, use the LAYout: WINDow<n>: [IDENtify?](#page-131-0) query.

#### **Query parameters:**

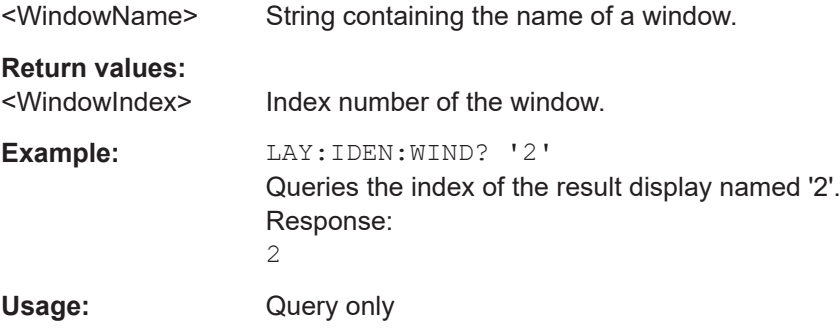

#### **LAYout:REMove[:WINDow]** <WindowName>

Removes a window from the display in the active channel.

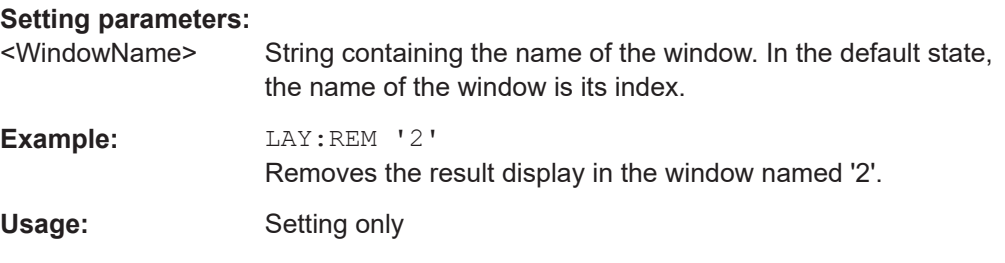

#### **LAYout:REPLace[:WINDow]** <WindowName>,<WindowType>

Replaces the window type (for example from "Diagram" to "Result Summary") of an already existing window in the active channel setup while keeping its position, index and window name.

To add a new window, use the [LAYout:ADD\[:WINDow\]?](#page-126-0) command.

#### **Setting parameters:**

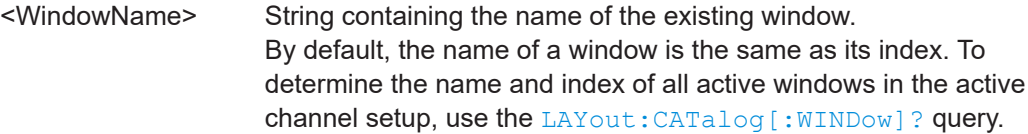

<span id="page-129-0"></span>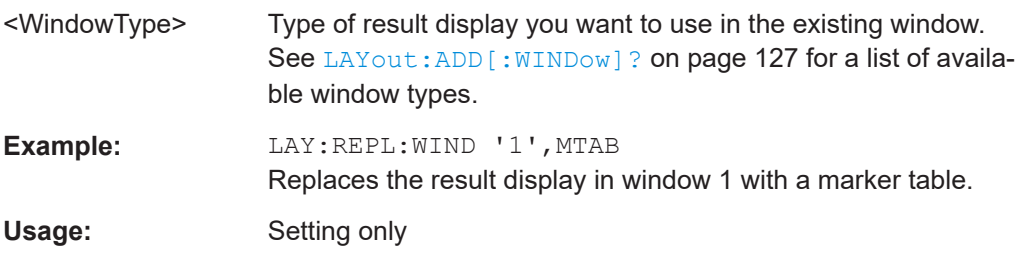

LAYout:SPLitter <Index1>, <Index2>, <Position>

Changes the position of a splitter and thus controls the size of the windows on each side of the splitter.

Note that windows must have a certain minimum size. If the position you define conflicts with the minimum size of any of the affected windows, the command does not work, but does not return an error.

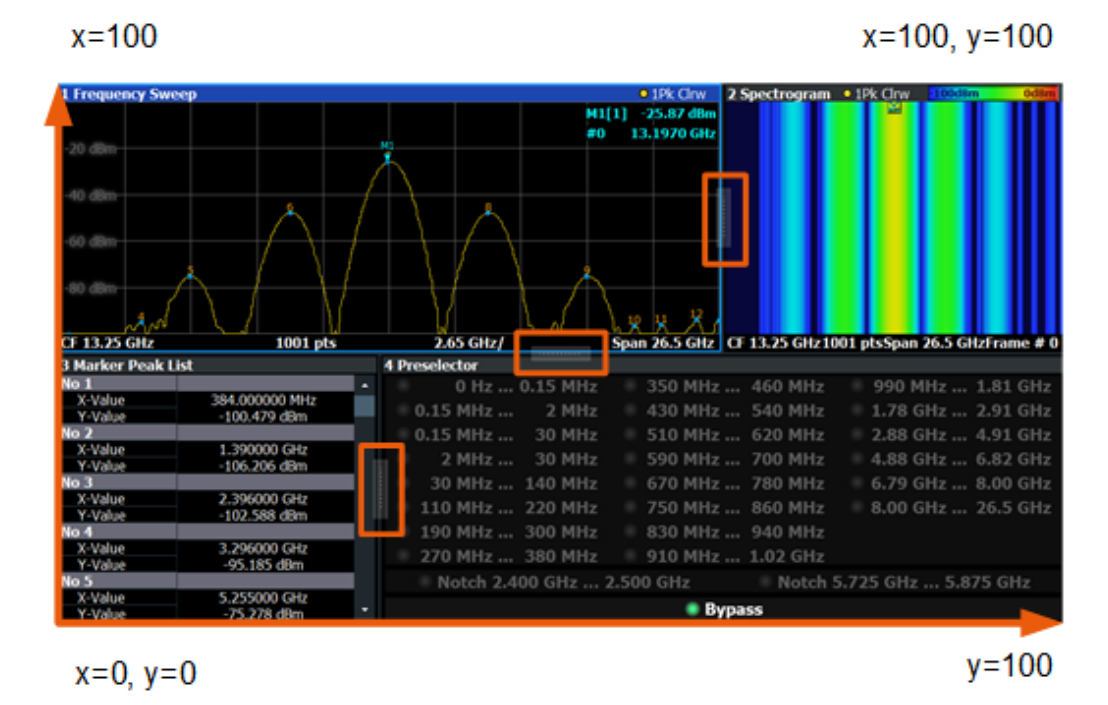

*Figure 9-1: SmartGrid coordinates for remote control of the splitters*

#### **Setting parameters:**

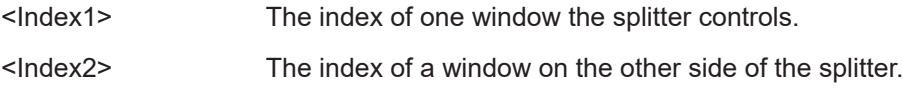

<span id="page-130-0"></span>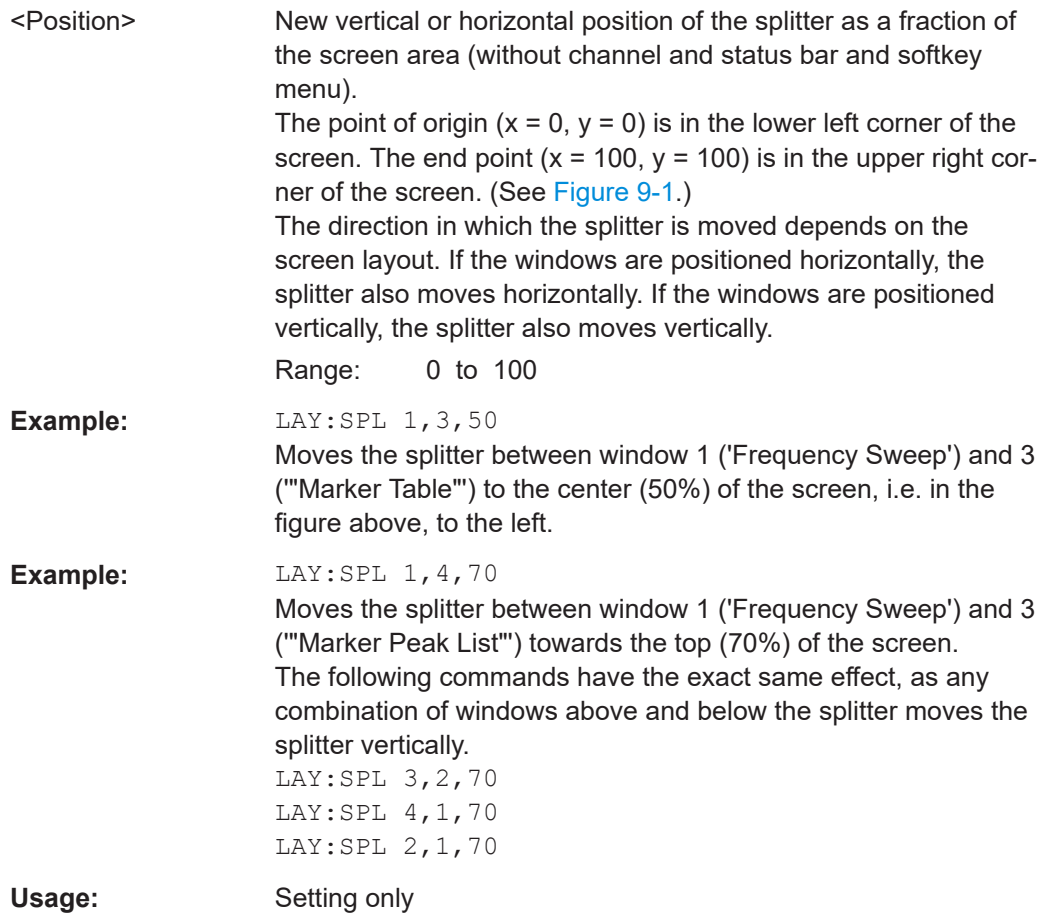

#### **LAYout:WINDow<n>:ADD?** <Direction>,<WindowType>

Adds a measurement window to the display. Note that with this command, the suffix <n> determines the existing window next to which the new window is added. Unlike LAYout: ADD [: WINDow] ?, for which the existing window is defined by a parameter.

To replace an existing window, use the LAYout: WINDow<n>:REPLace command.

Is always used as a query so that you immediately obtain the name of the new window as a result.

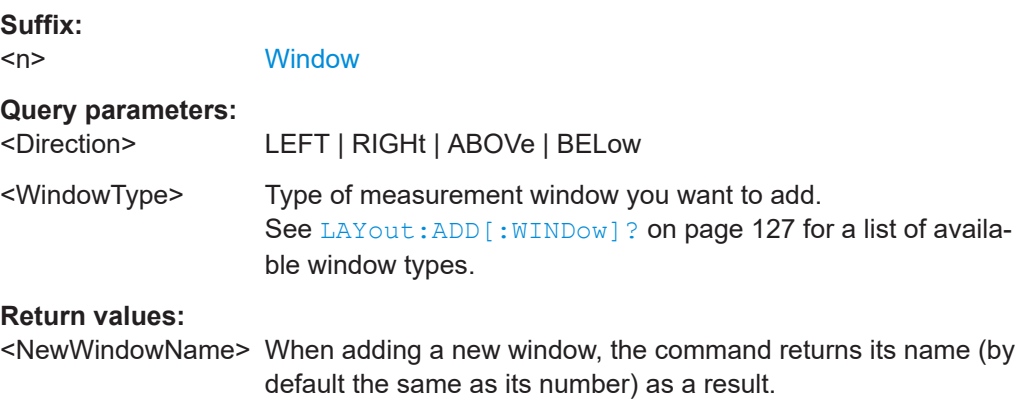

<span id="page-131-0"></span>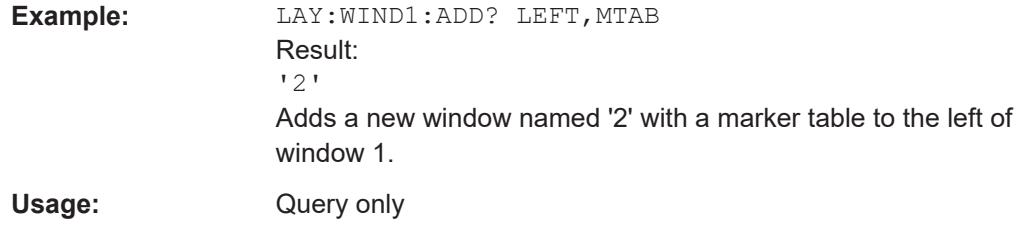

#### **LAYout:WINDow<n>:IDENtify?**

Queries the **name** of a particular display window (indicated by the <n> suffix) in the active channel setup.

**Note:** to query the **index** of a particular window, use the LAYout: IDENtify [: [WINDow\]?](#page-128-0) command.

#### **Suffix:**

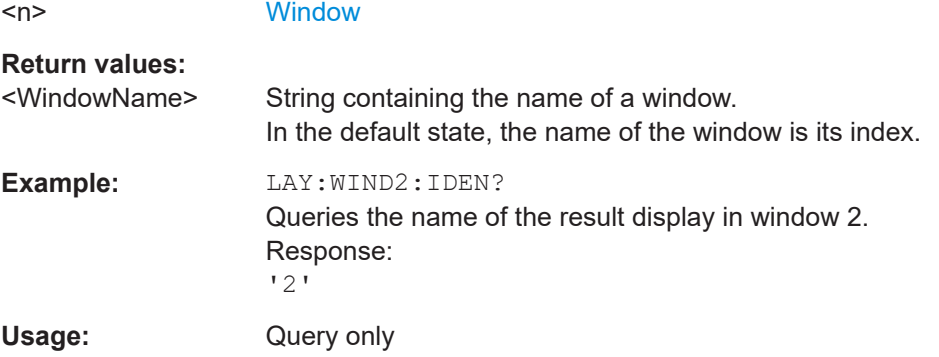

#### **LAYout:WINDow<n>:REMove**

Removes the window specified by the suffix <n> from the display in the active channel setup.

The result of this command is identical to the LAYout: REMove [: WINDow] command.

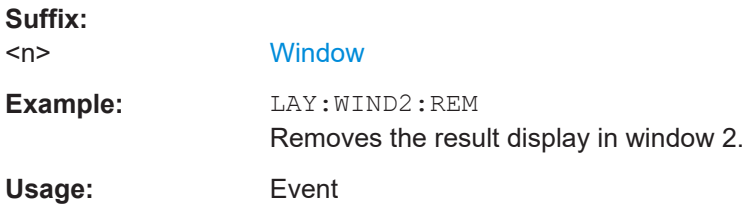

#### **LAYout:WINDow<n>:REPLace** <WindowType>

Changes the window type of an existing window (specified by the suffix <n>) in the active channel setup.

The effect of this command is identical to the LAYout:REPLace [:WINDow] command.

To add a new window, use the [LAYout:WINDow<n>:ADD?](#page-130-0) command.

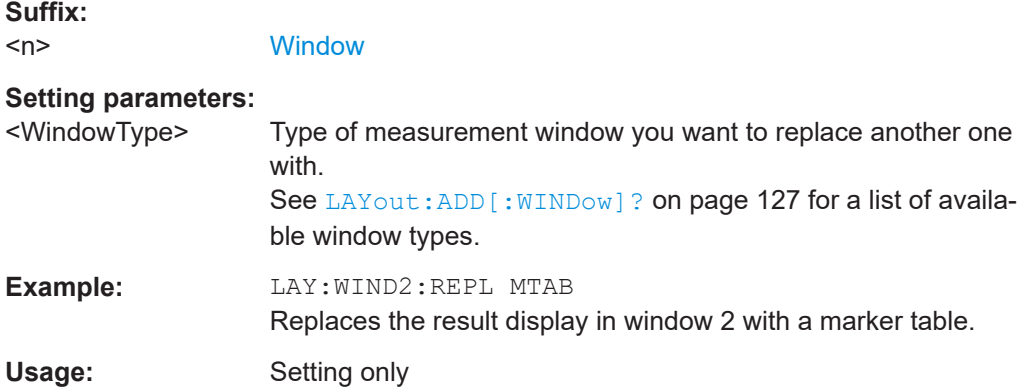

# **9.7 Analysis**

The remote commands to configure traces, markers and limit lines are the same as in the Spectrum application.

For comprehensive list of commands, refer to the user manual of the R&S EPL1000.

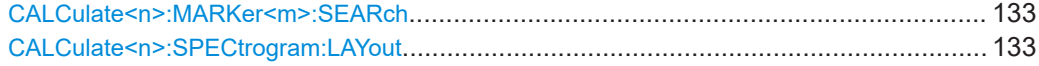

#### **CALCulate<n>:MARKer<m>:SEARch** <MarkRealImag>

Selects the trace type a marker search is performed on.

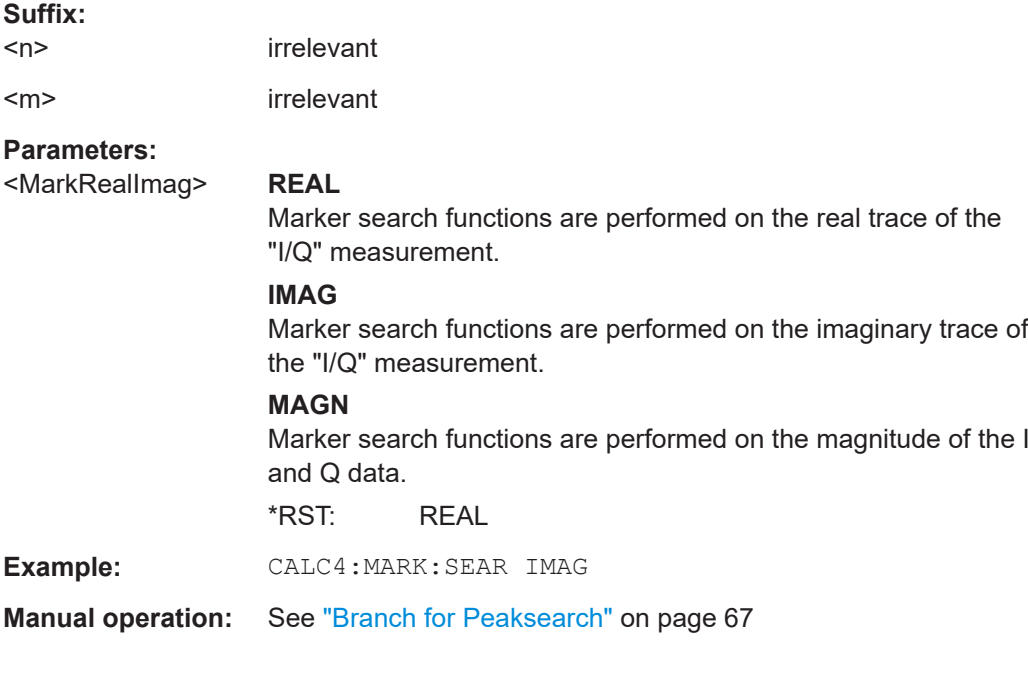

#### **CALCulate<n>:SPECtrogram:LAYout** <State>

This command selects the state and size of spectrograms.

**Suffix:** 

The command is available for result displays that support spectrograms.

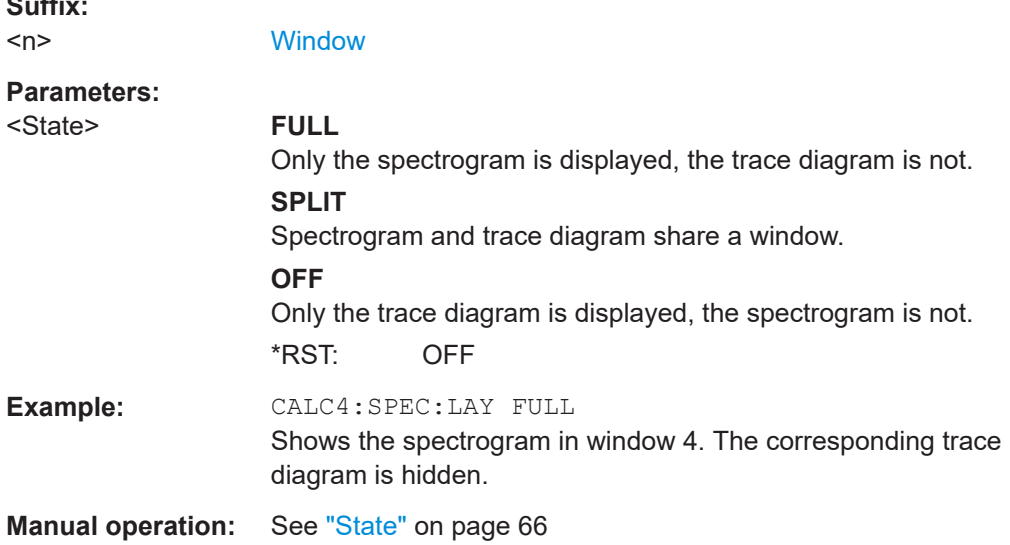

# **9.8 I/Q data import and export**

Alternatively to capturing I/Q data by the I/Q Analyzer itself, stored I/Q data from previous measurements or other applications can be imported to the I/Q Analyzer. Furthermore, I/Q data processed in the I/Q Analyzer can be stored to a file for further evaluation in other applications.

For details on importing and exporting I/Q data see [Chapter 5.2, "I/Q data import and](#page-32-0) [export", on page 33](#page-32-0).

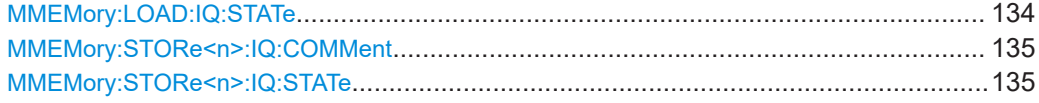

#### **MMEMory:LOAD:IQ:STATe** 1, <FileName>

Restores I/Q data from a file.

The file extension is \*.iq.tar.

#### **Setting parameters:**

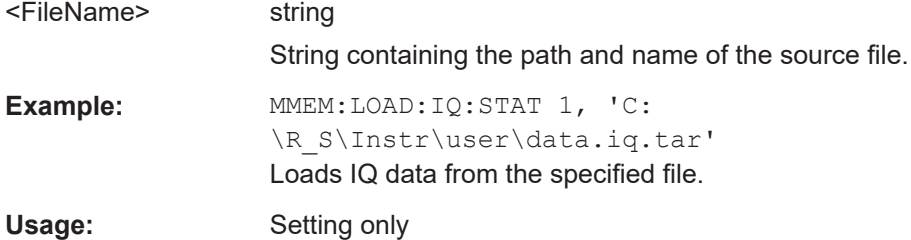

#### <span id="page-134-0"></span>**MMEMory:STORe<n>:IQ:COMMent** <Comment>

Adds a comment to a file that contains I/Q data.

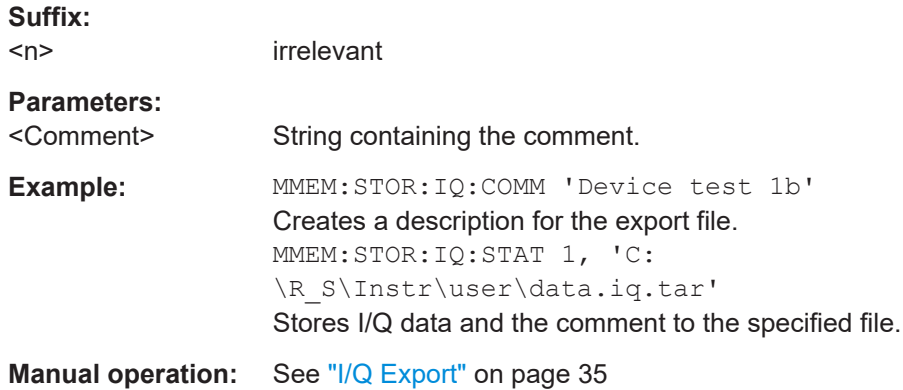

#### **MMEMory:STORe<n>:IQ:STATe** <1>, <FileName>

Writes the captured I/Q data to a file.

The file extension is \*.iq.tar. By default, the contents of the file are in 32-bit floating point format.

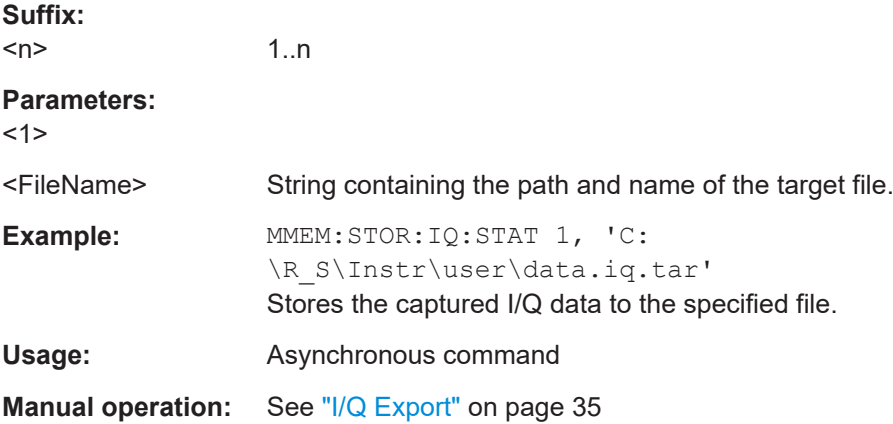

# **9.9 Querying the status registers**

The I/Q Analyzer uses the standard status registers of the R&S EPL1000.

For details on the common R&S EPL1000 status registers refer to the description of remote control basics in the user manual of the R&S EPL1000.

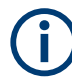

\*RST does not influence the status registers.

# **9.10 Programming examples**

The following programming examples demonstrate how to capture I/Q data and perform I/Q data analysis using the I/Q Analyzer in a remote environment.

- I/Q analysis with graphical evaluation...................................................................136
- [Basic I/Q analysis with improved performance..................................................... 137](#page-136-0)

## **9.10.1 I/Q analysis with graphical evaluation**

This example demonstrates how to configure and perform a basic I/Q data acquisition and analyze the data using the I/Q Analyzer in a remote environment.

```
//--------------Activating the I/Q Analyzer application ---------------------
*RST
//Reset the instrument
INST:CRE IQ,'IQANALYZER'
//Creates a new measurement channel named 'IQANALYZER'.
INIT:CONT OFF
//Switches to single sweep mode
//--------------Configuring Data Acquisition-------------
TRAC:IQ:SRAT 32MHZ
//Defines the sample rate.
TRAC:IQ:RLEN 1000
//Sets the record length (number of samples to capture) to 1000 samples.
TRAC:IQ:BWID?
//Queries the bandwidth of the resampling filter, determined by the sample rate
FORM:DATA REAL,32
//Formats the data as 32-byte real values.
TRAC:IQ:DATA:FORM IQBL
//Lists all I values first, then all Q values in the trace results.
//--------------Configuring the Trace--------------------
TRAC:IQ:AVER ON
//Defines averaging for the I/Q trace.
TRAC:IQ:AVER:COUN 10
//Defines an average over 10 sweeps.
DISP:TRAC1:MODE WRIT
DISP:TRAC2:MODE MAXH
DISP:TRAC3:MODE MINH
//Changes the trace modes.
//--------------Performing the Measurement---------------------
INIT;*WAI
//Initiates a new measurement and waits until the sweep has finished.
//---------------Retrieving Results----------------------------
```
Programming examples

```
TRAC:DATA? TRACE1
TRAC:DATA? TRACE2
TRAC:DATA? TRACE3
//Returns the magnitude for each sweep point
LAY:REPL:WIND '1',RIMAG
//Changes the result display to Real/Imag (I/Q)
CALC: MARK: SEAR MAGN
//Configures searches to search both I and Q branches.
CALC:MARK:Y?
//Queries the result of the peak search on both branches.
```
TRAC:IQ:DATA:MEM? 0,500 //Returns the first 500 samples of the stored I/Q data for the measurement. //For each sample, first the I-value, then the Q-value is listed.

TRAC:IQ:DATA:MEM? 500,500 //Returns the second half of the 1000 captured sample values.

### **9.10.2 Basic I/Q analysis with improved performance**

This example demonstrates how to configure and perform a basic I/Q data acquisition and analyze the data using the I/Q Analyzer functionality in a remote environment.

```
//--------------Activating the I/Q Analyzer application ---------------------
*RST
//Reset the instrument
INIT:CONT OFF
//Switches to single sweep mode
TRACE:IQ ON
//Switches the (internal) operating mode of the current measurement channel to 
//simple I/Q data acquisition mode while retaining the relevant parameters
//from the Spectrum mode.
//--------------Configuring Data Acquisition-------------
TRACE:IQ:SET NORM,0,32000000,IQP,POS,0,1000
//Configures the sample rate as 32 MHz, IQP trigger, positive trigger slope,
//no pretrigger samples, 1000 samples to capture
FORM REAL,32
//The data is formatted as real values.
//--------------Configuring I/Q Gating--------------------------
TRAC:IQ:EGAT ON
//Turns on gated measurement.
TRAC:IQ:EGAT:TYPE LEV
```

```
//Select the level gate type.
TRAC:IQ:EGAT:LENG 20
//Sets the gate length to 20 samples.
TRAC:IQ:EGAT:GAP 20
//Sets the interval between gate periods to 20 samples.
TRAC:IQ:EGAT:NOF 2
//Sets the number of gate periods after the trigger signal to 2.
TRIG:SOUR IQP
//Defines the magnitude of the sampled I/Q data to be used as a trigger.
TRIG:LEV:IQP -30dbm
//Sets the trigger level. 
//---------------Performing the Measurement and Retrieving Results--------------
```
TRAC:IQ:DATA?; \*WAI; //Performs a measurement and returns the RF input voltage at each sample point //(first 1000 I-values, then 1000 Q-values).

#### TRAC:IQ:DATA:MEM? 0,500 //Returns the first 500 samples of the stored trace data for the measurement. //For each sample, first the I-value, then the Q-value is listed.

TRAC:IQ:DATA:MEM? 500,500 //Returns the second half of the 1000 captured sample values.

# <span id="page-138-0"></span>Annex

# A Formats for returned values: ASCII format and binary format

When trace data is retrieved using the TRAC: DATA or TRAC:  $IQ:DATA$  command, the data is returned in the format defined using the  $FORMat$  [: DATA] on page 93. The possible formats are described here.

- ASCII Format (FORMat ASCII): The data is stored as a list of comma-separated values (CSV) of the measured values in floating point format.
- Binary Format (FORMat REAL, 16/32/64): The data is stored as binary data (definite length block data according to IEEE 488.2), each measurement value being formatted in 16-bit/32-bit/64-bit IEEE 754 floating-point-format.

The schema of the result string is as follows:

#<Length of length><Length of data><value1><value2>…<value n> with:

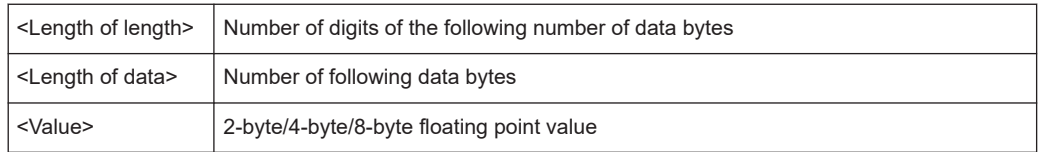

**Example**: #41024<Data>... contains 1024 data bytes

#### **Data blocks larger than 999,999,999 bytes**

According to SCPI, the header of the block data format allows for a maximum of 9 characters to describe the data length. Thus, the maximum REAL 32 data that can be represented is 999,999,999 bytes. However, the R&S EPL1000 is able to send larger data blocks. In this case, the length of the data block is placed in brackets, e.g. #(1234567890)<value1><value2>…

Reading out data in binary format is quicker than in ASCII format. Thus, binary format is recommended for large amounts of data.

# B Reference: format description for I/Q data files

This section describes how I/Q data is transferred to the memory during remote control (see [TRACe:IQ:DATA:FORMat](#page-90-0) command).

For details on the format of the individual values, see [Chapter A, "Formats for returned](#page-138-0) [values: ASCII format and binary format", on page 139](#page-138-0).

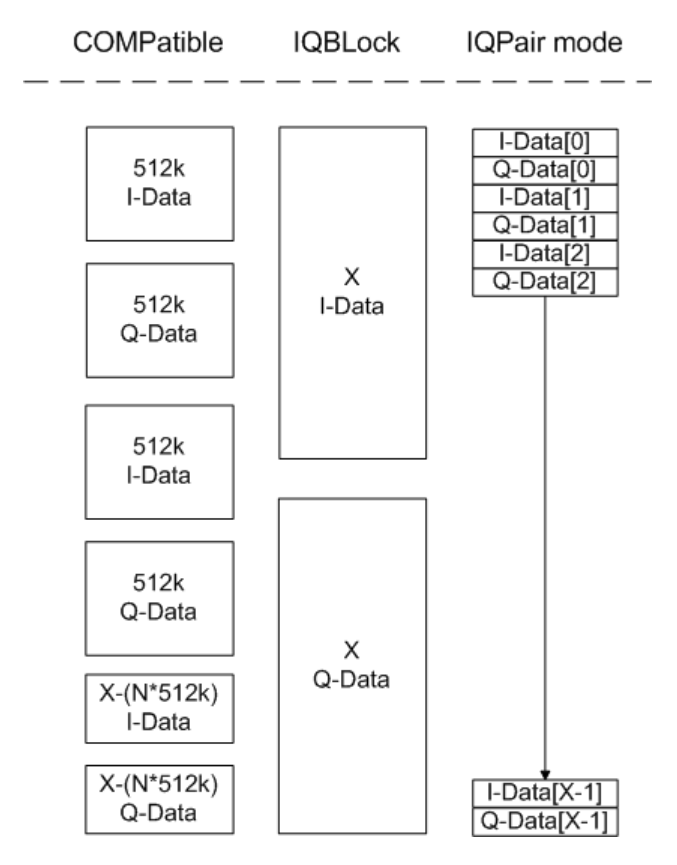

*Figure B-1: I/Q data formats*

**Note**: 512k corresponds to 524288 samples

For maximum performance, the formats "Compatible" or "IQPair" should be used. Furthermore, for large amounts of data, the data should be in binary format to improve performance.

In binary format, the number of I- and Q-data can be calculated as follows:

# of  $I$  - Data = # of Q - Data =  $\frac{\text{\# of } DataBytes}{8}$ 

For the format "QBLock", the offset of Q-data in the output buffer can be calculated as follows:

$$
Q - Data - Offset = \frac{(\text{# of Databases})}{2} + LengthIndex
$$

with "LengthIndicatorDigits" being the number of digits of the length indicator including the #. In the example above (#41024…), this results in a value of 6 for "LengthIndicatorDigits" and the offset for the Q-data results in 512 + 6 = 518.

# C I/Q data file format (iq-tar)

I/Q data is packed in a file with the extension . iq.tar. An iq-tar file contains I/Q data in binary format together with meta information that describes the nature and the source of data, e.g. the sample rate. The objective of the  $iq$ -tar file format is to separate I/Q data from the meta information while still having both inside one file. In addition, the file format allows you to include user-specific data and to preview the I/Q data in a web browser (not supported by all web browsers).

The  $i\sigma$ -tar container packs several files into a single . tar archive file. Files in . tar format can be unpacked using standard archive tools (see [http://en.wikipedia.org/wiki/](http://en.wikipedia.org/wiki/Comparison_of_file_archivers) Comparison of file archivers) available for most operating systems. The advantage of .tar files is that the archived files inside the .tar file are not changed (not compressed) and thus it is possible to read the I/Q data directly within the archive without the need to unpack (untar) the  $.\nar$  file first.

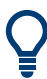

#### **Sample iq-tar files**

Some sample iq-tar files are provided in the C:\Users\Public\Documents\Rohde-Schwarz\Analyzer\user\Demo\ directory on the R&S EPL1000.

An application note on converting Rohde & Schwarz I/Q data files is available from the Rohde & Schwarz website:

[1EF85: Converting R&S I/Q data files](http://www.rohde-schwarz.com/appnote/1EF85)

#### **Contained files**

An  $i\sigma$ -tar file must contain the following files:

- **I/Q parameter XML file**, e.g. xyz.xml Contains meta information about the I/Q data (e.g. sample rate). The filename can be defined freely, but there must be only one single I/Q parameter XML file inside an iq-tar file.
- **I/Q data binary file, e.g. xyz.complex.float32** Contains the binary I/Q data of all channels. There must be only one single I/Q data binary file inside an iq-tar file.

Optionally, an  $iq$ -tar file can contain the following file:

- **I/Q preview XSLT file**, e.g. open IqTar xml file in web browser.xslt Contains a stylesheet to display the I/Q parameter XML file and a preview of the I/Q data in a web browser (not supported by all web browsers). A sample stylesheet is available at [http://www.rohde-schwarz.com/file/](http://www.rohde-schwarz.com/file/open_IqTar_xml_file_in_web_browser.xslt) [open\\_IqTar\\_xml\\_file\\_in\\_web\\_browser.xslt.](http://www.rohde-schwarz.com/file/open_IqTar_xml_file_in_web_browser.xslt)
- [I/Q parameter XML file specification..................................................................... 143](#page-142-0)
- [I/Q data binary file.................................................................................................147](#page-146-0)

# <span id="page-142-0"></span>**C.1 I/Q parameter XML file specification**

The content of the I/Q parameter XML file must comply with the XML schema RsIqTar.xsd available at:<http://www.rohde-schwarz.com/file/RsIqTar.xsd>.

In particular, the order of the XML elements must be respected, i.e.  $iq$ -tar uses an "ordered XML schema". For your own implementation of the  $iq-tar$  file format make sure to validate your XML file against the given schema.

The following example shows an I/Q parameter XML file. The XML elements and attributes are explained in the following sections.

#### **Sample I/Q parameter XML file: xyz.xml**

```
<?xml version="1.0" encoding="UTF-8"?>
<?xml-stylesheet type="text/xsl" 
href="open_IqTar_xml_file_in_web_browser.xslt"?>
<RS_IQ_TAR_FileFormat fileFormatVersion="1" 
xsi:noNamespaceSchemaLocation="RsIqTar.xsd" 
xmlns:xsi="http://www.w3.org/2001/XMLSchema-instance">
  <Name>R&S EPL1000</Name>
  <Comment>Here is a comment</Comment>
  <DateTime>2011-01-24T14:02:49</DateTime>
  <Samples>68751</Samples>
  <Clock unit="Hz">6.5e+006</Clock>
  <Format>complex</Format>
   <DataType>float32</DataType>
  <ScalingFactor unit="V">1</ScalingFactor>
  <NumberOfChannels>1</NumberOfChannels>
<DataFilename>xyz.complex.float32</DataFilename>
<UserData>
  <UserDefinedElement>Example</UserDefinedElement>
</UserData>
  <PreviewData>...</PreviewData>
</RS_IQ_TAR_FileFormat>
```
## **C.1.1 Minimum data elements**

The following data elements are the minimum required for a valid  $iq$ -tar file. They are always provided by an  $iq$ -tar file export from a Rohde & Schwarz product. If not specified otherwise, it must be available in all  $iq$ -tar files used to import data to a Rohde & Schwarz product.

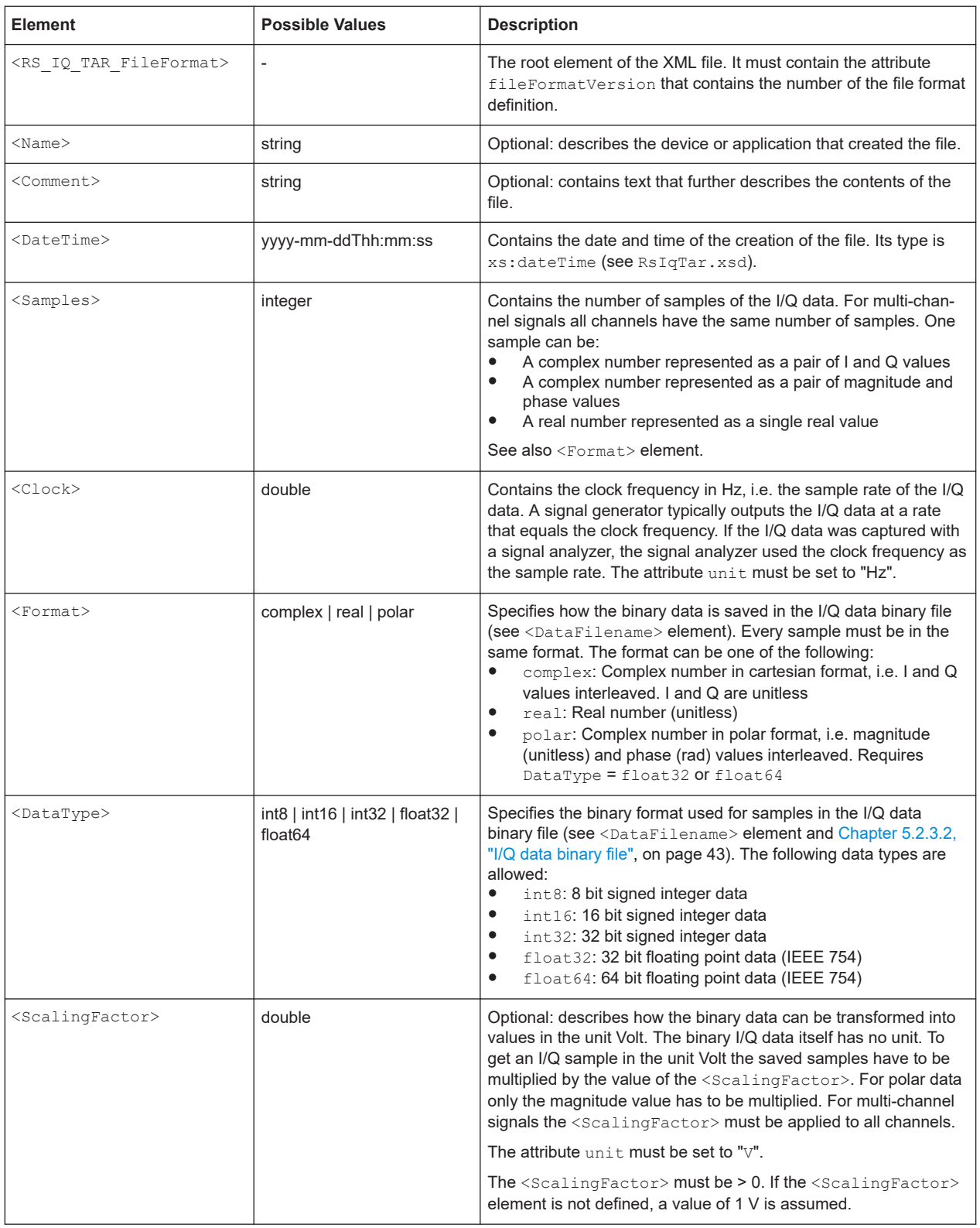
<span id="page-144-0"></span>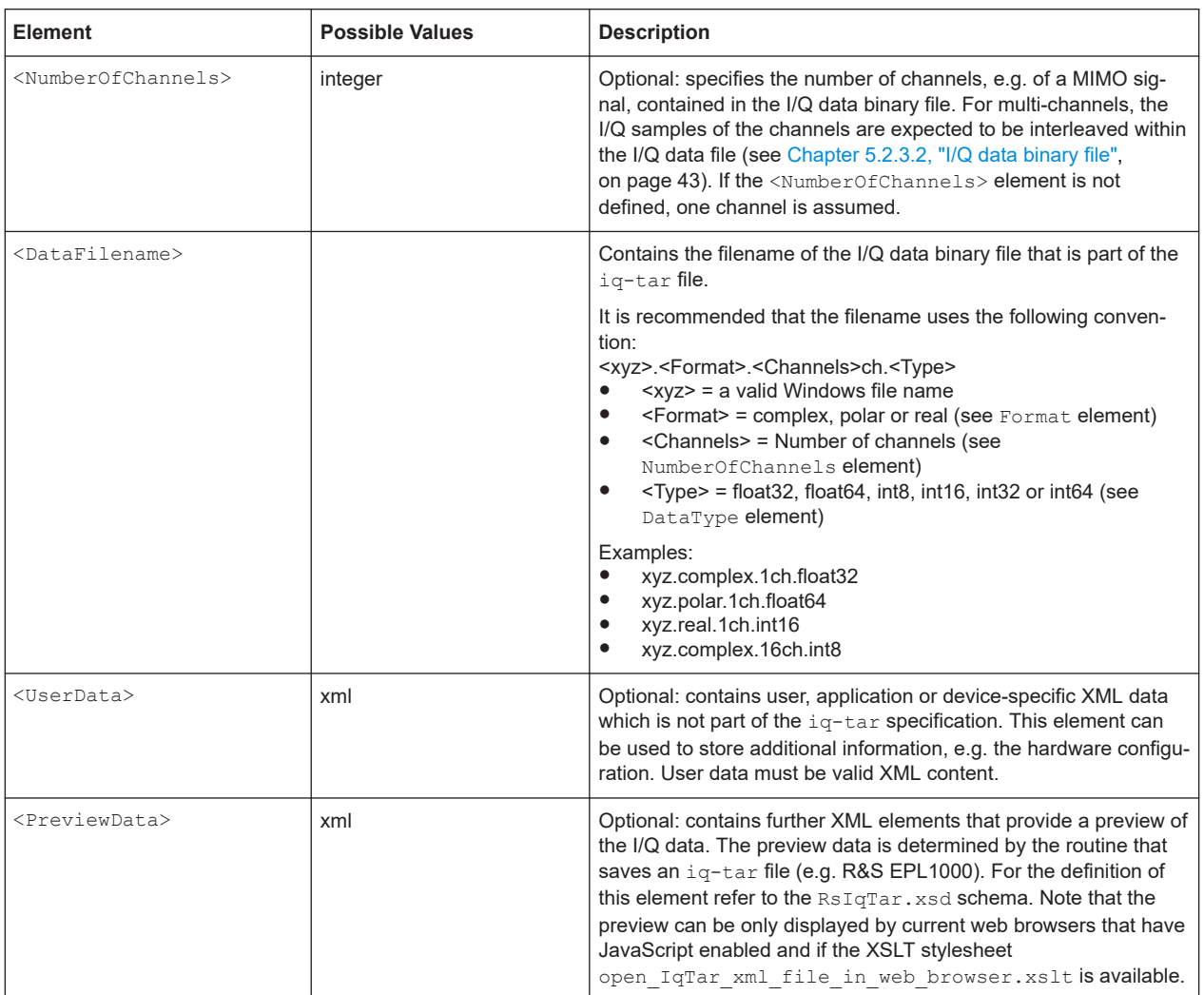

# **C.1.2 Example**

The following example demonstrates the XML description inside the iq-tar file. Note that this preview is not supported by all web browsers.

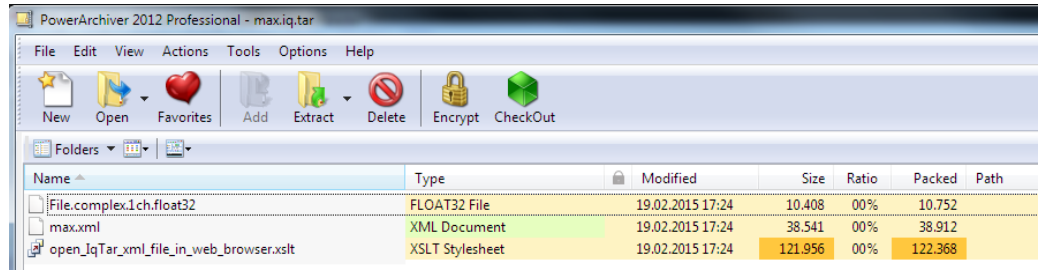

#### Open the xml file in a web browser. If the stylesheet

open IqTar xml file in web browser.xslt is in the same directory, the web browser displays the xml file in a readable format.

I/Q parameter XML file specification

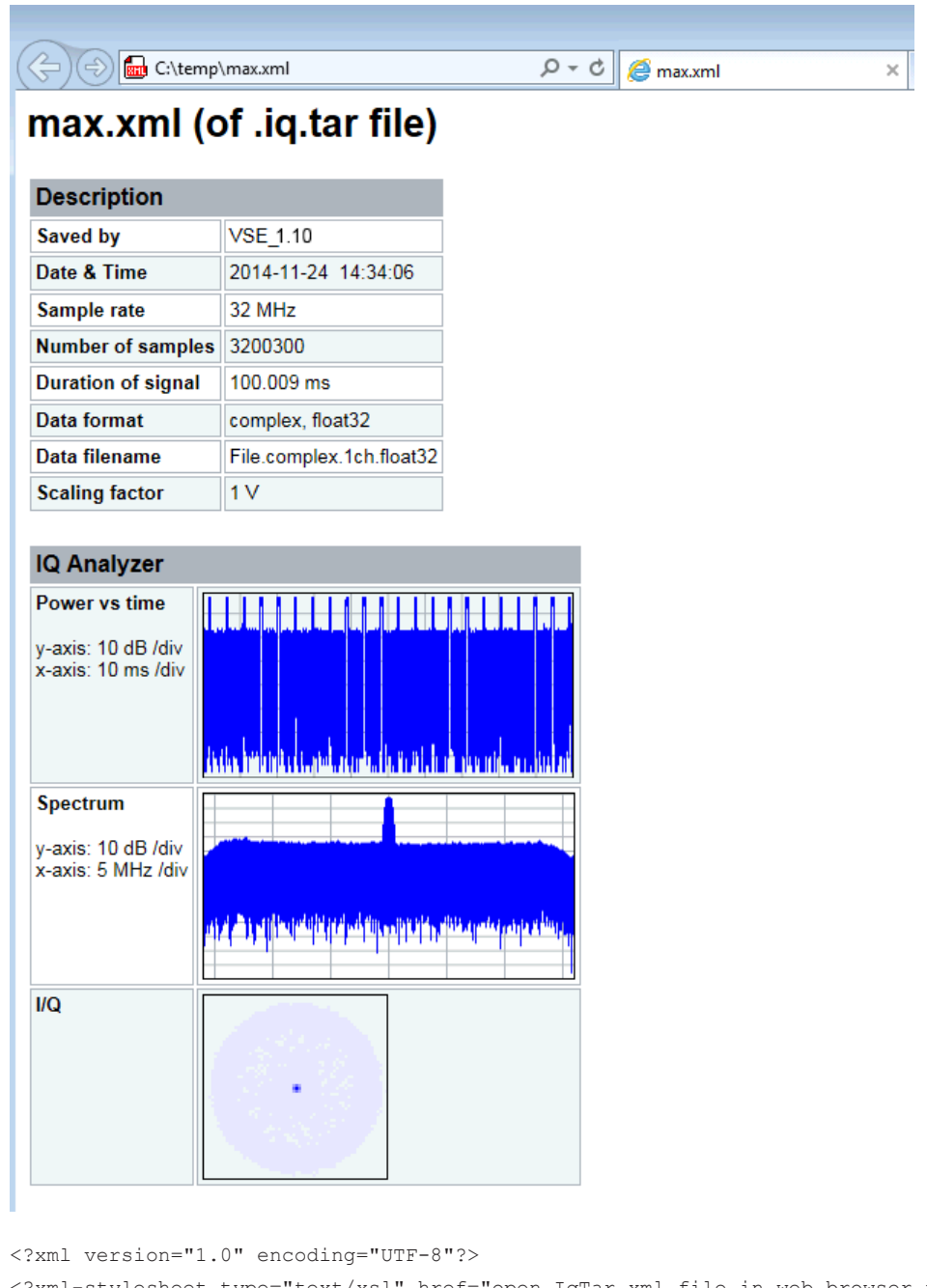

```
<\!\!\cdot\!\! \times \texttt{m1-stylesheet type="text/xsl" href="open_IqTar\_xml_file_in_web_brouser.xslt"?><RS_IQ_TAR_FileFormat fileFormatVersion="1" xsi:noNamespaceSchemaLocation=
"http://www.rohde-schwarz.com/file/RsIqTar.xsd" xmlns:xsi=
```

```
"http://www.w3.org/2001/XMLSchema-instance">
```

```
 <Name>VSE_1.10a 29 Beta</Name>
```

```
 <Comment></Comment>
```

```
 <DateTime>2015-02-19T15:24:58</DateTime>
```

```
 <Samples>1301</Samples>
```

```
 <Clock unit="Hz">32000000</Clock>
```

```
 <Format>complex</Format>
```

```
 <DataType>float32</DataType>
```

```
 <ScalingFactor unit="V">1</ScalingFactor>
   <NumberOfChannels>1</NumberOfChannels>
   <DataFilename>File.complex.1ch.float32</DataFilename>
<UserData>
    <RohdeSchwarz>
      <DataImportExport_MandatoryData>
        <ChannelNames>
           <ChannelName>IQ Analyzer</ChannelName>
         </ChannelNames>
         <CenterFrequency unit="Hz">0</CenterFrequency>
       </DataImportExport_MandatoryData>
       <DataImportExport_OptionalData>
         <Key name="Ch1_NumberOfPostSamples">150</Key>
         <Key name="Ch1_NumberOfPreSamples">150</Key>
       </DataImportExport_OptionalData>
     </RohdeSchwarz>
   </UserData>
```
</RS\_IQ\_TAR\_FileFormat>

#### **Example: ScalingFactor**

Data stored as int16 and a desired full scale voltage of 1 V

ScalingFactor = 1 V / maximum int16 value = 1 V / 2<sup>15</sup> = 3.0517578125e-5 V

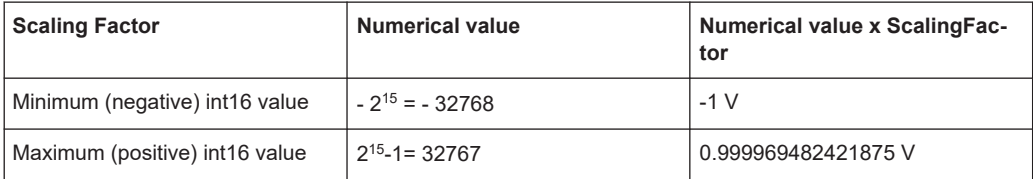

# **C.2 I/Q data binary file**

The I/Q data is saved in binary format according to the format and data type specified in the XML file (see <Format> element and <DataType> element). To allow reading and writing of streamed I/Q data, all data is interleaved, i.e. complex values are interleaved pairs of I and Q values and multi-channel signals contain interleaved (complex) samples for channel 0, channel 1, channel 2 etc. If the <NumberOfChannels> element is not defined, one channel is presumed.

**Example: Element order for real data (1 channel)**

```
I[0], // Real sample 0
I[1], // Real sample 1
I[2], // Real sample 2
...
```
#### **Example: Element order for complex cartesian data (1 channel)**

```
I[0], Q[0], // Real and imaginary part of complex sample 0
I[1], Q[1], // Real and imaginary part of complex sample 1
I[2], Q[2], // Real and imaginary part of complex sample 2
...
```
#### **Example: Element order for complex polar data (1 channel)**

```
Mag[0], Phi[0], \frac{1}{2} // Magnitude and phase part of complex sample 0
Mag[1], Phi[1], \frac{1}{2} // Magnitude and phase part of complex sample 1
Mag[2], Phi[2], \frac{1}{2} // Magnitude and phase part of complex sample 2
...
```
**Example: Element order for complex cartesian data (3 channels)** Complex data: I[channel no][time index], Q[channel no][time index]

```
I[0][0], Q[0][0], // Channel 0, Complex sample 0
I[1][0], Q[1][0], // Channel 1, Complex sample 0
I[2][0], Q[2][0], // Channel 2, Complex sample 0
I[0][1], Q[0][1], // Channel 0, Complex sample 1
I[1][1], Q[1][1], // Channel 1, Complex sample 1
I[2][1], Q[2][1], // Channel 2, Complex sample 1
I[0][2], Q[0][2], // Channel 0, Complex sample 2
I[1][2], Q[1][2], // Channel 1, Complex sample 2
I[2][2], Q[2][2], // Channel 2, Complex sample 2
...
```
#### **Example: Element order for complex cartesian data (1 channel)**

This example demonstrates how to store complex cartesian data in float32 format using MATLAB®.

```
% Save vector of complex cartesian I/Q data, i.e. iqiqiq...
N = 100iq = \text{randn}(1,N)+1\dot{\uparrow}*\text{randn}(1,N)fid = fopen('xyz.complex.float32','w');
for k=1:length(iq)
  fwrite(fid,single(real(iq(k))),'float32');
   fwrite(fid,single(imag(iq(k))),'float32');
end
fclose(fid)
```
#### **Example: PreviewData in XML**

```
 <PreviewData>
  <ArrayOfChannel length="1">
     <Channel>
       <PowerVsTime>
         <Min>
```

```
 <ArrayOfFloat length="256">
              <float>-134</float>
              <float>-142</float>
              ...
             <float>-140</float>
           </ArrayOfFloat>
        \langle/Min\rangle <Max>
            <ArrayOfFloat length="256">
             <float>-70</float>
             <float>-71</float>
              ...
              <float>-69</float>
           </ArrayOfFloat>
        \langle/Max\rangle </PowerVsTime>
       <Spectrum>
         <Min>
           <ArrayOfFloat length="256">
             <float>-133</float>
             <float>-111</float>
              ...
              <float>-111</float>
            </ArrayOfFloat>
        \langle/Min\rangle<Max> <ArrayOfFloat length="256">
             <float>-67</float>
             <float>-69</float>
              ...
              <float>-70</float>
             <float>-69</float>
           </ArrayOfFloat>
        \langle/Max\rangle </Spectrum>
      <IQ> <Histogram width="64" height="64">0123456789...0</Histogram>
      </IQ>
     </Channel>
   </ArrayOfChannel>
 </PreviewData>
```
# List of commands

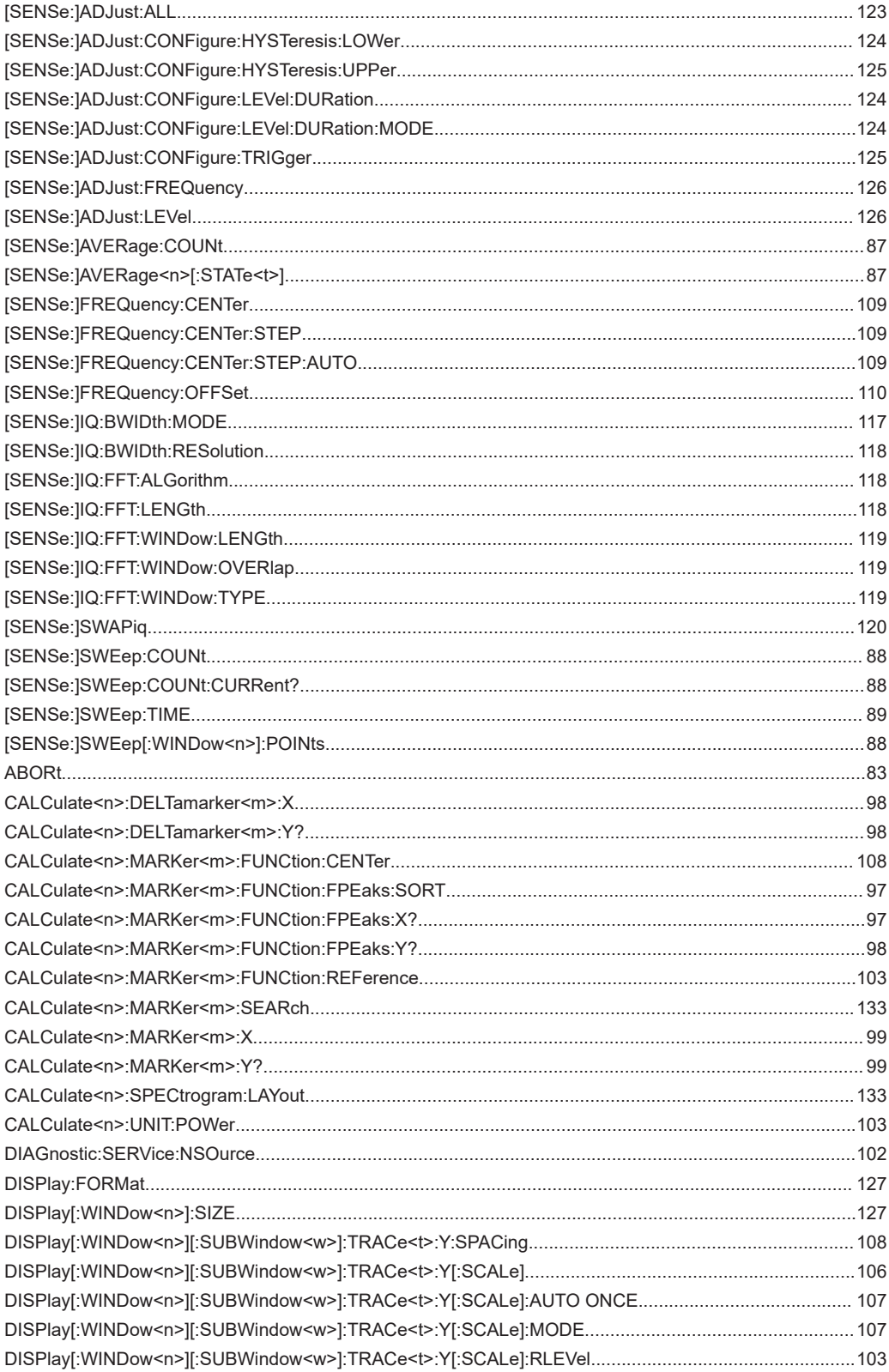

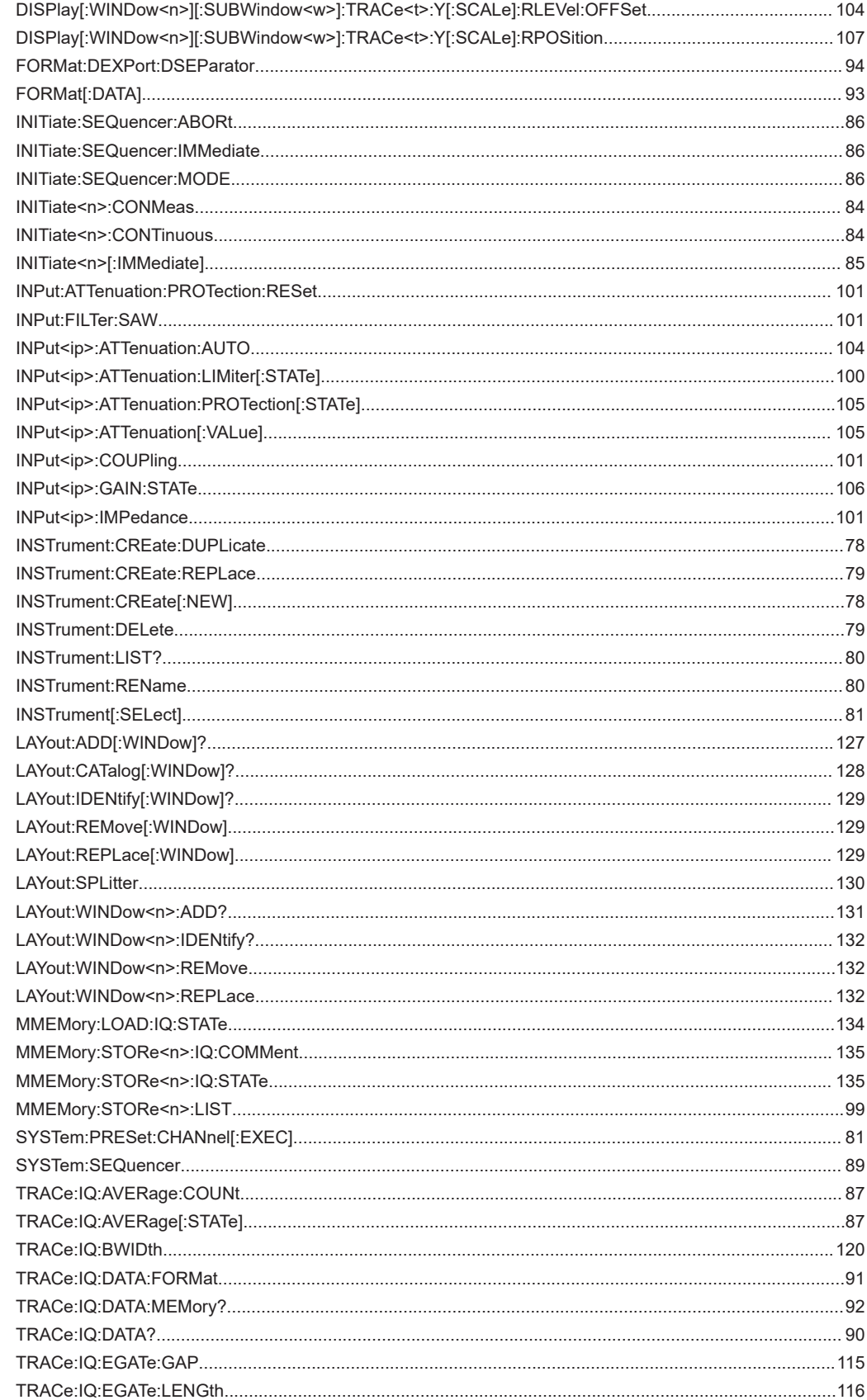

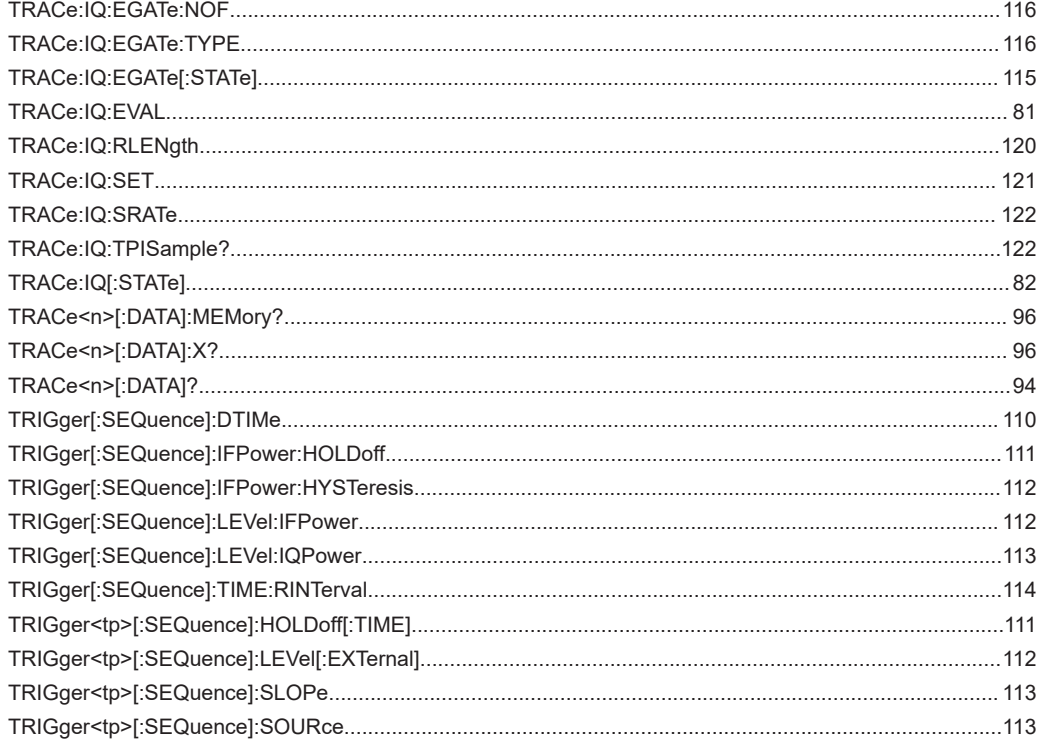

# Index

# **Symbols**

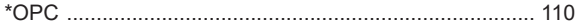

# $\boldsymbol{\mathsf{A}}$

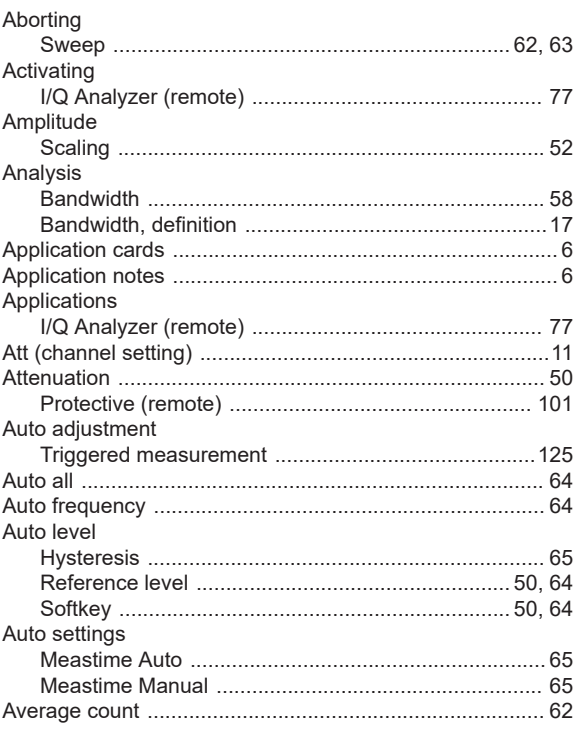

# $\, {\bf B}$

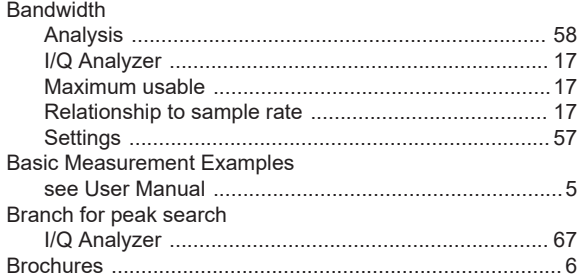

### $\mathbf c$

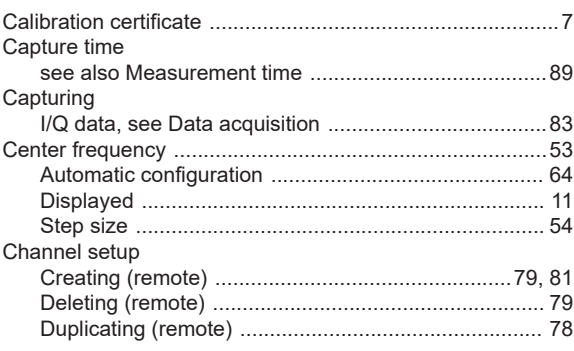

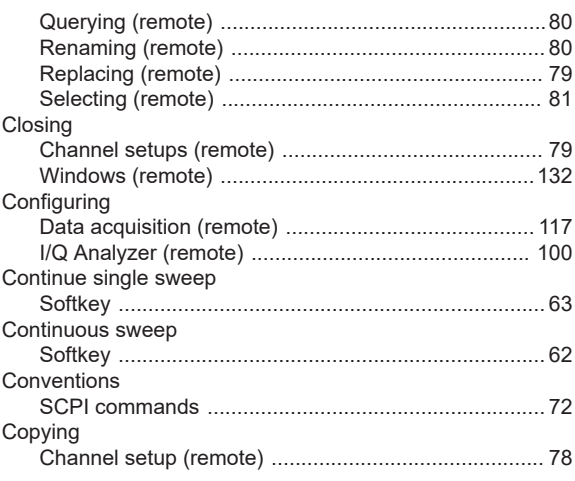

#### $\mathsf D$

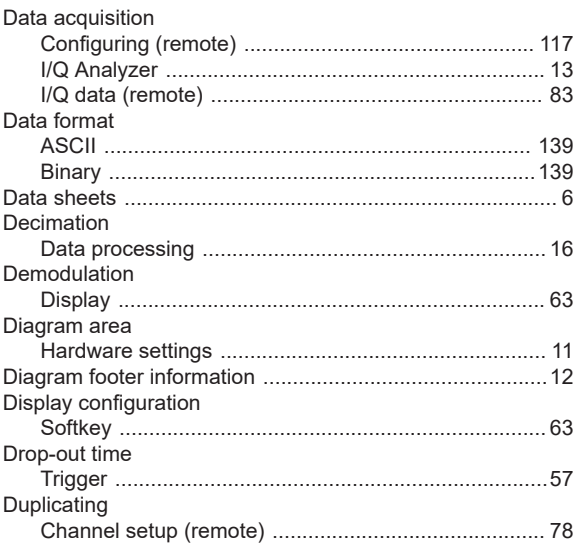

# $\mathsf E$

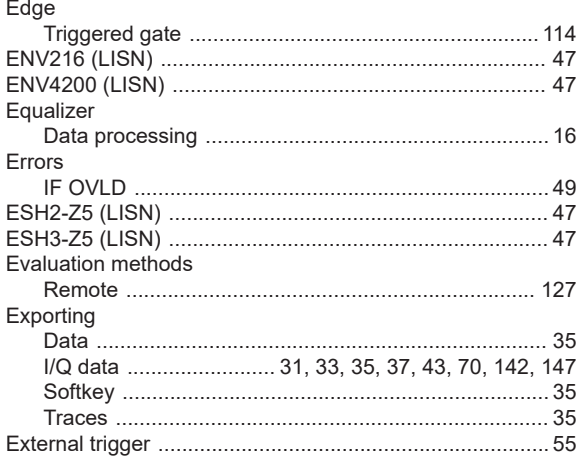

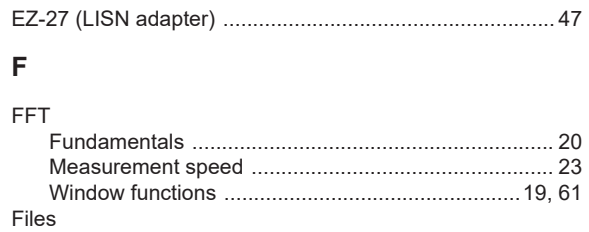

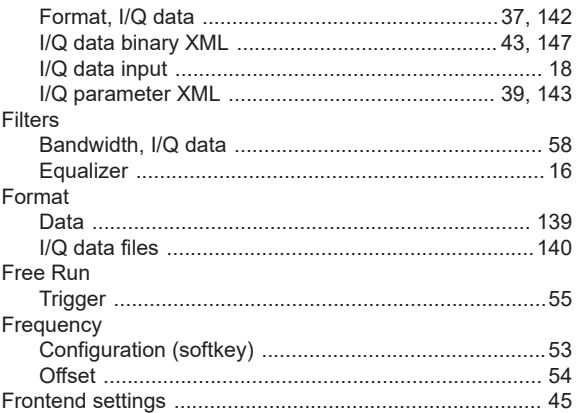

## G

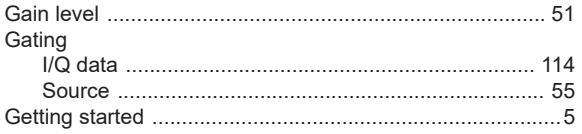

## $\overline{\mathsf{H}}$

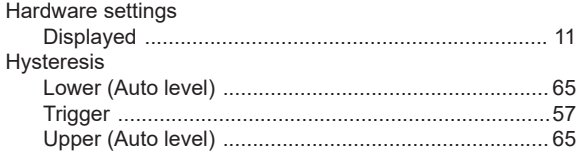

## $\mathbf{I}$

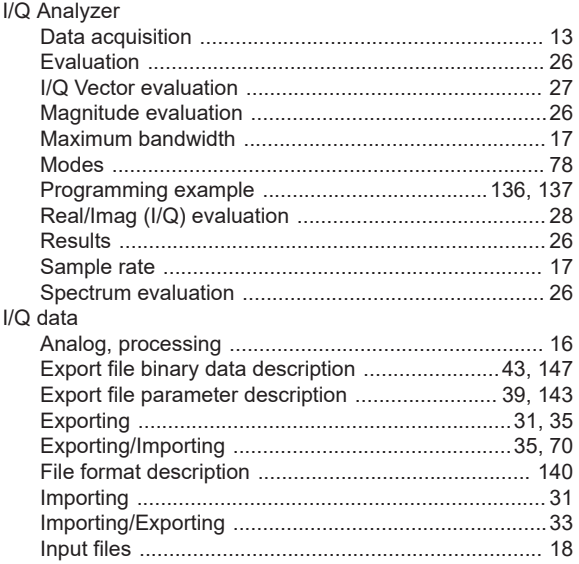

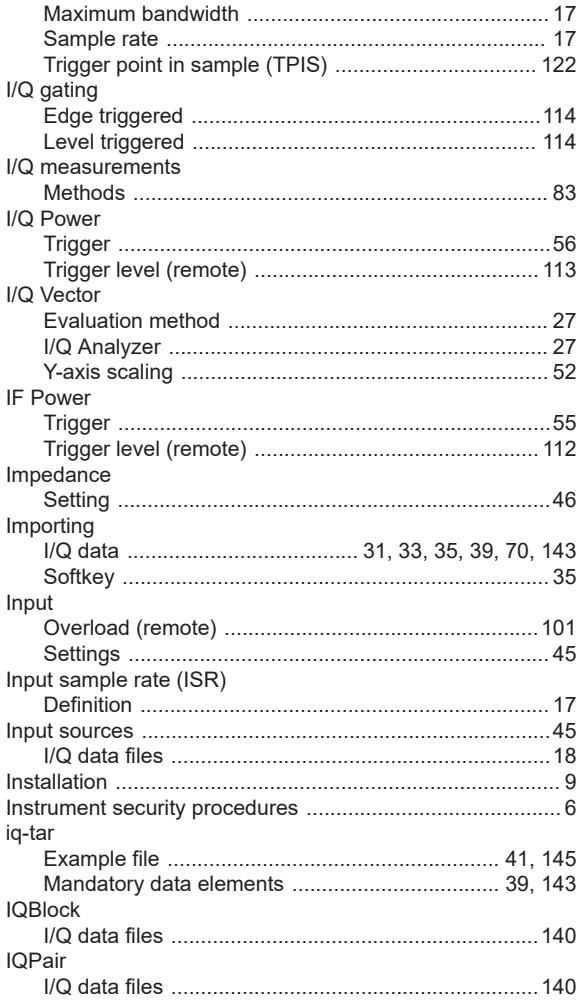

## $\sf K$

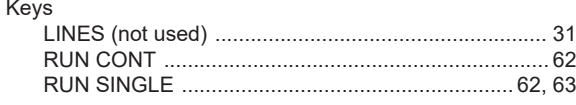

# $\mathsf{L}% _{0}\left( \mathsf{L}_{0}\right) ^{\ast}=\mathsf{L}_{0}\left( \mathsf{L}_{0}\right) ^{\ast}$

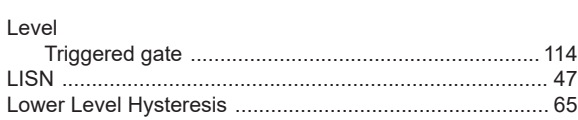

#### $\mathsf{M}% _{T}=\mathsf{M}_{T}\!\left( a,b\right) ,\ \mathsf{M}_{T}=\mathsf{M}_{T}$

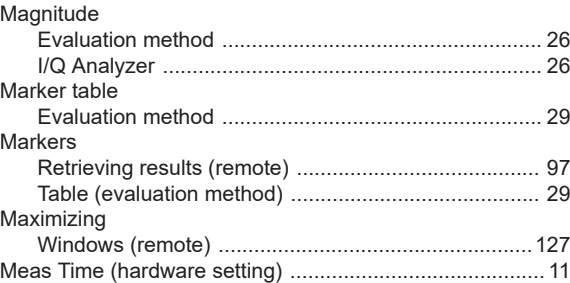

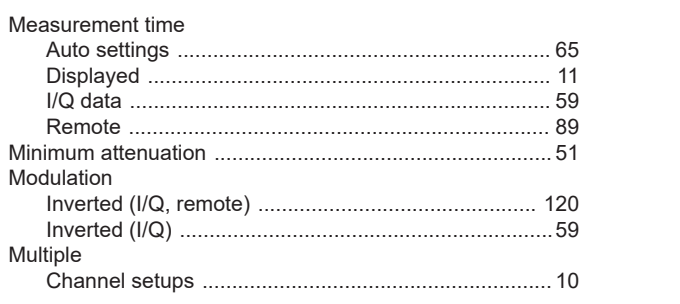

#### $\mathsf{N}$

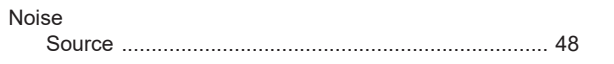

#### $\mathsf{o}$

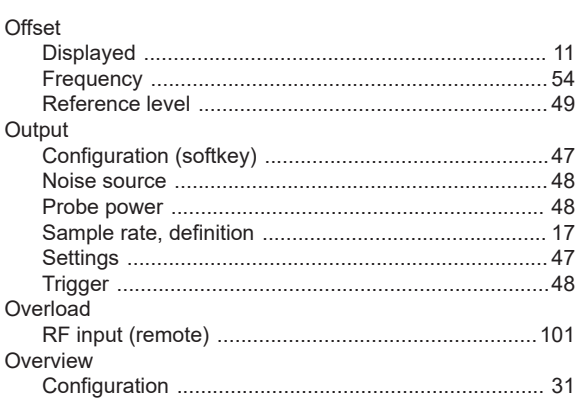

# $\mathsf P$

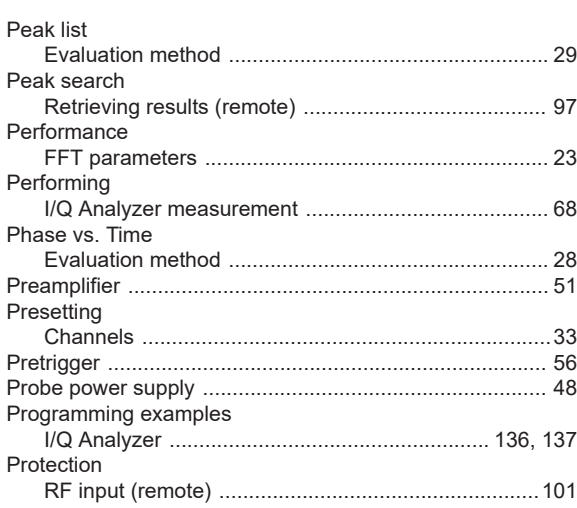

#### $\mathsf{R}$

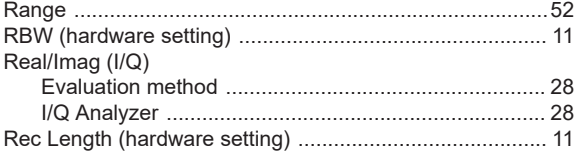

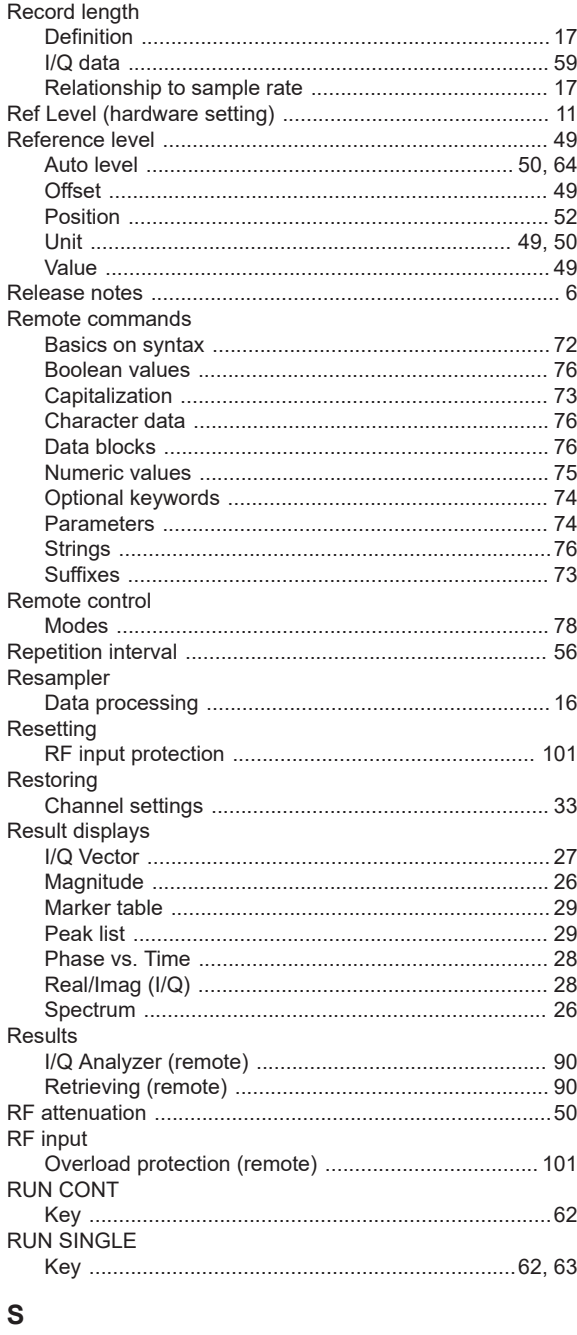

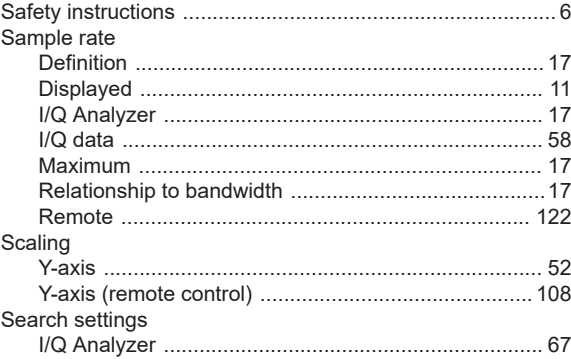

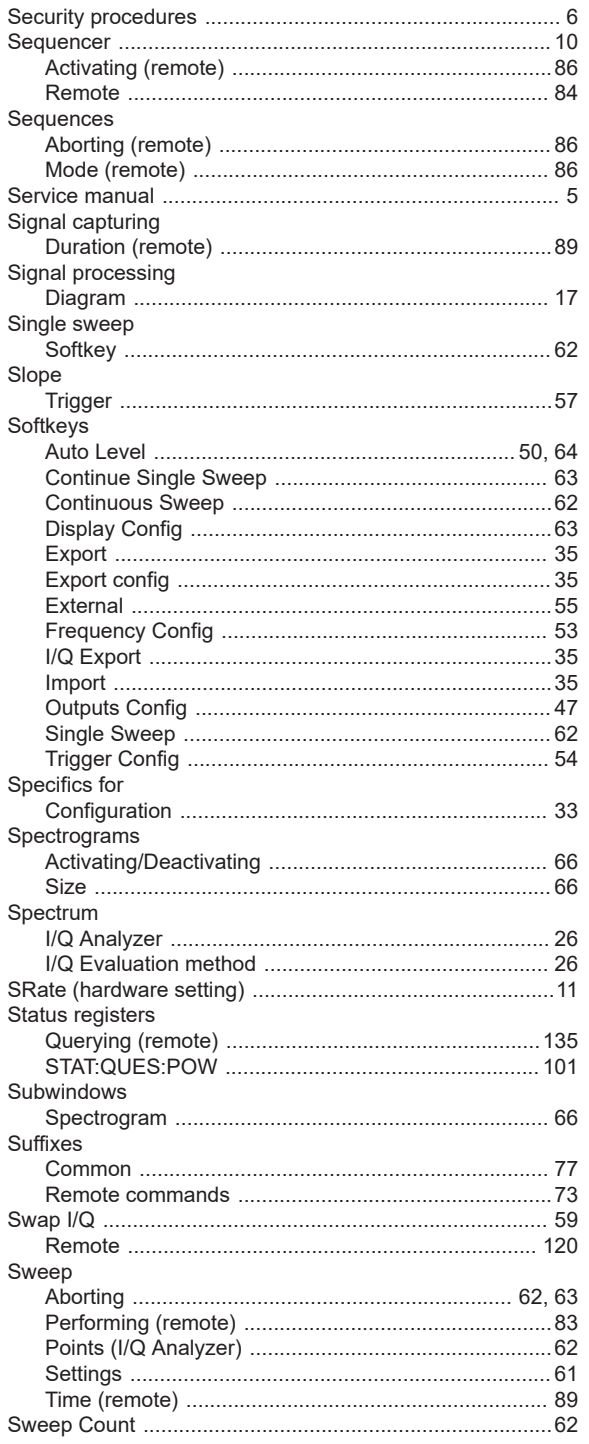

## $\mathsf T$

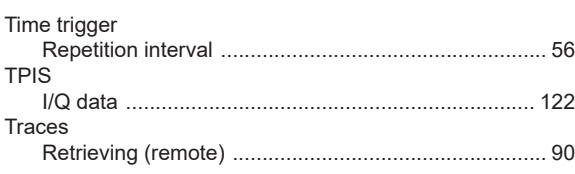

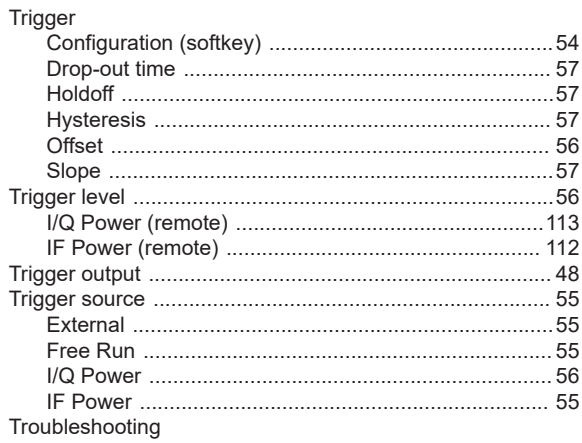

## $\mathsf{U}% _{0}\!\left( \mathsf{U}\right)$

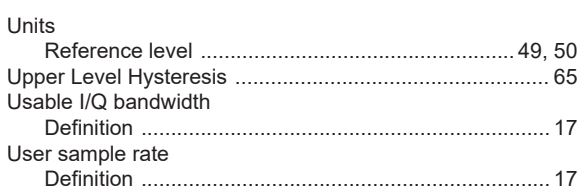

#### $\mathsf{V}$

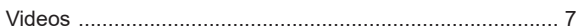

#### W

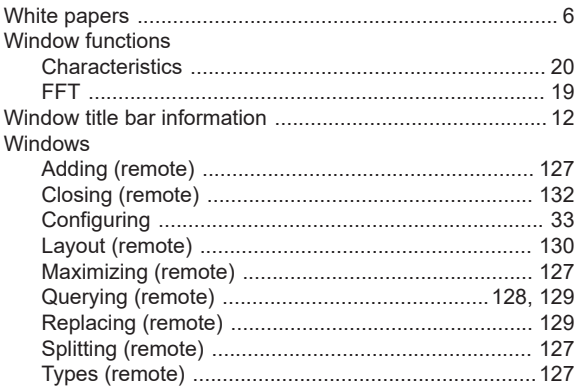

#### Y

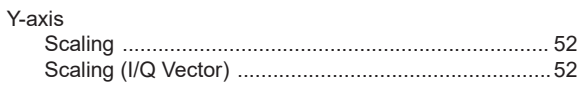